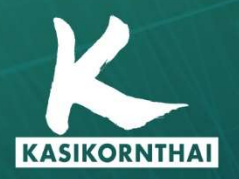

**Ngân Hàng KASIKORN**<br>**开泰银行 KASIKORNBANK** 

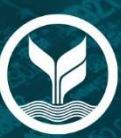

# **KBank Connect**

# **User Manual**

KASIKORNBANK PUBLIC COMPANY LIMITED - HO CHI MINH CITY BRANCH Tel. (84) 28 3821 8888

**n** KBank Vietnam<br>www.kasikornbank.com.vn

Version 1 | September 2021

# **TABLE OF CONTENTS**

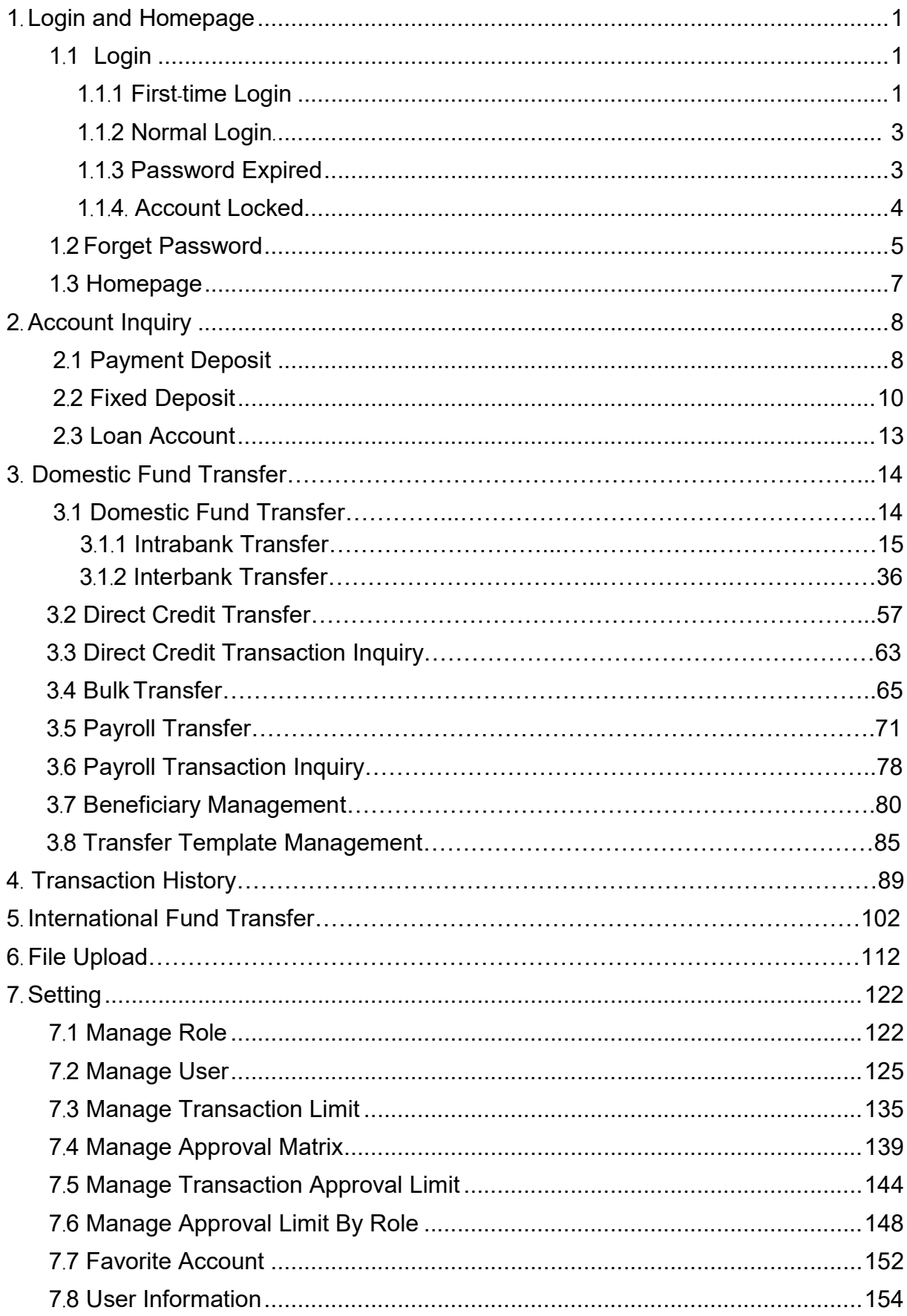

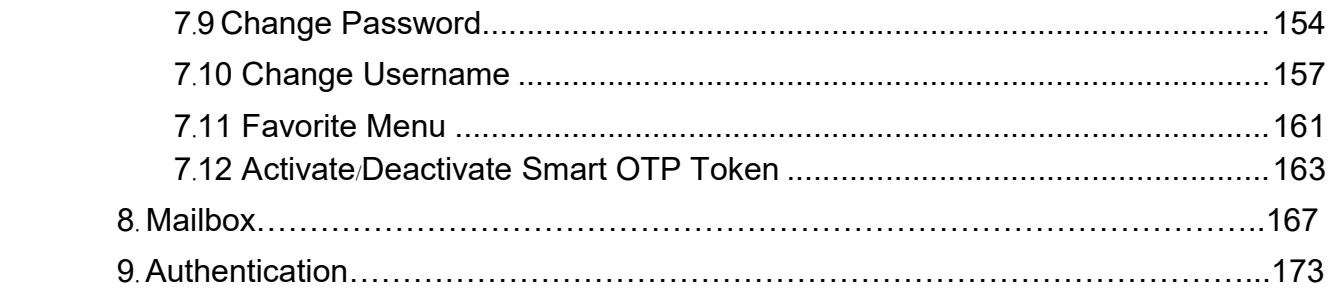

#### 1. Login and Homepage

Objective: To access the system successfully, view account information and see entitled functions

#### 1.1 Login

#### 1.1.1 First-time Login

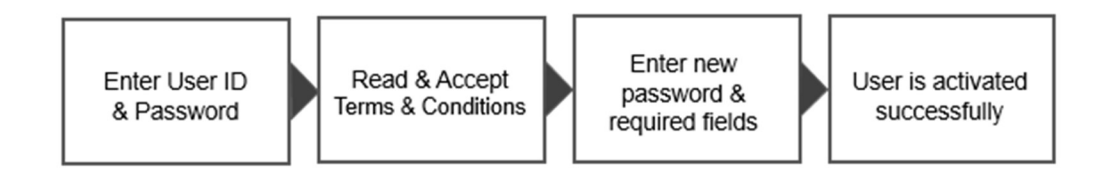

#### Take the following steps:

Step 1. Open the email registered with the bank to view mail containing user and temporary password

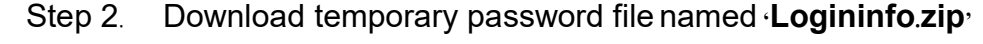

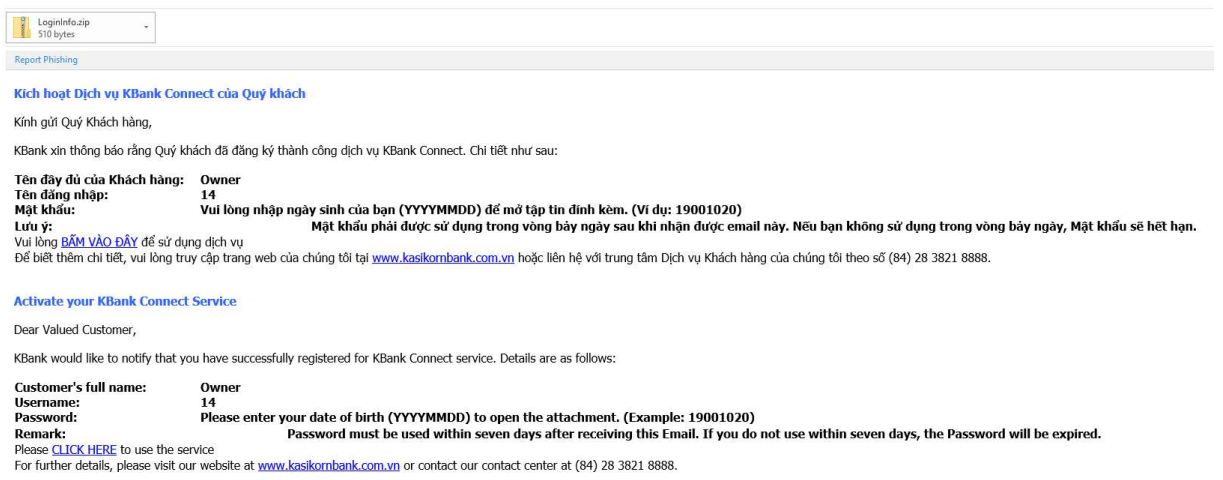

#### Screen 1.1.1-1: First-time Login Email

Step 3. Open the downloaded file by right-clicking the folder, select your Unzip tool program (7-Zip program is recommended) then click 'Extract here'

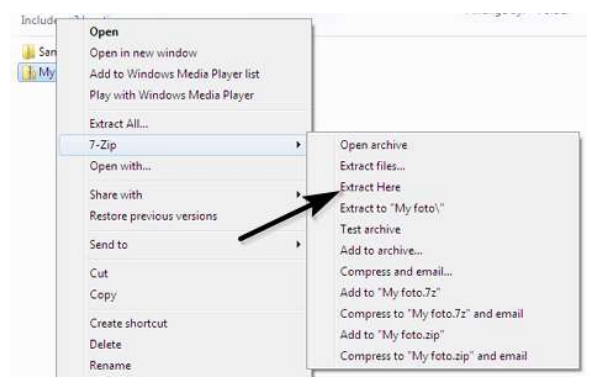

Screen 1.1.1-2: Open Temporary Password File

- Step 4. Enter your date of birth (YYYYMMDD) Example: 19990115 to decrypt the file
- Step 5. Go to Login page

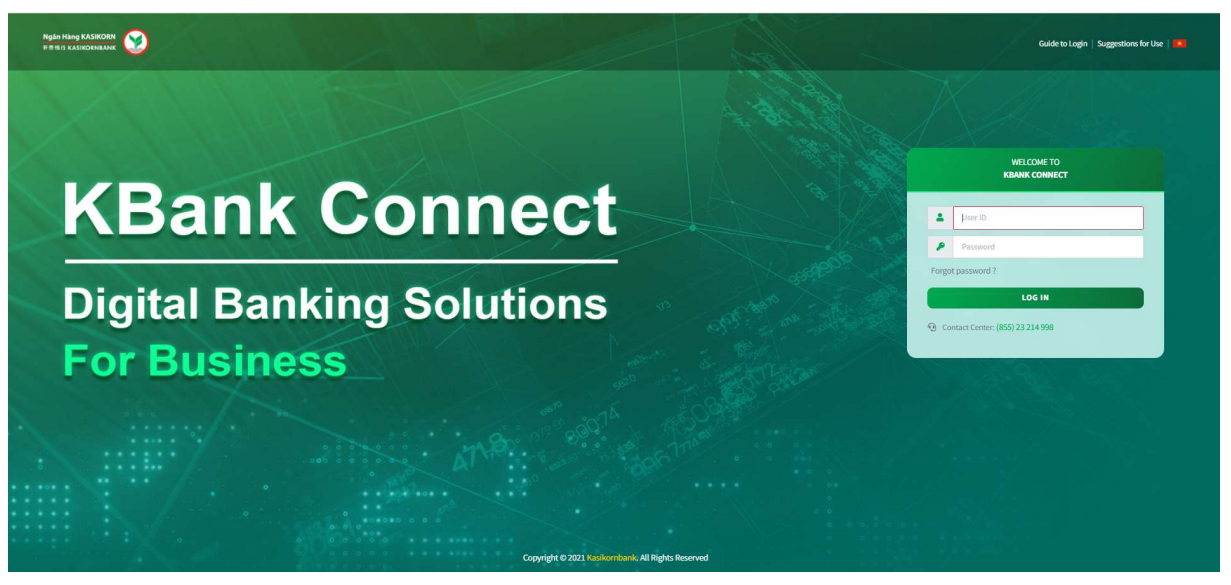

Screen 1.1.1-3: Login page

- Step 6. Enter User ID from registered email in the textbox
- Step 7. Enter Temporary Password from registered email in the textbox
- Step 8. Click Log in button to redirect to activation page
- Step 9. On Suggestions For Use pop-up, click Agree button to accept and continue
- Step 10. On Consent for Marketing Purposes pop-up, select the option to continue

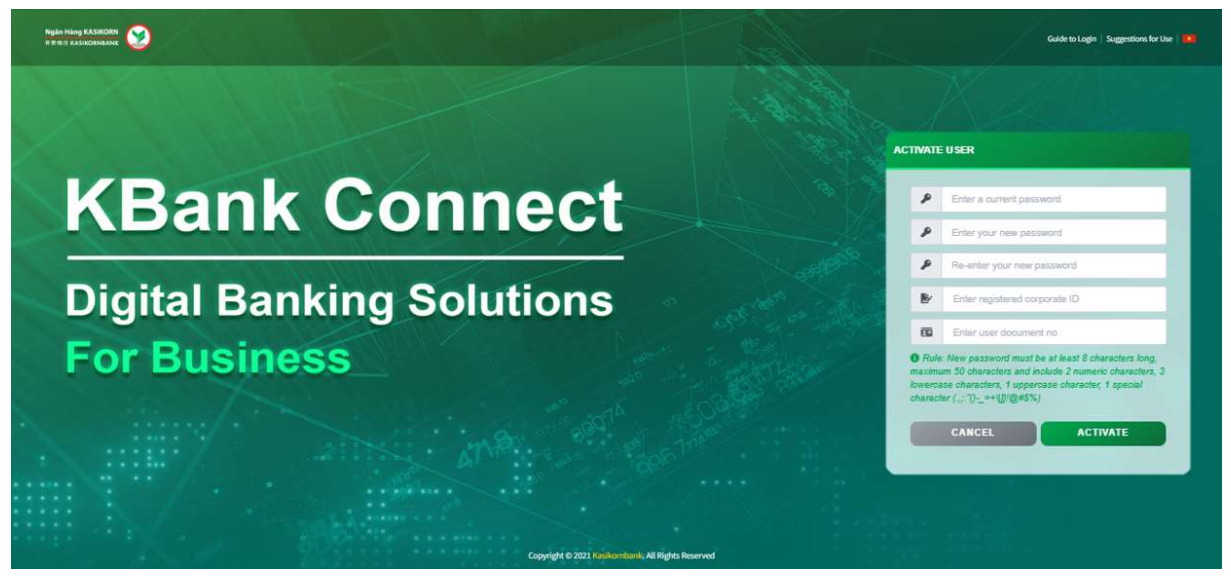

#### Screen 1.1.1-4: Activation page

- Step 11. Enter valid New Password, Confirm Password, Corporate ID and Citizen ID
- Step 12. Click **Activate** button to confirm
- Step 13. Click Cancel button to cancel and return to the login page

– Results: Success: Display the activation screen to change password. Display success message on this screen. Failed: Unable to activate and cannot access the system. Display error message on this screen.

#### 1.1.2 Normal Login

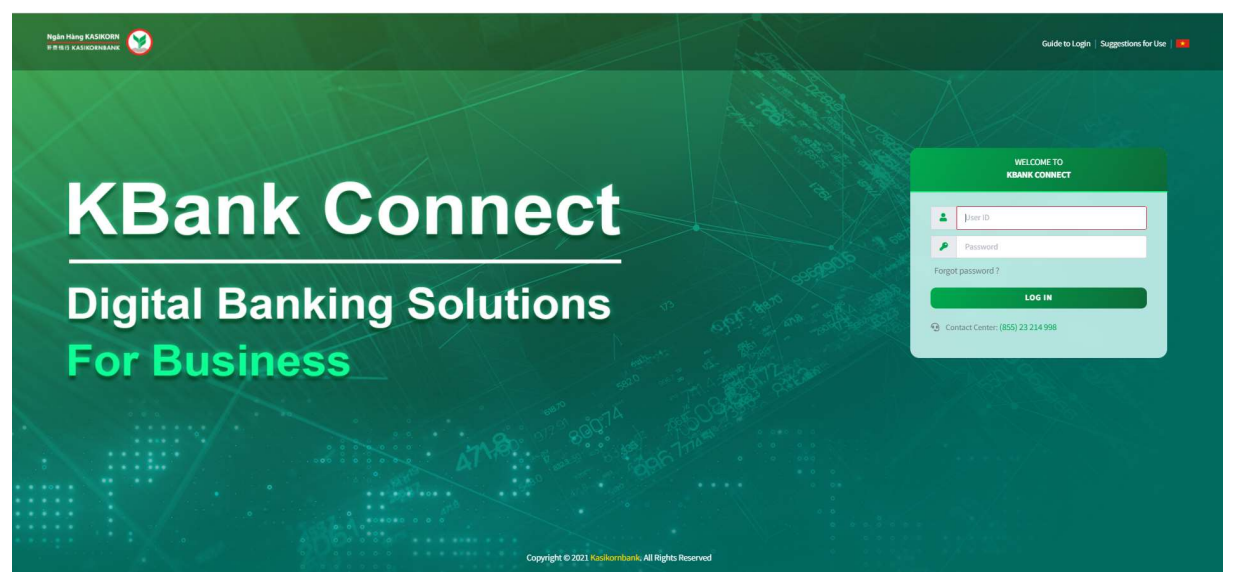

Screen 1.1.2-1: Login page

- Take the following steps:
	- Step 1. Go to Login page
	- Step 2. Enter User ID or Username in the textbox
	- Step 3. Enter Password in the textbox
	- Step 4. Click Login button
- Results:

Success: Go to Homepage

Failed: Cannot go to Homepage. Display error message on the screen.

#### 1.1.3 Password Expired

□ Temporary Password Expired

Remarks: Temporary password on registered email will be expired within 7 days after received the email from the bank

- For Corporate Administrator/Approver, please contact KBank Branch
- For user with other roles, please contact your Corporate Administrator /Approver.

# Normal Password Expired

Remarks: The password will be expired within 90 days (KBank reserved the rights to change subjected to KBank policy)

- Take the following steps:
	- Step 1. Go to Login page
	- Step 2. Enter User ID or Username in the textbox
	- Step 3. Enter Password in the textbox
	- Step 4. Click Login button to redirect to Change new password screen

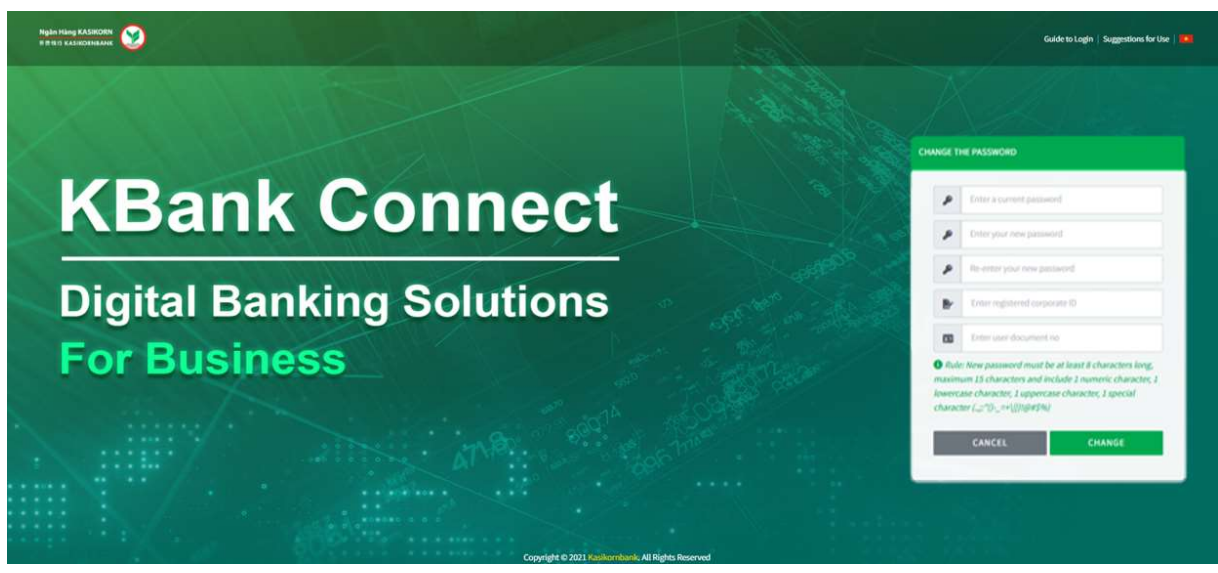

Screen 1.1.3.2-1: Change new password

- Step 5. Enter all required fields correctly
- Step 6. Click Change button to verify the information
- Step 7. Click Cancel button to cancel and redirect to Login page
- Results:

Success: Can change new password. Display success message on this screen. Failed: Cannot change new password. Display error message on this screen.

## 1.1.4 Account Locked

Remarks: If user has exceeded maximum unsuccessful login attempts, the account will be locked automatically.

– For Corporate Administrator/Approver, Unlock the account by self-resetting the password *(Refer to 1.2.1)* Request to Reset Password) or contact KBank Branch to submit required documents.

For user with other roles, please contact your Corporate Administrator /Approver.

#### 1.2 Forgot Password

#### 1.2.1 Request to Reset Password

- Remarks: For Token User only (Corporate Administrator/Approver)
- Take the following steps:

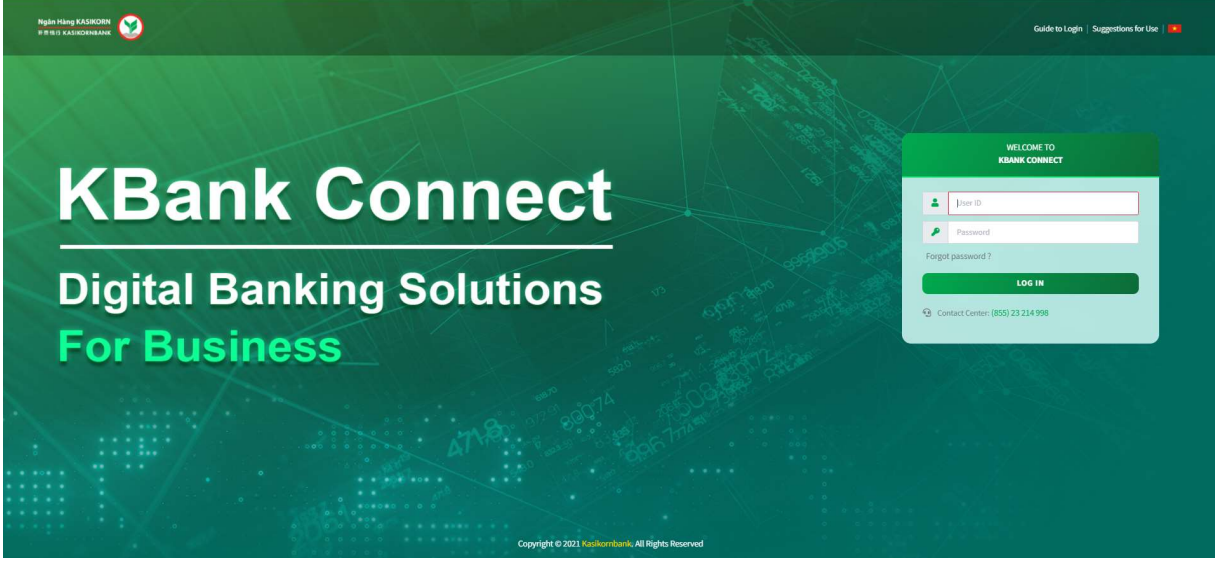

Screen 1.2.1-1: Login page

Step 1. Click Forgot Password hyperlink on Login Page

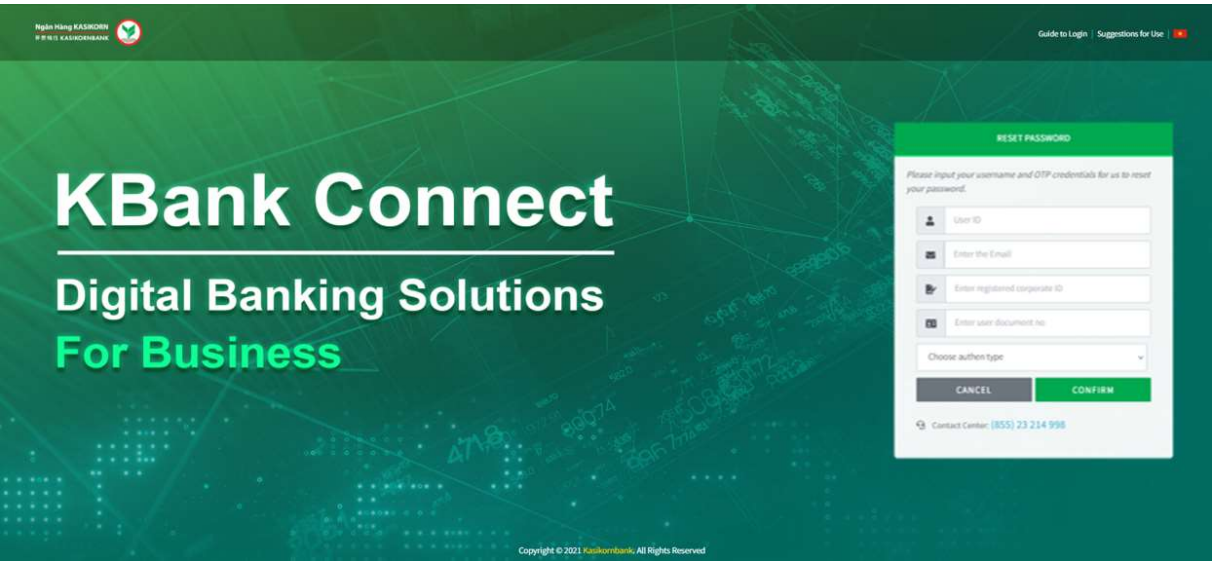

Screen 1.2.1-2: Reset Password

- Step 2. Enter User ID or Username in the textbox to display the exact type of authentication registered with the bank
- Step 3. Enter Email in the textbox
- Step 4. Enter document number of corporate (Corporate ID) and user (Citizen ID)
- Step 5. Select authentication type to verify
- Step 6. Click Confirm button to reset password
- Step 7. Click Cancel button to cancel reset password and return to login page
- Results:

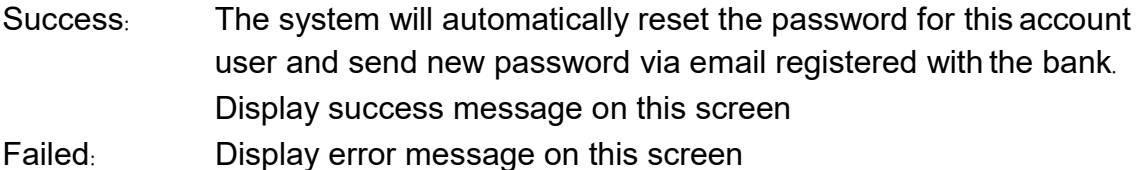

#### 1.2.2 Login After Reset Password

- Take the following steps:
	- Step 1. Open the email registered with the bank to view mail containing new temporary password
	- Step 2. Download temporary password file named **Logininfo.zip**

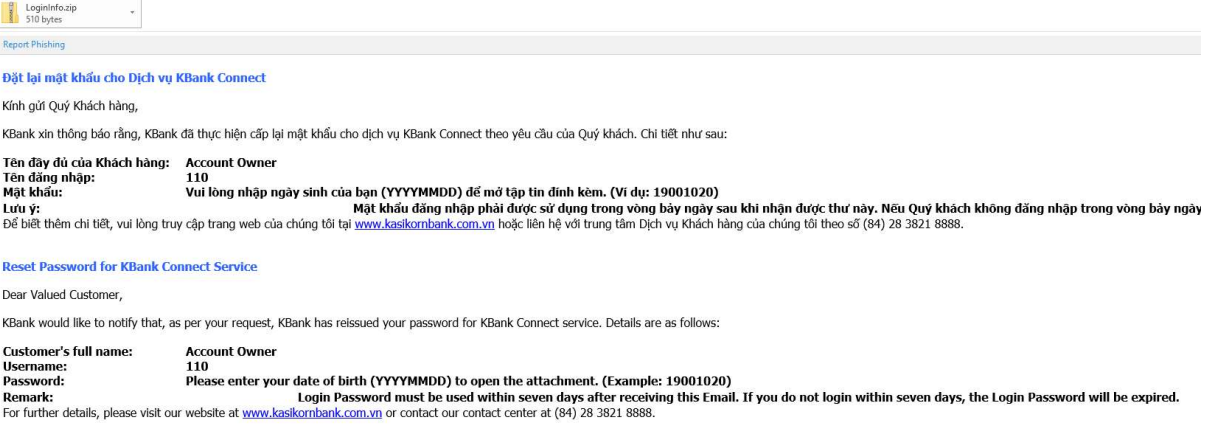

#### Screen 1.2.2-1: Reset Password Email

- Step 3. Open the downloaded file by right-clicking the folder, select your Zip tool program (7-Zip program is recommended) then click 'Extract here'
- Step 4. Enter your date of birth (YYYYMMDD) Example: 19990115 to decrypt the file
- Step 5. Go to Login page
- Step 6. Enter User ID or Username in the textbox
- Step 7. Enter Temporary Password in the textbox
- Step 6. Click Login button to redirect to Change new password screen

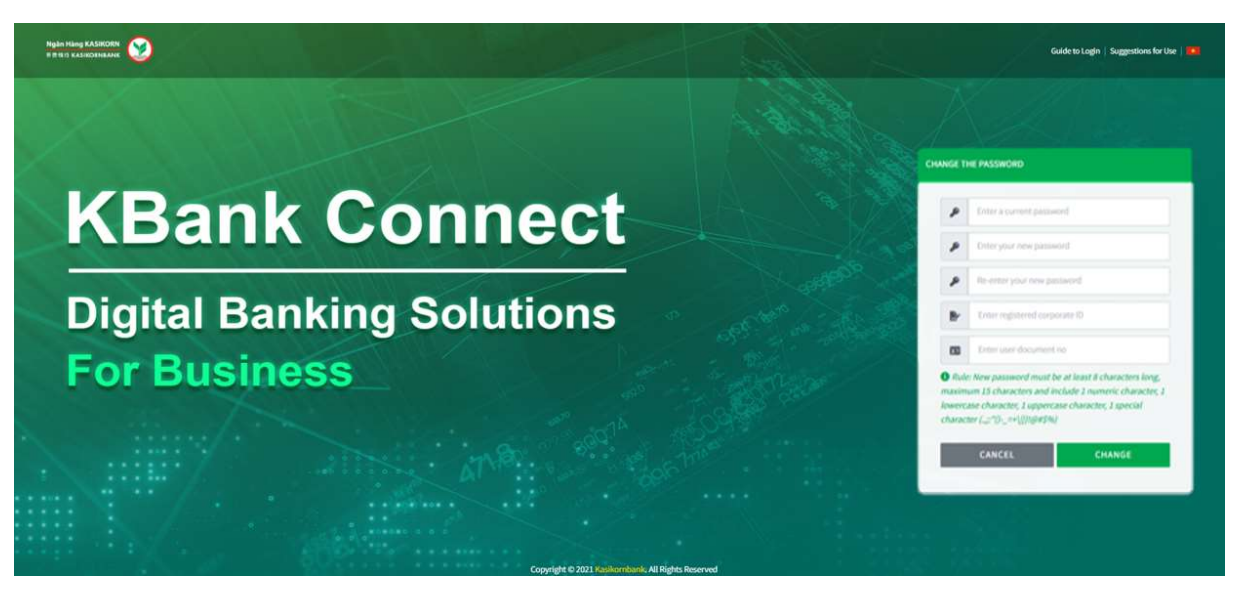

Screen 1.2.2-2: Change new password

- Step 7. Enter temporary password, new password, document number of corporate (Corporate ID) and user (Citizen ID)
- Step 8. Click Change button to verify information
- Step 9. Click Cancel button to cancel and redirect to the login page

#### – Results:

Success: Display success message on this screen.

Failed: Display error message on this screen.

#### 1.3 Homepage

| o<br>Ngân Hàng KASIKORN<br><b>FRID KASIKOENBANK</b> |                                                                                                    |                                 |                                              |                       | ALLGREEN VUONG THANH PRIVATE LIMITED - ACCOUNT OWNER ~ | $\check{}$<br>⊙<br>$\mathbf{R}$<br>Todáy: 29-12-2021 - Latest Access / Friday, Dec 24, 2021 01:53:59 |
|-----------------------------------------------------|----------------------------------------------------------------------------------------------------|---------------------------------|----------------------------------------------|-----------------------|--------------------------------------------------------|----------------------------------------------------------------------------------------------------|
| A ACCOUNT V<br><b>TRANSACTION HISTORY V</b><br>备    | <b>67 DOMESTIC FUND TRANSFER V</b><br><b><i><b>I</b></i> INTERNATIONAL TRANSFER <math>\vee</math></b> |                                 | <b>COTHER SERVICES</b><br><b>@ SETTING</b> v |                       |                                                        |                                                                                                    |
| Home Page                                           |                                                                                                    |                                 |                                              |                       |                                                        |                                                                                                    |
| <b>FAST ACCESS</b>                                  | <b>ACCOUNT INFORMATION</b>                                                                            |                                 |                                              |                       |                                                        |                                                                                                    |
| <sup>9</sup> Transaction history                    | 9 - ALLGREEN VUONG THANH PRIVATE LIMITED                                                              |                                 |                                              | $\sim$                |                                                        | Download PDF                                                                                         |
| > Login history                                     |                                                                                                    |                                 |                                              |                       |                                                        |                                                                                                    |
| to My transaction                                   | <b>Product Name</b><br>Payment Deposit                                                                | <b>Number</b><br>$\overline{a}$ | Balance<br>134,194,215                       | Currency<br>VND       |                                                        |                                                                                                    |
| <b>A</b> My portfolio                               |                                                                                                    | $\overline{3}$                  | 500,000                                      | THB                   |                                                        |                                                                                                    |
| <b>fm</b> Other information                         |                                                                                                    | $\mathbf{2}$                    | 9,100                                        | USD                   |                                                        |                                                                                                    |
| > User Manual                                       | <b>Fixed Deposit</b>                                                                                  | 1                               | 10,008,493                                   | VND                   | 98.6%                                                  |                                                                                                    |
| > Fees                                              |                                                                                                    |                                 |                                              |                       | Deposit payment O Fixed deposits                       |                                                                                                    |
| > Exchange Rates - Interest Rates                   |                                                                                                    |                                 |                                              |                       |                                                        |                                                                                                    |
| > Supporting Document List                          | <b>CREDIT OVERVIEW</b>                                                                                |                                 |                                              |                       |                                                        |                                                                                                    |
| Mailbox                                             |                                                                                                    |                                 |                                              |                       |                                                        |                                                                                                    |
| $>$ Inbox                                           | <b>Product Name</b>                                                                                   |                                 | Number                                       |                       | Balance                                                | Currency                                                                                             |
|                                                     |                                                                                                    |                                 |                                              | No information found. |                                                        |                                                                                                    |

Screen 1.3.1-1: Homepage

- Take the following steps:
	- Step 1. Login the system successfully
	- Step 2. See account details and functions
	- Step 3. Click hyperlink on the table to redirect to the selected account function
	- Step 4. Click Download PDF button to export file

# 2. Account Inquiry

Objective: To view account information and functions

#### 2.1 Payment Deposit

Objective:

- To query payment deposit accounts of the company
- To view account details.
- To view all pending transactions of this user (if any).
- To query account history.
- To download account statement.

Remarks: To add or remove registered accounts, please contact KBank Branch

#### 2.1.1 Query Account

– Take the following steps:

#### Step 1. Select Payment Deposit function

| Ngân Hàng KASIKORN<br><b>FRIDA KASHORNBANK</b>   |                                    |                           |             | $\boldsymbol{\Theta}$                                       | - ACCOUNT OWNER V      | J               | $\overline{\phantom{a}}$<br>Today 10-13-2021 - Littest Access : Thursday, Day 02, 2021 04:05:42 |
|--------------------------------------------------|------------------------------------|---------------------------|-------------|-------------------------------------------------------------|------------------------|-----------------|-------------------------------------------------------------------------------------------------|
| 省<br>A ACCOUNT -<br><b>TRANSACTION HISTORY -</b> | <b>ID DOMESTIC FUND TRANSFER V</b> | <b>C</b> OTHER SERVICES . | @ SETTING V |                                                             |                        |                 |                                                                                                 |
| Home Page : Payment Deposit                      |                                    |                           |             |                                                             |                        |                 |                                                                                                 |
| <b>FAST ACCESS</b>                               |                                    | <b>PAYMENT DEPOSIT</b>    |             |                                                             | <b>FIXED DEPOSIT</b>   |                 |                                                                                                 |
| <sup>5</sup> Transaction history                 |                                    |                           | $\sim$      | Search                                                      |                        |                 | $\mathbf{Q}$                                                                                    |
| > Login history                                  |                                    |                           |             |                                                             |                        |                 |                                                                                                 |
| <b>Eo</b> My transaction                         | Account Number *                   | <b>Account Name</b>       |             | <b>Branch Name</b>                                          | <b>Account Balance</b> | <b>Currency</b> | <b>Transaction</b>                                                                              |
| My portfolio                                     | 101                                |                           |             | BRANCH OF KASIKORNBANK PUBLIC COMPANY LIMITED (HO CHI MINH) | 98,243,238             | VND             | Money transfer                                                                                  |
|                                                  | 103                                |                           |             | BRANCH OF KASIKORNBANK PUBLIC COMPANY LIMITED (HO CHI MINH) | 500,000                | THB             | Money transfer                                                                                  |
| <b>f</b> <sub>th</sub> Other information         | 104<br>$\overline{\phantom{a}}$    |                           |             | BRANCH OF KASIKORNBANK PUBLIC COMPANY LIMITED (HO CHI MINH) | 9,000                  | <b>USD</b>      | Money transfer 1                                                                                |
| > User Manual                                    | $\overline{\phantom{0}}$<br>107    |                           |             | BRANCH OF KASIKORNBANK PUBLIC COMPANY LIMITED (HO CHI MINH) | 30,389.198             | VND             | Money transfer :                                                                                |
| > Fees                                           | 108<br>$\sim$                      |                           |             | BRANCH OF KASIKORNBANK PUBLIC COMPANY LIMITED (HO CHI MINH) | $\alpha$               | <b>USD</b>      | Money transfer 1                                                                                |
| > Exchange Rates - Interest Rates                | 108                                |                           |             | BRANCH OF KASIKORNBANK PUBLIC COMPANY LIMITED (HO CHI MINH) | $\Omega$               | THB             | Money transfer E                                                                                |
|                                                  | 109                                |                           |             | BRANCH OF KASIKORNBANK PUBLIC COMPANY LIMITED (HO CHI MINH) | $\alpha$               | THB:            | Money transfer:                                                                                 |
| > Supporting Document List                       | 109<br>$\overline{\phantom{0}}$    |                           |             | BRANCH OF KASIKORNBANK PUBLIC COMPANY LIMITED (HO CHI MINH) | 9,918,949              | VND             | Money transfer :                                                                                |
| <b>Mailbox</b>                                   |                                    |                           |             |                                                             |                        |                 |                                                                                                 |
| > Inbox                                          |                                    |                           |             |                                                             |                        |                 | Download PDF                                                                                    |

Screen 2.1.1-1: List of payment deposit accounts

Step 2. Select another subsidiary from the dropdown list to view list of accounts (If any)

|                                     | <b>PAYMENT DEPOSIT</b>                   |                                                             | <b>FIXED DEPOSIT</b>   |                 |                    |
|-------------------------------------|------------------------------------------|-------------------------------------------------------------|------------------------|-----------------|--------------------|
| 日-                                  |                                          | Search<br>est van                                           |                        |                 |                    |
| 3 - CONG TY TNHH MOT THANH VIEN ABC | 9 - ALLGREEN VUONG THANH PRIVATE LIMITED | <b>Branch Name</b>                                          | <b>Account Balance</b> | <b>Currency</b> | <b>Transaction</b> |
| 101                                 |                                          | BRANCH OF KASIKORNBANK PUBLIC COMPANY LIMITED (HO CHI MINH) | 98,243,238             | <b>VND</b>      | Money transfer :   |
| 103                                 |                                          | BRANCH OF KASIKORNBANK PUBLIC COMPANY LIMITED (HO CHI MINH) | 500,000                | THB             | Money transfer     |

Screen 2.1.1-2: Query payment deposit accounts of subsidiary

Step 3. Enter search criteria in textbox to search

Search for information:

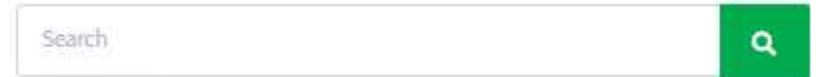

Step 4. Click hyperlink of the row on **Account Number** column from the table

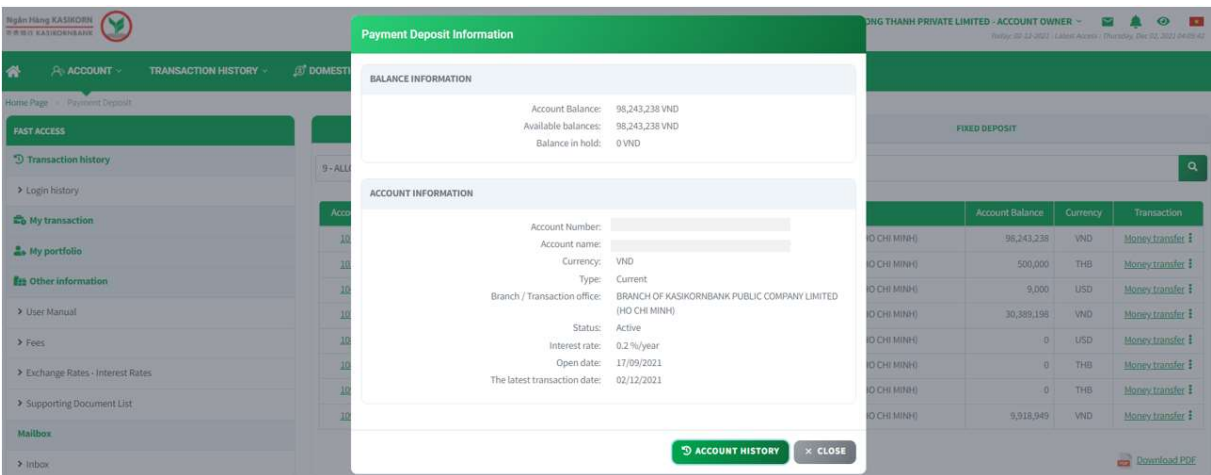

Screen 2.1.1-3: View details

- Step 5. Click Account History button to redirect to selected account history screen
- Step 6. Click Close button to close the pop-up

Fast access:

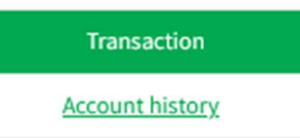

- Step 7. Click hyperlink of the row in the Transaction column from the table to redirect to function with selected account.
- Step 8. Click Download PDF button to export the selected file. The file will show information rows on a grid.

Export file:

Download PDF

# 2.1.2 Query Account History

- Take the following steps:
	- Step 1. Select Payment Deposit function
	- Step 2. On detail screen, click Account History button

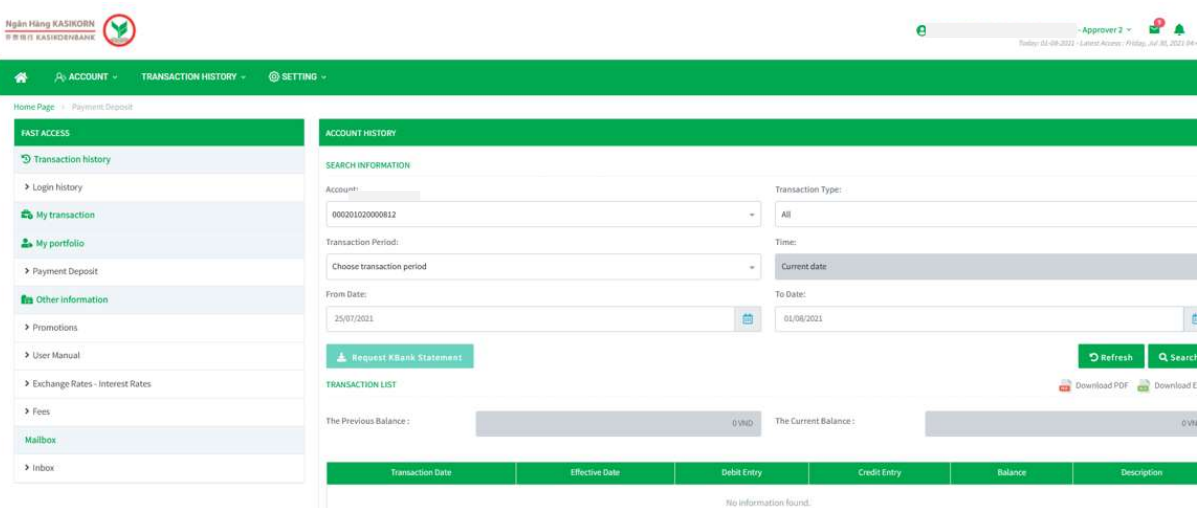

Screen 2.1.2-1: Account history

- Step 3. Enter/ Select search criteria
- Step 4. Click Search button to search
- Step 5. Click Refresh button to clear all entered criteria and display default search results
- Step 6. Click Download PDF to export the selected file. The file will show information rows on a grid.

Export file:

#### Download PDF

Step 7. Click Download KBank Statement button to download account statement of the selected file.

# 2.2 Fixed Deposit

## Objective:

I

- To query fixed deposit accounts of the company
- To view account details.
- To query account history.
- To download account statement.

# 2.2.1 Query Account

Take the following steps:

Step 1. Select Fixed Deposit function

| Ngàn Hàng KASIKORN<br>Binin Kasikoniaank         |                                                 |                                   | $\boldsymbol{\Theta}$ |                                                | $\circ$ $\blacksquare$<br>- ACCOUNT OWNER ~<br>$\sim$ $\sim$<br>Today: 02-12-2021 - Latent Accoss : Thursday, Doc 02, 2021 04:05:42 |
|--------------------------------------------------|-------------------------------------------------|-----------------------------------|-----------------------|------------------------------------------------|----------------------------------------------------------------------------------------------------|
| 谷<br>A ACCOUNT V<br><b>TRANSACTION HISTORY »</b> | <b><i><b>Ø</b></i> DOMESTIC FUND TRANSFER ·</b> | C OTHER SERVICES .<br>@ SETTING v |                       |                                                |                                                                                                    |
| Home Page > Fixed Deposit                        |                                                 |                                   |                       |                                                |                                                                                                    |
| <b>FAST ACCESS</b>                               |                                                 | <b>PAYMENT DEPOSIT</b>            |                       | <b>FIXED DEPOSIT</b>                           |                                                                                                    |
| <sup>5</sup> Transaction history                 | $9 -$                                           |                                   | Search<br><b>ALC</b>  |                                                | $\alpha$                                                                                                    |
| > Login history                                  |                                                 |                                   |                       |                                                |                                                                                                    |
| to My transaction                                | Account Number =                                | <b>Account Name</b>               | Open Date             | <b>Maturity Date</b><br><b>Account Balance</b> | Currency<br><b>Transaction</b>                                                                                                    |
| <b>A</b> <sub>h</sub> My portfolio               | 402                                             |                                   | 05/10/2021            | 05/11/2021<br>10,008,493                       | VND<br>Deposit history                                                                                                    |
| <b>f</b> <sub>22</sub> Other information         |                                                 |                                   |                       |                                                | Download PDF                                                                                                    |
| > User Manual                                    |                                                 |                                   |                       |                                                |                                                                                                    |

- Screen 2.2.1-1: List of fixed deposit accounts
- Step 2. Select another subsidiary from the dropdown list to view list of accounts (If any)

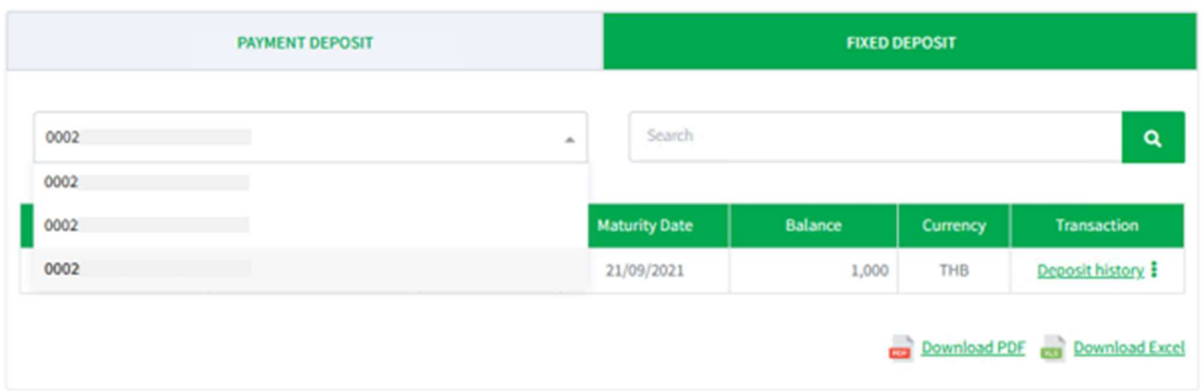

Screen 2.2.1-2: Query fixed deposit accounts of subsidiary

Step 3. Enter search criteria in the textbox to search Search for information:

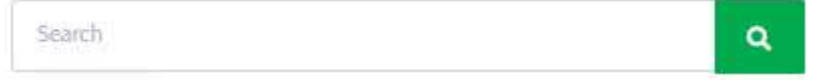

- Step 4. Click hyperlink on the row in **Account Number** column
- Step 5. Click Deposit History button to redirect to Account History screen

|         | <b>Fixed Deposit Information</b> |                              | Customer 1140 -<br>7-37-2021 - Labour A |
|---------|----------------------------------|------------------------------|-----------------------------------------|
| SETTING | ACCOUNT INFORMATION              |                              |                                         |
|         | Account Number:                  | 0002                         |                                         |
|         | Account name: KETG THAI          |                              |                                         |
|         | <b>Branch:</b>                   |                              |                                         |
|         | Currency: THB                    |                              |                                         |
|         | Interest rate:                   | $-34$ /ytac                  | Carrency                                |
|         | Nort interest period:            | $\sim$                       | THE.<br><b>DOD</b>                      |
|         | Tenor: -                         |                              |                                         |
|         | Open date:                       |                              |                                         |
|         | Channel open: Online             |                              | <b>Committee</b>                        |
|         | Effective date: 1                |                              |                                         |
|         | Maturity date: 21/03/2021        |                              |                                         |
|         |                                  |                              |                                         |
|         |                                  |                              |                                         |
|         |                                  | <sup>9</sup> Deposit History | <b>X</b> Close                          |
|         |                                  |                              |                                         |
|         |                                  |                              |                                         |
|         |                                  |                              |                                         |
|         |                                  |                              |                                         |
|         |                                  |                              |                                         |

Screen 2.2.1-3: View details

- Step 6. Click Close button to close the pop-up
- Step 7. Click hyperlink on the row in Transaction column to redirect to function with selected account.

Fast access:

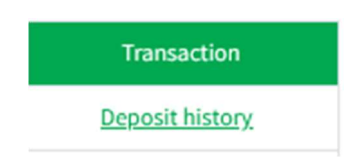

Step 8. Click Download PDF to export the selected file. The file will show information rows on a grid.

Export file:

Download PDF

# 2.2.2 QueryDeposit History

- Take the following steps:
	- Step 1. Select Fixed Deposit function
	- Step 2. On detail screen, click Deposit History button.

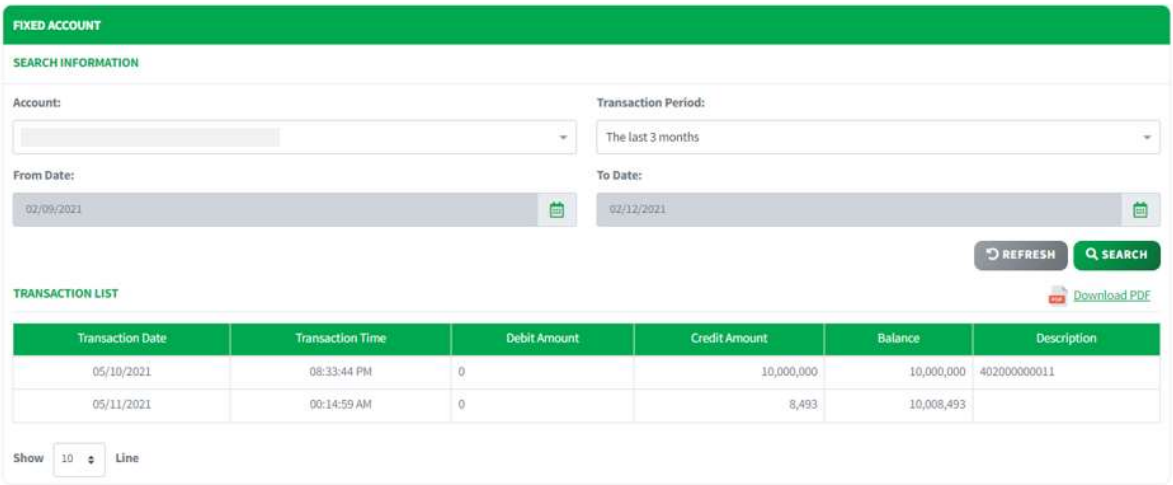

Screen 2.2.2-1: Account history

- Step 3. Enter/ Select the search criteria
- Step 4. Click Search button to search

Search for information:

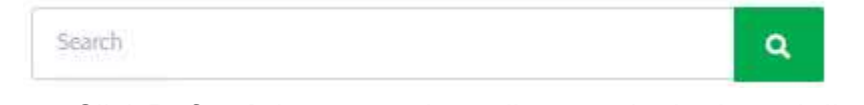

- Step 5. Click Refresh button to clear all entered criteria and display default search result
- Step 6. Click Download PDF to export the selected file. The file will show information rows on a grid.

Export file:

Download PDF

# 2.3 Loan Account

#### Objective:

- To query loan accounts of the company
- To view account details.

# 2.3.1 Query Account List

Take the following steps:

# Step 1. Select Loan Account function

| Ngân Hàng KASIKORN<br>WEIG KASIKOENBANK      |                                                  |                                |                                      | $\boldsymbol{\Theta}$         | <b>ACCOUNT OWNER ~</b> | $\sim$<br>ക<br><b>RO</b><br>Today: 02-12-2011 - Latest Access ; Thursday, Dec 02, 2021 04:05:42 |
|----------------------------------------------|--------------------------------------------------|--------------------------------|--------------------------------------|-------------------------------|------------------------|-------------------------------------------------------------------------------------------------|
| 骨<br>A ACCOUNT<br><b>TRANSACTION HISTORY</b> | <b><i>C</i></b> DOMESTIC FUND TRANSFER »         | <b>C OTHER SERVICES</b>        | @ SETTING v                          |                               |                        |                                                                                                 |
| Home Page - Loan Contract                    |                                                  |                                |                                      |                               |                        |                                                                                                 |
| <b>FAST ACCESS</b>                           | <b>LOAN ACCOUNT</b>                              |                                |                                      |                               |                        |                                                                                                 |
| <sup>9</sup> Transaction history             | B - CONG TY TNHH MOT THANH VIEN ABC              |                                | $\sim$                               | Search                        |                        | a                                                                                               |
| > Login history                              |                                                  |                                |                                      |                               |                        |                                                                                                 |
| My transaction                               | Search by Loan Account, Loan Balance or Currency |                                |                                      |                               |                        |                                                                                                 |
| My portfolio                                 | Loan Account<br>991                              | <b>Open Date</b><br>17/09/2021 | <b>Outstanding Balance</b><br>$\sim$ | Loan Avaliable<br>$0^{\circ}$ | Currency<br><b>USD</b> | Maturity<br>17/12/2021                                                                          |
| <b>Fre</b> Other information                 | 990                                              | 17/09/2021                     | 2,000                                | $\circ$                       | <b>USD</b>             | 17/12/2021                                                                                      |
|                                              |                                                  |                                |                                      |                               |                        |                                                                                                 |
| > User Manual                                | 982                                              | 17/09/2021                     | $\alpha$                             | 0                             | <b>USD</b>             | 17/11/2021                                                                                      |
| > Fees                                       | 973                                              | 17/09/2021                     | 2,500                                | $\alpha$                      | <b>USD</b>             | 17/12/2021                                                                                      |
| > Exchange Rates - Interest Rates            | 972                                              | 17/09/2021                     | $\Box$                               | $\alpha$                      | USD                    | 17/11/2021                                                                                      |
|                                              | 955                                              | 17/09/2021                     | 3,000                                | $\alpha$                      | <b>USD</b>             | 19/09/2022                                                                                      |
| > Supporting Document List                   | 937                                              | 17/09/2021                     | 4,000,000                            | 1,000,000                     | VND                    | 17/01/2022                                                                                      |
| Mailbox                                      | 936                                              | 17/09/2021                     | $\alpha$                             | 0                             | <b>VND</b>             | 17/12/2021                                                                                      |
| $>$ Inbox                                    | 935                                              | 17/09/2021                     | 4,000,000                            | 1,000,000                     | <b>VND</b>             | 17/01/2022                                                                                      |
|                                              | 928                                              | 17/09/2021                     | 5,902                                | 0                             | VND                    | 17/05/2022                                                                                      |

Screen 2.3.1-1: List of loan accounts

Step 2. Select another subsidiary from the dropdown list to view list of accounts (If any)

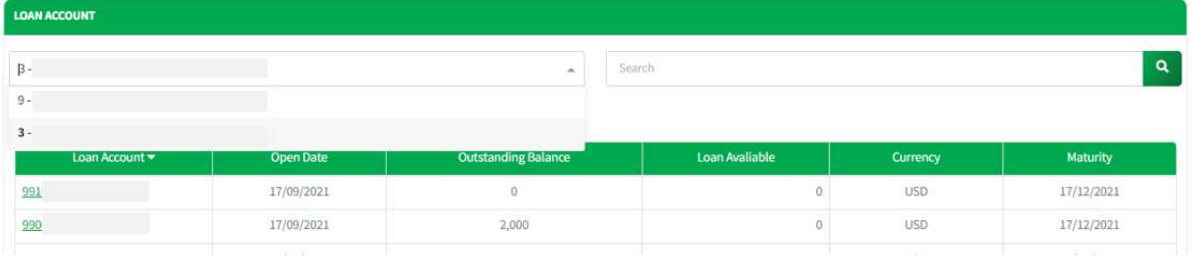

Screen 2.3.1-2: Query loan accounts of subsidiary

Step 3. Enter search criteria in the textbox to search Search for information:

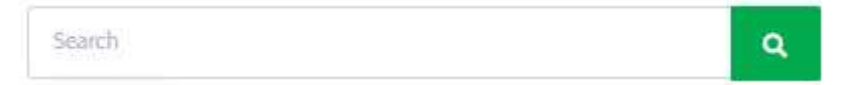

- Step 4. Click hyperlink on the row in Account Number column
- Step 5. Click Account History button to redirect to selected account history screen

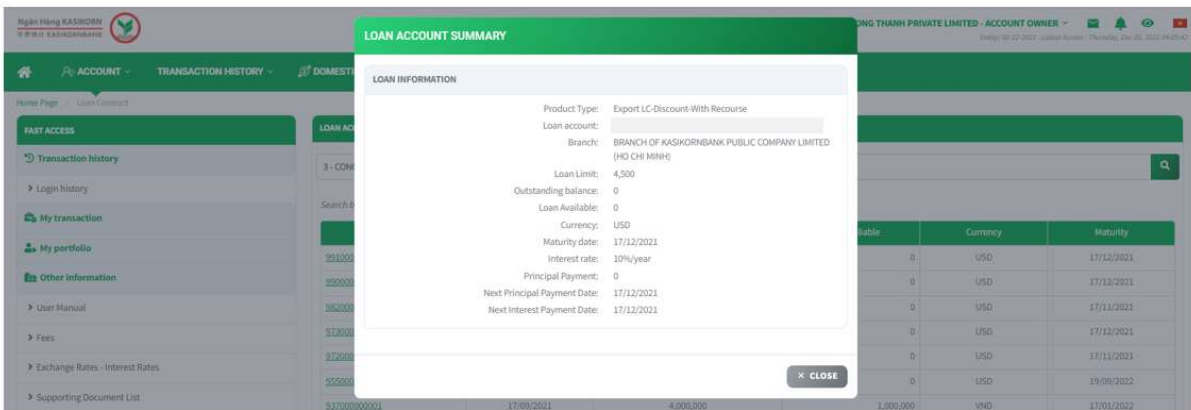

Screen 2.3.1-3: View details

- Step 6. Click **Close** button to close the pop-up
- Step 7. Click Download PDF to export the selected file. The file will show information rows on a grid..

Export file:

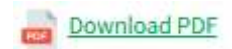

# 3. Domestic Fund Transfer

#### Important:

Every transaction requests submitted during 'Service Available Time' will be processed on the same day; otherwise, it will be processed on the next business day. To see KBank Connect service available time details, please scan QR Code below.

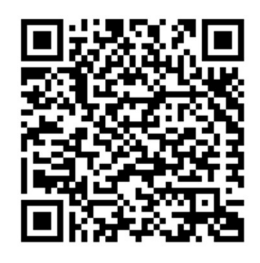

Screen 3-1: QR Code for Service Available time

## 3.1 Domestic Fund Transfer

#### Objective:

- To create domestic fund transfer inside or outside the bank, with single, multiple and future/recurring transactions. (The transfer amount will be debited from sender account by transaction.)
- To save favourite beneficiary
- To save fund transfer template
- To view notice of created transaction

# 3.1.1 Intrabank Transfer (KBank Account)

**Objective:** To transfer funds from KBank account to KBank account with same currency (No FX) or cross currency (With FX)

# 3.1.1.1 Same Currency Transaction (No FX)

Details:

- $\Box$  Balance and Debit account are only visible if this user is authorized to use.
- □ Automatic real-time process
- □ After successful creation, based on the transaction amount, follow the approval process flow with the authorized limit.
- $\Box$  Open the **Transaction History** screen to track progress and current approval level (Refer to 4.1Transaction History).
- $\Box$  Open the Transaction Approval screen to approve or reject the transaction (Refer to 4.3Transaction Approval).
- $\Box$  For future/recurring transactions, after successful approval, Open the **Future** Transaction screen to manage (Refer to 4.2Future Transaction).

## 3.1.1.1.1 Create Single Transaction

- Take the following steps:
	- Step 1. Login to the system successfully.
	- Step 2. Select Domestic Fund Transfer/ Domestic Fund Transfer function

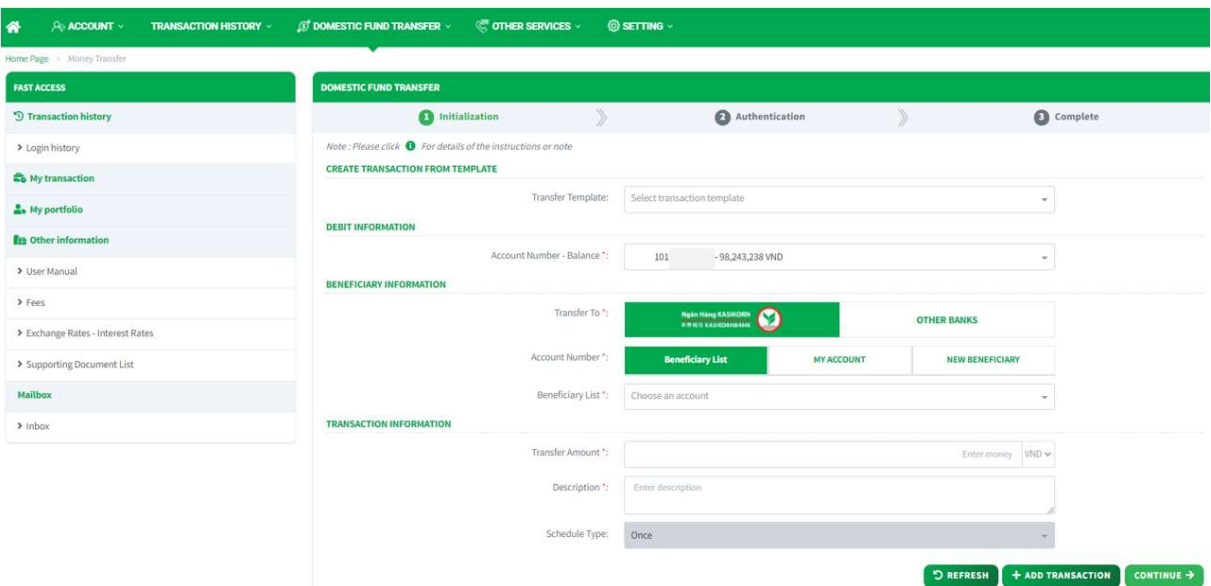

Screen 3.1.1.1-1: Domestic Fund Transfer

- Step 3. At Create Transaction From Template: Select Transfer Template in dropdown list to create transaction from template.
- Step 4. At Debit Information: Select Debit Account number in dropdown list Account Number – Balance.

#### Step 5. At Beneficiary Information:

- □ Transfer to: Choose KBank's logo to transfer intrabank
- Account Number:
	- Choose Beneficiary List to select account number

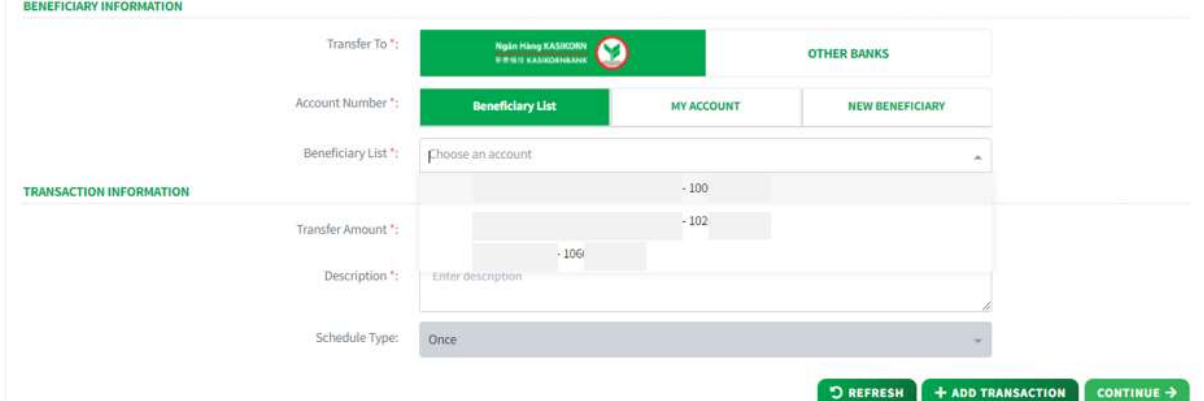

Screen 3.1.1.1-2: Beneficiary List

Choose My Account to select same owner account number.

| <b>BENEFICIARY INFORMATION</b> |                  |                         |                                                        |                   |                        |    |
|--------------------------------|------------------|-------------------------|--------------------------------------------------------|-------------------|------------------------|----|
|                                | Transfer To *:   |                         | Ngân Hàng KASIKORN<br><b><i>WHITE KASIKORNBANK</i></b> |                   | <b>OTHER BANKS</b>     |    |
|                                | Account Number": | <b>Beneficiary List</b> |                                                        | <b>MY ACCOUNT</b> | <b>NEW BENEFICIARY</b> |    |
|                                | MY ACCOUNT *:    | Choose an account       |                                                        |                   |                        | a. |
|                                |                  | 103                     | $-500,000$ THB                                         |                   |                        |    |
| <b>TRANSACTION INFORMATION</b> |                  | 104                     | $-9,000$ USD                                           |                   |                        |    |

Screen 3.1.1.1-3: My Account List

- Choose New Beneficiary to input new account number that not in beneficiary list. User can save new account number to beneficiary list by check on Save To Beneficiary List checkbox and enter Nickname

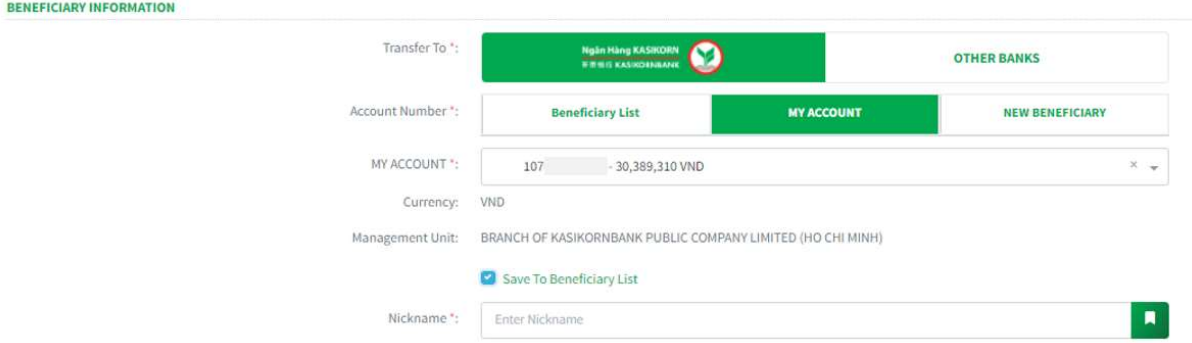

Screen 3.1.1.1-4: New Beneficiary

Step 6. At Transaction Information:

- □ Transfer Amount: Enter transfer amount and select currency.
- Description: Enter description.
- □ Schedule Type:
	- Select **Once** to transfer one time.
	- Others option will be guided in section 3.1.1.1.3-3. Create Future Transaction.

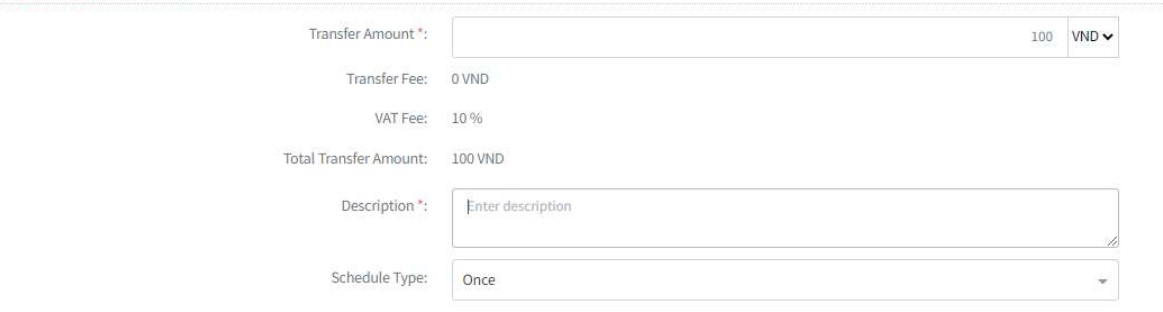

Screen 3.1.1.1-5: Transaction Information

- Step 7. Click on Continue button to go to screen Authentication. Besides, user can:
	- $\Box$  Click on **Refresh** button to clear all entered information.
	- □ Click on Save Template, enter Template Name and click Save to create transaction template.

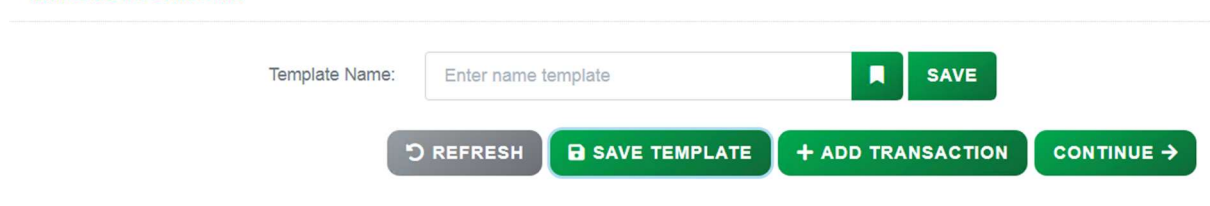

Screen 3.1.1.1-6: Template Information

– Result:

**TEMPLATE INFORMATION** 

**TRANSACTION INFORMATION** 

Success: System will go to the next step Authentication.

Failed: System will pop-up the error message. User must check entered information again.

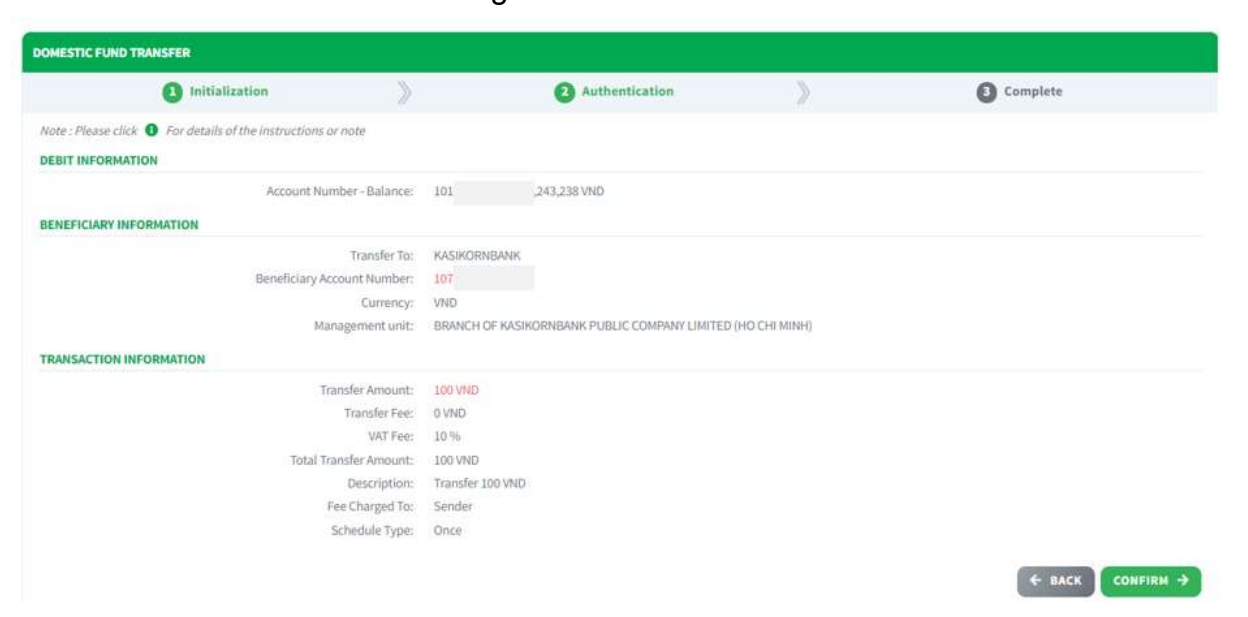

Screen 3.1.1.1-7: Single Transaction Authentication

- Step 8. Check transfer information again and click on Confirm button to go to next screen Complete or click Back to redirect screen Initialization.
- Step 9. When system redirect to screen Complete like picture below, that means user created transaction successfully.

| <b>DOMESTIC FUND TRANSFER</b>                                                    |                                                                                    |
|----------------------------------------------------------------------------------|------------------------------------------------------------------------------------|
| $\sum_{i=1}^{n}$<br>Ω<br>Initialization                                          | y<br>Authentication<br>Complete                                                    |
| Note: Please click @ For details of the instructions or note                     |                                                                                    |
| The transaction is awaiting for approval.<br>Transaction Number: 202112027307523 |                                                                                    |
| <b>DEBIT INFORMATION</b>                                                         |                                                                                    |
| Account Number - Balance:                                                        | $-98,243,238$ VND<br>101                                                           |
| <b>BENEFICIARY INFORMATION</b>                                                   |                                                                                    |
| Transfer To:                                                                     | KASIKORNBANK                                                                       |
| Beneficiary Account Number:                                                      | 107                                                                                |
| Beneficiary Name:                                                                |                                                                                    |
| Currency:                                                                        | VND                                                                                |
| Management unit:                                                                 | BRANCH OF KASIKORNBANK PUBLIC COMPANY LIMITED (HO CHI MINH)                        |
| <b>TRANSACTION INFORMATION</b>                                                   |                                                                                    |
| Transfer Amount:                                                                 | 100 VND                                                                            |
| Transfer Fee:                                                                    | 0 VND                                                                              |
| VAT Fee:                                                                         | 10%                                                                                |
| Total Transfer Amount:                                                           | 100 VND                                                                            |
| Description:                                                                     | Transfer 100 VND                                                                   |
| Schedule Type:                                                                   | Once                                                                               |
|                                                                                  | <b>B</b> SAVE TEMPLATE<br><b>W HOME PAGE</b><br><b>B</b> VIEW NOTICE<br>$+$ CREATE |
|                                                                                  |                                                                                    |

Screen 3.1.1.1-8: Single Transaction Complete

- $\Box$  User can click on **Create** button to redirect to Create new transaction screen.
- □ Click on Save Template, enter Template Name and click Save to create transaction template.

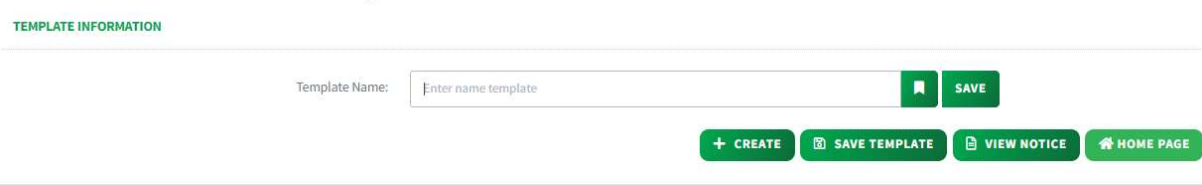

Screen 3.1.1.1-9: Save Template at Complete Screen

□ Click on View Notice button to view transaction notice.

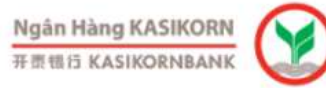

# **GIÁY BÁO PHÁT SINH GIAO DICH**

**Transaction Notice** 

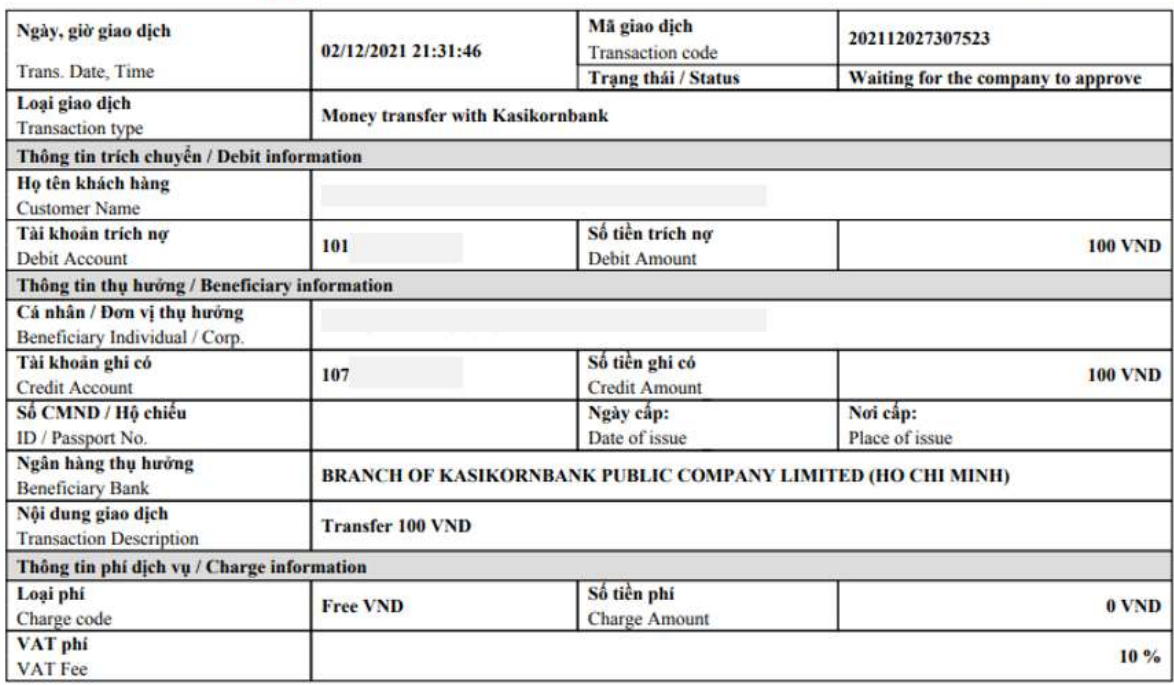

#### Screen 3.1.1.1-10: View transaction notice

 $\Box$  Click on **Home Page** button to redirect to Homepage

# 3.1.1.1.2 Create Multiple Transaction

Objective: To create multiple transactions at a time (up to 5).

- Take the following steps:
	- Step 1. Login to the system successfully
	- Step 2. Select Domestic Fund Transfer/ Domestic Fund Transfer function.

| 骨<br>A ACCOUNT V<br><b>TRANSACTION HISTORY -</b> | <b>C OTHER SERVICES</b> ~<br><b><i>O</i></b> DOMESTIC FUND TRANSFER ~ | <b>@SETTING</b>                                              |                                                                             |
|--------------------------------------------------|-----------------------------------------------------------------------|--------------------------------------------------------------|-----------------------------------------------------------------------------|
| Home Page > Money Transfer                       |                                                                       |                                                              |                                                                             |
| <b>FAST ACCESS</b>                               | <b>DOMESTIC FUND TRANSFER</b>                                         |                                                              |                                                                             |
| <sup>9</sup> Transaction history                 | Initialization                                                        | Authentication                                               | D<br>Complete                                                               |
| > Login history                                  | Note: Please click @ For details of the instructions or note          |                                                              |                                                                             |
| to My transaction                                | <b>CREATE TRANSACTION FROM TEMPLATE</b>                               |                                                              |                                                                             |
| A My portfolio                                   | Transfer Template:                                                    | Select transaction template                                  | $\frac{1}{2}$                                                               |
| <b><i>In</i></b> Other information               | <b>DEBIT INFORMATION</b>                                              |                                                              |                                                                             |
| > User Manual                                    | Account Number - Balance *:                                           | 101<br>$-98,243,238$ VND                                     |                                                                             |
| > Fees                                           | <b>BENEFICIARY INFORMATION</b><br>Transfer To 1:                      |                                                              |                                                                             |
| > Exchange Rates - Interest Rates                |                                                                       | <b>Ngàn Hàng KASIKORN</b><br><b><i>SHIRT KASHDENBANK</i></b> | <b>OTHER BANKS</b>                                                          |
| > Supporting Document List                       | Account Number":                                                      | <b>Beneficiary List</b><br>MY ACCOUNT                        | NEW BENEFICIARY                                                             |
| Mailbox                                          | Beneficiary List *:                                                   | Choose an account                                            |                                                                             |
| > Inbox                                          | <b>TRANSACTION INFORMATION</b>                                        |                                                              |                                                                             |
|                                                  | Transfer Amount *:                                                    |                                                              | Entermoney WND ~                                                            |
|                                                  | Description *:                                                        | Enter description                                            |                                                                             |
|                                                  |                                                                       |                                                              |                                                                             |
|                                                  | Schedule Type:                                                        | Once                                                         |                                                                             |
|                                                  |                                                                       |                                                              | $\sum$ REFRESH $\left\  + \text{add}$ TRANSACTION<br>CONTINUE $\rightarrow$ |

Screen 3.1.1.1.2-1: Domestic Fund Transfer

- Step 3. Repeat from step 3 to step 6 as section 3.1.1.1.1-1. Create Single Transaction.
- Step 4. Click + Add Transaction button to add entered transfer information to Transaction List. After click + Add Transaction button system will clear all entered information and user can enter transfer information for another transaction by repeat Step 3 and click + Add Transaction button again.

Note: Maximum transaction that user can add to Transaction list is 5 transactions.

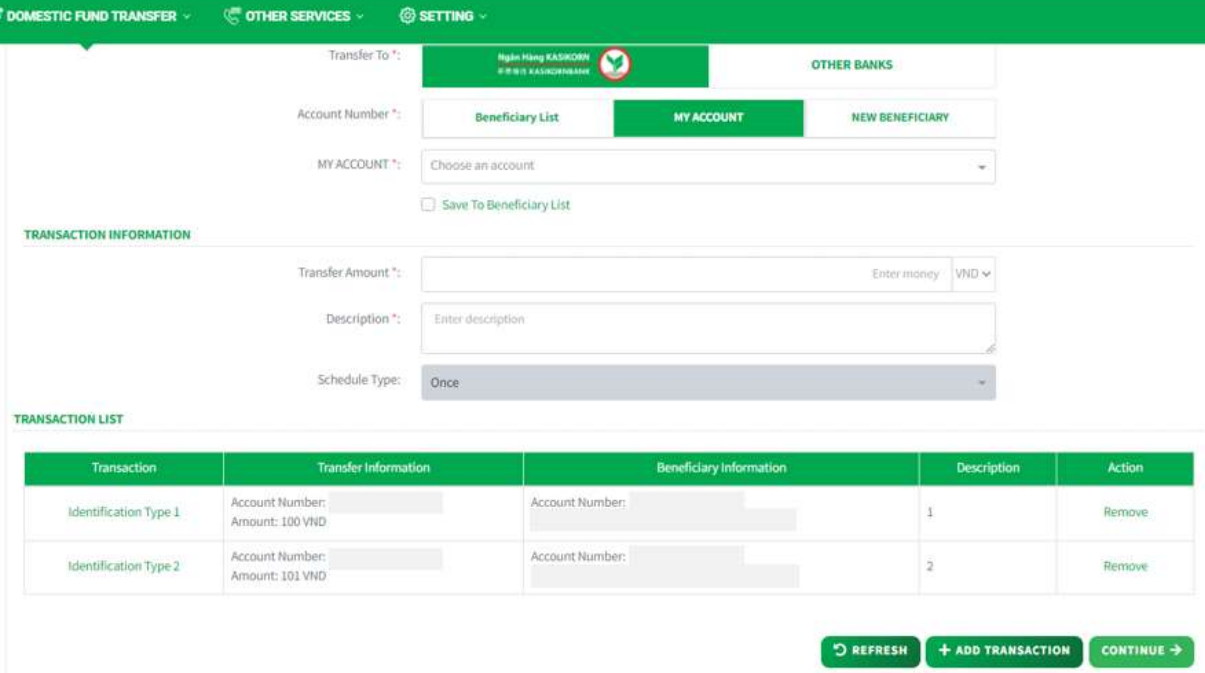

Screen 3.1.1.1.2-2: Create Multiple Transaction

| Transaction           | <b>Transfer Information</b>        | Beneficiary Information                  | <b>Description</b> | <b>Action</b>            |
|-----------------------|------------------------------------|------------------------------------------|--------------------|--------------------------|
| Identification Type 1 | Account Number:<br>Amount: 100 VND | Account Number:<br>alon in international |                    | Remove<br><b>WE WERE</b> |
| Identification Type 2 | Account Number:<br>Amount: 101 VND | Account Number:                          |                    | Remove                   |

Screen 3.1.1.1.2-3: Transaction List

User can click on Hyperlink at Transaction column to view transaction details **TRANSACTION LIST** 

| Transaction           | <b>Transfer Information</b>        | Beneficiary Information                     | <b>Description</b> | <b>Action</b>       |
|-----------------------|------------------------------------|---------------------------------------------|--------------------|---------------------|
| Identification Type 1 | Account Number:<br>Amount: 100 VND | Account Number:<br><u> TAMBER KOMMUNIST</u> |                    | Remove<br>angere    |
| Identification Type 2 | Account Number:<br>Amount: 101 VND | Account Number:                             |                    | 652995550<br>Remove |

Screen 3.1.1.1.2-4: Transaction Hyperlink

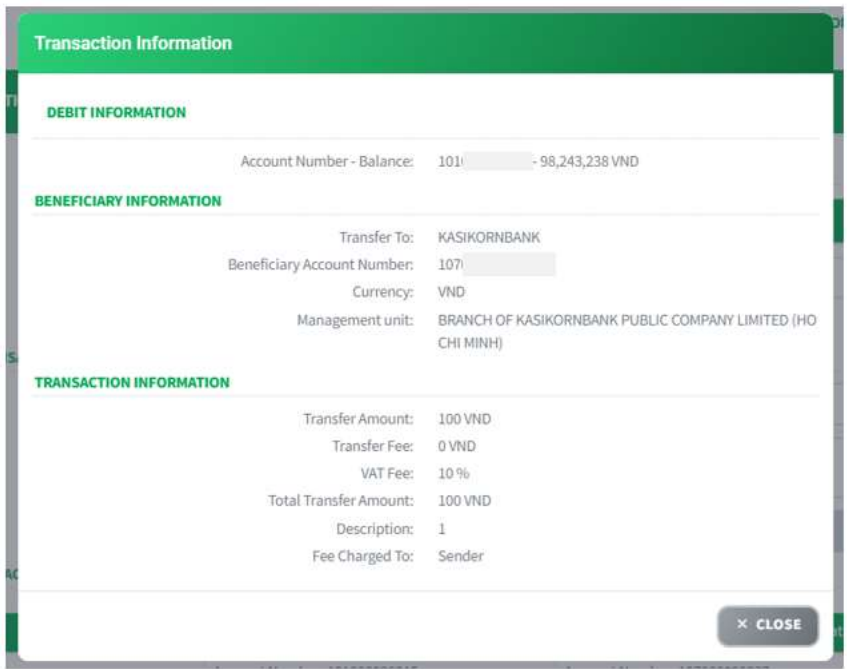

Screen 3.1.1.1.2-5: Transaction details

To remove added transaction record in transaction list, click on Remove at column Action.

| Action | Description | Beneficiary Information | <b>Transfer Information</b>        | <b>Transaction</b>     |
|--------|-------------|-------------------------|------------------------------------|------------------------|
| Remove |             | Account Number:         | Account Number<br>Amount: 100 VND  | Identification Type I. |
| Remove |             | Account Number:         | Account Number:<br>Ambunt: 101 VND | Identification Type 2  |

Screen 3.1.1.1.2-6: Remove Transaction from Transaction List Click on OK to remove or Cancel to keep this record.

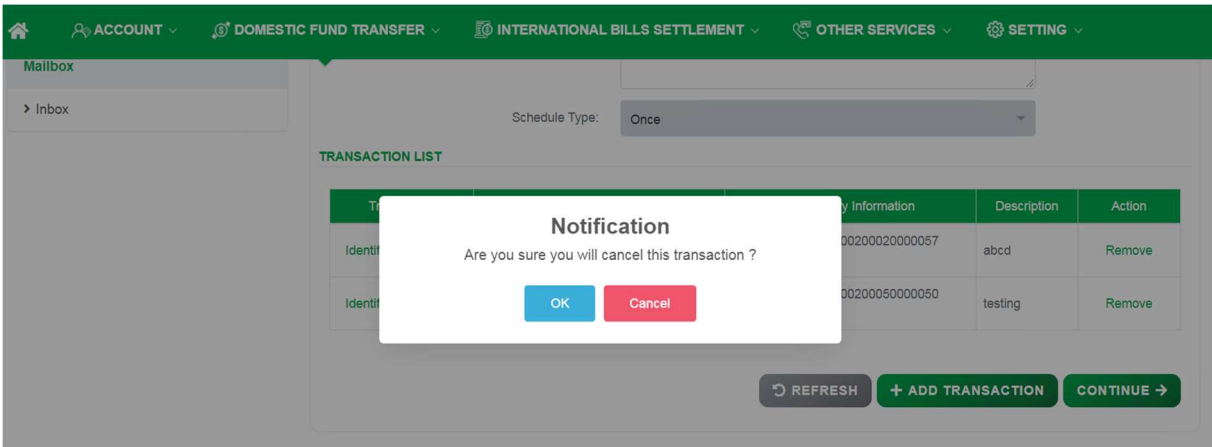

Screen 3.1.1.1.2-7: Remove transaction notification

|                 | Step 5. Click on Continue button to go to screen Authentication Besides, |
|-----------------|--------------------------------------------------------------------------|
|                 | user can click on Refresh button to clear all entered information.       |
| <b>Result</b> : |                                                                          |

Success: System will go to the next step **Authentication**.

Failed: System will pop-up the error message.

User must check entered information again.

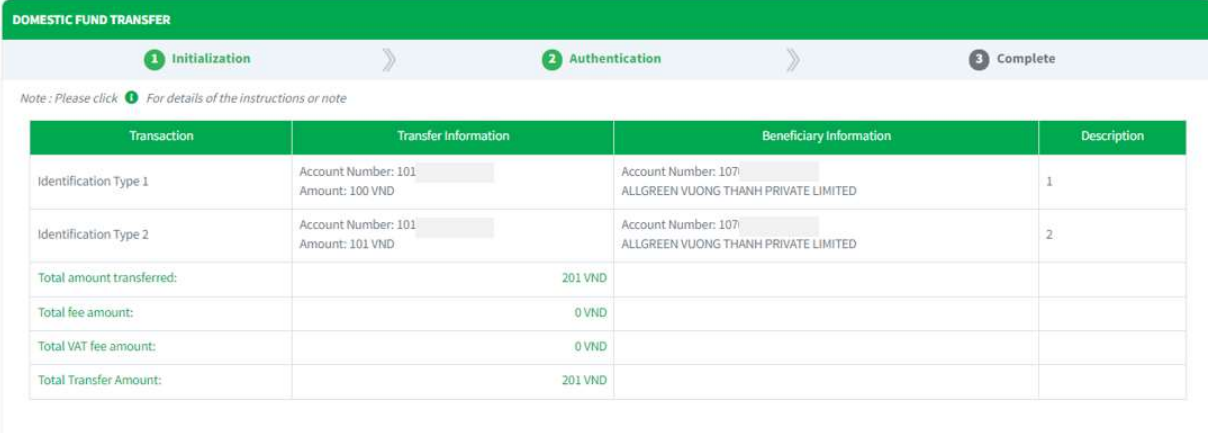

Screen 3.1.1.1.2-8: Multiple Transaction Authentication

- Step 6. Check transfer information again and click on Confirm button to go to next screen Complete or click Back to redirect Initialization screen.
- Step 7. When system redirect to screen Complete like picture below, that means user created transaction successfully.

 $\leftarrow$  BACK CONFIRM  $\rightarrow$ 

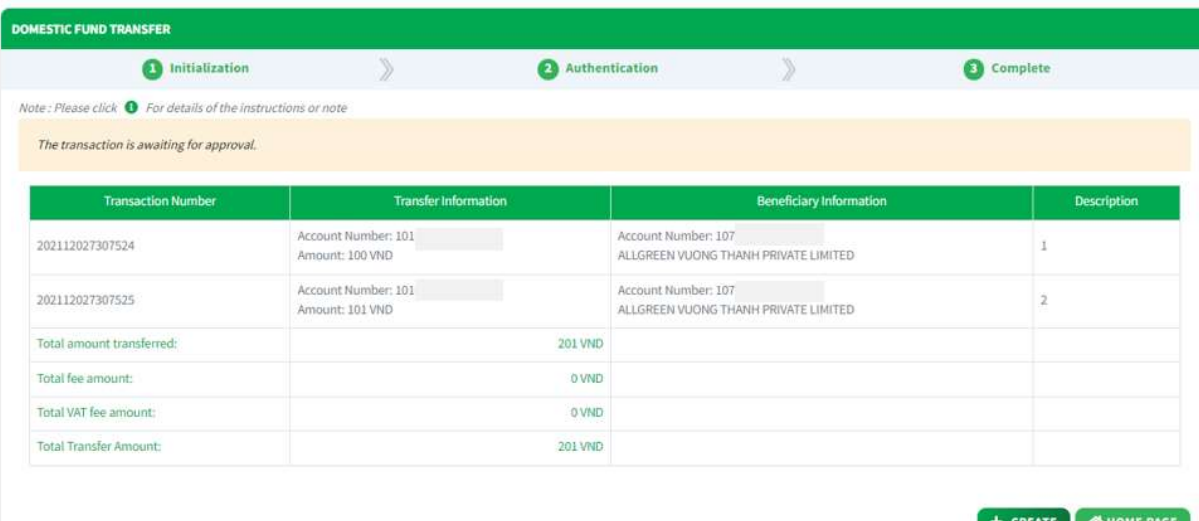

Screen 3.1.1.1.2-9: Multiple Transaction Complete

- $\Box$  Click on **Create** button to redirect to Create new transaction screen.
- □ Click on Home Page button to redirect to Homepage.

#### 3.1.1.1.3 Create Future Transaction

Objective: To create transaction that will be transfer on the future date (by date/ daily/ weekly or monthly).

- Take the following steps:
	- Step 1. Login to the system successfully
	- Step 2. Select Domestic Fund Transfer/ Domestic Fund Transfer function
	- Step 3. Repeat from step 3 to step 5 as section 3.1.1.1.1.1. Create Single Transaction.
	- Step 4. At Transaction Information:
		- □ Transfer Amount: Enter transfer amount and select currency.
		- Description: Enter description.
		- □ Schedule Type: User can select option from dropdown list.

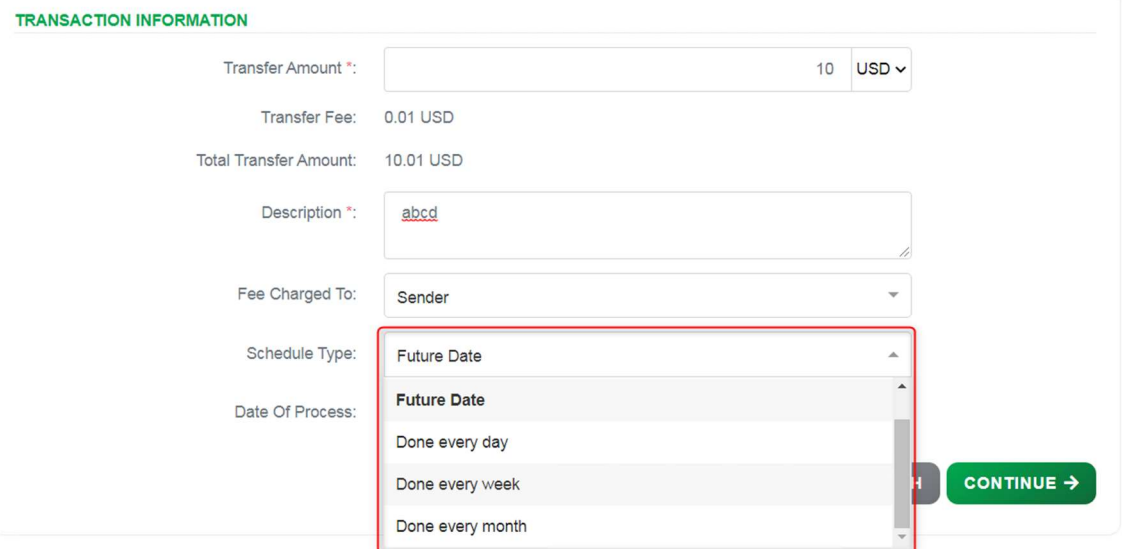

Screen 3.1.1.1.3-1: Future Transaction Information

 $\Box$  Future date: Set a schedule to transfer at a fixed date in the future, user have to fill that day in Date of Process field.

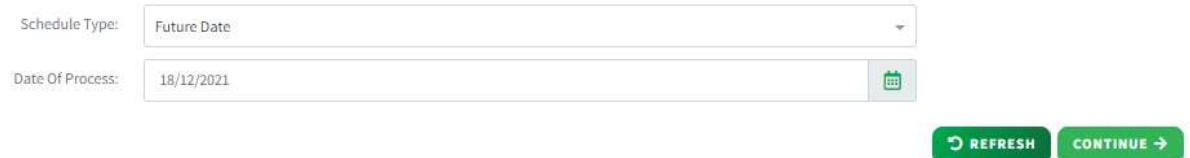

Screen 3.1.1.1.3-2: Schedule Type: Future Date

Done every day / Done every week / Done every month: Set a schedule to transfer daily/monthly/weekly. Users have to fill Date of process field and End date field and system will depend on that to calculate the date transaction will be executed

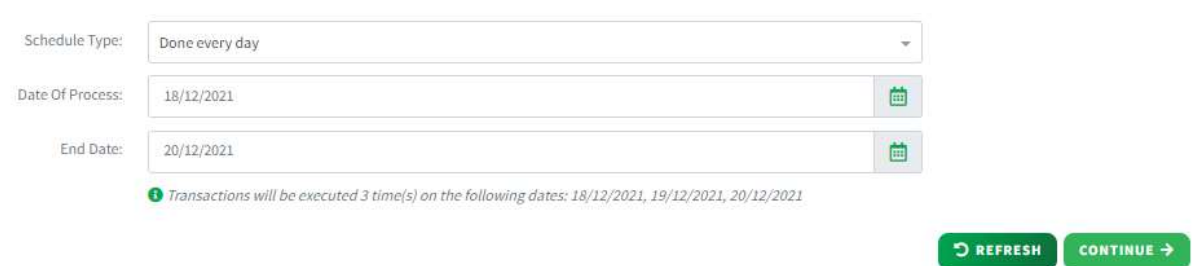

Screen 3.1.1.1.3-3: Schedule Type: Done Everyday

Note:

- 1. User cannot create multiple future transaction by this function.
- 2. The maximum limit for the schedule end date is 1 year.
- Step 5. Click on Continue button to go to screen Authentication. Besides, user can click on Refresh button to clear all entered information.
- Result:

Success: System will go to the next step Authentication.

Failed: System will pop-up the error message. User must check entered information again.

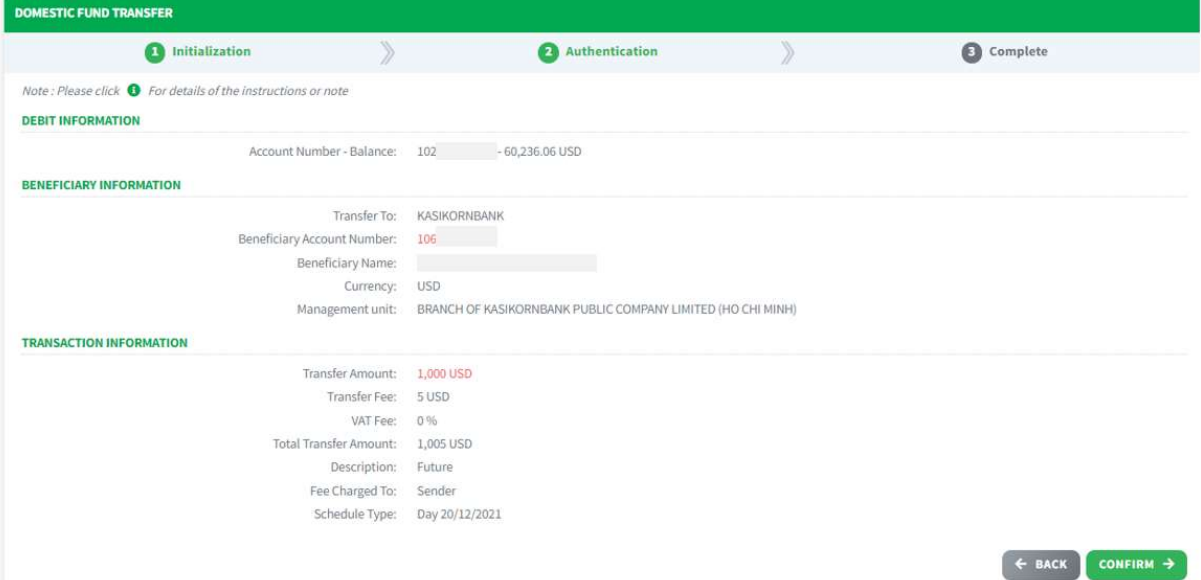

Screen 3.1.1.1.3-4: Future Transaction Authentication

- Step 6. Check transfer information again and click on Confirm button to go to next screen Complete or click Back to redirect Initialization screen.
- Step 7. When system redirect to screen Complete like picture below, that means user created transaction successfully and the transaction is waiting for approval.

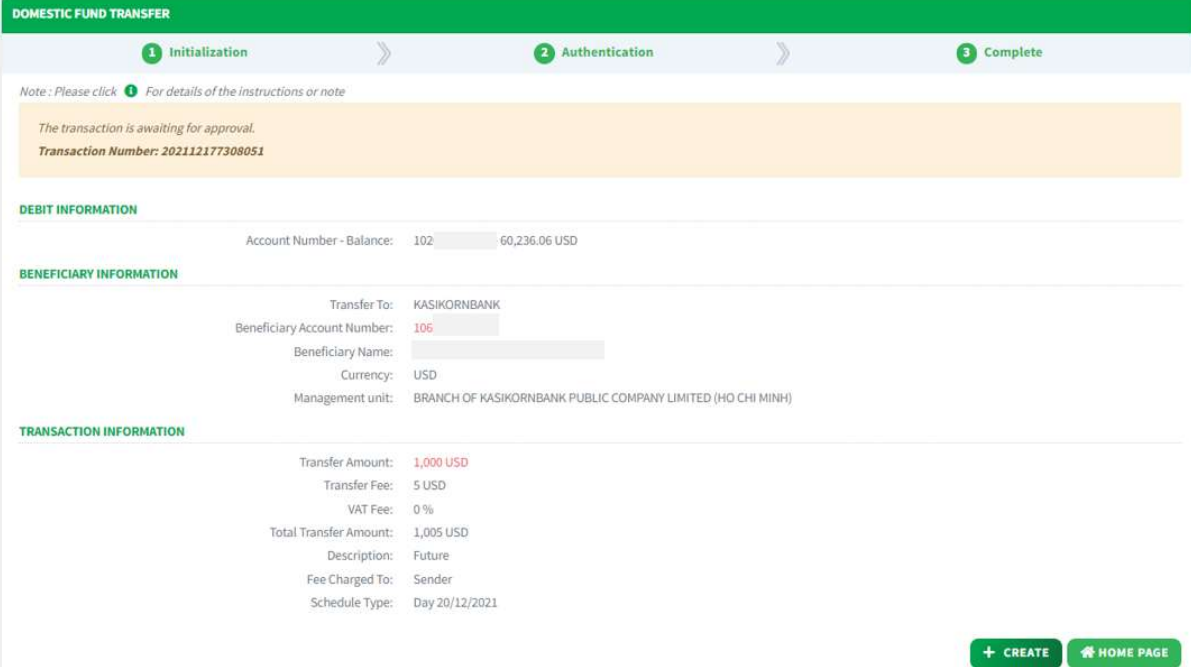

Screen 3.1.1.1.3-5: Future Transaction Complete

- Click on Create button to redirect to Create new transaction screen.
- Click on Home Page button to redirect to Homepage

# 3.1.1.2 Cross Currency Transaction (With FX)

Details:

- $\Box$  Balance and Debit account are only visible if this user is authorized to use.
- □ Need bank's process.
- $\Box$  After successful creation, based on the transaction amount, follow the approval process flow with the authorized limit.
- □ Open the Transaction History screen to track progress and current approval level (Refer to 4.1Transaction History).
- $\Box$  Open the Transaction Approval screen to approve or reject the transaction (Refer to 4.3Transaction Approval).
- $\Box$  For future/recurring transactions, after successful approval, Open the Future Transaction screen to manage (Refer to 4.2Future Transaction).

## 3.1.1.2.1 Create Single Transaction

- Take the following steps:
	- Step 1. Login to the system successfully.
	- Step 2. Select Domestic Fund Transfer/ Domestic Fund Transfer function

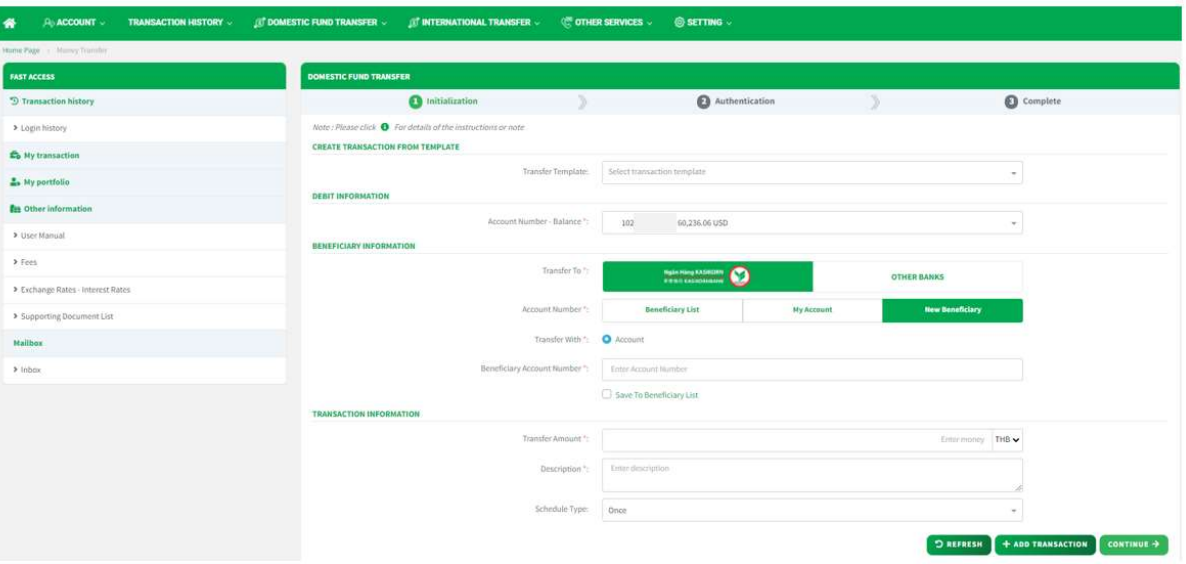

Screen 3.1.1.2.1-1: Domestic Fund Transfer

- Step 3. At Create Transaction From Template: Select Transfer Template in dropdown list to create transaction from template.
- Step 4. At Debit Information: Select Debit Account number in dropdown list Account Number – Balance.
- Step 5. At Beneficiary Information:
	- □ Transfer to: Choose KBank's logo to transfer intrabank.
- Account Number:
	- Choose Beneficiary List to select account number in beneficiary list.

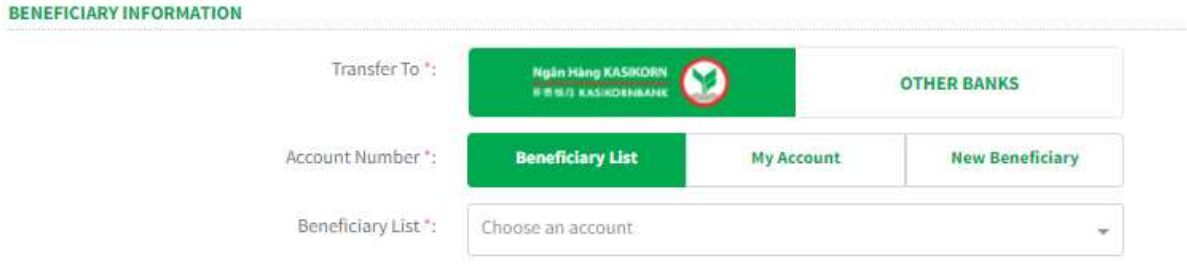

Screen 3.1.1.2.1-2: Beneficiary List

Choose My Account to select same owner account number.

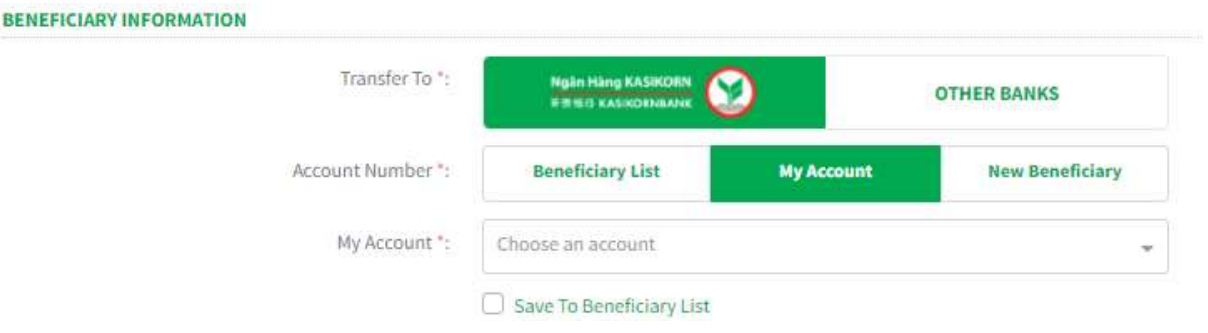

Screen 3.1.1.2.1-3: My Account List

Choose New Beneficiary to input new account number that not in beneficiary list. User can save new account number to beneficiary list by check on Save To Beneficiary List checkbox and enter Nickname

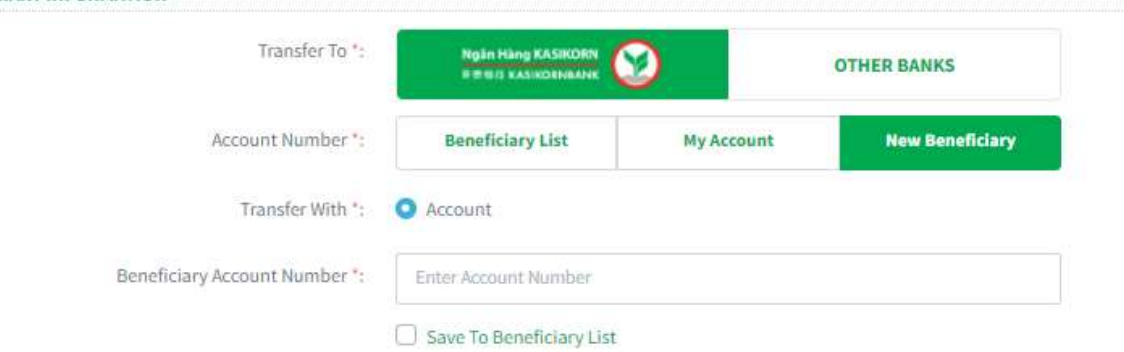

Screen 3.1.1.2.1-4: New Beneficiary

Step 6. At Transaction Information:

- Transfer Amount: Enter transfer amount and select currency.
- Rate Type (Optional): User can fill anything.
- Description: Enter description.
- Schedule Type:

**BENEFICIARY INFORMATION** 

- Select Once to transfer one time.

Others option will be guided in section 3.1.1.2.3-3. Create Future Transaction.

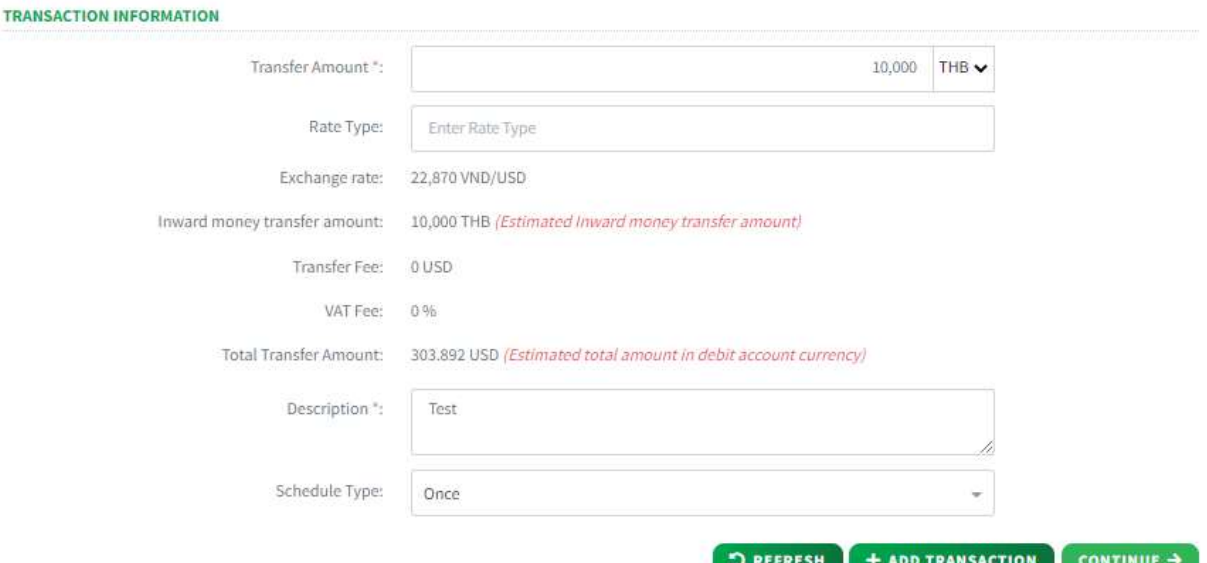

Screen 3.1.2.1-4: Transaction Information

Step 7. Click on **Continue** button to go to screen **Authentication.** Besides, user can:

- Click on Refresh button to clear all entered information.

- Click on Save Template, enter Template Name and click Save to create transaction template.

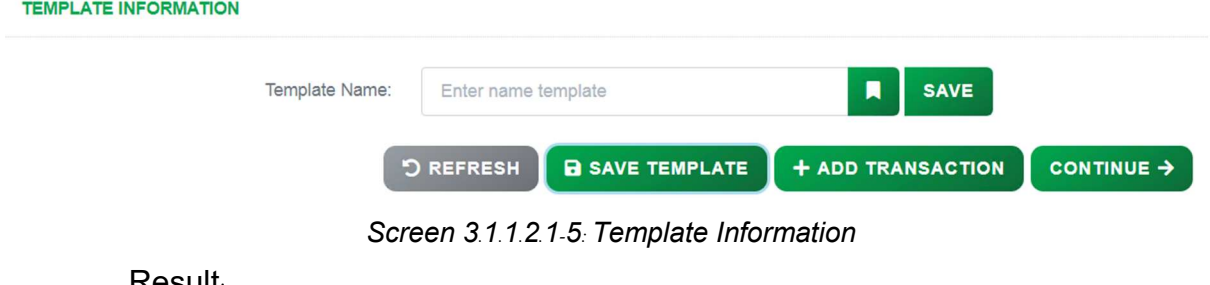

– Result:

Success: System will go to the next step Authentication.

Failed: System will pop-up the error message. User must check entered information again.

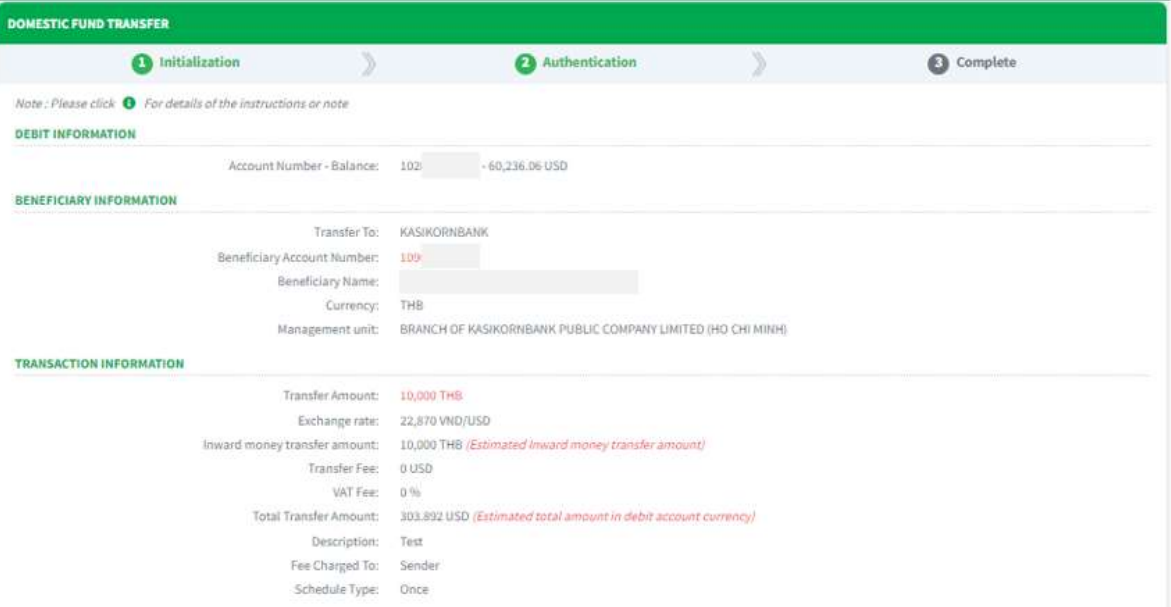

Screen 3.1.1.2.1-6: Single Transaction (With FX) Authentication

- Step 8. Check transfer information again and click on Confirm button to go to next screen Complete or click Back to redirect screen Initialization.
- Step 9. When system redirect to screen Complete like picture below, that means user created transaction successfully.

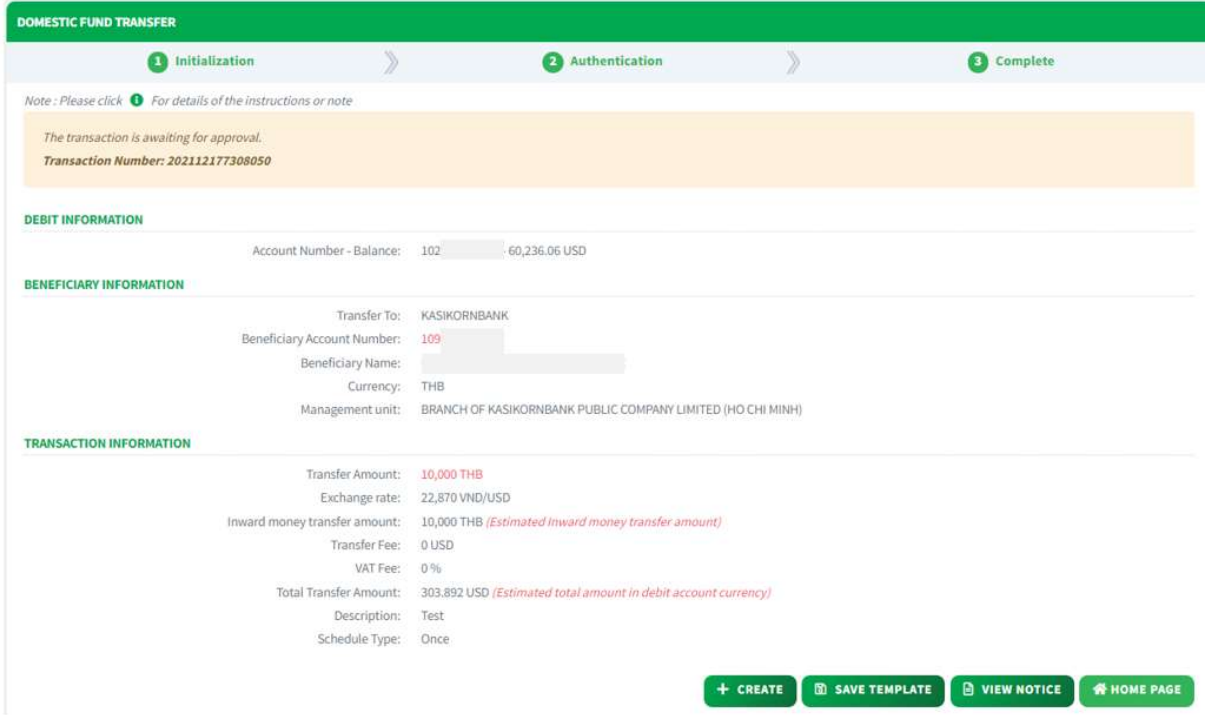

Screen 3.1.1.2.1-7: Single Transaction (With FX) Complete

- User can click on **Create** button to redirect to Create new transaction screen.

- Click on Save Template, enter Template Name and click Save to create transaction template.

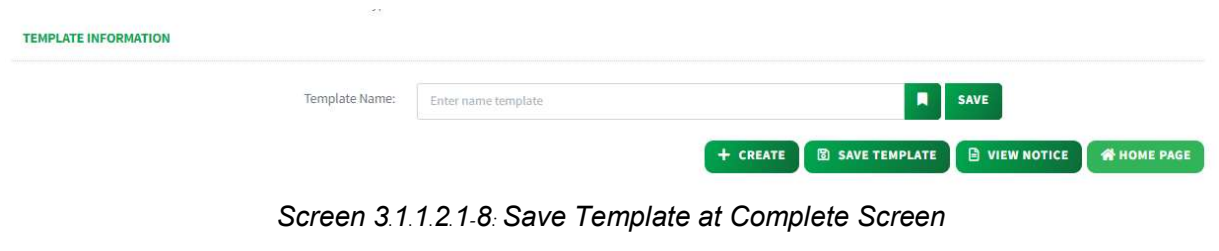

- Click on View Notice button to view transaction notice.
- Click on Home Page button to redirect to Homepage

## 3.1.1.2.2 Create Multiple Transaction

Objective: To create multiple transactions at a time (up to 5).

- Take the following steps:

- Step 1. Login to the system successfully
- Step 2. Select Domestic Fund Transfer/ Domestic Fund Transfer function

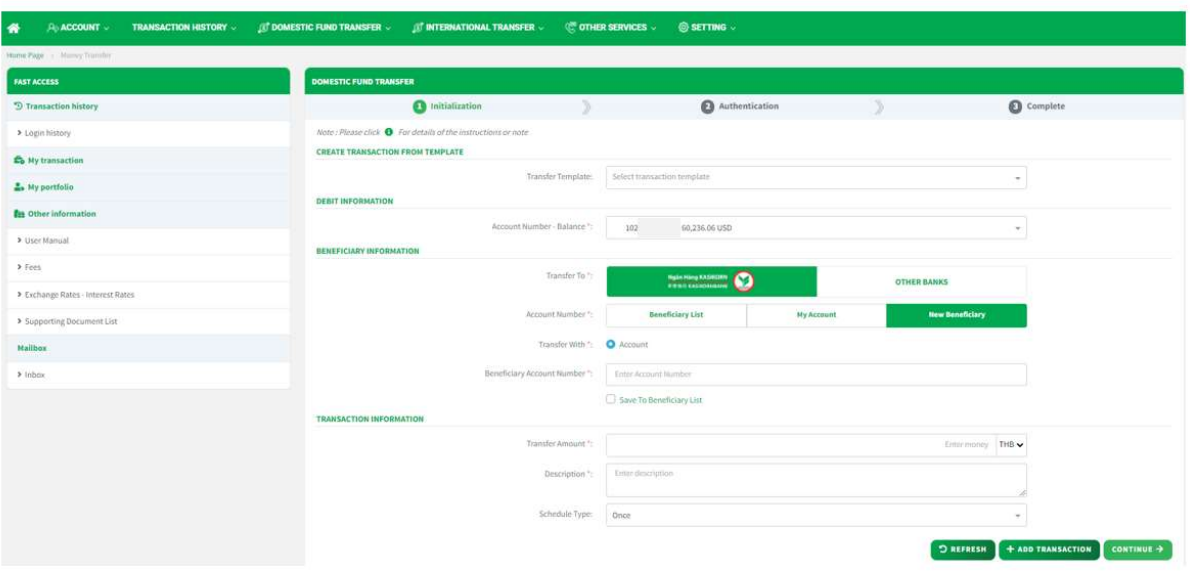

Screen 3.1.1.2.2-1: Domestic Fund Transfer

- Step 3. Repeat from step 3 to step 6 as section 3.1.1.2.1-1. Create Single Transaction.
- Step 4. Click + Add Transaction button to add entered transfer information to Transaction List. After click + Add Transaction button system will clear all entered information and user can enter transfer information for another transaction by repeat Step 3 and click + Add Transaction button again.

Note: Maximum transaction that user can add to Transaction list is 5 transactions.

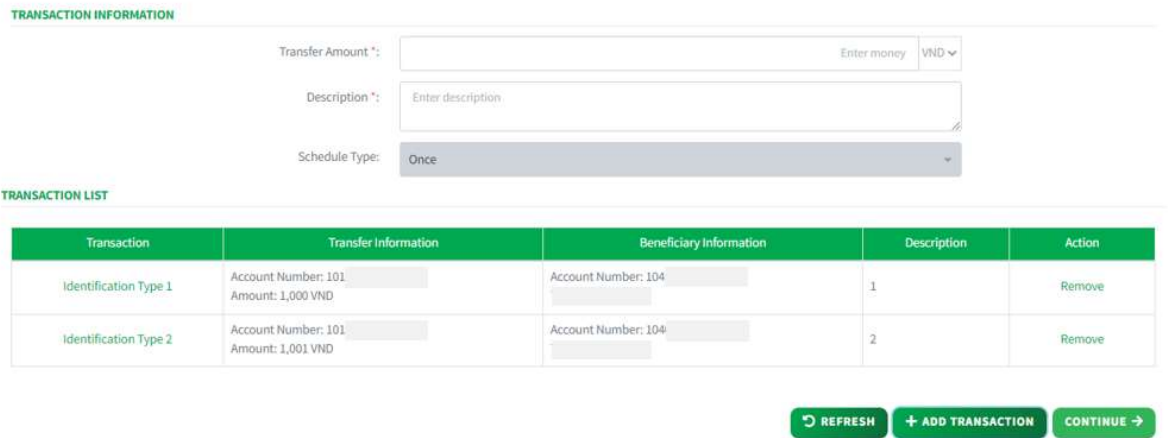

Screen 3.1.1.2.2-2: Create Multiple Transaction

| <b>Transaction</b>    | <b>Transfer Information</b>              | <b>Beneficiary information</b> | <b>Description</b> | Action |
|-----------------------|------------------------------------------|--------------------------------|--------------------|--------|
| Identification Type 1 | Account Number: 101<br>Amount: 1,000 VND | Account Number: 104            |                    | Remove |
| Identification Type 2 | Account Number: 101<br>Amount: 1,001 VND | Account Number: 104            |                    | Remove |

Screen 3.1.1.2.2-3: Transaction List

User can click on Hyperlink at column Transaction to view transaction details **TRANSACTION LIST** 

| <b>Transaction</b>    | <b>Transfer Information</b>              | <b>Beneficiary Information</b> | <b>Description</b> | <b>Action</b> |
|-----------------------|------------------------------------------|--------------------------------|--------------------|---------------|
| Identification Type 1 | Account Number: 101<br>Amount: 1,000 VND | Account Number: 104            |                    | Remove        |
| Identification Type 2 | Account Number: 101<br>Amount: 1,001 VND | Account Number: 104            |                    | Remove        |

Screen 3.1.1.2.2-4: Transaction Hyperlink

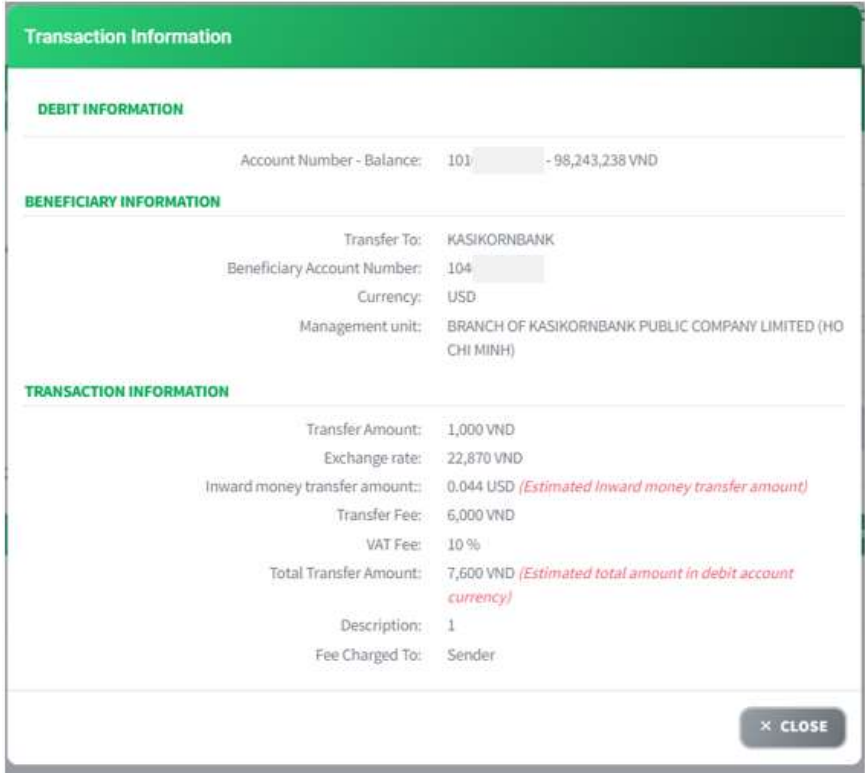

Screen 3.1.1.2.2-4: Transaction details

To remove added transaction record in transaction list, click on Remove at column Action.

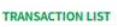

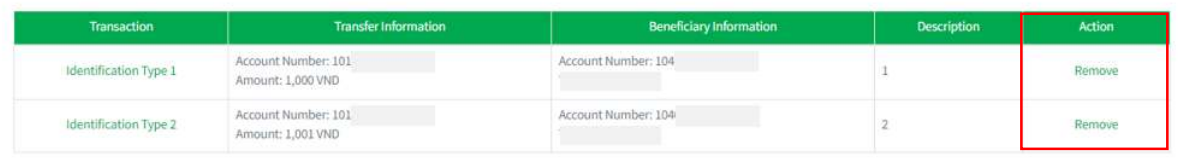

Screen 3.1.1.2.2-5: Remove Transaction from Transaction List Click on OK to remove or Cancel to keep this record.

 $\bigcirc$  REFRESH  $\bigcirc$  + ADD TRANSACTION  $\bigcirc$  CONTINUE  $\rightarrow$ 

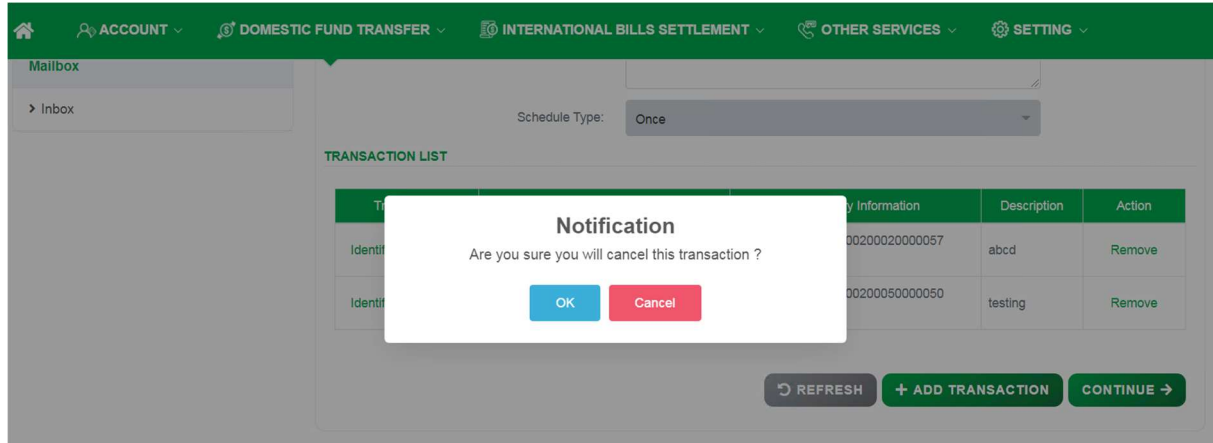

Screen 3.1.1.2.2-6: Remove transaction notification

- Step 5. Click on Continue button to go to screen Authentication. Besides, user can click on Refresh button to clear all entered information.
- Result:
	- Success: System will go to the next step **Authentication**.
	- Failed: System will pop-up the error message. User must check entered information again.

#### 3.1.1.2.3 Create Future Transaction

Objective: To create transaction that will be transfer on the future date (by date/ daily/ weekly or monthly).

- Take the following steps:
	- Step 1. Click on transaction Login to the system successfully
	- Step 2. Select Domestic Fund Transfer/ Domestic Fund Transfer function.
	- Step 3. Repeat from step 3 to step 5 as section 3.1.1.2.1-1. Create Single Transaction.
	- Step 4. At Transaction Information:
		- Transfer Amount: Enter transfer amount and select currency.
		- Description: Enter description.
		- Schedule Type: User can select option from dropdown list.

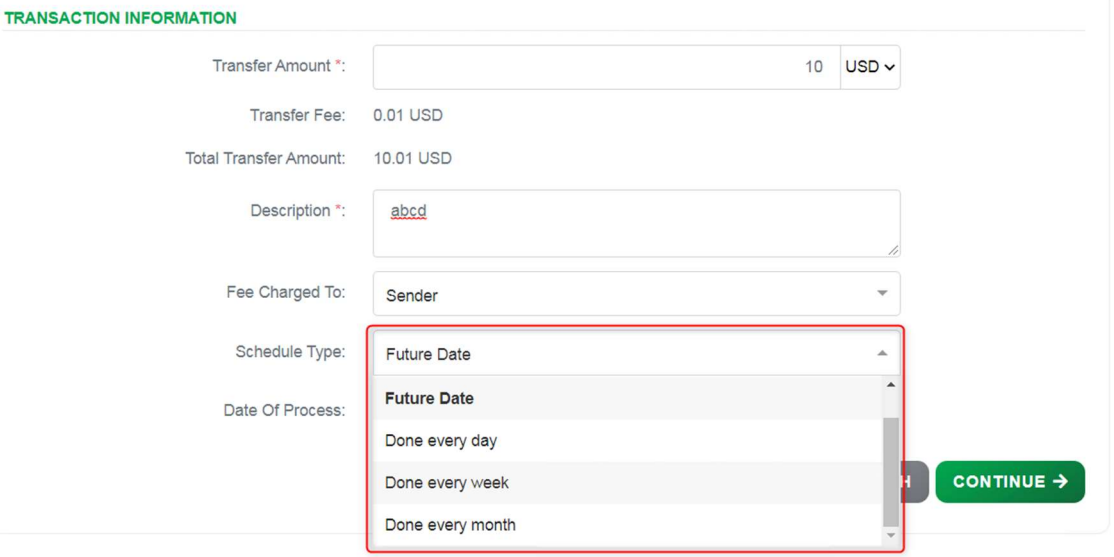

Screen 3.1.1.2.3-1: Future Transaction Information

Future date: Set a schedule to transfer at a fixed date in the future, user have to fill that day in Date of Process field.
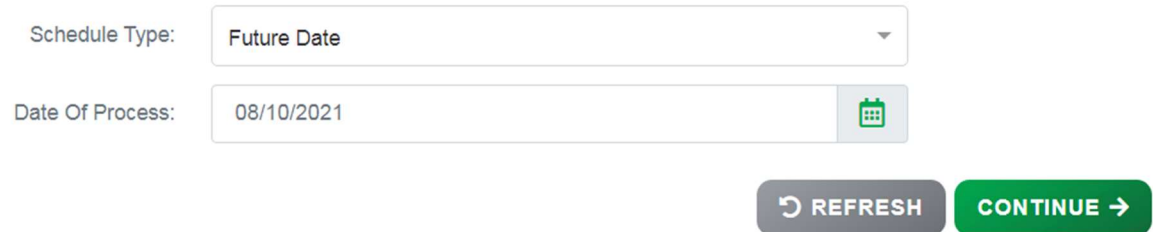

Screen 3.1.1.2.3-2: Schedule Type: Future Date

Done every day / Done every week / Done every month: Set a schedule to transfer daily/ monthly/ weekly. Users have to fill Date of process field and End date field and system will depend on that to calculate the date transaction will be executed.

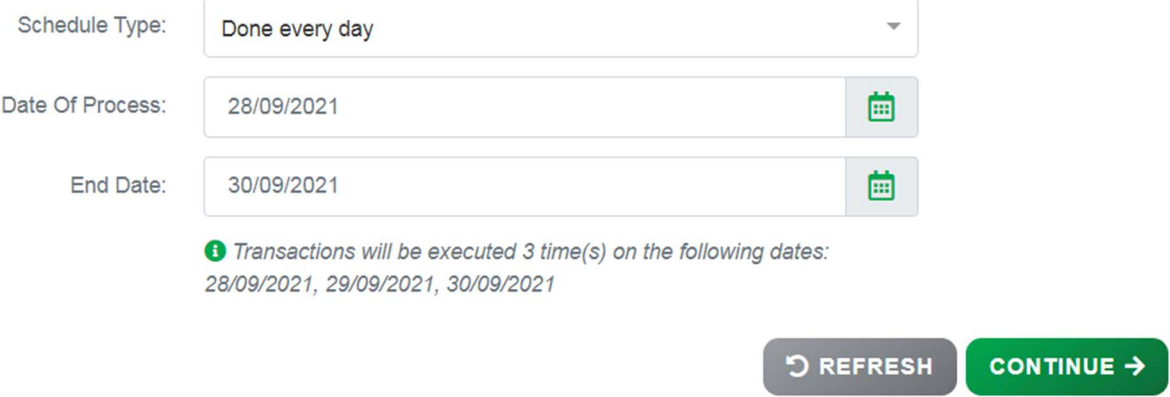

Screen 3.1.1.2.3-3: Schedule Type: Done Everyday

Note:

1. User cannot create multiple future transaction by this function.

2. The maximum limit for the schedule end date is 1 year.

Step 5. Click on Continue button to go to screen Authentication. Besides, user can click on Refresh button to clear all entered

- Result:

Success: System will go to the next step **Authentication**.

information.

Failed: System will pop-up the error message. User must check entered information again.

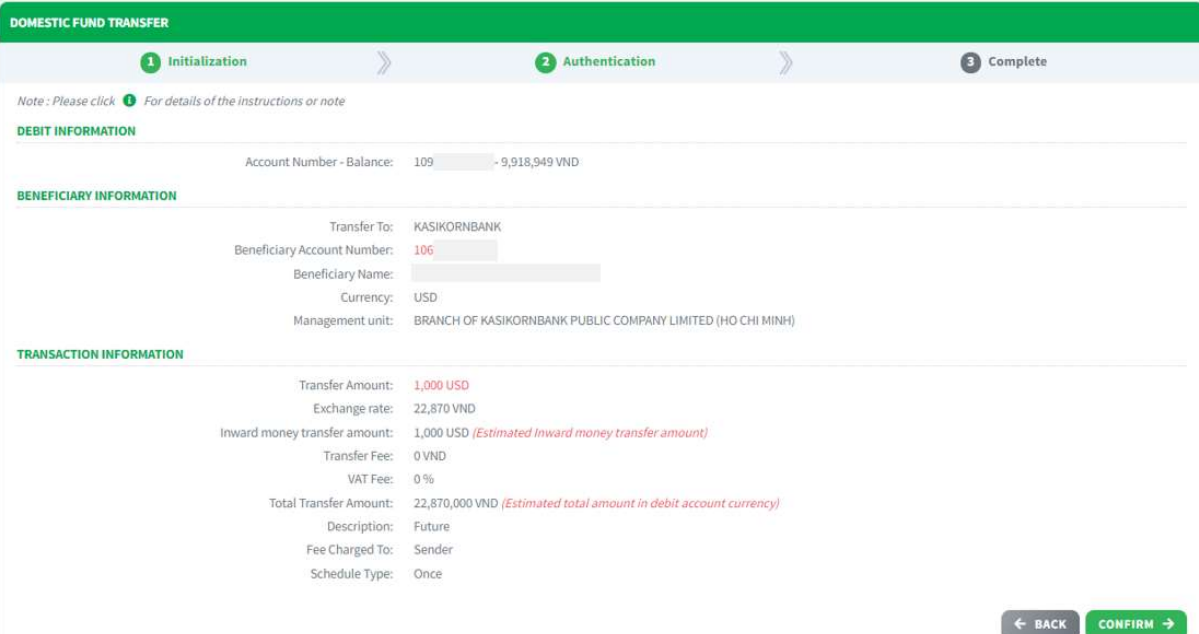

Screen 3.1.1.2.3-4: Future Transaction Authentication

- Step 6. Check transfer information again and click on Confirm button to go to next screen Complete or click Back to redirect Initialization screen.
- Step 7. When system redirect to screen Complete like picture below, that means user created transaction successfully and the transaction is waiting for approval

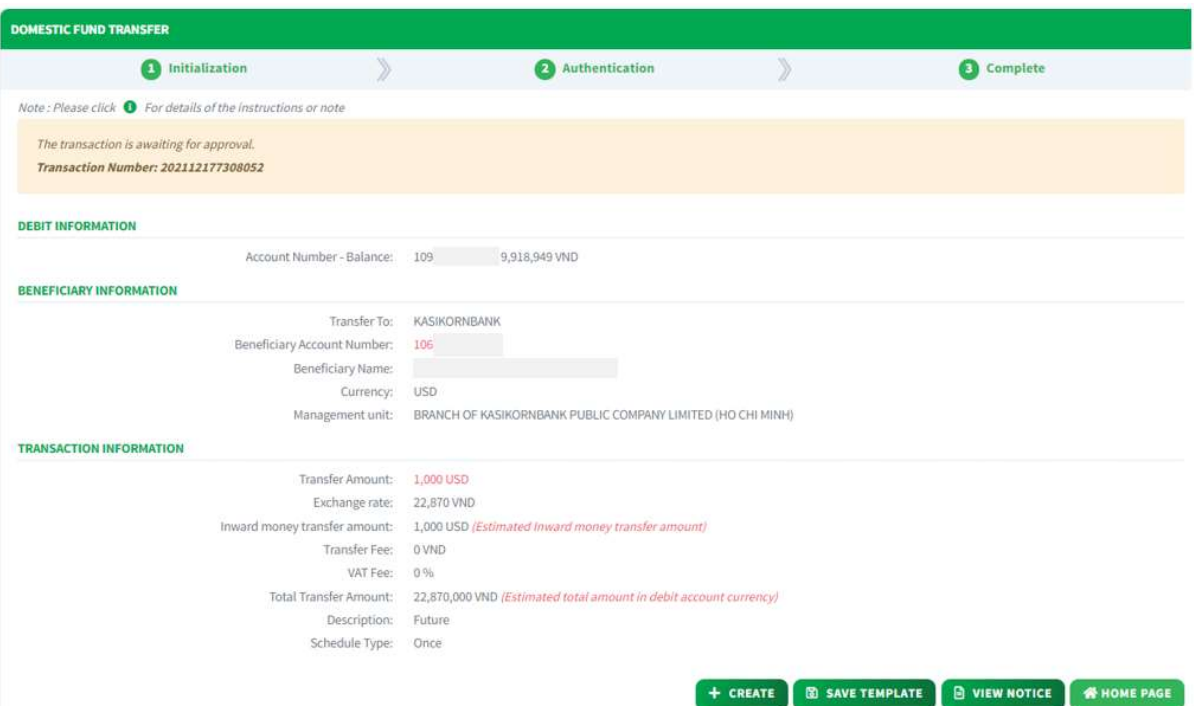

Screen 3.1.1.2.3-5: Future Transaction Complete

- Click on Create button to redirect to Create new transaction screen.
- Click on Home Page button to redirect to Homepage.

## 3.1.2 Interbank Transfer (Other Banks Account)

**Objective:** To transfer funds to other banks accounts with same currency (No FX) or cross currency (With FX)

## 3.1.2.1 Same Currency Transaction (No FX)

Details:

- Balance and Debit account are only visible if this user is authorized to use.
- Need bank's process for Interbank Transfer (via corebank).
- After successful creation, based on the transaction amount, follow the approval process flow with the authorized.
- Open the Transaction History screen to track progress and current approval level (Refer to 4.1Transaction History).
- Open the Transaction Approval screen to approve or reject the transaction (Refer to 4.3Transaction Approval).
- For future/recurring transactions, after successful approval, Open the Future Transaction screen to manage (Refer to 4.2Future Transaction).

### 3.1.2.1.1 Create Single Transaction

- Step 1. Login to the system successfully.
- Step 2. Select Domestic Fund Transfer/ Domestic Fund Transfer function

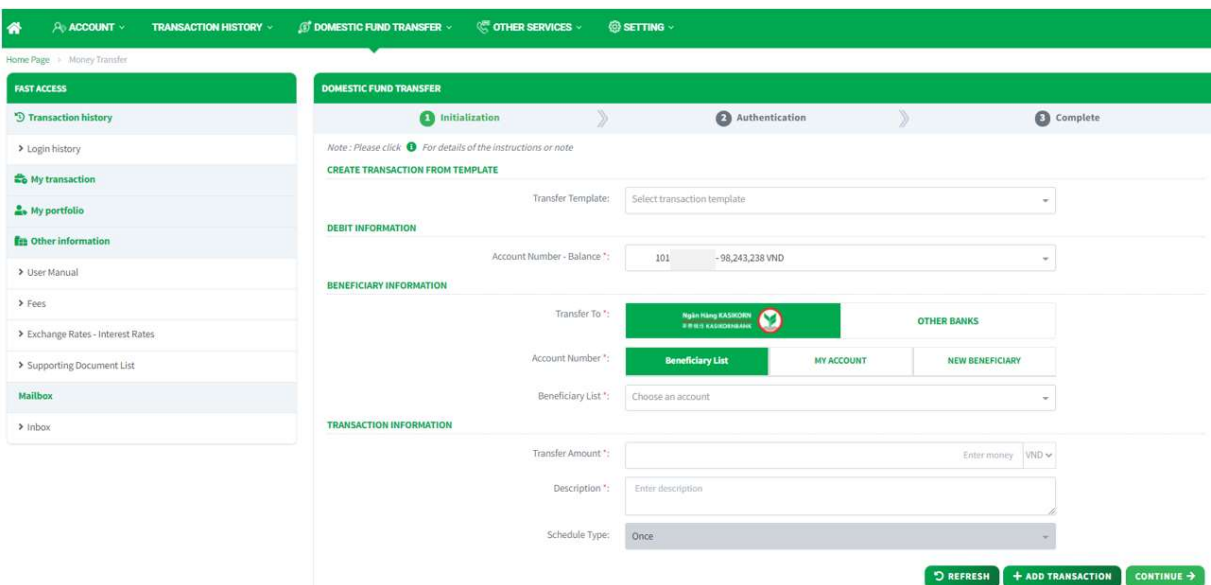

Screen 3.1.2.1.1. Domestic Fund Transfer

- Step 3. At Create Transaction From Template: Select Transfer Template in dropdown list to create transaction from template.
- Step 4. At Debit Information: Select Debit Account number in dropdown list Account Number – Balance.
- Step 5. At Beneficiary Information:

# - Transfer to Choose Other Banks to transfer interbank.

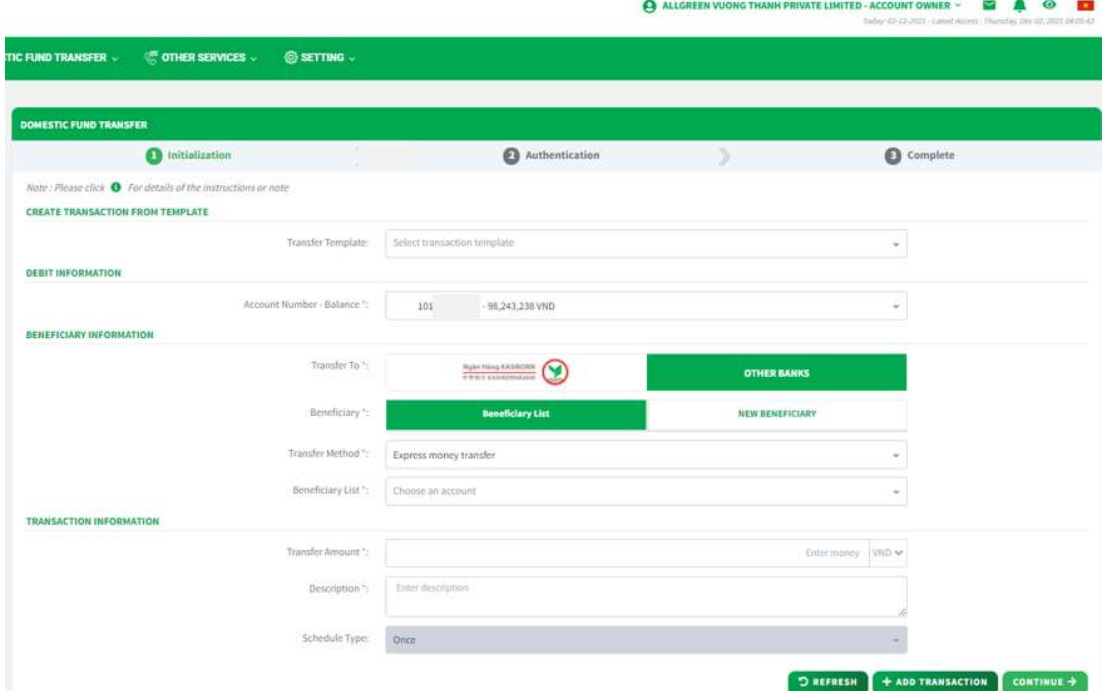

Screen 3.1.2.1.1-2: Transfer to Other Banks

- Beneficiary:

□ Choose Beneficiary List to select account number in beneficiary list

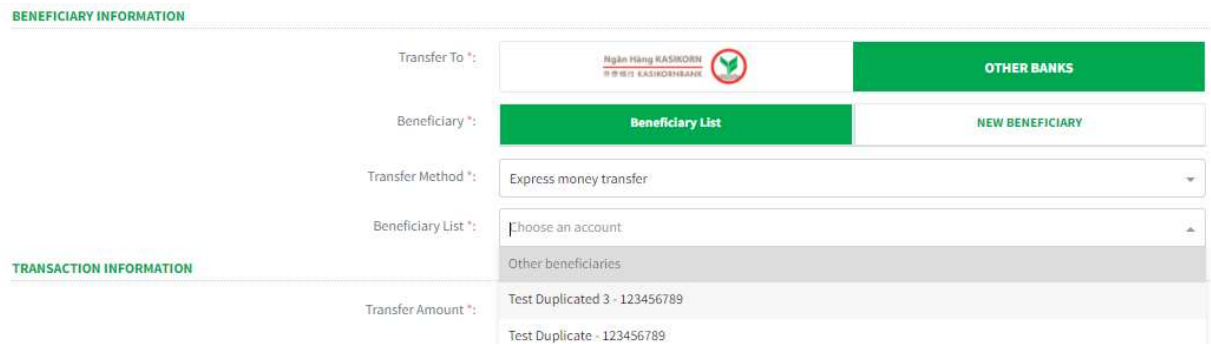

Screen 3.1.2.1.1-3: Other Banks: Beneficiary List

 $\Box$  Choose New Beneficiary to input new account number that not in beneficiary list. After input all required fields,

user can save new account number to beneficiary list by check on Save To Beneficiary List checkbox and enter Name Reminiscent.

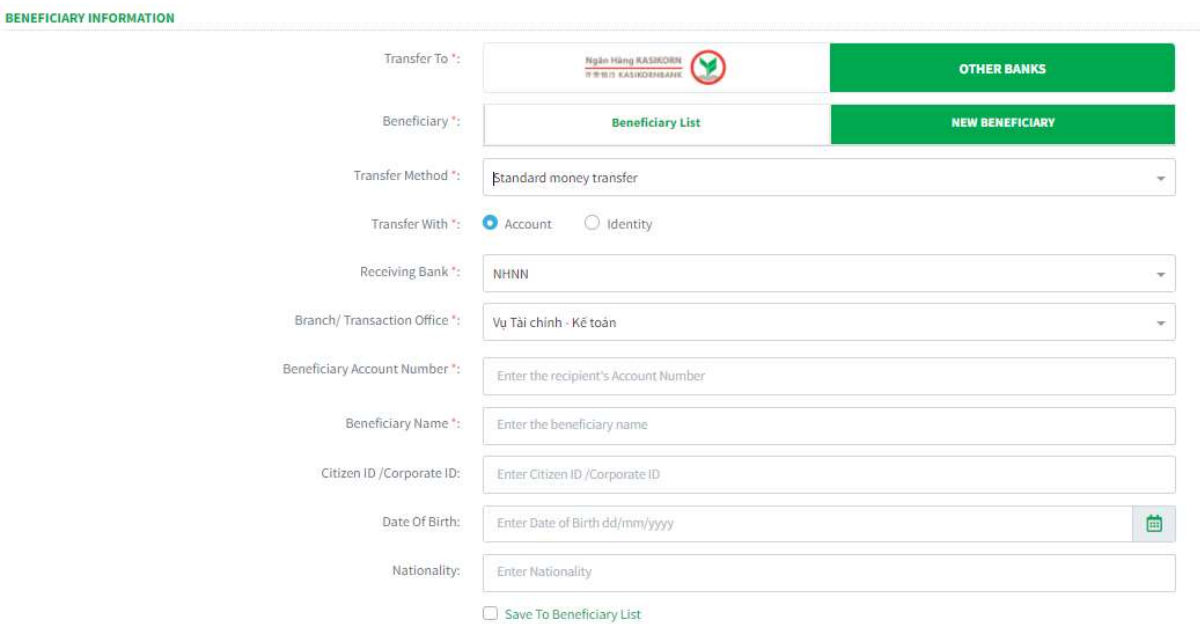

Screen 3.1.2.1.1-4: Other Banks: New Beneficiary

- Transfer Method: Choose Express money transfer or Standard money transfer as type of transfer

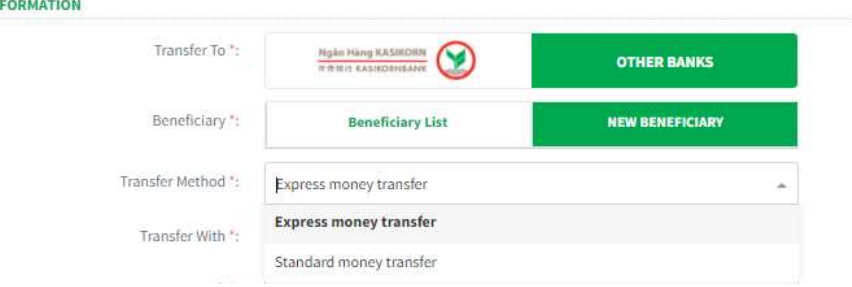

Screen 3.1.2.1.1-5: Transfer Method

Step 6. At Transaction Information:

**BENEFICIARY IN** 

- Transfer Amount: Enter transfer amount and select currency.
- Description: Enter description.
- Fee Change To: Select from dropdown list.
- Schedule type:
- □ Select **Once** to transfer one time.
- □ Others option will be guided in section 3.1.2.1.3 .3 Create Future Transaction.

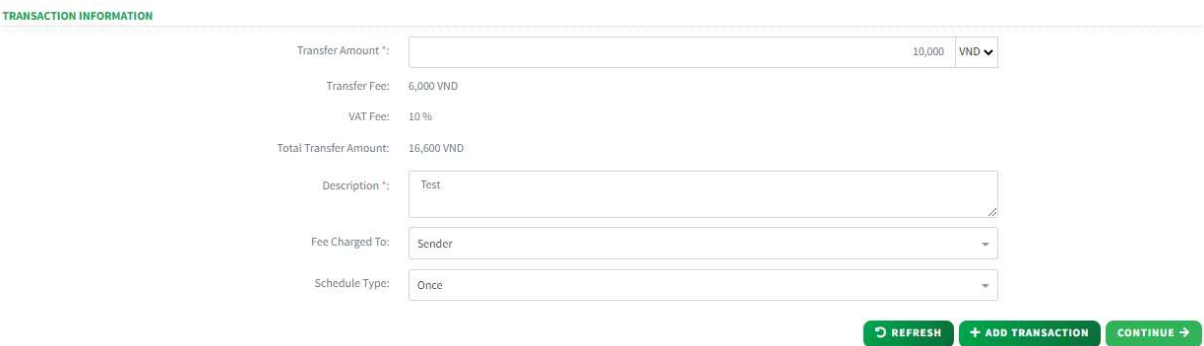

Screen 3.1.2.1.1-6: Single Transaction Information

- Step 7. Click on Continue button to go to screen Authentication. Besides, user can:
	- Click on **Refresh** button to clear all entered information
	- Click on Save Template, enter Template Name and click Save to create transaction template.

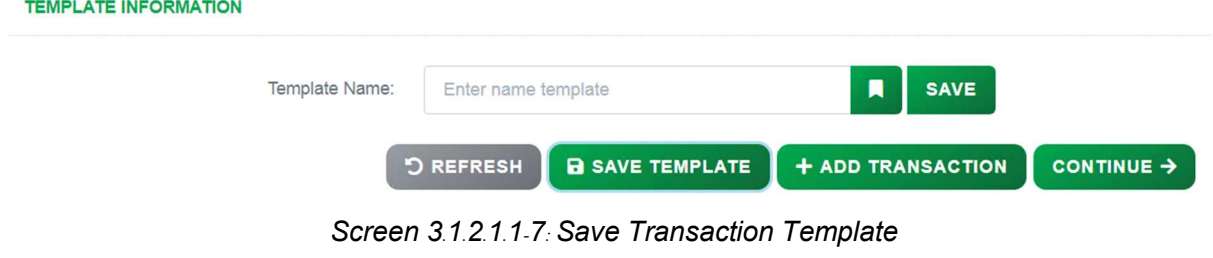

– Result:

Success: System will go to the next step Authentication.

Failed: System will pop-up the error message. User must check entered information again.

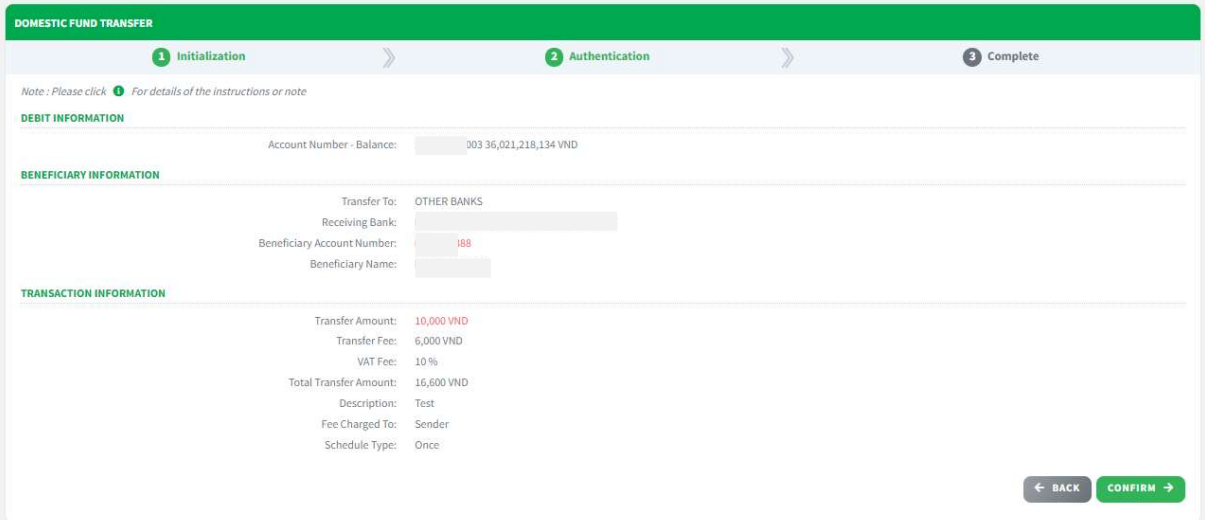

Screen 3.1.2.1.1-8: Single Transaction Authentication

- Step 8. User check transfer information again and click on Confirm button to go to next screen **Complete** or click **Back** to redirect Initialization screen.
- Step 9. When system redirect to screen Complete like picture below, that means user created transaction successfully.

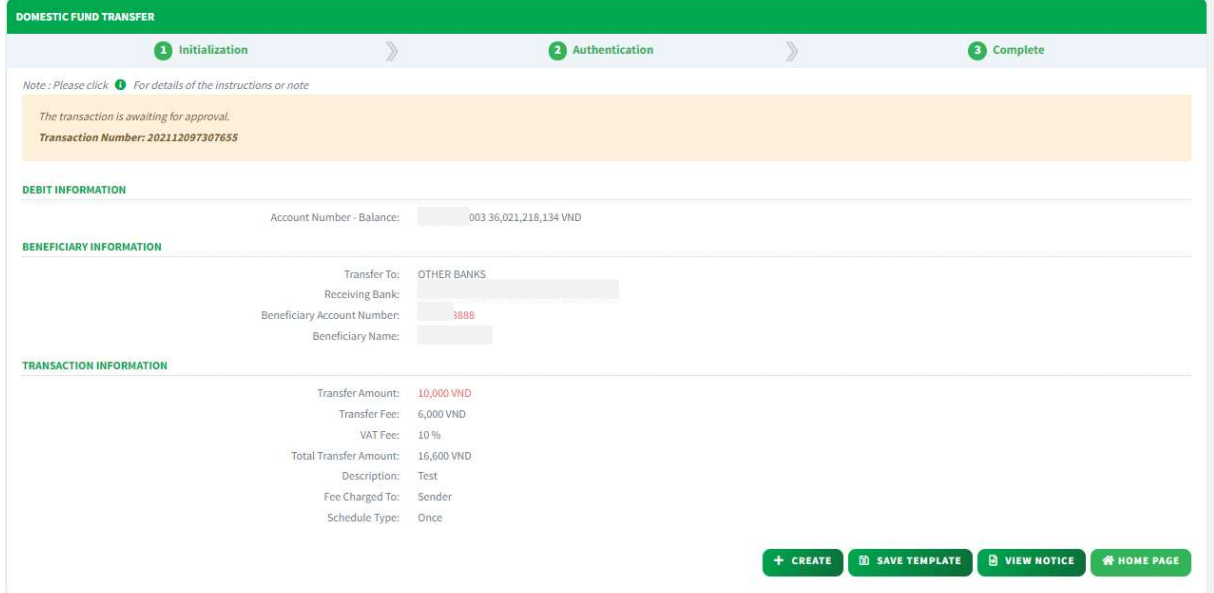

Screen 3.1.2.1.1-9: Single Transaction Complete

- User can click on Create button to redirect to Create new transaction screen.

- Click on Save Template, enter Template Name and click Save to create transaction template.

- Click on View Notice button to view transaction notice.

- Click on Home Page button to redirect to Homepage.

# 3.1.2.1.2 Create Multiple Transaction

Objective: To create multiple transactions at a time (up to 5).

- Take the following steps:

- Step 1. Login to the system successfully
- Step 2. Select Domestic Fund Transfer/ Domestic Fund Transfer Function

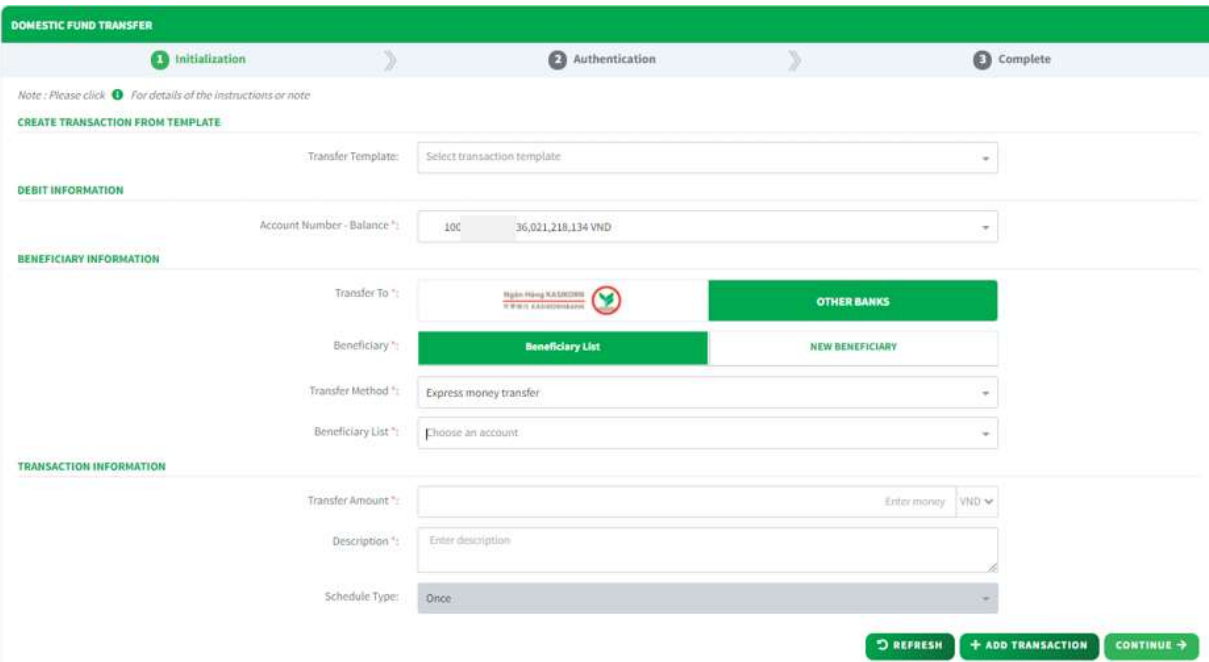

Screen 3.1.2.1.2-1: Domestic Fund Transfer

- Step 3. Repeat from step 3 to step 6 as section 3.1.2.1.1 Create Single Transaction.
- Step 4. Click on Add Transaction button to add entered transfer information to Transaction List. After click on Add Transaction button system will clear all entered information and user can enter transfer information for another transaction by repeat Step 3 and click on Add Transaction button again.

Note: Maximum transaction that user can add to Transaction list is 5 transactions.

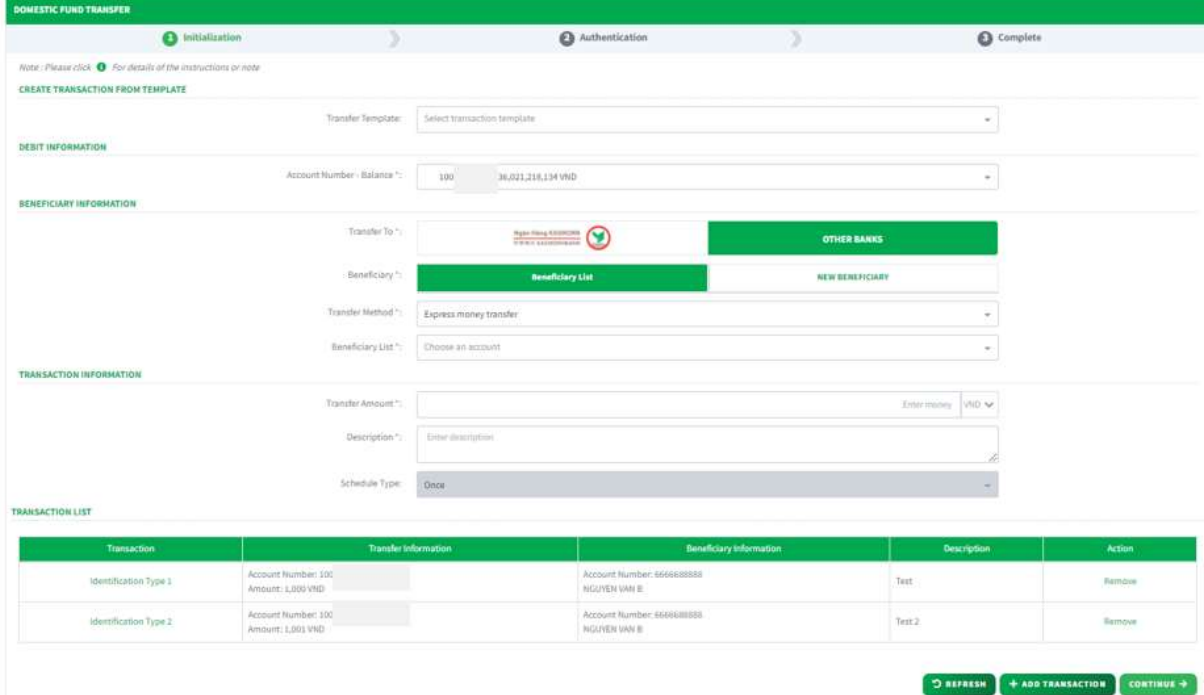

Screen 3.1.2.1.2-2: Create Multiple Transaction

**TRANSACTION LIST** 

| Transaction           | <b>Transfer Information</b>              | <b>Beneficiary Information</b>      | <b>Description</b> | Action |
|-----------------------|------------------------------------------|-------------------------------------|--------------------|--------|
| Identification Type 1 | Account Number: 100<br>Amount: 1,000 VND | Account Number: 666<br>NGUYEN VAN B | Test               | Remove |
| Identification Type 2 | Account Number: 100<br>Amount: 1,001 VND | Account Number: 666<br>NGUYEN VAN B | Test 2             | Remove |

Screen 3.1.2.1.2-3: Transaction List

# User can click on Hyperlink at column Transaction to view transaction details.

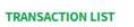

| Transaction           | <b>Transfer Information</b>              | <b>Beneficiary Information</b>      | <b>Description</b> | <b>Action</b> |
|-----------------------|------------------------------------------|-------------------------------------|--------------------|---------------|
| Identification Type 1 | Account Number: 100<br>Amount: 1,000 VND | Account Number: 666<br>NGUYEN VAN B | Test               | Remove        |
| Identification Type 2 | Account Number: 100<br>Amount: 1,001 VND | Account Number: 666<br>NGUYEN VAN B | Test 2             | Remove        |

Screen 3.1.2.1.2-4: Transaction Hyperlink

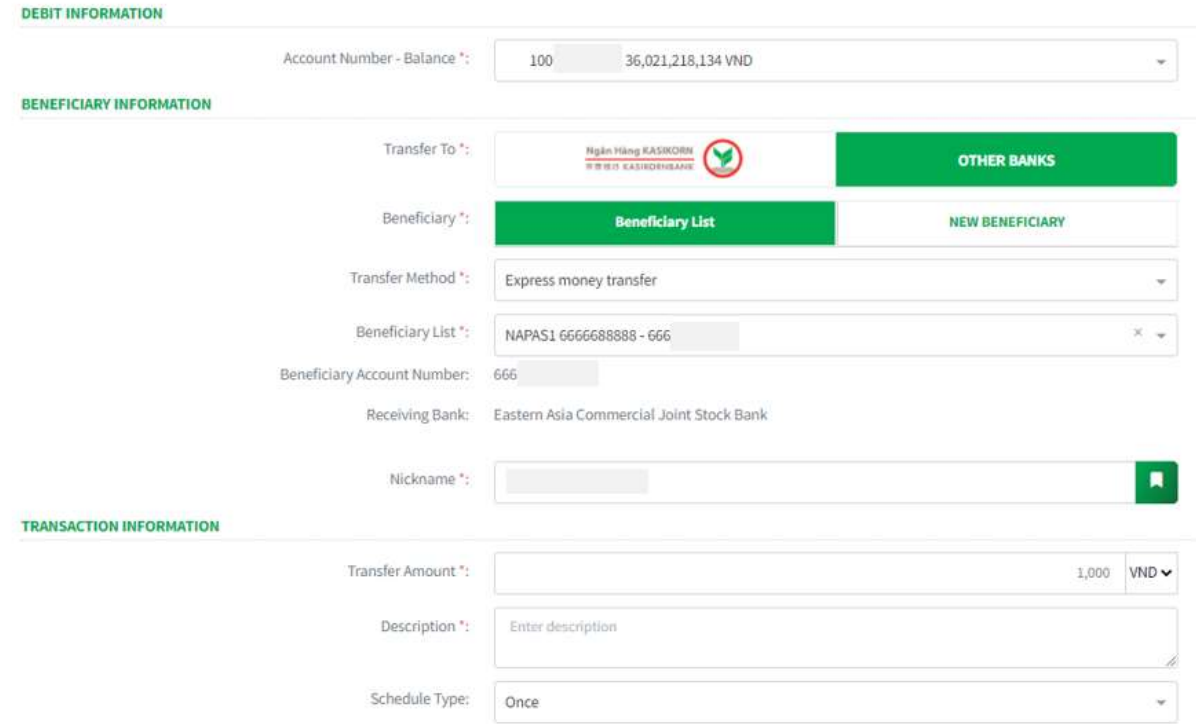

Screen 3.1.2.1.2-5: Transaction Details

To remove added transaction record in transaction list, click on Remove at column **Action** 

**TRANSACTION LIST** 

| Transaction           | <b>Transfer Information</b>              | <b>Beneficiary Information</b>       | Description          | <b>Action</b> |
|-----------------------|------------------------------------------|--------------------------------------|----------------------|---------------|
| Identification Type 1 | Account Number: 100<br>Amount: 1,000 VND | Account Number: 666<br>NGLIYEN VAN B | Test<br><b>North</b> | Remove        |
| Identification Type 2 | Account Number: 100<br>Amount: 1,001 VND | Account Number: 666<br>NGUYEN VAN B  | Test 2<br>10000      | Remove        |

Screen 3.1.2.1.2-6: Remove Transaction

Click on OK to remove or Cancel to keep this record

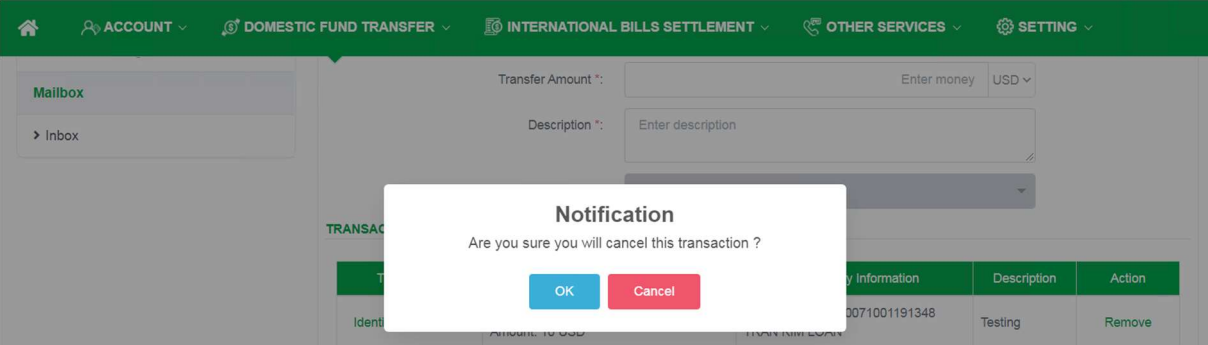

Screen 31212-7: Remove Transaction Notification

- Step 5. Click on Continue button to go to screen Authentication. Besides, user can click on Refresh button to clear all entered information.
- Result:
	- Success: System will go to the next step **Authentication**.
	- Failed: System will pop-up the error message. User must check entered information again.

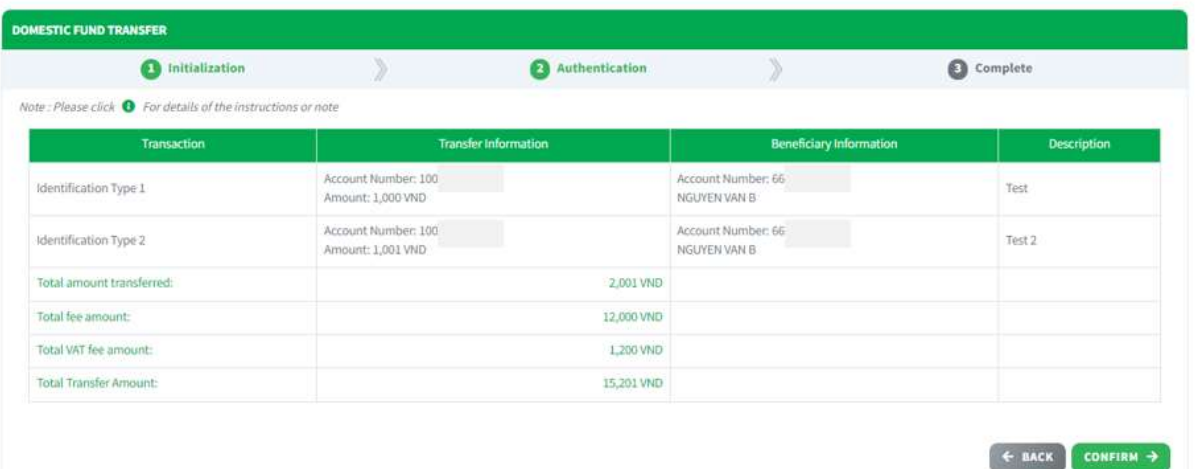

Screen 3.1.2.1.2-8: Multiple Transaction Authentication

- Step 6. Check transfer information again and click on **Confirm** button to go to next screen Complete or click Back to redirect Initialization screen.
	- Step 7. When system redirect to screen Complete like picture below, that means user created transaction successfully.

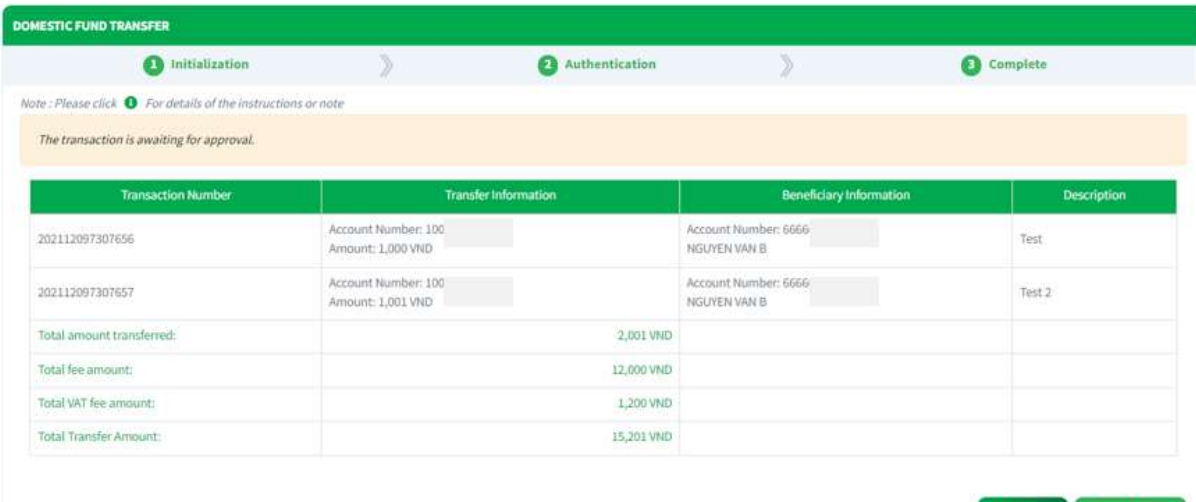

+ CREATE **WHOME PAGE** 

#### Screen 3.1.2.1.2-9: Multiple Transaction Complete

- Click on Create button to redirect to Create new transaction screen.

- Click on Home Page button to redirect to Homepage.

#### 3.1.2.1.3 Create Future Transaction

Objective: To create transaction that will be transfer on the future date (by date/ daily/ weekly or monthly).

- Take the following steps:
	- Step 1. Click on transaction Login to the system successfully
	- Step 2. Select Domestic Fund Transfer Function
	- Step 3. Repeat from step 3 to step 5 as section 3.1.2.1.1 Create Single Transaction.
	- Step 4. At Transaction Information:
		- Transfer Amount: Enter transfer amount and select currency.
		- Description: Enter description.
		- Schedule Type: User can select option from dropdown list.

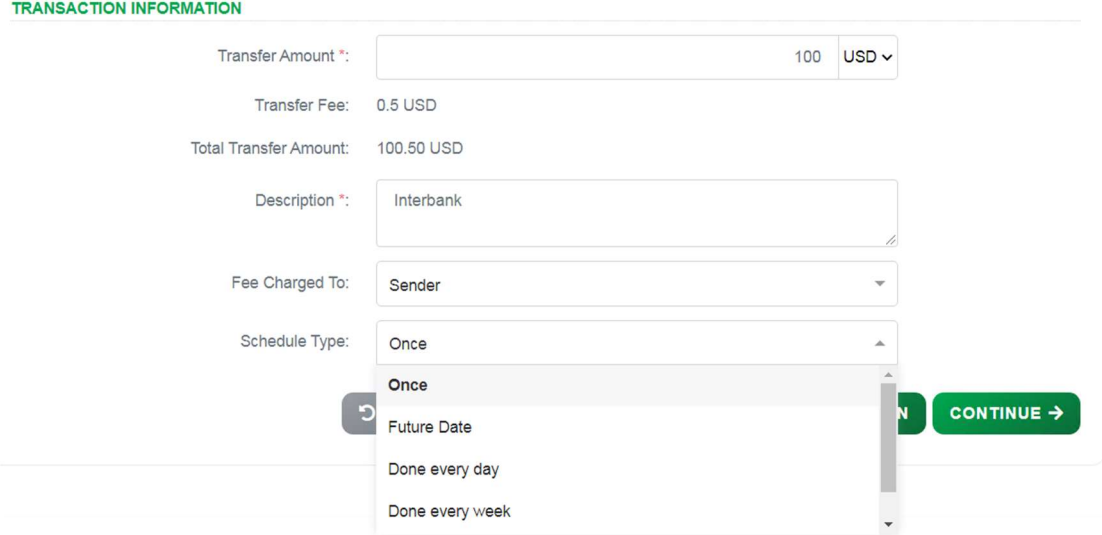

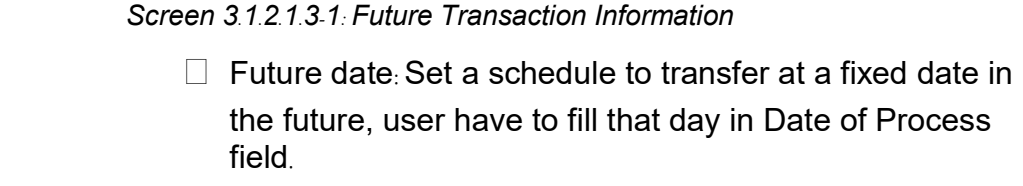

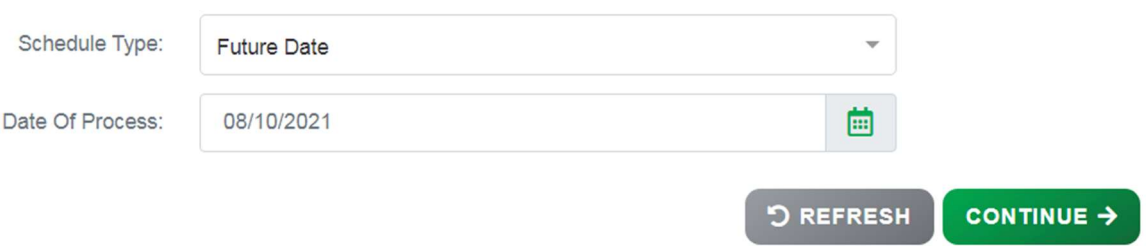

Screen 3.1.2.1.3-2: Schedule Type: Future Date

Done every day / Done every week / Done every month: Set a schedule to transfer daily/monthly/weekly. Users have to fill Date of process field and End date field and system will depend on that to calculate the date transaction will be executed.

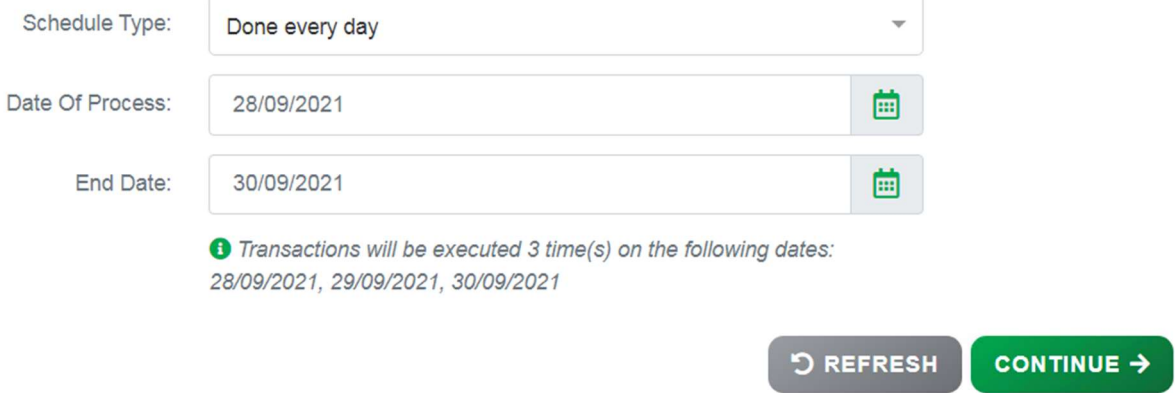

Screen 3.1.2.1.3-3: Schedule Type: Done every day

Note:

- 1. User cannot create multiple future transaction by this function.
- 2. The maximum limit for the schedule end date is 1 year.
- Step 5. Click on Continue button to go to screen Authentication. Besides, user can click on Refresh button to clear all entered information.
- Result:
	- Success: System will go to the next step **Authentication**.
	- Failed: System will pop-up the error message. User must check entered information again.

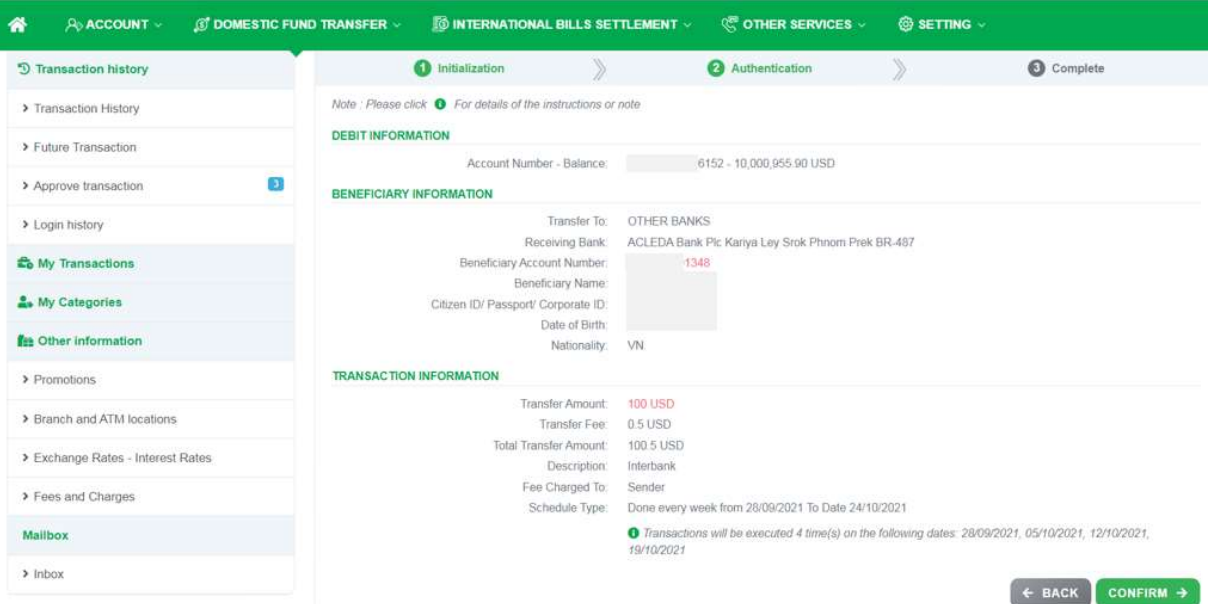

Screen 3.1.2.1.3-4: Future Transaction Authentication

- Step 6. Check transfer information again and click on Confirm button to go to next screen Complete or click Back to redirect Initialization screen.
- Step 7. When system redirect to screen Complete like picture below, that means user created transaction successfully and transaction is waiting for approval.

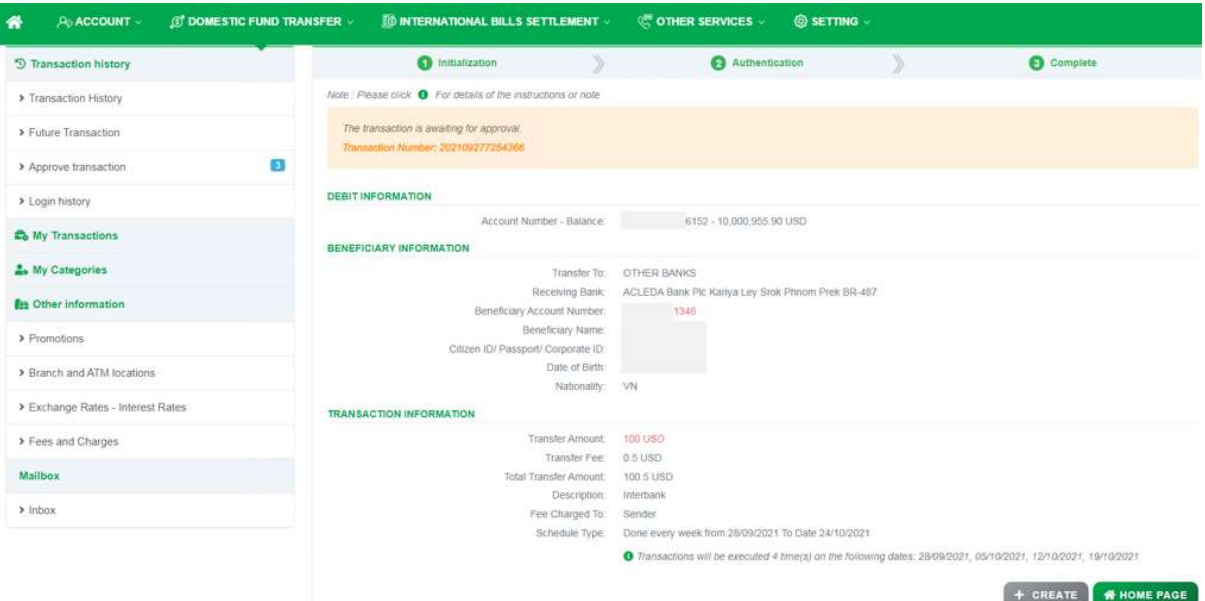

Screen 3.1.2.1.3-5: Future Transaction Complete

- Click on Create button to redirect to Create new transaction screen.
- Click on Home Page button to redirect to Homepage.

## 3.1.2.2 Cross Currency Transaction (With FX)

### Details:

- Balance and Debit account are only visible if this user is authorized to use.
- Need bank's process.
- After successful creation, based on the transaction amount, follow the approval process flow with the authorized limit.
- Open the Transaction History screen to track progress and current approval level (Refer to 4.1Transaction History).
- Open the Transaction Approval screen to approve or reject the transaction (Refer to 4.3Transaction Approval).
- For future/recurring transactions, after successful approval, Open the Future Transaction screen to manage (Refer to 4.2Future Transaction).

## 3.1.2.2.1 Create Single Transaction

- Step 1. Login to the system successfully.
- Step 2. Select Domestic Fund Transfer/ Domestic Fund Transfer function.

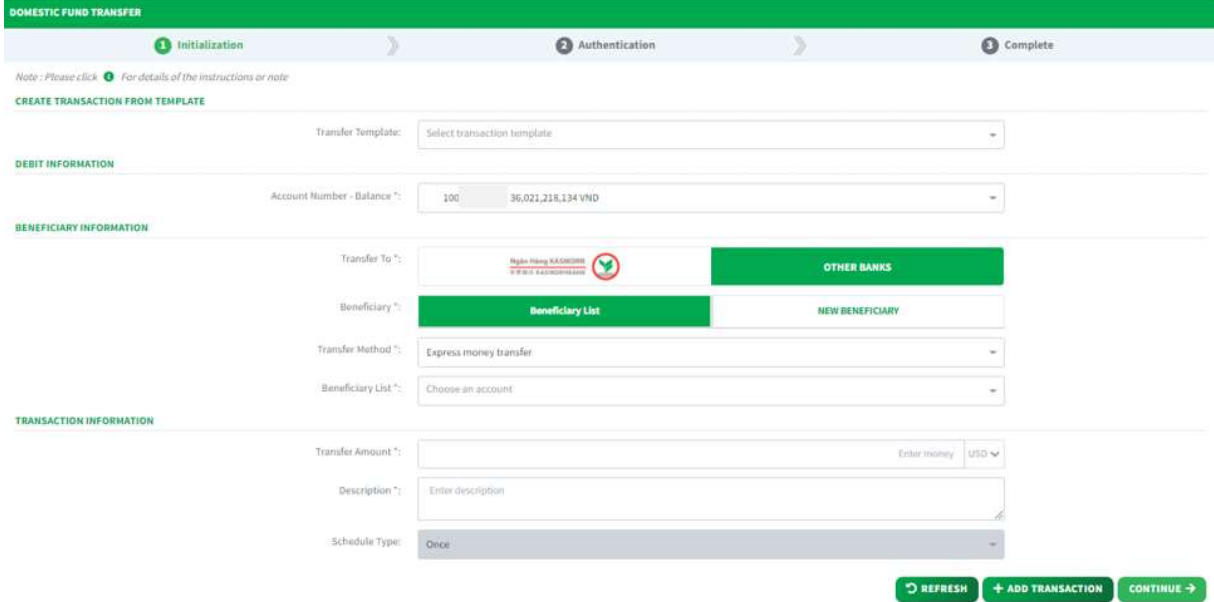

Screen 312211-Domestic Fund Transfer

- Step 3. At Create Transaction From Template: Select Transfer Template in dropdown list to create transaction from template.
- Step 4. At Debit Information: Select Debit Account number in dropdown list Account Number – Balance.
- Step 5. At Beneficiary Information:

- Transfer to: Choose Other Banks to transfer interbank.

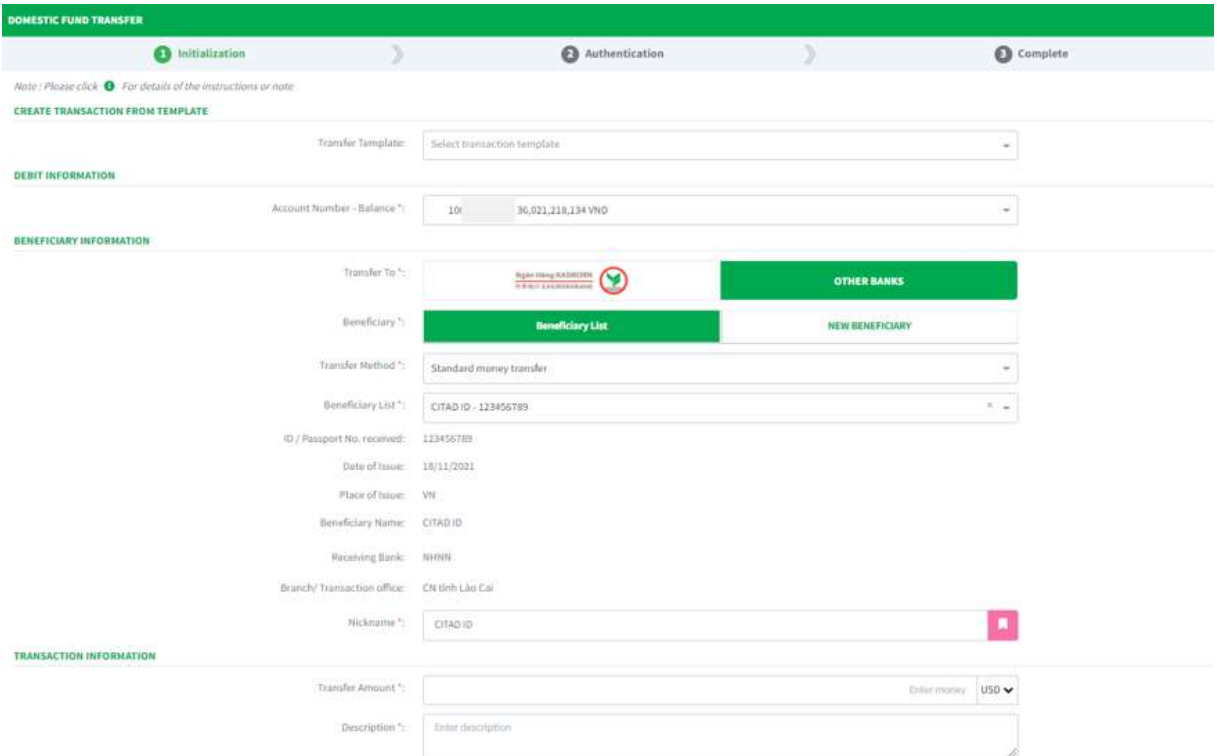

#### Screen 3.1.2.2.1-2: Transfer to Other Banks

- Account Number:

**BENEFICIARY INFORMATION** 

- Choose Beneficiary List to select account number in beneficiary list.

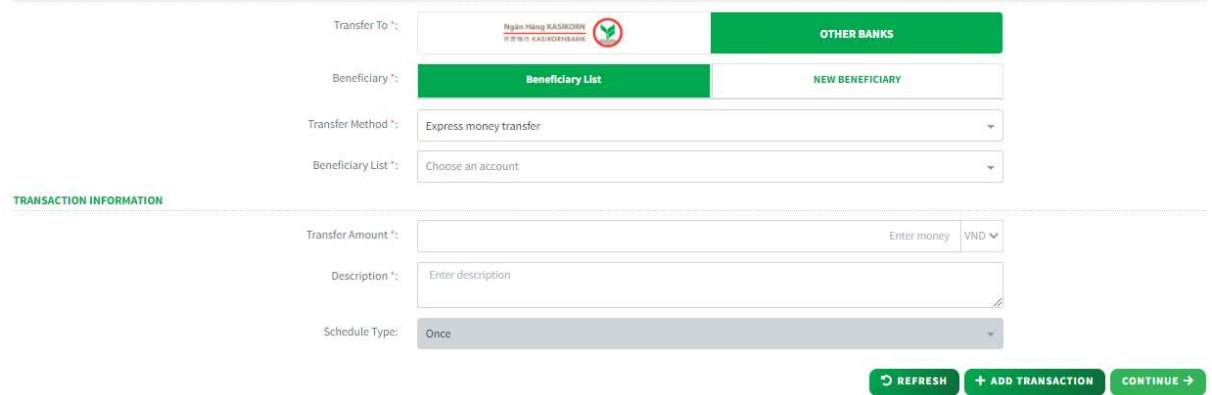

Screen 3.1.2.2.1-3: Other Banks: Beneficiary List

 $\Box$  Choose **New Beneficiary** to input new account number that not in beneficiary list. After input all required fields,

user can save new account number to beneficiary list by check on Save To Beneficiary List checkbox and enter Name Reminiscent.

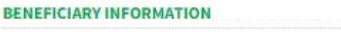

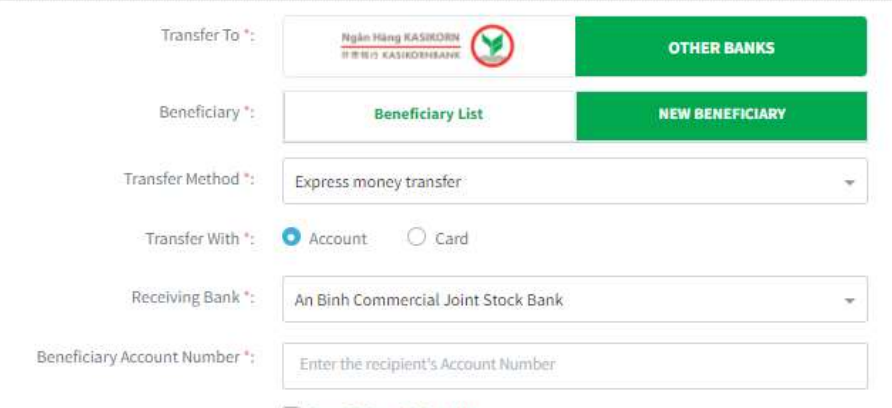

Save To Beneficiary List

Screen 3.1.2.2.1-4: Other Banks: New Beneficiary

- Step 6. At Transaction Information:
	- Transfer Amount: Enter transfer amount and select currency.
	- Rate Type: Enter the rate type information (Optional).
	- Description: Enter description.
	- Schedule type:
		- $\Box$  Select **Once** to transfer one time.
		- □ Others option will be guided in section 3.1.2.2.3 Create Future Transaction.

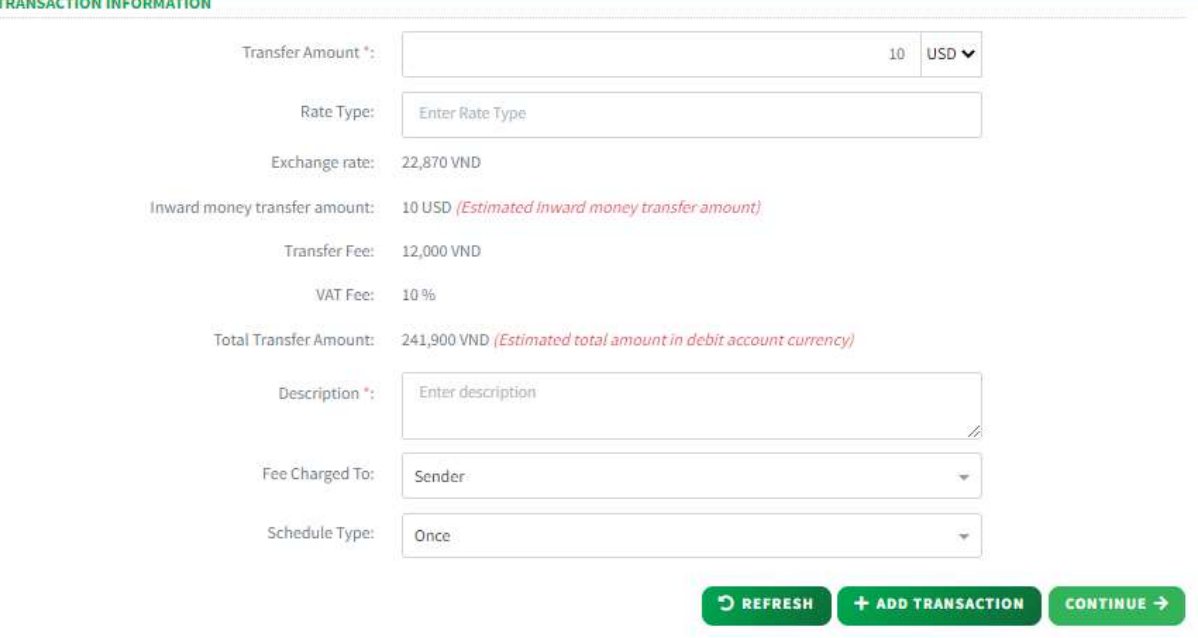

Screen 3.1.2.2.1-5: Single Transaction Information

- Step 7. Click on Continue button to go to screen Authentication. Besides, user can:
	- Click on Refresh button to clear all entered information.
	- Click on Save Template, enter Template Name and click Save to create transaction template.

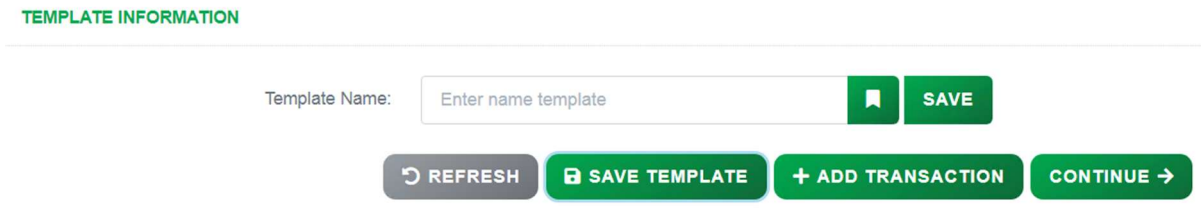

Screen 3.1.2.2.1-6: Save Transaction Template

- Result:

Success: System will go to the next step **Authentication**.

Failed: System will pop-up the error message. User must check entered information again.

| <b>DEBIT INFORMATION</b>       |                               |                 |                                                                |
|--------------------------------|-------------------------------|-----------------|----------------------------------------------------------------|
|                                | Account Number - Balance:     | 100             | 36,021,218,134 VND                                             |
| <b>BENEFICIARY INFORMATION</b> |                               |                 |                                                                |
|                                | Transfer To:                  | OTHER BANKS     |                                                                |
|                                | Receiving Bank:               | NHNN            |                                                                |
|                                | Branch/Transaction office:    | CN tinh Lào Cai |                                                                |
|                                | Beneficiary Name:             | CITAD ID        |                                                                |
|                                | Type:                         | D               |                                                                |
|                                | Code:                         | 123456789       |                                                                |
|                                | Place of Issue:               | VN              |                                                                |
|                                | Date of Issue:                | 18/11/2021      |                                                                |
|                                | Date of Birth:                | x               |                                                                |
|                                | Nationality:                  | ¥               |                                                                |
| <b>TRANSACTION INFORMATION</b> |                               |                 |                                                                |
|                                | Transfer Amount:              | 10 USD          |                                                                |
|                                | Exchange rate:                | 22,870 VND      |                                                                |
|                                | Inward money transfer amount: |                 | 10 USD (Estimated inward money transfer amount)                |
|                                | Transfer Fee:                 | 12,000 VND      |                                                                |
|                                | VAT Fee:                      | 10%             |                                                                |
|                                | <b>Total Transfer Amount:</b> |                 | 241,900 VND (Estimated total amount in debit account currency) |
|                                | Description:                  | Test            |                                                                |
|                                | Fee Charged To:               | Sender          |                                                                |
|                                | Schedule Type:                | Once            |                                                                |
|                                |                               |                 |                                                                |

Screen 3.1.2.2.1-7: Single Transaction Authentication

- Step 8. User check transfer information again and click on Confirm button to go to next screen Complete or click Back to redirect Initialization screen.
- Step 9. When system redirect to screen Complete like picture below, that means user created transaction successfully.

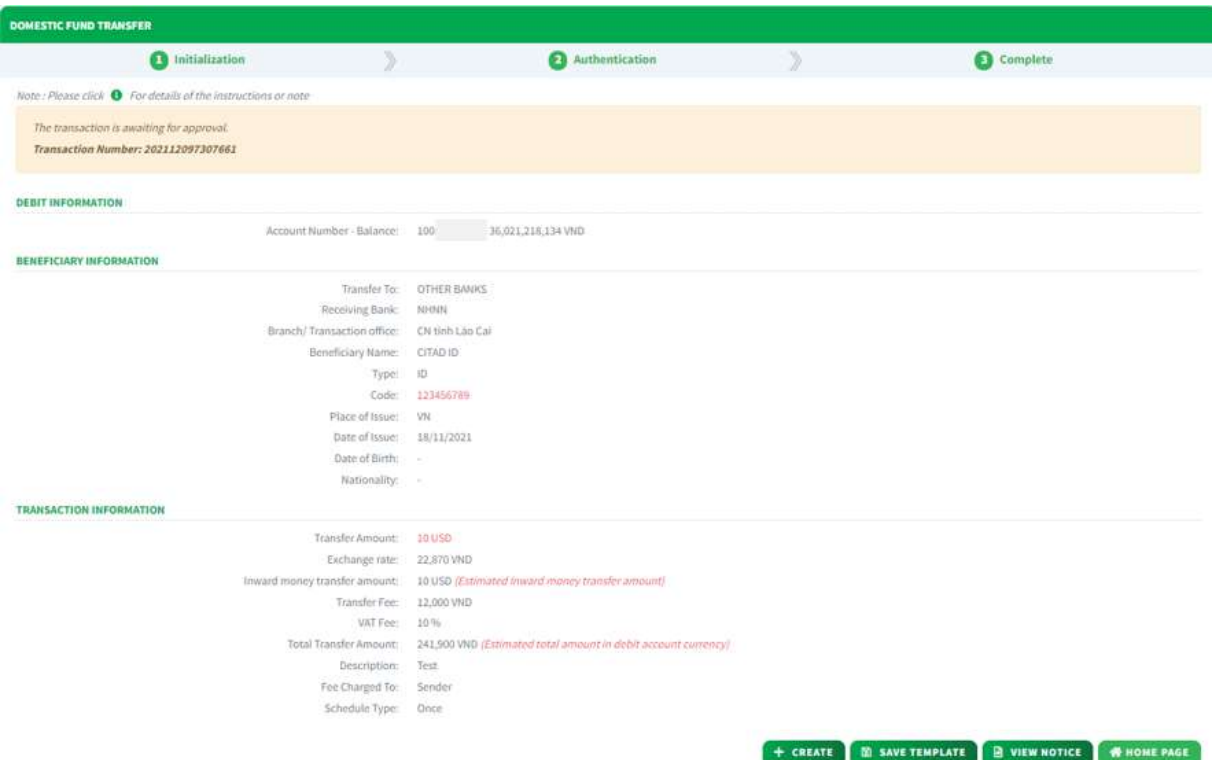

Screen 3.1.2.2.1-8: Single Transaction Complete

- User can click on Create button to redirect to Create new transaction screen.
- Click on Save Template, enter Template Name and click Save to create transaction template.

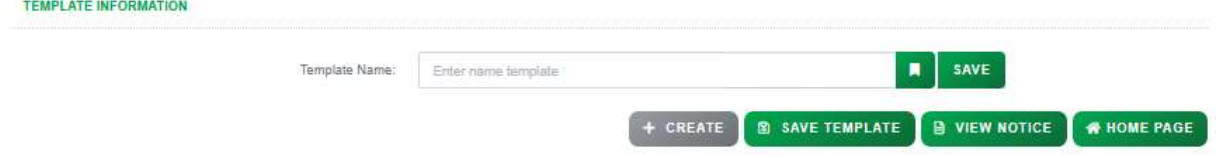

Screen 3.1.2.2.1-9: Save Transaction Template at Complete Screen

- Click on View Notice button to view transaction notice.
- Click on Home Page button to redirect to Homepage.

#### 3.1.2.2.2 Create Multiple Transaction

Objective: To create multiple transactions at a time (up to 5).

- Take the following steps:
	- Step 1. Login to the system successfully
	- Step 2. Select Domestic Fund Transfer/ Domestic Fund Transfer **Function**

| Ngàn Hàng KASIKORN<br>Ring Kasupulanik         |                                                                           |                                           | Taylor Alison Swift - Maker3<br>s.<br>$\mathbf{r}$<br>Suite: 27:23:3021-1.40x3/kgzen / Holley, Dec 22, 2022 04:23:34 |
|------------------------------------------------|---------------------------------------------------------------------------|-------------------------------------------|----------------------------------------------------------------------------------------------------|
| 眷<br>A-ACCOUNT -<br><b>TRANSACTION HISTORY</b> | <b>AT DOMESTIC FUND TRANSFER -</b><br><b>IST INTERNATIONAL TRANSFER -</b> | <b>CF</b> OTHER SERVICES -<br>@ SETTING - |                                                                                                    |
| Home Page - Alcovey Dunsher                    |                                                                           |                                           |                                                                                                    |
| <b>FAST ACCESS</b>                             | <b>DOMESTIC FUND TRANSFER</b>                                             |                                           |                                                                                                    |
| <sup>5</sup> 9 Transaction history             | <b>O</b> Initialization                                                   | Authentication                            | Complete                                                                                                    |
| > Login history                                | Note: Please click @ For details of the instructions or note              |                                           |                                                                                                    |
| <b>Co</b> My transaction                       | <b>CREATE TRANSACTION FROM TEMPLATE</b>                                   |                                           |                                                                                                    |
| My portfolio                                   | Transfer Template:                                                        | Select transaction template               | $\sim$                                                                                                    |
| <b>Em</b> Other information                    | <b>DEBIT INFORMATION</b>                                                  |                                           |                                                                                                    |
| > User Manual                                  | Account Number - Balance ":                                               | 1020<br>$-60,236.06$ USD                  | $\sim$                                                                                                    |
| > Fees                                         | <b>BENEFICIARY INFORMATION</b><br>Transfer To *                           |                                           |                                                                                                    |
| > Exchange Rates - Interest Rates              |                                                                           | Rigist Hang GASIKORN<br>∾                 | <b>OTHER BANKS</b>                                                                                                   |
| > Supporting Document List                     | Beneficiary ~                                                             | Beneficiary List                          | <b>New Beneficiary</b>                                                                                               |
| Mailbox                                        | Transfer Method ":                                                        | Standard money transfer                   | ÷                                                                                                    |
| $>$ inbox:                                     | Transfer With ":                                                          | Account: C Identity                       |                                                                                                    |
|                                                | Receiving Bank *:                                                         | ABBANK                                    | w.                                                                                                    |
|                                                | Branch/ Transaction Office.":                                             | CN Ha noi                                 | ÷                                                                                                    |
|                                                | Beneficiary Account Number *:                                             | Doter the recipient's Account Number      |                                                                                                    |

Screen 3.2.2.2-1: Domestic Fund Transfer

- Step 3. Repeat from step 3 to step 6 as section 3.1.2.2.1 Create Single Transaction.
- Step 4. Click on Add Transaction button to add entered transfer information to Transaction List. After click on Add Transaction button system will clear all entered information and user can enter transfer information for another transaction by repeat Step 3 and click on Add Transaction button again.

Note: Maximum transaction that user can add to Transaction list is 5 transactions.

| <b>Ngàn Hàng KASIKORN</b> |                            |                                    |                                       |                                  |                                     | ALLGREEN VUONG THANH PRIVATE LIMITED - Maker ~<br>Today: IN-12-2021 - Latest Assess; Thursday, Dec III, 2021 18:30:02 | ⊙<br>÷     |
|---------------------------|----------------------------|------------------------------------|---------------------------------------|----------------------------------|-------------------------------------|----------------------------------------------------------------------------------------------------|------------|
| A. ACCOUNT                | <b>TRANSACTION HISTORY</b> | <b>IT DOMESTIC FUND TRANSFER V</b> | <b>IST INTERNATIONAL TRANSFER -</b>   | <b>C</b> OTHER SERVICES ~        | SETTING -                           |                                                                                                    |            |
|                           |                            |                                    | Date Of Birth:                        | Enter Date of Blirth dd/inm/yyyy |                                     | 曲                                                                                                    |            |
|                           |                            |                                    | Nationality:                          | Enter Nationality                |                                     |                                                                                                    |            |
|                           |                            | <b>TRANSACTION INFORMATION</b>     |                                       | Save To Beneficiary List         |                                     |                                                                                                    |            |
|                           |                            |                                    | Transfer Amount *:                    |                                  |                                     | Enter money WID -                                                                                                    |            |
|                           |                            |                                    | Description *:                        | Enter description                |                                     |                                                                                                    |            |
|                           |                            |                                    | Schedule Type:                        | Once                             |                                     | $\sim$                                                                                                    |            |
|                           |                            | TRANSACTION LIST                   |                                       |                                  |                                     |                                                                                                    |            |
|                           |                            | Transaction                        | <b>Transfer Information</b>           |                                  | Beneficiary Information             | <b>Description</b>                                                                                                    | Action     |
|                           |                            | Identification Type 1              | Account Number: 101<br>Amount: 10 USD |                                  | Account Number:<br>Test             | Test                                                                                                    | Remove     |
|                           |                            | Identification Type 2              | Account Number: 101<br>Amount: 11 USD |                                  | المتعالي<br>Account Number:<br>Test | Test                                                                                                    | Remove     |
|                           |                            |                                    |                                       |                                  |                                     |                                                                                                    |            |
|                           |                            |                                    |                                       |                                  |                                     | + ADD TRANSACTION<br><b>DREFRESH</b>                                                                                  | CONTINUE → |

Screen 3.2.2.2-2: Create Multiple Transaction

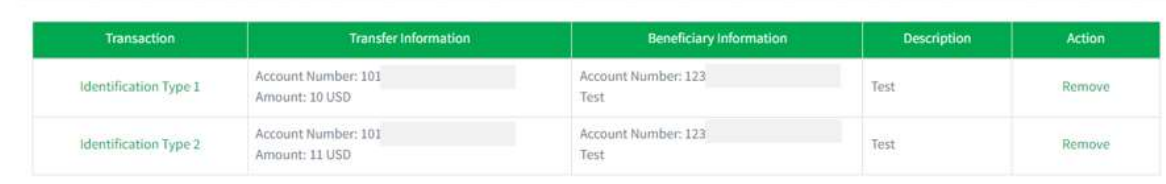

 $\bigcirc$  REFRESH + ADD TRANSACTION CONTINUE +

**TRANSACTION LIST** 

#### Screen 3.2.2.2-3: Transaction List

User can click on Hyperlink at column Transaction to view transaction details.

| Transaction           | <b>Transfer Information</b>           | <b>Beneficiary Information</b> | <b>Description</b> | Action  |
|-----------------------|---------------------------------------|--------------------------------|--------------------|---------|
| Identification Type 1 | Account Number: 101<br>Amount: 10 USD | Account Number: 123<br>Test    | Test               | Remove: |
| Identification Type 2 | Account Number: 101<br>Amount: 11 USD | Account Number: 123<br>Test    | Test               | Remove  |

Screen 3.2.2.2-4: Transaction Hyperlink

**D** REFRESH

**DREFRESH** 

+ ADD TRANSACTION

**CONTINUE**  $\rightarrow$ 

 $+$  ADD TRANSACTION CONTINUE +

| Ngãn Hàng KASBORN<br><b>ERRIT CASUCENSANCE</b>           | <b>Transaction Information</b>                                                                            | Taylor Alison Swift - Maker3 ~ <u>2</u> AL<br>$\odot$<br>m.<br>The figure 27.22 (4022) - Laterat Access (1998) (Sec. 27, 2022) (FEOR 24) |
|----------------------------------------------------------|----------------------------------------------------------------------------------------------------|----------------------------------------------------------------------------------------------------|
| A ACCOUNT<br><b>O DOMEST</b><br>TRANSACTION HISTORY<br>⋒ | <b>DEBIT INFORMATION</b>                                                                                  |                                                                                                    |
|                                                          | Account Number - Balance: 102 - 60,236.06 USD<br><b>BENEFICIARY INFORMATION</b>                           | 曲                                                                                                    |
| TRANS                                                    | Transfer To: OTHER BANKS<br>Beneficiary Name: Test<br>Beneficiary Account Number: 123456789               |                                                                                                    |
|                                                          | Currency: VND<br>Receiving Bank: ABBANK<br>Branch/Transaction office: CN Ha noi                           | Enter making USD V                                                                                                    |
|                                                          | Citizen ID /Corporate ID:<br>Date of Birth:<br>Nationality:                                               |                                                                                                    |
|                                                          | <b>TRANSACTION INFORMATION</b>                                                                            | ٠                                                                                                    |
| TRANSA                                                   | Transfer Amount: 100,000 VND<br>Exchange rate: 22,870 VND                                                 |                                                                                                    |
|                                                          | Inward money transfer amount: 100,000 VND (Estimated Inward money transfer amount)<br>Transfer Fee: 3 USD | <b>Description</b><br>Action<br>noiter.<br>test.<br>Remove                                                                               |
|                                                          | VAT Fee: 10%<br>Total Transfer Amount: 7.673 USD (Estimated total amount in debit account<br>currency)    |                                                                                                    |
|                                                          | Description: test<br>Fee Charged To: Sender                                                               | + ADD TRANSACTION<br><b>DREFRESH</b><br>CONTINUE ->                                                                                      |
|                                                          |                                                                                                    | <b>X CLOSE</b>                                                                                                    |

Screen 3.2.2.2-5: Transaction Details

To remove added transaction record in transaction list, click on Remove at column Action.

TRANSACTION LIST

| Transaction                  | <b>Transfer Information</b>           | <b>Beneficiary Information</b> | <b>Description</b> | <b>Action</b> |
|------------------------------|---------------------------------------|--------------------------------|--------------------|---------------|
| <b>Identification Type 1</b> | Account Number: 101<br>Amount: 10 USD | Account Number: 123<br>Test    | Test               | Remove        |
| Identification Type 2        | Account Number: 101<br>Amount: 11 USD | Account Number: 123<br>Test    | Test               | Remove        |

Screen 3.2.2.2-6: Remove Transaction

Click on OK to remove or Cancel to keep this record

| Beneficiary List *. Choose an account<br>> Exchange Rates - Interest Rates                             |  |
|----------------------------------------------------------------------------------------------------|--|
| <b>TRANSACTION INFORMATION</b><br>> Fees and Charges                                                   |  |
| Notification<br>Enter money USD ~<br><b>Mailbox</b><br>Are you sure you will cancel this transaction ? |  |
| $>$ Inbox.<br><b>OK</b><br>Cancel                                                                      |  |
| m.                                                                                                    |  |
| Schedule Type:<br>Once                                                                                 |  |

Screen 3.2.2.2-7: Remove Transaction Notification

Step 5. Click on Continue button to go to screen Authentication. Besides, user can click on Refresh button to clear all entered information.

Result:

- **Success: System will go to the next step Authentication.**
- Failed: System will pop-up the error message. User must check entered information again.

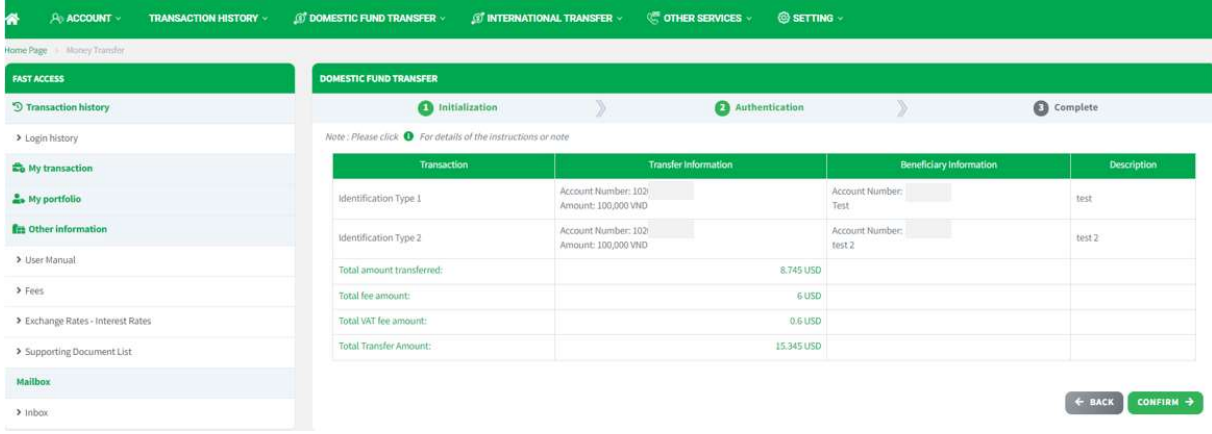

Screen 3.2.2.2-8: Multiple Transaction Authentication

- Step 6. Check transfer information again and click on Confirm button to go to next screen Complete or click Back to redirect Initialization screen.
- Step 7. When system redirect to screen **Complete** like picture below, t hat means user created transaction successfully.

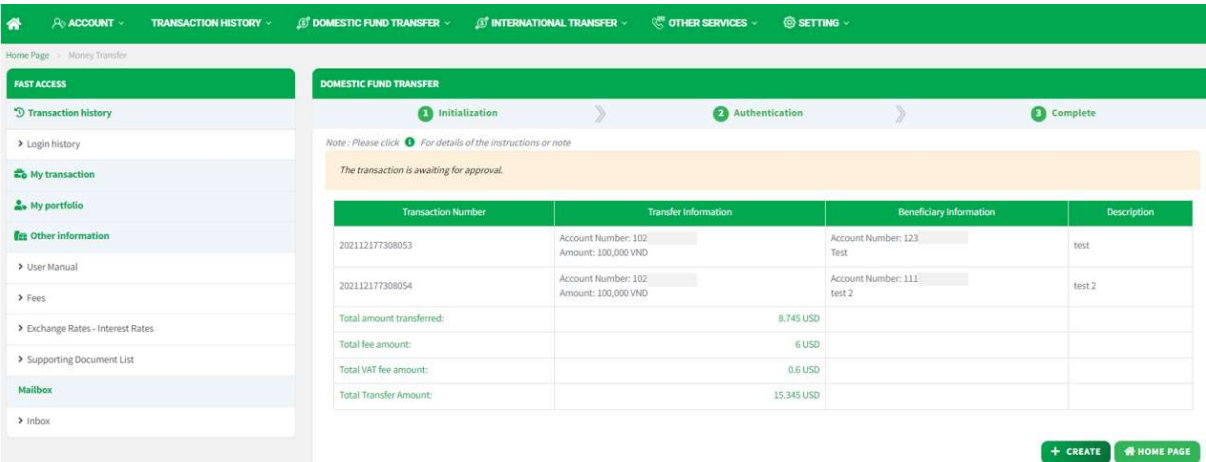

Screen 3.2.2.2-9: Multiple Transaction Complete

- Click on Create button to redirect to Create new transaction screen.
- Click on Home Page button to redirect to Homepage.

## 3.1.2.2.3 Create Future Transaction

Objective: To create transaction that will be transfer on the future date (by date/ daily/ weekly or monthly).

- Take the following steps:

- Step 1. Click on transaction Login to the system successfully
- Step 2. Select Domestic Fund Transfer/ Domestic Fund Transfer Function.
- Step 3. Repeat from step 3 to step 5 as section 3.1.2.2.1 Create Single Transaction.
- Step 4. At Transaction Information:
	- Transfer Amount: Enter transfer amount and select currency.
	- Description: Enter description.
	- Schedule Type: User can select option from dropdown list.

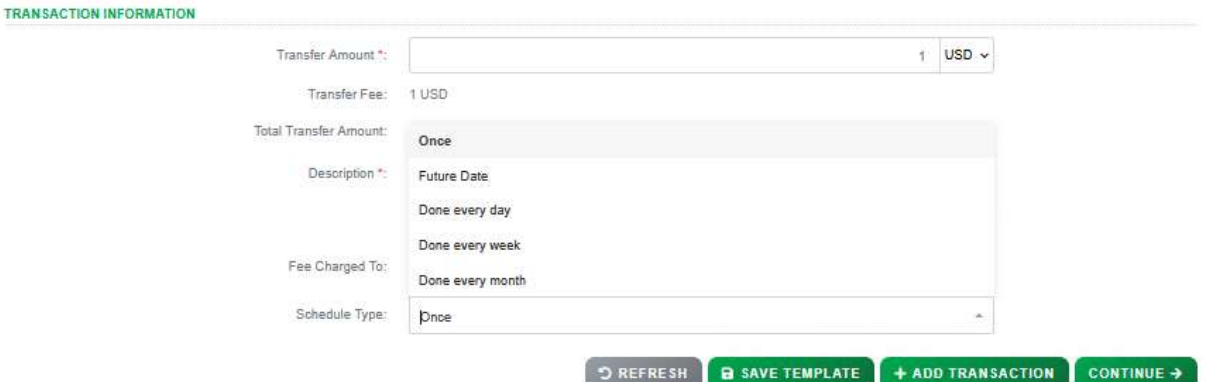

Screen 3.1.2.2.3-1: Future Transaction Information

 $\Box$  Future date: Set a schedule to transfer at a fixed date in the future, user have to fill that day in Date of Process field

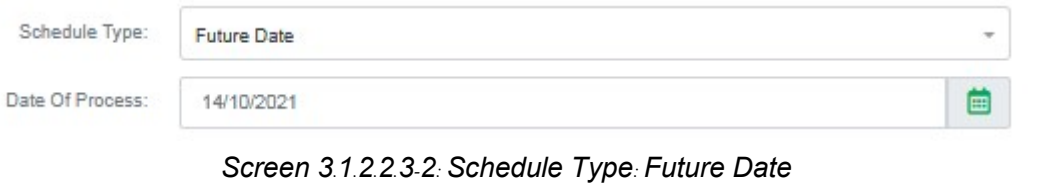

□ Done every day / Done every week / Done every month: Set a schedule to transfer daily/monthly/weekly. Users have to fill Date of process field and End date field and system will depend on that to calculate the date transaction will be executed.

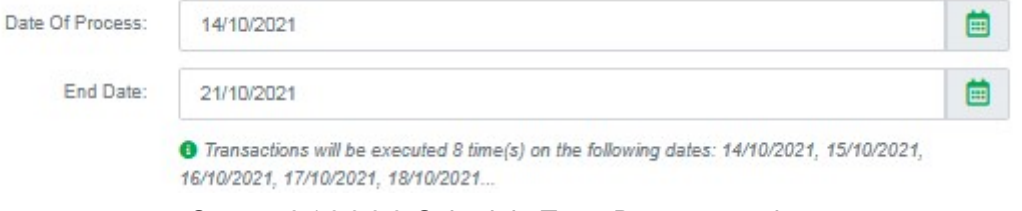

Screen 3.1.2.2.3-3: Schedule Type: Done every day

Note:

- 1. User cannot create multiple future transaction by this function.
- 2. The maximum limit for the schedule end date is 1 year.
- Step 5. Click on Continue button to go to screen Authentication. Besides, user can click on Refresh button to clear all entered information.

Result:

- Success: System will go to the next step **Authentication**.
- Failed: System will pop-up the error message. User must check entered information again.

Screen 3.1.2.2.3-4: Future Transaction Authentication

- Step 6. Check transfer information again and click on Confirm button to go to next screen Complete or click Back to redirect Initialization screen.
- Step 7. When system redirect to screen Complete like picture below, that means user created transaction successfully and transaction is waiting for approval.

| 备<br>A ACCOUNT<br><b>TRANSACTION HISTORY -</b> | <b>IST INTERNATIONAL TRANSFER v</b><br><b>IDOMESTIC FUND TRANSFER V</b> | <b>@ SETTING</b><br>C OTHER SERVICES .                                           |                     |
|------------------------------------------------|-------------------------------------------------------------------------|----------------------------------------------------------------------------------|---------------------|
| Home Page - Money Transfer                     |                                                                         |                                                                                  |                     |
| <b>FAST ACCESS</b>                             | <b>DOMESTIC FUND TRANSFER</b>                                           |                                                                                  |                     |
| <sup>5</sup> Transaction history               | <b>O</b> Initialization                                                 | Authentication                                                                   | Complete            |
| > Login history                                | Note : Please click @ For details of the instructions or note           |                                                                                  |                     |
| <b>Eo</b> My transaction                       | <b>DEBIT INFORMATION</b>                                                |                                                                                  |                     |
| & My portfolio                                 | Account Number - Balance: 109<br><b>BENEFICIARY INFORMATION</b>         | 9.918.949 VND                                                                    |                     |
| <b>Fre</b> Other information                   |                                                                         | Transfer To: KASIKORNBANK                                                        |                     |
| > User Manual                                  | Beneficiary Account Number:<br>Beneficiary Name:                        | 108                                                                              |                     |
| > Fees                                         | Currency: USD                                                           | Management unit: BRANCH OF KASIKORNBANK PUBLIC COMPANY LIMITED (HO CHI MINH)     |                     |
| > Exchange Rates - Interest Rates              | <b>TRANSACTION INFORMATION</b>                                          |                                                                                  |                     |
| > Supporting Document List                     | Transfer Amount: 10.000 VND                                             |                                                                                  |                     |
| Mailbox                                        | Exchange rate: 22,870 VND                                               | Inward money transfer amount: 0.437 USD (Estimated Inward money transfer amount) |                     |
|                                                | Transfer Fee: 0 VINO                                                    |                                                                                  |                     |
| $>1$ nbox                                      | VAT Fee: 0%                                                             |                                                                                  |                     |
|                                                | Total Transfer Amount:                                                  | 10,000 VND (Estimated total amount in debit account currency)                    |                     |
|                                                | Description: Test                                                       |                                                                                  |                     |
|                                                | Fee Charged To: Sender                                                  |                                                                                  |                     |
|                                                | Schedule Type: Day 18/12/2021                                           |                                                                                  |                     |
|                                                |                                                                         |                                                                                  | CONFIRM +<br>← BACK |

Screen 3.1.2.2.3-5: Future Transaction Complete

- Click on Create button to redirect to Create new transaction screen.
- Click on **Home Page** button to redirect to Homepage.

# 3.2 Direct Credit Transfer

**Objective:** To make batches of payments to multiple reciepients in one transaction at the same time by uploading the file to the system. The transfer amount will be debited from sender account by lump sum.

## Details:

- Balance and Debit account are only visible if this user is authorized to use.
- Need bank's process for Interbank Transfer (via corebank).
- After successful creation, based on the transaction amount, follow the approval process flow with the authorized limit.
- Open the Transaction History screen to track progress and current approval level (Refer to 4.1Transaction History).
- Open the Transaction Approval screen to approve or reject the transaction (Refer to 4.3Transaction Approval).
- For future transactions, after successful approval, open the **Future Transaction** screen to manage (Refer to 4.2 Future Transaction).

# 3.2.1 Intrabank Direct Credit Transfer (KBank Account)

Objective: To make transaction from KBank account to KBank account by uploading the file to the system

- Take the following steps:
	- Step 1. Login to the system successfully

Step 2. Select Domestic Fund Transfer \ Direct Credit function

| 俗<br>A ACCOUNT<br><b>TRANSACTION HISTORY ©</b> | <b><i>© DOMESTIC FUND TRANSFER V</i></b> | <b><b>CE OTHER SERVICES</b></b><br><b><i><b>O' INTERNATIONAL TRANSFER</b></i> »</b> | <b>@SETTING</b>    |                                |
|------------------------------------------------|------------------------------------------|-------------------------------------------------------------------------------------|--------------------|--------------------------------|
| Home Page   Direct Credit                      |                                          |                                                                                     |                    |                                |
| <b>FASTACCESS</b>                              | DIRECT CREDIT                            |                                                                                     |                    |                                |
| <sup>5</sup> Transaction history               | noitalization                            | Authentication                                                                      |                    | Complete                       |
| > Login history                                | <b>DEBIT INFORMATION</b>                 |                                                                                     |                    |                                |
| <b>20 My Transactions</b>                      | Account Number - Balance *.              | 3135 - 2.049.41 USD                                                                 |                    | ÷.                             |
| <b>Le</b> My Categories                        | <b>BENEFICIARY INFORMATION</b>           |                                                                                     |                    |                                |
| <b>Rea</b> Other Information                   | Transfer To *:                           | <b>Ngàn Hàng KASIKORN</b><br>Wilham KASIKORNAMIK<br>⋒                               | <b>OTHER BANKS</b> |                                |
| > Exchange Rates - Interest Rates              | File Name *:                             | Choose file                                                                         |                    | $\pmb{\alpha}$                 |
| > Fees                                         | Purpose Description *:                   | Enter Purpose Description                                                           |                    |                                |
| > User Manual                                  |                                          |                                                                                     |                    |                                |
| > Supporting Document List                     |                                          | <b>O</b> Direct Credit Transaction Template                                         |                    |                                |
| Mailbox                                        | Fee Charged To *:                        | Sender                                                                              |                    | ٠                              |
| $>$ Inbox                                      | Schedule Type:                           | Immediately                                                                         |                    |                                |
|                                                |                                          |                                                                                     |                    | <b>D</b> REFRESH<br>CONTINUE + |

Screen 3.2.1-1: Create Intrabank Direct Credit Transaction

- Step 3. At Debit Information: Select account number in Account Number - Balance dropdown list.
- Step 4. At Beneficiary Information:

Transfer To field: Choose KBank's logo to transfer intrabank.

- Click on Direct Credit Transaction Template hyperlink to download template. <sup>O</sup> Direct Credit Transaction Template
- Enter all transaction information on the downloaded excel file
	- $\Box$  Columns are highlighted in **green**, are **required** to be filled.
	- $\Box$  Columns are highlighted in grey, are **optional** to be filled.

| No FullName of Receiver Credit Account Amount Currency Customer Reference |                 |       |                |
|---------------------------------------------------------------------------|-----------------|-------|----------------|
| 1 Example 1                                                               | 000000000000001 | 1 USD | <b>Ref</b> 001 |
| 2 Example 2                                                               | 000000000000002 | 2 USD | <b>Ref 002</b> |
| 3 Example 3                                                               | 000000000000003 | 3 USD | <b>Ref 003</b> |
|                                                                           |                 |       |                |

Screen 3.2.1-2: Intrabank Direct Credit Template

- File Name field: Click **button to upload the transaction** file.
- Purpose Description field: Enter purpose description.
- Fee Charged To field: Select from dropdown list (Sender, Beneficiary).
- Schedule Type field: Select from dropdown list.
	- $\Box$  Immediately: Transfer immediately when approval process is completed.
	- $\Box$  Future date: Set a schedule to transfer at a fixed date in the future, user have to fill that day in Date of Process field.

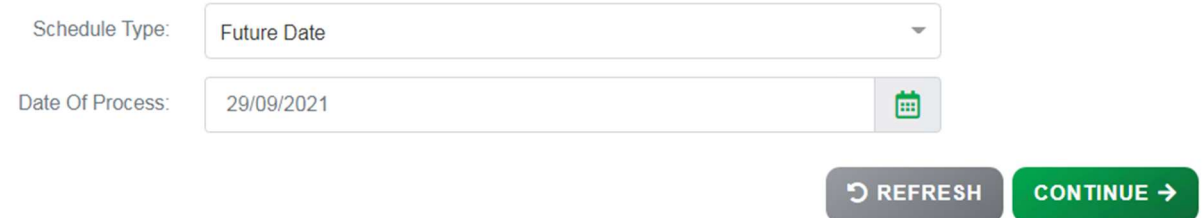

Screen 3.2.1-3: Schedule Type: Future Date

- Step 5. Click on Continue button to go to screen Authentication. Besides, user can click on Refresh button to clear all entered information.
- Result:

Success: System will go to the next step **Authentication**.

Failed: System will pop-up the error message. User must check entered information again.

| 俗<br><b><i>O</i></b> DOMESTIC FUND TRANSFER<br><b>PLACCOUNT</b> |                          | <b>BO INTERNATIONAL BILLS SETTLEMENT V</b>                               |                                     | <b>COTHER SERVICES</b>  |                                                              | @ SETTING  |                              |  |  |
|-----------------------------------------------------------------|--------------------------|--------------------------------------------------------------------------|-------------------------------------|-------------------------|--------------------------------------------------------------|------------|------------------------------|--|--|
| <b>FAST ACCESS</b>                                              | <b>DIRECT CREDIT</b>     |                                                                          |                                     |                         |                                                              |            |                              |  |  |
| <sup>5</sup> Transaction history                                |                          | Initialization                                                           | X                                   |                         | Authentication                                               |            | $\mathcal{L}$<br>Complete    |  |  |
| > Transaction History                                           |                          | Note : Please click @ For details of the instructions or note            |                                     |                         |                                                              |            |                              |  |  |
| > Future Transaction                                            | <b>DEBIT INFORMATION</b> |                                                                          |                                     |                         |                                                              |            |                              |  |  |
| $\overline{\mathbf{3}}$<br>> Approve transaction                |                          | BENEFICIARY INFORMATION                                                  | Account Number - Balance:           |                         | 6152 - 10.000.955.90 USD                                     |            |                              |  |  |
| > Login history                                                 |                          |                                                                          | Transfer To:<br><b>KASIKORNBANK</b> |                         |                                                              |            |                              |  |  |
| <b>Co</b> My Transactions                                       |                          | File Name:<br>Purpose Description.<br>Currency:                          |                                     |                         | intrabank direct template new xlsx<br>intrabank, immediately |            |                              |  |  |
| & My Categories                                                 |                          | Transfer Amount:                                                         | USD<br>6 USD                        |                         |                                                              |            |                              |  |  |
| <b>REB</b> Other information                                    |                          | Transfer Fee:<br>3 USD<br>Total Transfer Amount<br>9 USD                 |                                     |                         |                                                              |            |                              |  |  |
| > Promotions                                                    |                          | Fee Charged To:<br>Sender<br>Schedule Type:<br><i><b>Immediately</b></i> |                                     |                         |                                                              |            |                              |  |  |
| > Branch and ATM locations                                      | <b>BENEFICIARY LIST</b>  |                                                                          |                                     |                         |                                                              |            |                              |  |  |
| > Exchange Rates - Interest Rates                               | No.                      | <b>Beneficiary Account Number</b>                                        |                                     | <b>Beneficiary Name</b> | Amount                                                       | Currency   | <b>Descriptions</b>          |  |  |
| > Fees and Charges                                              |                          | IB523                                                                    | CUSTOMER 2021                       |                         | 1                                                            | USD-       | K2K 001 Transfer(Principle)  |  |  |
| Mailbox                                                         | $\mathbb{Z}$             | 4473                                                                     | CUSTOMER 2021                       |                         | $2^\circ$                                                    | <b>USD</b> | K2K 001 Transfer(Principle). |  |  |
| > Inbox                                                         | $3$                      | <b>IB211</b>                                                             | CUSTOMER 2010                       |                         | $3^{\circ}$                                                  | <b>USD</b> | K2K 001 Transfer(Principle)  |  |  |

Screen 3.2.1-4: Intrabank Direct Credit Transaction Authentication

- Step 6. Check transfer information again and click on Confirm button to go to next screen Complete or click Back to redirect Initialization screen.
- Step 7. When system redirect to screen **Complete** like picture below, that means user created transaction successfully and transaction is waiting for approval

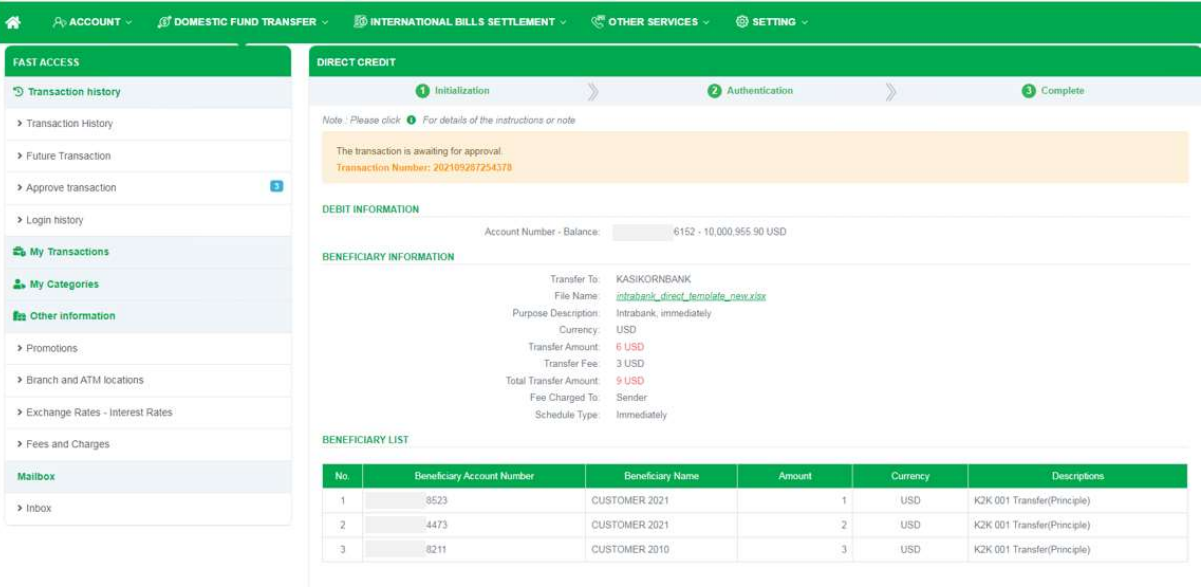

Screen 3.2.1-5: Intrabank Direct Credit Transaction Complete

- Click on Create button to redirect to Create new transaction screen.
- Click on **Home Page** button to redirect to Homepage

+ CREATE **# HOME PAGE** 

Result: After the transactions are successfully processed by the bank, the system will update the details of the uploaded Excel file back on Inquiry Direct Credit Transaction Menu (Refer to 3.3.3 Direct Credit Transaction Inquiry-Export Files)

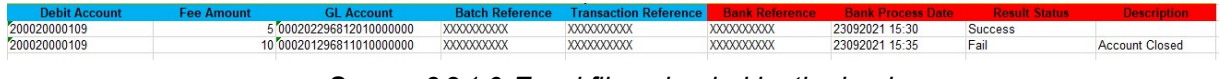

Screen 3.2.1-6: Excel file uploaded by the bank

# 3.2.2 Interbank Direct Credit Transfer (Other Banks Account)

Objective: To make transaction to other banks accounts by uploading the file to the system

- Take the following steps:

Step 1. Login to the system successfully

# Step 2. Select Domestic Fund Transfer \ Direct Credit function

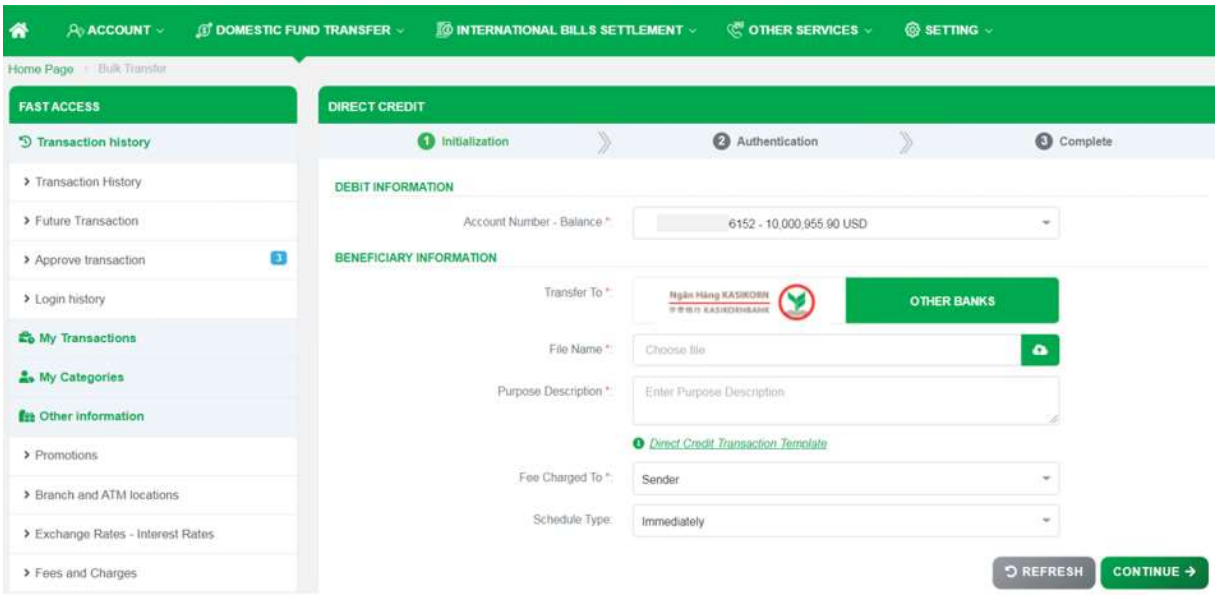

Screen 3.2.2-1: Create Interbank Direct Credit Transaction

- Step 3. At Debit Information: Select account number in Account Number - Balance dropdown list.
- Step 4. At Beneficiary Information:
	- Transfer To field: Choose Other Banks to transfer interbank.
	- Click on Direct Credit Transaction Template hyperlink to download template. <sup>O Direct Credit Transaction Template</sup>
	- Enter all transaction information on the downloaded excel file
		- $\Box$  Columns are highlighted in green, are required to be filled.
		- $\Box$  Columns are highlighted in grey, are **optional** to be filled.

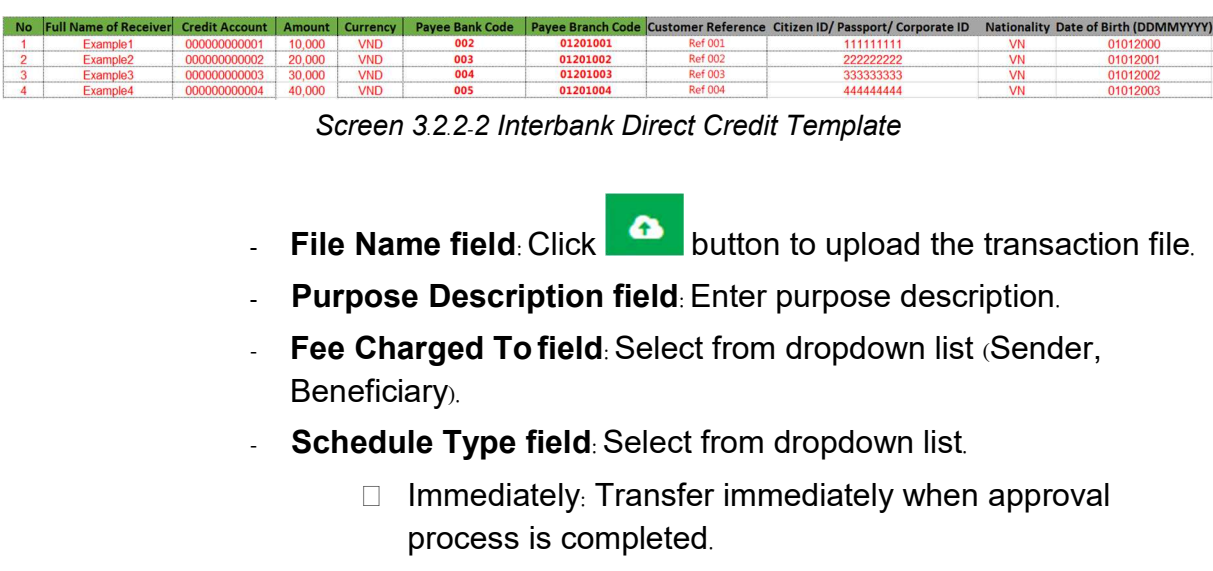

□ Future date: Set a schedule to transfer at a fixed date in the future, user have to fill that day in Date of Process field.

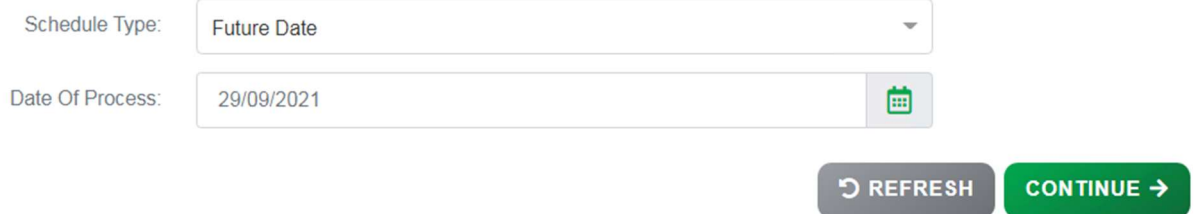

Screen 3.2.2-3 Schedule Type: Future Date

- Step 5. Click on Continue button to go to screen Authentication. Besides, user can click on Refresh button to clear all entered information.
- Result:

Success: System will go to the next step Authentication.

Failed: System will pop-up the error message. User must check entered information again.

| <b><i>CONESTIC FUND TRANSFER</i></b><br>俗<br>A ACCOUNT V |                                                            | <b>10 INTERNATIONAL BILLS SETTLEMENT V</b>                    |                            | <b>COTHER SERVICES</b>  | @ SETTING ~                                                  |            |                                                                                                    |                       |  |  |  |
|----------------------------------------------------------|------------------------------------------------------------|---------------------------------------------------------------|----------------------------|-------------------------|--------------------------------------------------------------|------------|----------------------------------------------------------------------------------------------------|-----------------------|--|--|--|
| Home Page Bulk Transfer                                  |                                                            |                                                               |                            |                         |                                                              |            |                                                                                                    |                       |  |  |  |
| <b>FAST ACCESS</b>                                       | <b>DIRECT CREDIT</b>                                       |                                                               |                            |                         |                                                              |            |                                                                                                    |                       |  |  |  |
| <sup>5</sup> Transaction history                         |                                                            | thitialization                                                |                            |                         | Authentication                                               |            | $\label{eq:1} \sum_{i=1}^n \alpha_i \, \sum_{i=1}^n \alpha_i \, \sum_{$<br>Complete |                       |  |  |  |
| > Transaction History                                    |                                                            | Note : Please click . For details of the instructions or note |                            |                         |                                                              |            |                                                                                                    |                       |  |  |  |
| > Future Transaction                                     |                                                            | <b>DEBIT INFORMATION</b>                                      |                            |                         |                                                              |            |                                                                                                    |                       |  |  |  |
| E.<br>> Approve transaction                              |                                                            | BENEFICIARY INFORMATION                                       | Account Number - Balance:  |                         | 6152 - 10,000,955.90 USD                                     |            |                                                                                                    |                       |  |  |  |
| > Login history                                          |                                                            |                                                               | Transfer To:<br>File Name: | OTHER BANKS             |                                                              |            |                                                                                                    |                       |  |  |  |
| <b>2</b> <sup>6</sup> My Transactions                    | Purpose Description:                                       |                                                               |                            |                         | interbank direct template new vlax<br>interbank. immediately |            |                                                                                                    |                       |  |  |  |
| My Categories                                            | <b>USD</b><br>Currency:<br>10 USD<br>Transfer Amount       |                                                               |                            |                         |                                                              |            |                                                                                                    |                       |  |  |  |
| <b>f</b> <sub>zz</sub> Other information                 | Transfer Fee:<br>4 USD<br>Total Transfer Amount:<br>14 USD |                                                               |                            |                         |                                                              |            |                                                                                                    |                       |  |  |  |
| > Promotions                                             | Fee Charged To:<br>Sender<br>Schedule Type: Immediately    |                                                               |                            |                         |                                                              |            |                                                                                                    |                       |  |  |  |
| > Branch and ATM locations                               | <b>BENEFICIARY LIST</b>                                    |                                                               |                            |                         |                                                              |            |                                                                                                    |                       |  |  |  |
| > Exchange Rates - Interest Rates                        | No                                                         | <b>Beneficiary Account Number</b>                             |                            | <b>Beneficiary Name</b> | <b>Amount</b>                                                | Currency   | <b>Receiving Bank</b>                                                                                                    | Descriptions          |  |  |  |
| > Fees and Charges                                       |                                                            | :0680                                                         |                            |                         |                                                              | <b>USD</b> | Advanced Bank of Asia Ltd Kampong Cham BR-501                                                                                                    | hanh                  |  |  |  |
| Mailbox                                                  | $\overline{2}$                                             | 6413                                                          |                            |                         | $2^{\circ}$                                                  | USD        | Advanced Bank of Asia Ltd Kampong Thom BR-502                                                                                                    | hanh                  |  |  |  |
| $>1$ nbox                                                | $\mathcal{A}$                                              | 1348                                                          |                            |                         | $\mathcal{I}$                                                | USD.       | Advanced Bank of Asia Ltd Kampong Chhnang BR-<br>503                                                                                                    | hanh                  |  |  |  |
|                                                          |                                                            | 4369                                                          |                            |                         | $\Delta$                                                     | <b>USD</b> | Advanced Bank of Asia Ltd Kampong Cham BR-501                                                                                                    | hanh                  |  |  |  |
|                                                          |                                                            |                                                               |                            |                         |                                                              |            | $\leftarrow$ BACK                                                                                                    | $COMFIRM \rightarrow$ |  |  |  |

Screen 3.2.2-4: Interbank Direct Credit Transaction Authentication

- Step 6. Check transfer information again and click on Confirm button to go to next screen Complete or click Back to redirect Initialization screen.
- Step 7. When system redirect to screen Complete like picture below, that means user created transaction successfully and transaction is waiting for approval.

| <b>FAST ACCESS</b>                | DIRECT CREDIT           |                                                                                                    |                                              |                          |                |            |                                                  |                   |
|-----------------------------------|-------------------------|----------------------------------------------------------------------------------------------------|----------------------------------------------|--------------------------|----------------|------------|--------------------------------------------------|-------------------|
| <sup>5</sup> Transaction history  |                         | O Initialization                                                                                   |                                              |                          | Authentication |            |                                                  | Complete          |
| > Transaction History             |                         | Note : Please click @ For defails of the instructions or note                                      |                                              |                          |                |            |                                                  |                   |
| > Future Transaction              |                         | The transaction is awaiting for approval.<br>Transaction Number: 202109207254382                   |                                              |                          |                |            |                                                  |                   |
| Đ<br>> Approve transaction        |                         |                                                                                                    |                                              |                          |                |            |                                                  |                   |
| > Login history                   | DEBIT INFORMATION       |                                                                                                    |                                              |                          |                |            |                                                  |                   |
| Co My Transactions                |                         | <b>BENEFICIARY INFORMATION</b>                                                                     | Account Number - Balancer                    | 6152 - 10,000,955.90 USD |                |            |                                                  |                   |
| <b>A.</b> My Categories           |                         | Transfer To: OTHER BANKS                                                                           |                                              |                          |                |            |                                                  |                   |
| <b>Fre</b> Other information      |                         | File Name:<br>interpank direct template new xisx<br>Purpose Description:<br>interbank. Immediately |                                              |                          |                |            |                                                  |                   |
| > Pramotions                      |                         |                                                                                                    | Currency:<br>Transfer Amount                 | USD<br>10 USD            |                |            |                                                  |                   |
| > Branch and ATM locations        |                         |                                                                                                    | Transfer Fee: 4 USD<br>Total Transfer Amount | 14 USD                   |                |            |                                                  |                   |
| > Exchange Rates - Interest Rates |                         |                                                                                                    | Fee Charged To: Sender                       |                          |                |            |                                                  |                   |
| > Fees and Charges                | <b>BENEFICIARY LIST</b> |                                                                                                    | Schedule Type: Immediately                   |                          |                |            |                                                  |                   |
| Mailbox                           | No.                     | <b>Beneficiary Account Number</b>                                                                  | <b>Beneficiary Name</b>                      | Arrount                  |                | Currency   | <b>Receiving Bank</b>                            | Descriptions      |
| $>$ Inbox                         | $\mathcal{L}$           | 0680                                                                                               | NGUYEN THI HUE                               |                          | 1.1            | <b>USD</b> | Advanced Bank of Asia Ltd Kampong Cham BR-501    | hanb              |
|                                   | $\overline{2}$          | 36413                                                                                              | PHAN THE THEY                                |                          | $2^{\circ}$    | USD:       | Advanced Bank of Asia Ltd Kampong Thom BR-502    | hanh <sup>:</sup> |
|                                   | 3                       | 11348                                                                                              | TRAN KIM LOAN                                |                          | 3.1            | <b>USD</b> | Advanced Bank of Asia Ltd Kampong Chhnang BR-503 | hanty             |
|                                   | 43                      | 4369                                                                                               | DANG THI NGCC PHUONG                         |                          | ×.             | USD:       | Advanced Bank of Asia Ltd Kanipong Cham BR-501.  | hanh              |

Screen 3.2.2-5: Interbank Direct Credit Transaction Complete

- Click on Create button to redirect to Create new transaction screen.
- Click on **Home Page** button to redirect to Homepage.

Result: After the transactions are successfully processed by the bank, the system will update the details of the uploaded Excel file back on Inquiry Direct Credit Transaction Menu (Refer to 3.3.3 Direct Credit Transaction Inquiry-Export Files)

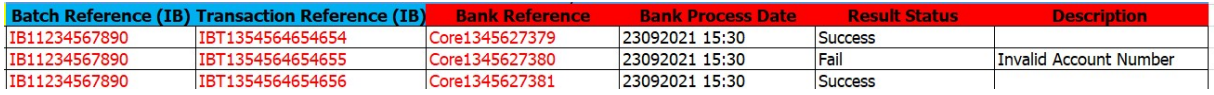

Screen 3.2.2-6: Excel file uploaded by the bank

# 3.3 Direct Credit Transaction Inquiry

### Objective:

- To see all Direct Credit transactions.
- To see Direct Credit transaction details.
- To export transaction summary file

Remarks:Show only transactions that have completed the company's approval process.

### 3.3.1 Search for Information

- Take the following steps:
	- Step 1. Login to the system successfully.
	- Step 2. Select Domestic Fund Transfer\ Inquiry Direct Credit Transaction function.

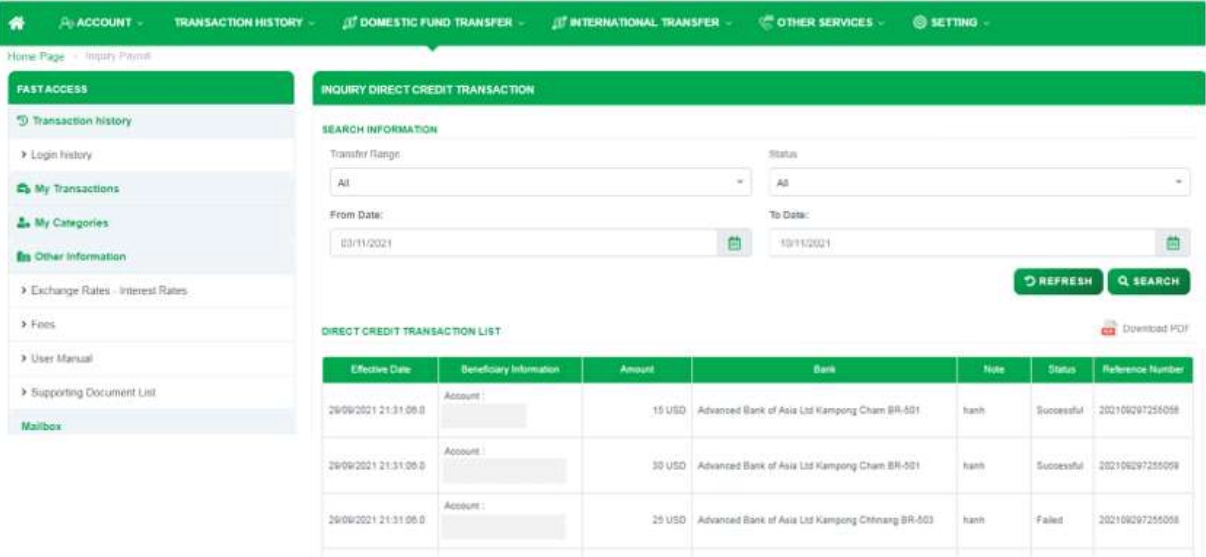

Screen3.3.1-1 Search information

- Step 3. Enter the search criterias.
- Step 4. Click on Search button to search.
- Step 5. Click on **Refresh** button to clear all entered search criterias.
- Search results:
	- $\Box$  Data found: Display the correct search results in the table according to all entered search criterias.
	- $\Box$  No data found: Display the notification  $\Lambda$  No Data Found in the table.

### 3.3.2 View Details

- Take the following steps:

- Step 1. Login to the system successfully.
- Step 2. Select Domestic Fund Transfer\ Inquiry Direct Credit **Transaction** function
- Step 3. Click on a hyperlink of the row in the Transaction Information column from the table.

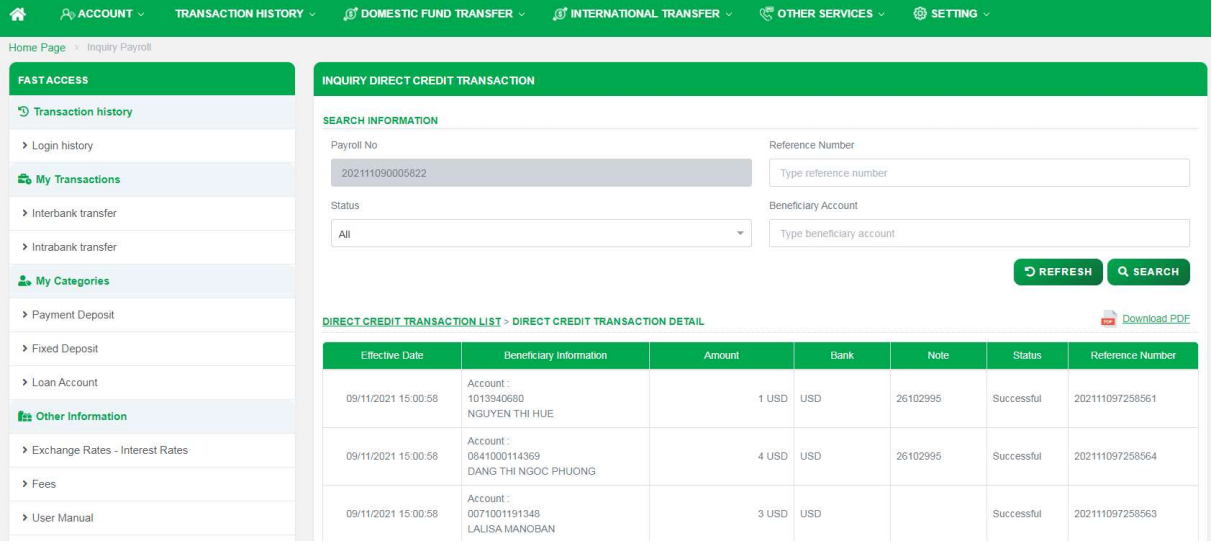

Screen 3.3.2-1 View detail information

- Step 4. Click on Close button to close the pop-up.
- Step 5. Click on **DIRECT CREDIT TRANSACTION LIST** link to return to the previous screen.

## 3.3.3 Export Files

- Take the following steps:

- Step 1. Login to the system successfully.
- Step 2. Select Domestic Fund Transfer\ Inquiry Payroll Transaction function.
- Step 3. Click on Download PDF button.

- Results: Export the file on the user's device with the information rows found in the grid.

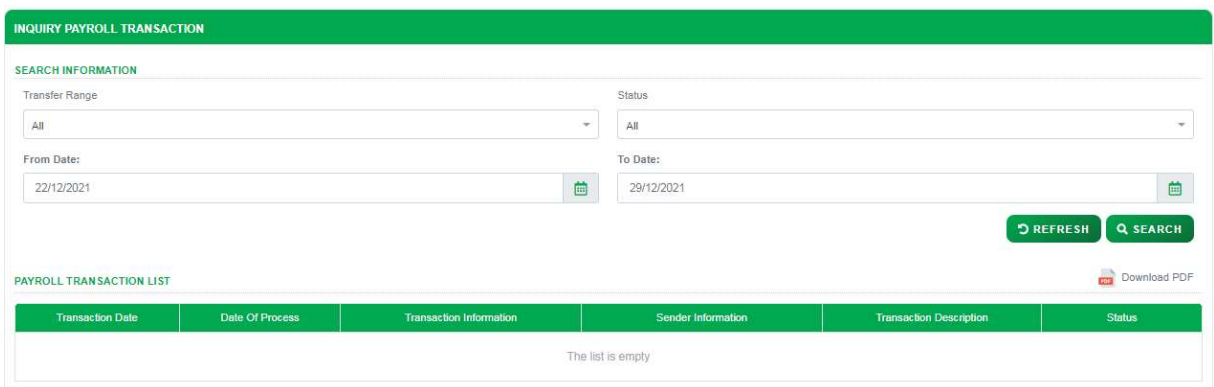

Screen 3.3.3-1 Export File

# 3.4 Bulk Transfer

**Objective:** To make batches of payments to multiple recipients at the same time by uploading the file to the system.

## Details:

- Balance and Debit account are only visible if this user is authorized to use.
- Need bank's process for Interbank Transfer (via corebank).
- After successful creation, based on the transaction amount, follow the approval process flow with the authorized limit.
- Open the Transaction History screen to track progress and current approval level (Refer to 4.1Transaction History).
- Open the Transaction Approval screen to approve or reject the transaction (Refer to 4.3Transaction Approval).
- For future transactions, after successful approval, open the Future **Transaction** screen to manage (Refer to 4.2 Future Transaction).

## 3.4.1 Intrabank Bulk Transfer (KBank Account)

- **Objective:** To make transaction from KBank account to KBank account by uploading the file to the system
- Take the following steps:
	- Step 1. Login to the system successfully
	- Step 2. Select Domestic Fund Transfer \ Bulk Transfer function

| <b>Ngàn Hàng KASIKORN</b><br><b><i>BRIT KASIKOKNIANK</i></b> |                                    | ALLGREEN VUONG THANH PRIVATE LIMITED - ACCOUNT OWNER ~ |                    | $\sim$<br><b>COL</b><br>Today: 02-12-2021 - Latent Access: Thursday, Dec 22, 2021 04:05:42 |
|--------------------------------------------------------------|------------------------------------|--------------------------------------------------------|--------------------|--------------------------------------------------------------------------------------------|
| $P_0$ ACCOUNT $\vee$<br><b>TRANSACTION HISTORY v</b><br>R    | <b>57 DOMESTIC FUND TRANSFER V</b> | <b>C OTHER SERVICES</b><br>SETTING .                   |                    |                                                                                            |
| Home Page Bulk Transfer                                      |                                    |                                                        |                    |                                                                                            |
| <b>FAST ACCESS</b>                                           | <b>TRANSFER MONEY IN BATCHES</b>   |                                                        |                    |                                                                                            |
| <sup>5</sup> Transaction history                             | Initialization<br>Ω                | Authentication                                         |                    | O<br>Complete                                                                              |
| > Login history                                              | <b>DEBIT INFORMATION</b>           |                                                        |                    |                                                                                            |
| <b>E</b> <sub>0</sub> My transaction                         | Account Number - Balance *:        | $-98,243,238$ VND<br>101                               |                    | $\pi$                                                                                      |
| My portfolio                                                 | <b>BENEFICIARY INFORMATION</b>     |                                                        |                    |                                                                                            |
| <b>Fra</b> Other information                                 | Transfer To ":                     | Nyán Hàng KASIKORN<br><b>RIBITI KASHDANAAN</b>         | <b>OTHER BANKS</b> |                                                                                            |
| > User Manual                                                | File Name *:                       | Choose file                                            |                    | $\bullet$                                                                                  |
| $5$ Fees                                                     |                                    |                                                        |                    |                                                                                            |
| > Exchange Rates - Interest Rates                            | Purpose Description *:             | Enter Purpose Description                              |                    |                                                                                            |
| > Supporting Document List                                   |                                    | <b>O</b> Bulk Transfer Template                        |                    |                                                                                            |
| Mailbox                                                      | Fee Charged To *:                  | Sender                                                 |                    | $\mathcal{M}$                                                                              |

Screen 341.1: Create Intrabank Bulk Transaction

- Step 3. At Debit Information: Select account number in Account Number - Balance dropdown list.
- Step 4. At Beneficiary Information:
	- Transfer To field: Choose KBank's logo to transfer intrabank.
	- Click on Bulk Transfer Template hyperlink to download template. **8** Bulk Transfer Template
	- - Enter all transaction information on the downloaded excel file
			- $\Box$  Columns are highlighted in green, are required to be filled.
			- $\Box$  Columns are highlighted in grey, are **optional** to be filled.

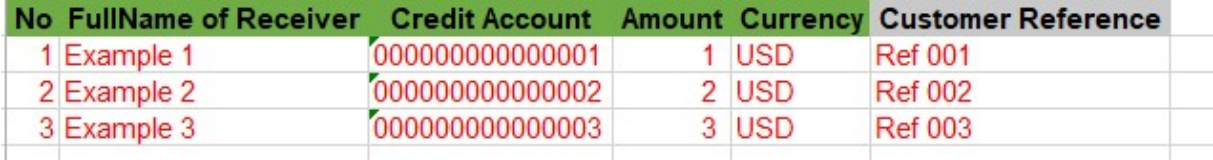

Screen 3.4.1-2: Intrabank Bulk Template

- File Name field: Click **CO** button to upload the transaction file.
- Purpose Description field: Enter purpose description.
- Fee Charged To field: Select from dropdown list (Sender, Beneficiary).
- Schedule Type field: Select from dropdown list.
	- $\Box$  Immediately: Transfer immediately when approval process is completed.
	- $\Box$  Future date Set a schedule to transfer at a fixed date in the future, user have to fill that day in Date of Process field.

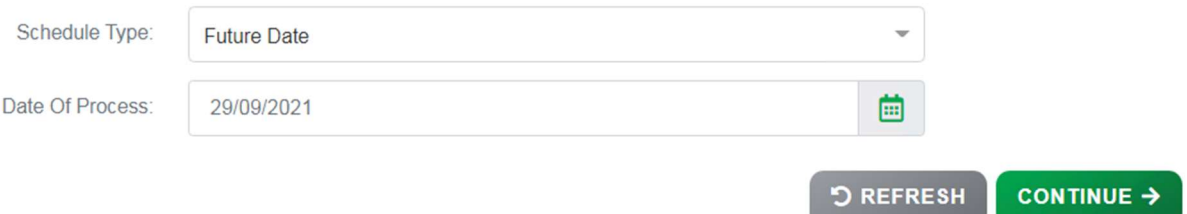

Screen 3.4.1-3: Schedule Type: Future Date

- Step 5. Click on Continue button to go to screen Authentication. Besides, user can click on Refresh button to clear all entered information.
- Result:

Success: System will go to the next step **Authentication**.

Failed: System will pop-up the error message. User must check entered information again.

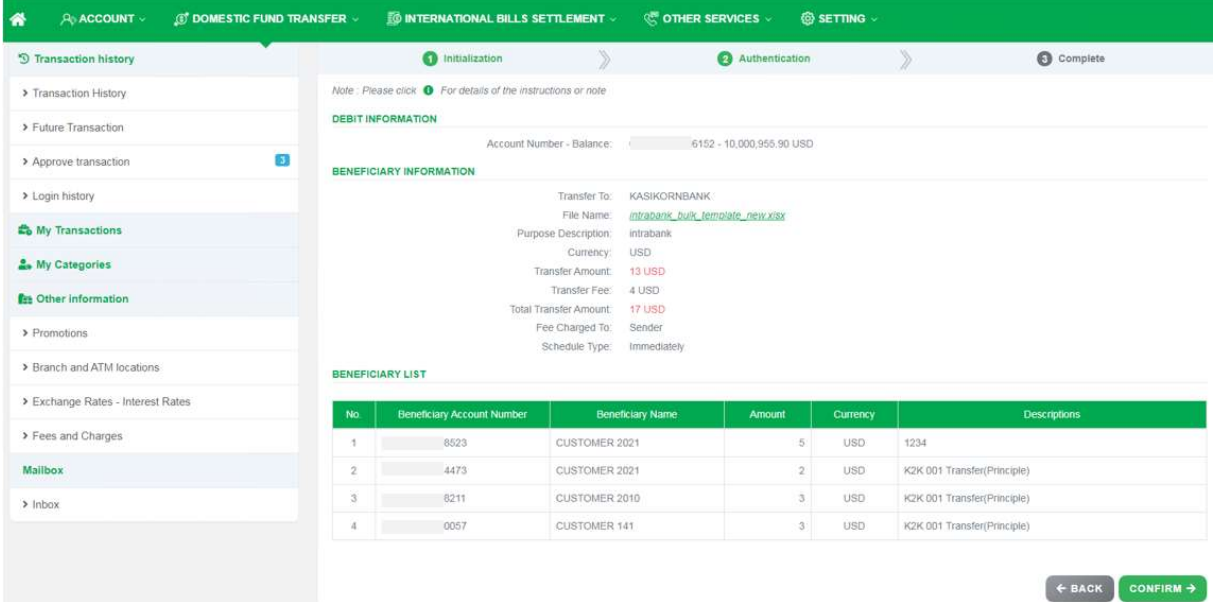

Screen 3.4.1-4: Intrabank Bulk Transaction Authentication

- Step 6. Check transfer information again and click on Confirm button to go to next screen Complete or click Back to redirect Initialization screen.
- Step 7. When system redirect to screen Complete like picture below, that means user created transaction successfully and transaction is waiting for approval

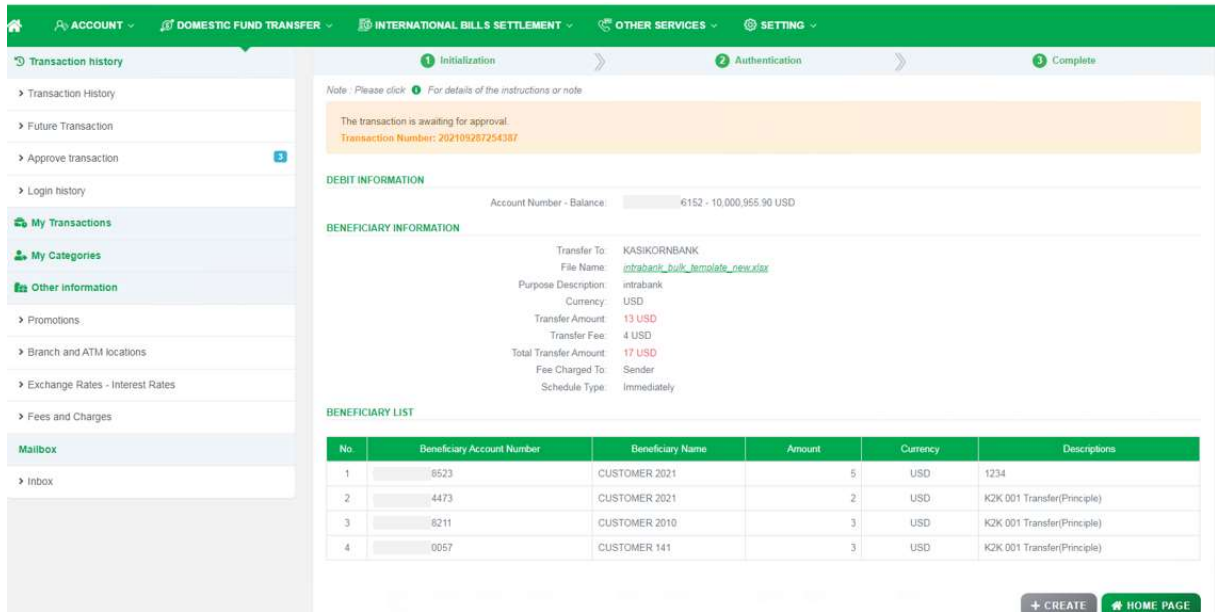

Screen 3.4.1-5: Intrabank Bulk Transaction Complete

- Click on Create button to redirect to Create new transaction screen.
- Click on **Home Page** button to redirect to Homepage.

### 3.4.2 Interbank Bulk transfer (Other Banks Account)

**Objective:** To make transaction to other banks accounts by uploading the file to the system

- Take the following steps:
	- Step 1. Login to the system successfully
	- Step 2. Select Domestic Fund Transfer\Bulk Transfer function

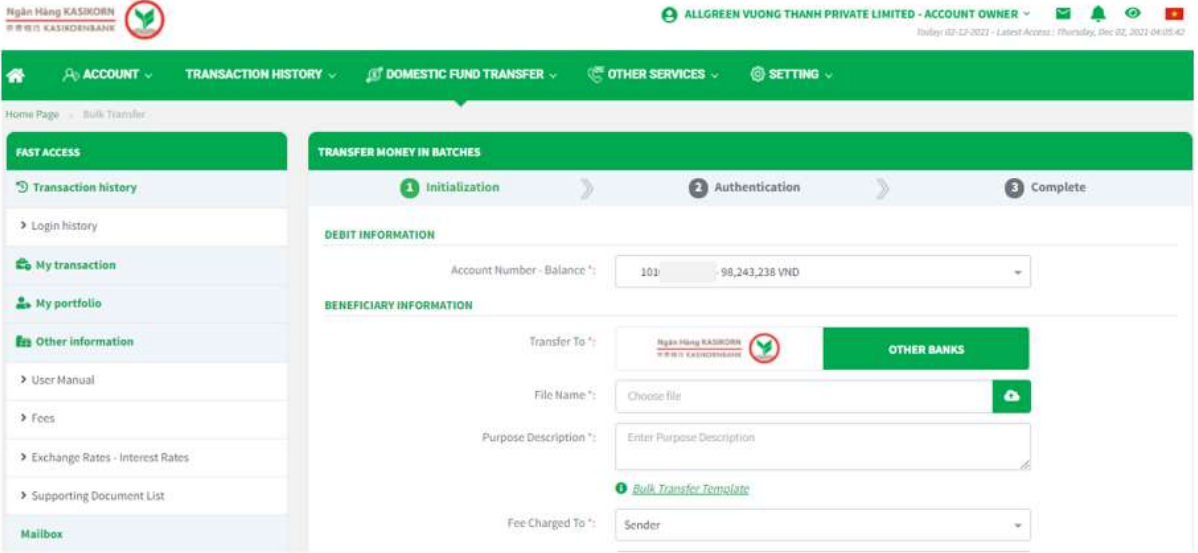

Screen 3.4.2-1: Create Interbank Bulk Transaction

- Step 3. At Debit Information: Select account number in Account Number - Balance dropdown list.
- Step 4. At Beneficiary Information:
- **Transfer To field: Choose Other Banks to transfer interbank.**
- Click on Bulk Transfer Template hyperlink to download template. **8** Bulk Transfer Template
- Enter all transaction information on the downloaded excel file
	- $\Box$  Columns are highlighted in green, are required to be filled.
	- □ Columns are highlighted in grey, are optional to be filled.

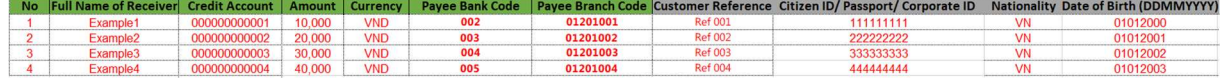

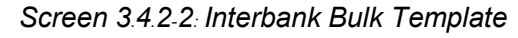

- File Name field: Click  $\Box$  button to upload the transaction file.
- Purpose Description field : Enter purpose description.
- Click on Bulk Transfer Template hyperlink to download template. **8** Bulk Transfer Template
- Fee Charged To field: Select from dropdown list (Sender, Beneficiary).
- Schedule Type field: Select from dropdown list.
	- $\Box$  Immediately: Transfer immediately when approval process is completed.
	- $\Box$  Future date: Set a schedule to transfer at a fixed date in the future, user have to fill that day in Date of Process field.

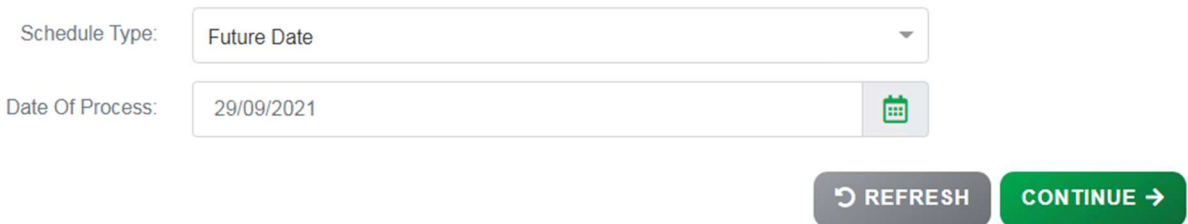

Screen 3.4.2-3: Schedule Type: Future Date

- Step 5. Click on Continue button to go to screen Authentication. Besides, user can click on Refresh button to clear all entered information.
- Result:
	- Success: System will go to the next step **Authentication**.
	- Failed: System will pop-up the error message. User must check entered information again.
| <b><i>C</i></b> DOMESTIC FUND TRANSFER $\vee$<br>$A$ ACCOUNT $\sim$<br>⋘ |                          | <b>60 INTERNATIONAL BILLS SETTLEMENT V</b>                    |                                        | <b>QR OTHER SERVICES</b>                               | @ SETTING V    |            |                                                      |              |
|--------------------------------------------------------------------------|--------------------------|---------------------------------------------------------------|----------------------------------------|--------------------------------------------------------|----------------|------------|------------------------------------------------------|--------------|
| Home Page + Bulk Transfer                                                |                          |                                                               |                                        |                                                        |                |            |                                                      |              |
| <b>FAST ACCESS</b>                                                       |                          | <b>TRANSFER MONEY IN BATCHES</b>                              |                                        |                                                        |                |            |                                                      |              |
| <b>5</b> Transaction history                                             |                          | thitialization                                                |                                        |                                                        | Authentication |            | Complete                                             |              |
| > Transaction History                                                    |                          | Note : Please click . For details of the instructions or note |                                        |                                                        |                |            |                                                      |              |
| > Future Transaction                                                     | <b>DEBIT INFORMATION</b> |                                                               |                                        |                                                        |                |            |                                                      |              |
| $\boldsymbol{\Theta}$<br>> Approve transaction                           |                          | <b>BENEFICIARY INFORMATION</b>                                | Account Number - Balance:              | 6152 - 10,000.955.90 USD                               |                |            |                                                      |              |
| > Login history                                                          |                          |                                                               | Transfer To:<br>File Name:             | <b>OTHER BANKS</b><br>interbank bulk template new xlsx |                |            |                                                      |              |
| to My Transactions                                                       |                          |                                                               | Purpose Description                    | interbank                                              |                |            |                                                      |              |
| & My Categories                                                          |                          |                                                               | Currency:<br>Transfer Amount:          | USD<br>10 USD                                          |                |            |                                                      |              |
| <b>f</b> <sub>m</sub> Other information                                  |                          |                                                               | Transfer Fee:<br>Total Transfer Amount | 4 USD<br>14 USD                                        |                |            |                                                      |              |
| > Promotions                                                             |                          |                                                               | Fee Charged To:<br>Schedule Type:      | Sender<br>Immediately                                  |                |            |                                                      |              |
| > Branch and ATM locations                                               | <b>BENEFICIARY LIST</b>  |                                                               |                                        |                                                        |                |            |                                                      |              |
| > Exchange Rates - Interest Rates                                        | <b>No</b>                | <b>Beneficiary Account Number</b>                             |                                        | <b>Beneficiary Name</b>                                | Amount         | Currency   | <b>Receiving Bank</b>                                | Descriptions |
| > Fees and Charges                                                       |                          | 0680                                                          | $\frac{1}{2}$                          |                                                        | T.             | <b>USD</b> | Advanced Bank of Asia Ltd Kampong Cham BR-501        | hanh         |
| Mailbox                                                                  | $\overline{2}$           | 6413                                                          | $\eta$ and $\eta$                      |                                                        | $\overline{2}$ | <b>USD</b> | Advanced Bank of Asia Ltd Kampong Thom BR-502        | hanh         |
|                                                                          | 3                        | -1348                                                         |                                        |                                                        | 3              | <b>USD</b> | Advanced Bank of Asia Ltd Kampong Chhnang BR-<br>503 | hanh         |
| $>$ Inbox                                                                | 4                        | 4369                                                          | H.                                     |                                                        | 4              | USD:       | Advanced Bank of Asia Ltd Kampong Cham BR-501        | hanh         |
|                                                                          |                          |                                                               |                                        |                                                        |                |            |                                                      |              |
|                                                                          |                          |                                                               |                                        |                                                        |                |            | ← BACK                                               | CONFIRM →    |

Screen 3.4.2-4: Interbank Bulk Transaction Authentication

- Step 6. Check transfer information again and click on Confirm button to go to next screen Complete or click Back to redirect Initialization screen.
- Step 7. When system redirect to screen **Complete** like picture below, that means user created transaction successfully and transaction is waiting for approval

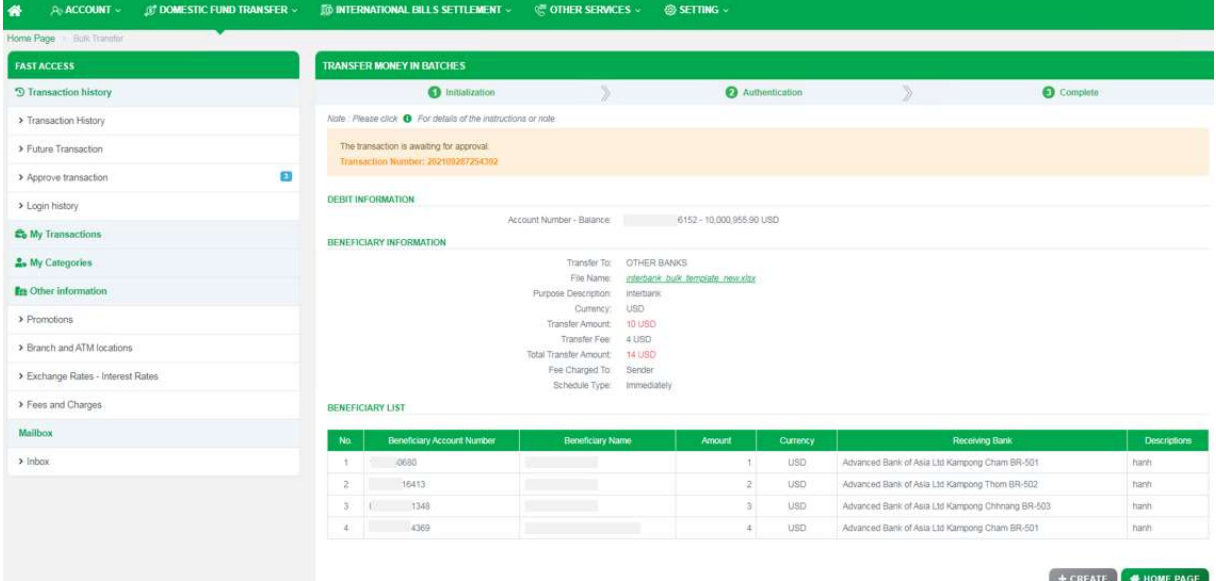

Screen 3.4.2-5: Interbank Bulk Transaction Complete

- Click on Create button to redirect to Create new transaction screen.
- Click on Home Page button to redirect to Homepage.

# 3.5 Payroll Transfer

Objective: To transfer salary from a company account to employees bank account at the same time by uploading the file to the system. The transfer amount will be debited from sender account by lump sum.

## Details:

- Corporate customers need to register the payroll contract with the bank to allow uploading of payroll file.
- Balance and Debit account are only visible if this user is authorized to use.
- Need bank's process for Interbank Transfer (via corebank).
- After successful creation, based on the transaction amount, follow the approval process flow with the authorized limit.
- Open the Transaction History screen to track progress and current approval level (Refer to 4.1Transaction History).
- Open the Transaction Approval screen to approve or reject the transaction (Refer to 4.3Transaction Approval).
- For future transactions, after successful approval, open the **Future** Transaction screen to manage (Refer to 4.2Future Transaction).

# 3.5.1 Intrabank Payroll Transfer (KBank Account)

# **Objective:** To make transaction from KBank account to KBank account by uploading the file to the system

- Take the following steps:
	- Step 1. Login to the system successfully

## Step 2. Select Domestic Fund Transfer \ Payroll Transfer function

| <b>Po ACCOUNT -</b><br><b>ID DOMESTIC FUND TRANSFER V</b><br>₩ | <b>ID INTERNATIONAL BILLS SETTLEMENT V</b>                   | <b>C. OTHER SERVICES</b><br>@ SETTING .                                                                                   |                    |                   |
|----------------------------------------------------------------|--------------------------------------------------------------|----------------------------------------------------------------------------------------------------|--------------------|-------------------|
| Home Page Sarary                                               |                                                              |                                                                                                    |                    |                   |
| <b>FASTACCESS</b>                                              | <b>PAYROLL</b>                                               |                                                                                                    |                    |                   |
| <sup>5</sup> Transaction history                               | <b>O</b> Initialization                                      | Authentication                                                                                                    | Complete           |                   |
| > Transaction History                                          | Note: Piease click . For details of the instructions or note |                                                                                                    |                    |                   |
| > Future Transaction                                           | <b>DEBIT INFORMATION</b>                                     |                                                                                                    |                    |                   |
| Đ<br>> Approve transaction                                     | Account Number - Balance T.                                  | 6152 - 10.000.955.90 USD                                                                                                  | ٠                  |                   |
| > Login history                                                | <b>BENEFICIARY INFORMATION</b>                               |                                                                                                    |                    |                   |
| <b>Co</b> My Transactions                                      | Transfer To +                                                | Ngân Hàng KASOORN<br><b>EBRIT EASTORMANCE</b>                                                                             | <b>OTHER BANKS</b> |                   |
| My Categories                                                  | File Name ".                                                 | Choose file.                                                                                                    | $\pmb{\alpha}$     |                   |
| <b>fin</b> Other Information                                   | Purpose Description *:                                       | Eitler Purpose Description.                                                                                               |                    |                   |
| > Promotions                                                   |                                                              | · Salary Transaction Template                                                                                             |                    |                   |
| > Branch and ATM locations                                     | Schedule Type:                                               | Immediately                                                                                                    | $\sim$             |                   |
| > Exchange Rates - Interest Rates                              |                                                              | If File Consists Of Sensitive Information, Please Select Checkbox For Security                                            |                    |                   |
| > Fees and Charges                                             |                                                              | Management                                                                                                    |                    |                   |
| <b>Mailbox</b>                                                 |                                                              | In Case The Enterprise Uses The File Content Control Mechanism, Please Choose The<br>Function To Generate Comparison Hash |                    |                   |
| > Inbox                                                        |                                                              |                                                                                                    | <b>D REFRESH</b>   | <b>CONTINUE →</b> |

Screen 3.5.1-1: Create Intrabank Payroll Transaction

Step 3. At Debit Information: Select account number in Account Number - Balance dropdown list.

Step 4. At Beneficiary Information:

- Transfer To field: Choose KBank's logo to transfer intrabank.
- Click on Salary Transaction Template hyperlink to download template. <sup>3</sup> Salary Transaction Template
- Enter all transaction information on the downloaded excel file
	- $\Box$  Columns are highlighted in **green**, are **required** to be filled.
	- $\Box$  Columns are highlighted in grey, are **optional** to be filled.

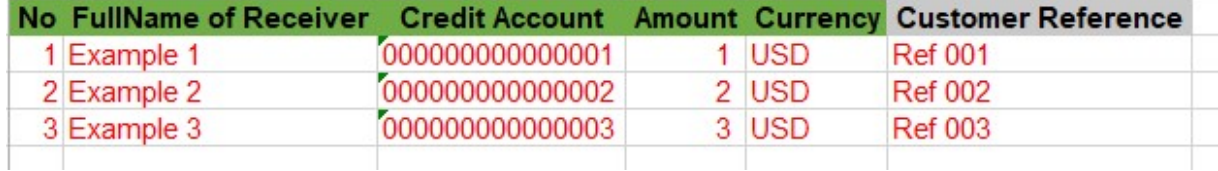

Screen 3.5.1-2 Intrabank Payroll Template

- File Name field: Click **button to upload the transaction file.**
- Purpose Description field: Enter purpose description.
- Fee Charged To field: Select from dropdown list (Sender, Beneficiary).
- Schedule Type field: Select from dropdown list.
	- $\Box$  Immediately: Transfer immediately when approval process is completed.
	- $\Box$  Future date: Set a schedule to transfer at a fixed date in the future, user have to fill that day in Date of Process field.

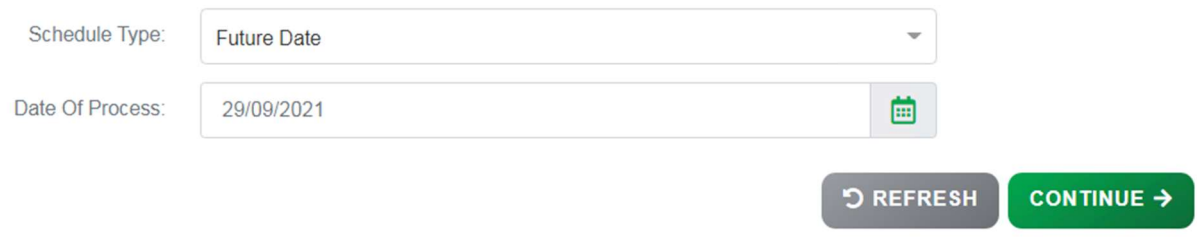

Screen 3.5.1-3 Schedule Type: Future Date

If the file consists of sensitive information, user can check on the checkbox for security management.

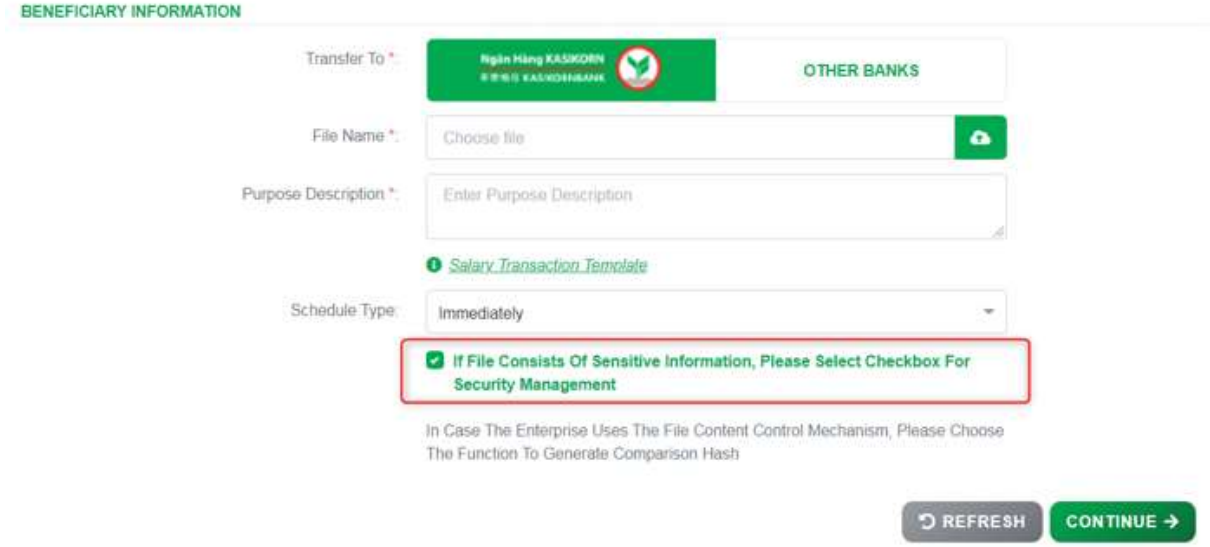

Screen 3.5.1-4 Checkbox for security management

Note: System will auto generate Hash code (Security code) when this checkbox is checked, and approver must enter this Hash code when approve/ reject transaction request.

# Step 5. Click on Continue button to go to screen Authentication. Besides, user can click on Refresh button to clear all entered information.

- Result:
	- Success: System will go to the next step **Authentication**.
	- Failed: System will pop-up the error message. User must check entered information again.

| <b>FAST ACCESS</b>                | <b>PAYROLL</b>           |                                                             |                                                                        |                                                                                           |                           |                  |             |                             |
|-----------------------------------|--------------------------|-------------------------------------------------------------|------------------------------------------------------------------------|-------------------------------------------------------------------------------------------|---------------------------|------------------|-------------|-----------------------------|
| <sup>5</sup> Transaction history  |                          | nitialization                                               |                                                                        |                                                                                           | Authentication            |                  |             | Complete                    |
| > Transaction History             |                          | Note Please click @ For details of the instructions or note |                                                                        |                                                                                           |                           |                  |             |                             |
| > Future Transaction              | <b>DEBIT INFORMATION</b> |                                                             |                                                                        |                                                                                           |                           |                  |             |                             |
| > Approve transaction             | <b>D</b>                 | BENEFICIARY INFORMATION                                     | Account Number - Balance                                               |                                                                                           | 16152 - 10,000,955.90 USD |                  |             |                             |
| > Login history                   |                          |                                                             | Transfer To:                                                           | KASIKORNBANK                                                                              |                           |                  |             |                             |
| <b>Co</b> My Transactions         |                          |                                                             | File Name:<br>Purpose Description:                                     | intrapank pavroll template new xisx<br>intrabank                                          |                           |                  |             |                             |
| My Categories                     |                          |                                                             | Currency:<br>Transfer Amount                                           | USD<br>6 USD                                                                              |                           |                  |             |                             |
| <b>Ex Other information</b>       |                          |                                                             | Transfer Fee:                                                          | 0.3 USD                                                                                   |                           |                  |             |                             |
| > Promotions                      |                          |                                                             | Total Transfer Amount:<br>Schedule Type:<br>Comparison hash (SHA-256): | 63 USD<br>Immediately<br>89F39BEB3E7851C364A74447EBE708BA9EC1CEA244F7949AFA0770424A7B5334 |                           |                  |             |                             |
| > Branch and ATM locations        | <b>BENEFICIARY LIST</b>  |                                                             |                                                                        |                                                                                           |                           |                  |             |                             |
| > Exchange Rates - Interest Rates | No.                      | <b>Beneficiary Account Number</b>                           |                                                                        | Beneficiary Name                                                                          | <b>Amount</b>             | Currency         | Employee ID | Description                 |
| > Fees and Charges                |                          | 8523                                                        | Customer 2021                                                          |                                                                                           | ۰                         | USD <sup>1</sup> |             | K2K 001 Transfer(Principle) |
| Mailbox                           | $\overline{2}$           | :4473                                                       | Customer 2021                                                          |                                                                                           | 2                         | USD              |             | K2K 001 Transfer(Principle) |
| $>$ Inbox                         | 3.                       | 8211                                                        | Customer 2010                                                          |                                                                                           | 3                         | USD.             |             | K2K 001 Transfer(Principle) |

Screen 3.5.1-5 Intrabank Payroll Transaction Authentication

- Step 6. Check transfer information again and click on Confirm button to go to next screen **Complete** or click **Back** to redirect Initialization screen.
- Step 7. When system redirect to screen **Complete** like picture below, that means user created transaction successfully and transaction is waiting for approval.

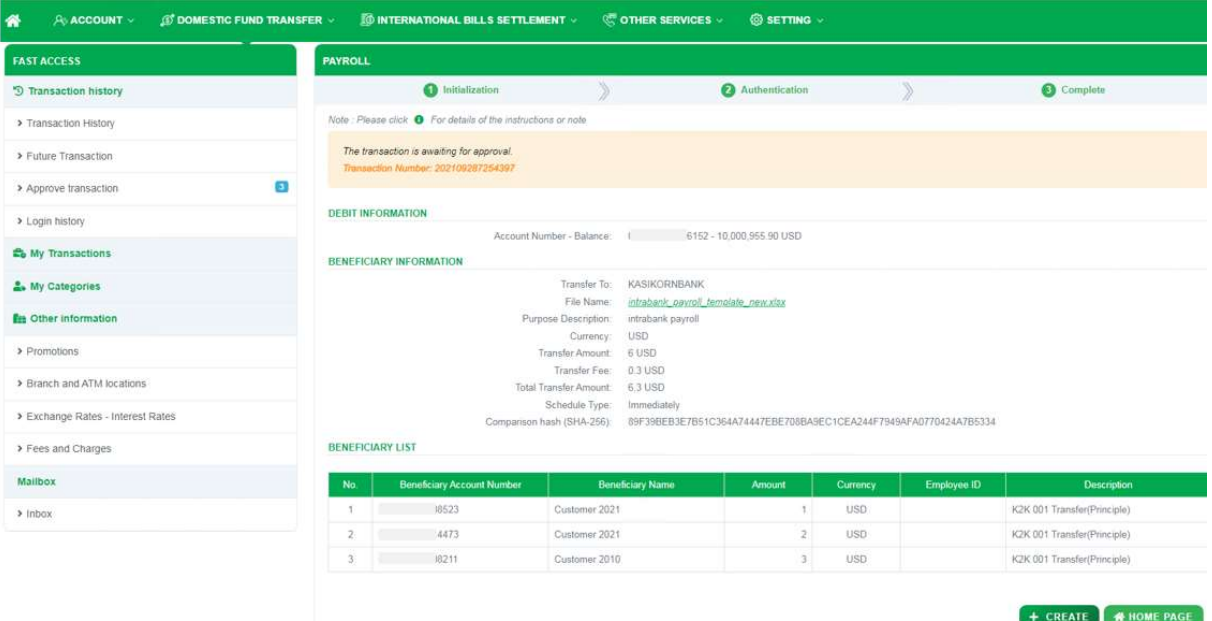

Screen 3.5.1-6 Intrabank Payroll Transaction Complete

- Click on **Create** button to redirect to Create new transaction screen.
- Click on **Home Page** button to redirect to Homepage.
- Result: After the transactions are successfully processed by the bank, the system will update the details of the uploaded Excel file back on Inquiry Payroll Transaction Menu (Refer to 3.6.3 Payroll

Transaction Inquiry-Export Files)

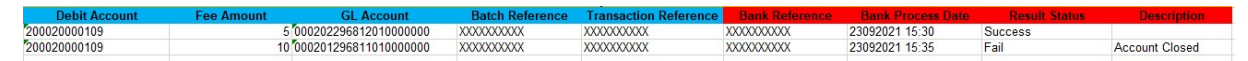

Screen 3.5.1-7: Excel file uploaded by the bank

#### 3.5.2 Interbank Payroll Transfer (Other Banks Account)

**Objective**: To make transaction to other banks accounts by uploading the file to the system

- Take the following steps:
	- Step 1. Login to the system successfully
	- Step 2. Select Domestic Fund Transfer \ Payroll Transfer function

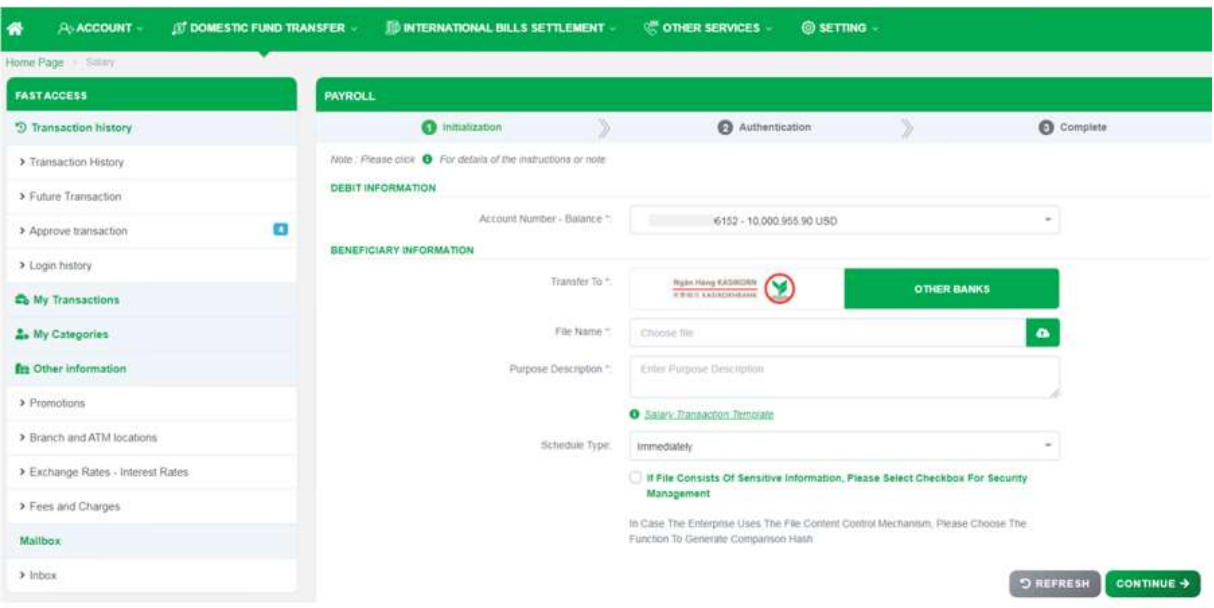

Screen 3.5.2-1 Create Interbank Payroll Transaction

- Step 3. At Debit Information: Select account number in Account Number - Balance dropdown list.
- Step 4. At Beneficiary Information:
	- **Transfer To field: Choose Other Banks to transfer interbank.**
	- Click on Salary Transaction Template hyperlink to download template. 3 Salary Transaction Template
	- Enter all transaction information on the downloaded excel file
		- $\Box$  Columns are highlighted in **green**, are **required** to be filled.
		- $\Box$  Columns are highlighted in grey, are **optional** to be filled.

|                      |              |        |            |     |          |                | No Full Name of Receiver Credit Account   Amount   Currency   Payee Bank Code   Payee Branch Code   Customer Reference Citizen ID / Passport / Corporate ID Nationality Date of Birth (DDMMYYYY) |          |
|----------------------|--------------|--------|------------|-----|----------|----------------|----------------------------------------------------------------------------------------------------|----------|
| Example1             | 000000000001 | 10 000 | <b>VND</b> |     | 01201001 | <b>Ref</b> 001 | 11111111                                                                                                    | 0101200  |
| Example <sub>2</sub> | 000000000002 | 20,000 | <b>VND</b> | 003 | 01201002 | Ref 002        | 22222222                                                                                                    | 01012001 |
| Example <sub>3</sub> | 000000000003 | 30,000 | <b>VND</b> | 004 | 01201003 | Ref 003        | 333333333                                                                                                    | 01012002 |
| <b>Example4</b>      | 000000000004 | 40.000 | <b>VND</b> |     | 01201004 | <b>Ref 004</b> | 444444444                                                                                                    |          |

Screen 3.5.2-2 Interbank Payroll Template

- File Name field: Click button to upload the transaction file.
- Purpose Description field: Enter purpose description.
- Fee Charged To field: Select from dropdown list (Sender, Beneficiary).
- Schedule Type field: Select from dropdown list.
	- $\Box$  Immediately: Transfer immediately when approval process is completed.
	- $\Box$  Future date: Set a schedule to transfer at a fixed date in the future, user have to fill that day in Date of Process field.

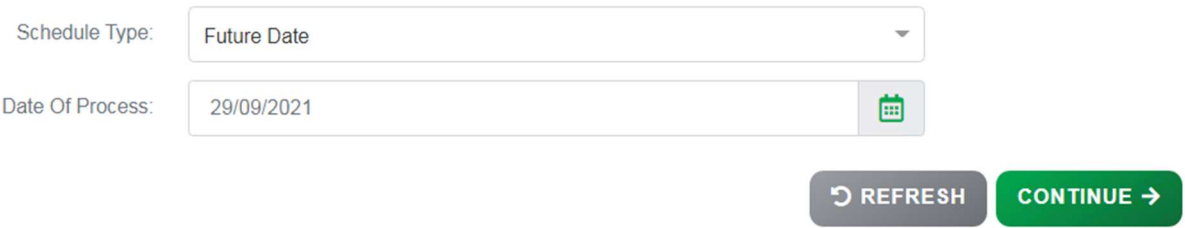

Screen 3.5.2-3 Schedule Type: Future Date

If the file consists of sensitive information, user can check on the checkbox for security management.

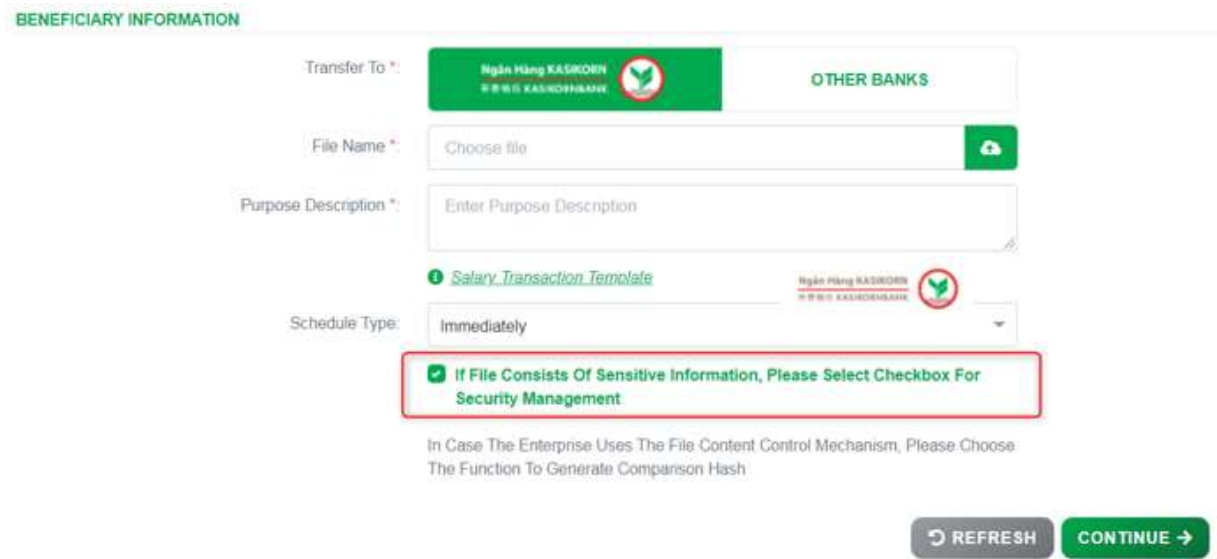

Screen 3.5.2-4 Checkbox for security management

Note: System will auto generate Hash code when this checkbox is checked, and approver must enter this Hash code when approve/ reject transaction request.

Step 5. Click on Continue button to go to screen Authentication.

 Besides, user can click on Refresh button to clear all entered information.

– Result:

```
Success: System will go to the next step Authentication.
```
Failed: System will pop-up the error message. User must check entered information again.

|                                       | <b><i><b>IT DOMESTIC FUND TRANSFER -</b></i></b> | <b>6 INTERNATIONAL BILLS SETTLEMENT V</b>                     | <b>COTHER SERVICES</b>  |                                                                  | <b>@ SETTING -</b> |               |                             |
|---------------------------------------|--------------------------------------------------|---------------------------------------------------------------|-------------------------|------------------------------------------------------------------|--------------------|---------------|-----------------------------|
| <b>FAST ACCESS</b>                    | <b>PAYROLL</b>                                   |                                                               |                         |                                                                  |                    |               |                             |
| <sup>5</sup> Transaction history      |                                                  | <b>O</b> Initialization                                       | $\rightarrow$           | Authentication                                                   |                    | $\rightarrow$ | Complete                    |
| > Transaction History                 |                                                  | Note: Please click . Pror details of the instructions or note |                         |                                                                  |                    |               |                             |
| > Future Transaction                  | <b>DEBIT INFORMATION</b>                         |                                                               |                         |                                                                  |                    |               |                             |
| $\mathbf{L}$<br>> Approve transaction | BENEFICIARY INFORMATION                          | Account Number - Balance                                      |                         | 16152 - 10.000.955.90 USD                                        |                    |               |                             |
| > Login history                       |                                                  | Transfer To:                                                  | <b>KASIKORNBANK</b>     |                                                                  |                    |               |                             |
| <b>Co</b> My Transactions             |                                                  | File Name:<br>Purpose Description:                            | intrabank               | intrabank payroll template new.xlsx.                             |                    |               |                             |
| <b>L.</b> My Categories               |                                                  | Currency:<br>Transfer Amount                                  | <b>USD</b><br>6 USD     |                                                                  |                    |               |                             |
| <b>Ex Other information</b>           |                                                  | Transfer Fee:<br>Total Transfer Amount:                       | 0.3 USD<br>6:3 USD      |                                                                  |                    |               |                             |
| > Promotions                          |                                                  | Schedule Type:<br>Comparison hash (SHA-256):                  | Immediately             | 89F39BEB3E7B51C364A74447EBE708BA9EC1CEA244F7949AFA0770424A7B5334 |                    |               |                             |
| > Branch and ATM locations            | <b>BENEFICIARY LIST</b>                          |                                                               |                         |                                                                  |                    |               |                             |
| > Exchange Rates - Interest Rates     | No.                                              | Beneficiary Account Number                                    | <b>Beneficiary Name</b> | <b>Amount</b>                                                    | Currency           | Employee ID   | Description                 |
| > Fees and Charges                    | 8523                                             | Customer 2021                                                 |                         |                                                                  | <b>USD</b>         |               | K2K 001 Transfer(Principle) |
| Mailbox                               | 4473<br>$\overline{2}$                           | Customer 2021                                                 |                         | $\overline{\mathbf{2}}$                                          | USD                |               | K2K 001 Transfer(Principle) |
|                                       | 8211<br>3                                        | Customer 2010                                                 |                         | $3^{\circ}$                                                      | USD                |               | K2K 001 Transfer(Principle) |

Screen 3.5.2-5 Intrabank Payroll Transaction Authentication

- Step 6. Check transfer information again and click on Confirm button to go to next screen Complete or click Back to redirect Initialization screen.
- Step 7. When system redirect to screen **Complete** like picture below, that means user created transaction successfully and transaction is waiting for approval.

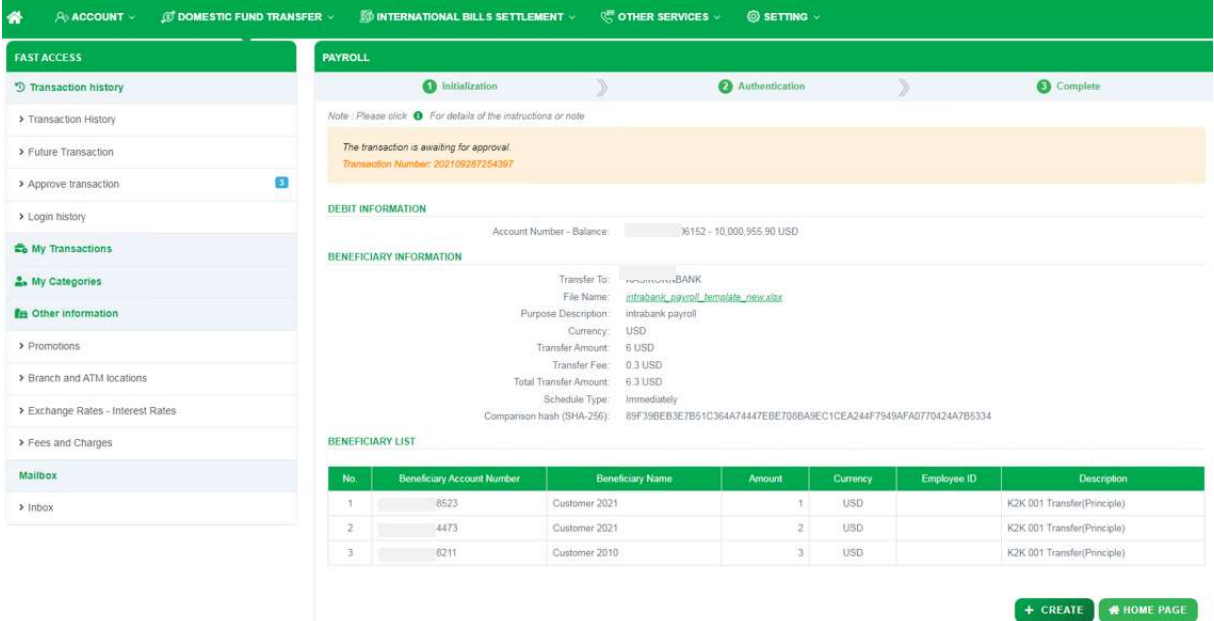

Screen 3.5.2-6 Intrabank Payroll Transaction Complete

- Click on Create button to redirect to Create new transaction screen.
- Click on Home Page button to redirect to Homepage

Result: After the transactions are successfully processed by the bank, the system will update the details of the uploaded Excel file back on Inquiry Payroll Transaction Menu (Refer to 3.6.3 Payroll Transaction Inquiry-Export Files)

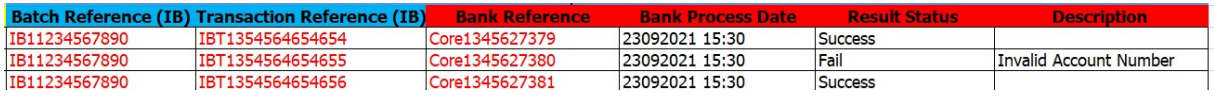

Screen 3.5.2-7Excel file uploaded by the bank

# 3.6 Payroll Transaction Inquiry

## Objective:

- To see all Payroll transactions.
- To see Payroll transaction details.
- To export transaction summary file

Remarks. Show only transactions that have completed the company's approval process.

#### 3.6.1 Search for Information

- Take the following steps:
	- Step 1. Login to the system successfully.
	- Step 2. Select Domestic Fund Transfer\ Inquiry Payroll Transaction function.

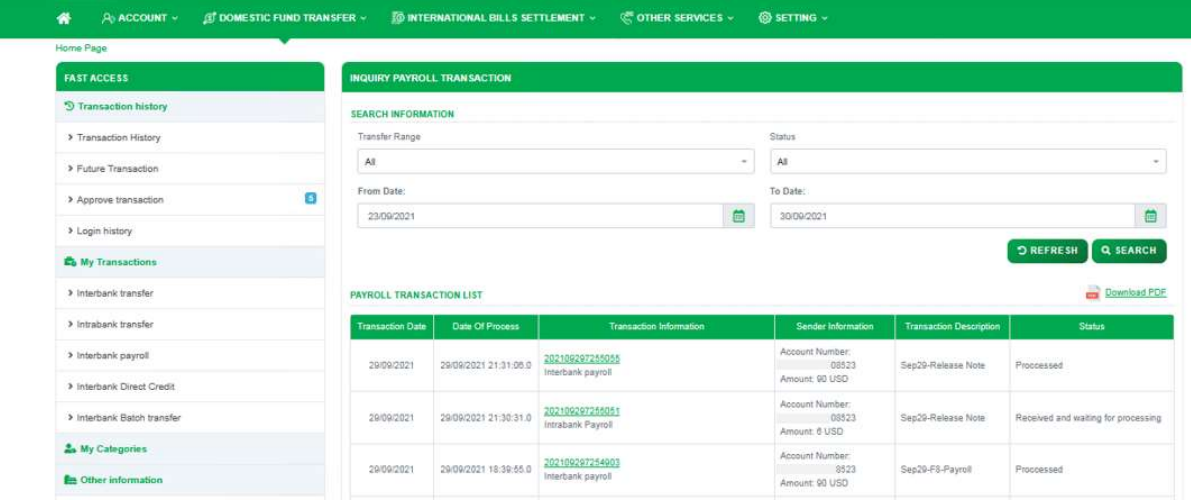

Screen 3.6.1-1 Search information

- Step 3. Enter the search criterias.
- Step 4. Click on Search button to search.
- Step 5. Click on **Refresh** button to clear all entered search criterias.
- Search results:
	- $\Box$  Data found: Display the correct search results in the table according to all entered search criterias.

 $\Box$  No data found: Display the notification  $\Lambda$  No Data Found in the table.

#### 3.6.2 View Details

- Take the following steps:

- Step 1. Login to the system successfully.
- Step 2. Select Domestic Fund Transfer\ Inquiry Payroll Transaction function.
- Step 3. Click on a hyperlink of the row in the Transaction Information column from the table.

| <b>GU DOMESTIC FUND TRANSFER »</b><br>A ACCOUNT -<br>R |                                    | TO INTERNATIONAL BILLS SETTLEMENT ~                   | <b>C: OTHER SERVICES »</b> |         | @ SETTING ~                                             |       |                  |                         |
|--------------------------------------------------------|------------------------------------|-------------------------------------------------------|----------------------------|---------|---------------------------------------------------------|-------|------------------|-------------------------|
| Home Pape                                              |                                    |                                                       |                            |         |                                                         |       |                  |                         |
| <b>FAST ACCESS</b>                                     | <b>INQUIRY PAYROLL TRANSACTION</b> |                                                       |                            |         |                                                         |       |                  |                         |
| <sup>9</sup> Transaction history                       | <b>SEARCH INFORMATION</b>          |                                                       |                            |         |                                                         |       |                  |                         |
| > Transaction History                                  | Payroll No                         |                                                       |                            |         | Reference Number                                        |       |                  |                         |
| > Future Transaction                                   | 202109290005406                    |                                                       |                            |         | Type reference number                                   |       |                  |                         |
| ø<br>> Approve transaction                             | Status                             |                                                       |                            |         | Beneficiary Account                                     |       |                  |                         |
| > Login history                                        | All                                |                                                       |                            | $\cdot$ | Type benuficiary account                                |       |                  |                         |
| C <sub>o</sub> My Transactions                         |                                    |                                                       |                            |         |                                                         |       | <b>D REFRESH</b> | <b>Q SEARCH</b>         |
| > Interbank transfer                                   |                                    | PAYROLL TRANSACTION LIST > PAYROLL TRANSACTION DETAIL |                            |         |                                                         |       |                  | Download PDF            |
| > Intrabank transfer                                   | <b>Effective Date</b>              | <b>Beneficiary Information</b>                        | Amount                     |         | Bank                                                    | Note  | <b>Status</b>    | <b>Reference Number</b> |
| > Interbank payroll                                    | 29/89/2021 21:31:06.0              | Account:                                              |                            |         | 15 USD Advanced Bank of Asia Ltd Kampong Cham BR-501    | hanh. | Successful       | 202100207255058         |
| > Interbank Direct Credit                              |                                    |                                                       |                            |         |                                                         |       |                  |                         |
| > Interbank Batch transfer                             | 29/09/2021 21:31:00.0              | Account:                                              |                            |         | 30 USD Advanced Bank of Asia Ltd Kampong Cham BR-501    | hanh  | Successful       | 202109297255059         |
| A My Categories                                        |                                    | Account:                                              |                            |         |                                                         |       |                  |                         |
| <b>En</b> Other information                            | 29/09/2021 21:31:06.0              |                                                       |                            |         | 25 USD Advanced Bank of Asia Ltd Kampong Chhnang BR-503 | hanh  | Falled.          | 202109297255058         |

Screen 3.6.2- View detail information

- Step 4. Click on Close button to close the pop-up.
- Step 5. Click on **PAYROLL TRANSACTION LIST** link to return to the previous screen.

## 3.6.3 Export Files

- Take the following steps:

- Step 1. Login to the system successfully.
- Step 2. Select Domestic Fund Transfer\ Inquiry Payroll Transaction function.
- Step 3. Click on Download PDF

- Results: Export the file on the user's device with the information rows found in the grid.

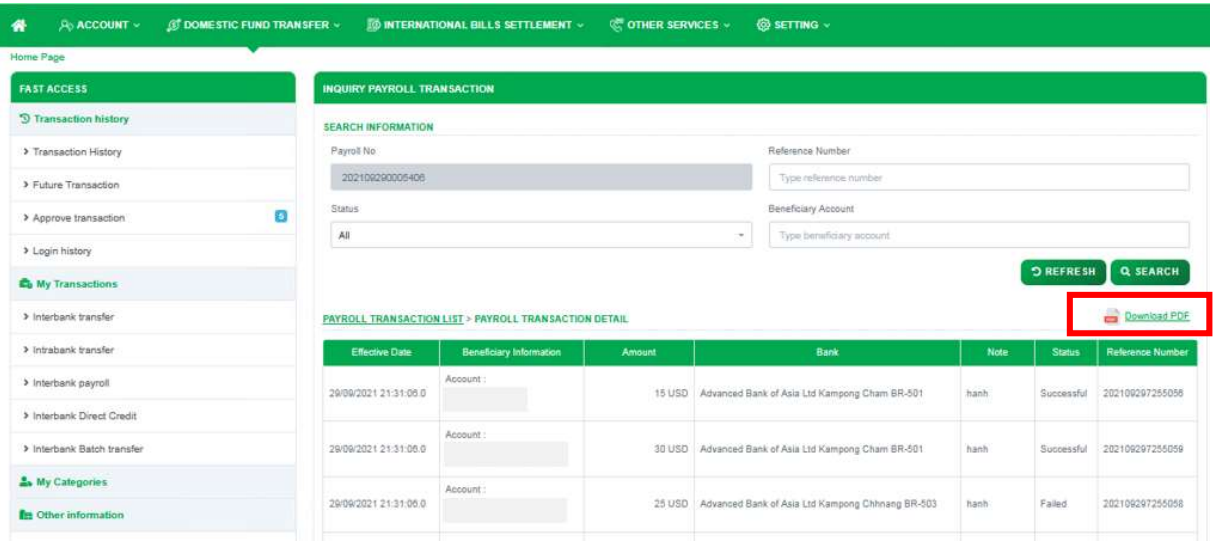

Screen 3.6.3-1 Export File

# 3.7 Beneficiary Management

#### Objective:

- To manage the list of Beneficiary inside and outside the bank.
- To add new, edit, delete Beneficiary.
- To export beneficiary summary file.

- Take the following steps:

- Step 1. Login to the system successfully.
- Step 2. Select Domestic Fund Transfer\ Beneficiary Management function.

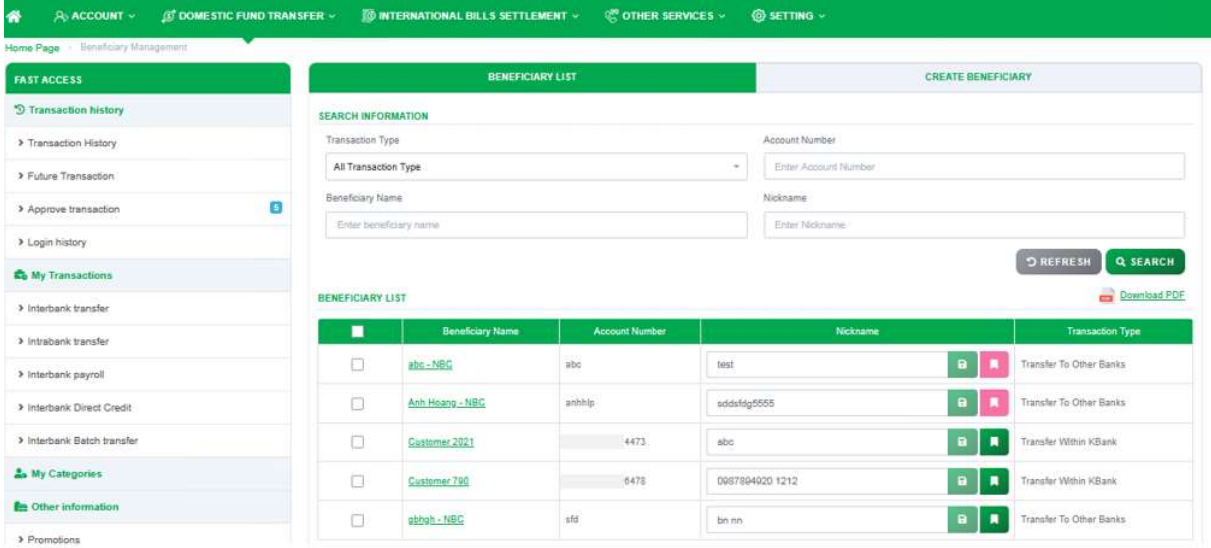

Screen 3.7-1 Search information

- Step 3. Enter the search criterias.
- Step 4. Click on Search button to search.
- Step 5. Click on Refresh button to clear all entered search criterias.
- Search results:
	- $\Box$  Data found: Display the correct search results in the table according to all entered search criterias.
	- $\Box$  No data found: Display the notification  $\Lambda$ No Data Found in the table.

# 3.7.1 View Details

- Take the following steps:

- Step 1. Login to the system successfully.
- Step 2. Select Domestic Fund Transfer\ Beneficiary Management function.
- Step 3. Click on a hyperlink of the row in the **Beneficiary Name** column from the table.

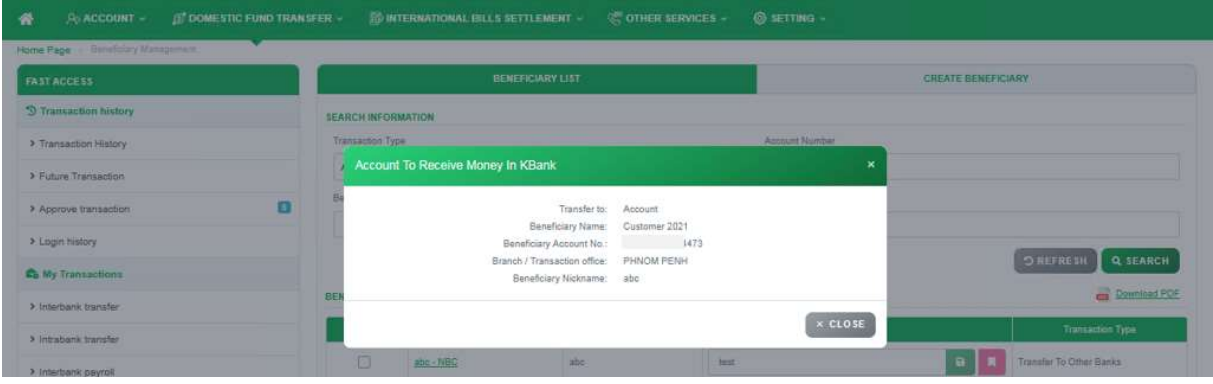

Screen 3.7.1- View detail information

Step 4. Click on Close button to close the pop-up.

# 3.7.2 Create Beneficiary

## Remarks:

- Don't allow to save the existing beneficiary in the list of this user.
- Don't allow to save a new beneficiary with an existing nickname in the list of this user.

# 3.7.2.1 Intrabank Beneficiary

- Step 1. Login to the system successfully.
- Step 2. Select Domestic Fund Transfer\ Beneficiary Management function.
- Step 3. Select Create Beneficiary tab.

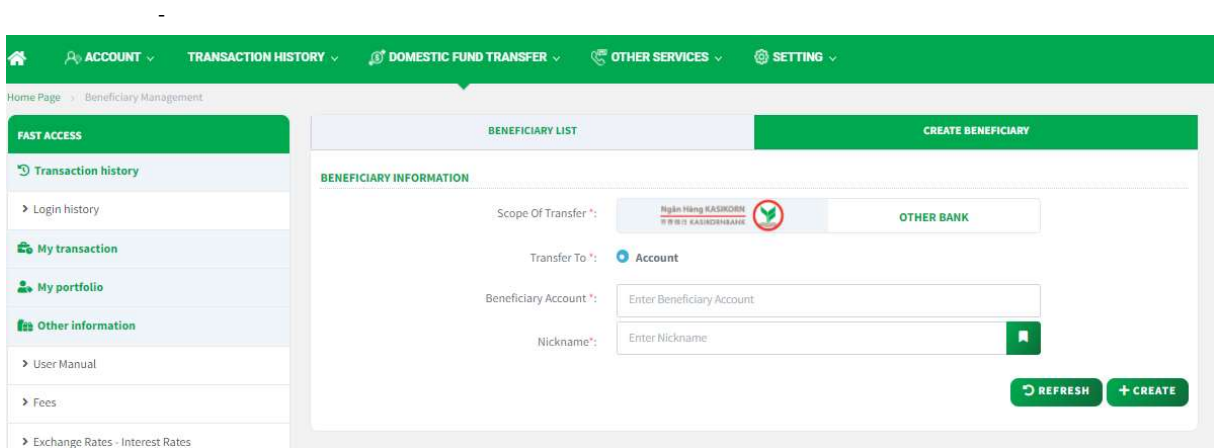

Screen 3.7.2.1-1 Create Intrabank beneficiary (1)

Step 4. Select KBank tab

Step 5. Enter the account number to search beneficiary information

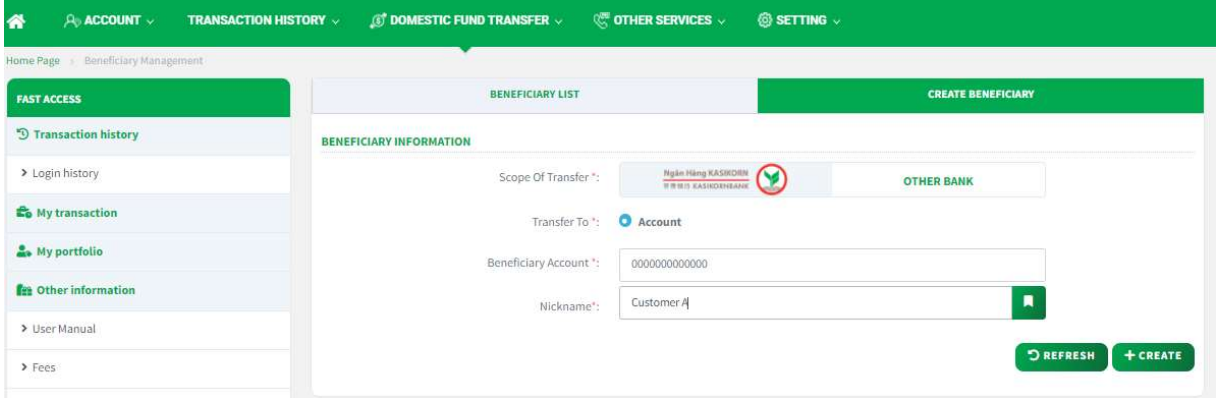

Screen 3.7.2.1-2 Create intrabank beneficiary (2)

- Step 6. Enter an easy-to-remember nickname.
- Step 7. Click on **button to save with your favorite beneficiary** (Optional).
- Step 8. Click on Create button to save.
- Step 9. Click on Refresh button to not save and clear all entered fields.

## 3.7.2.2 Interbank Beneficiary

- Step 1. Login to the system successfully.
- Step 2. Select Domestic Fund Transfer\ Beneficiary Management function.
- Step 3. Select Create Beneficiary tab.
- Step 4. Select OTHER BANKS tab

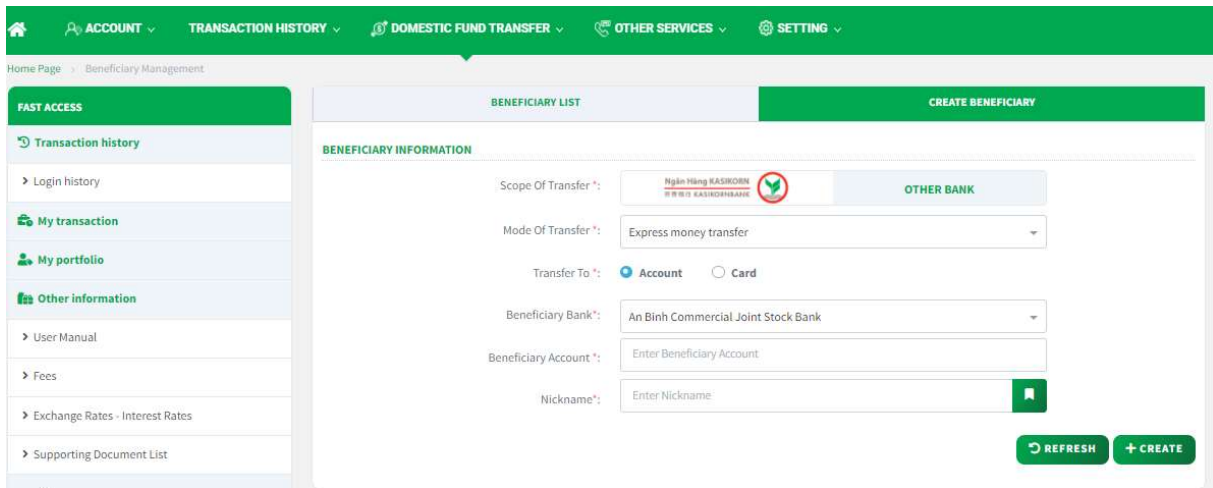

Screen 3.7.2.2-1 Create Interbank beneficiary

- Step 5. Enter/ Select all required fields.
- Step 6. Enter an easy-to-remember nickname.
- Step 7. Click on **button to save with your favorite beneficiary** (Optional).
- Step 8. Click on Create button to save.
- Step 9. Click on Refresh button to not save and clear all entered fields.

#### 3.7.3 Edit Beneficiary

Remarks: Cannot enter the same name as existing nickname in the list of this user.

- Take the following steps:
	- Step 1. Login to the system successfully.
	- Step 2. Select Domestic Fund Transfer\ Beneficiary Management function.

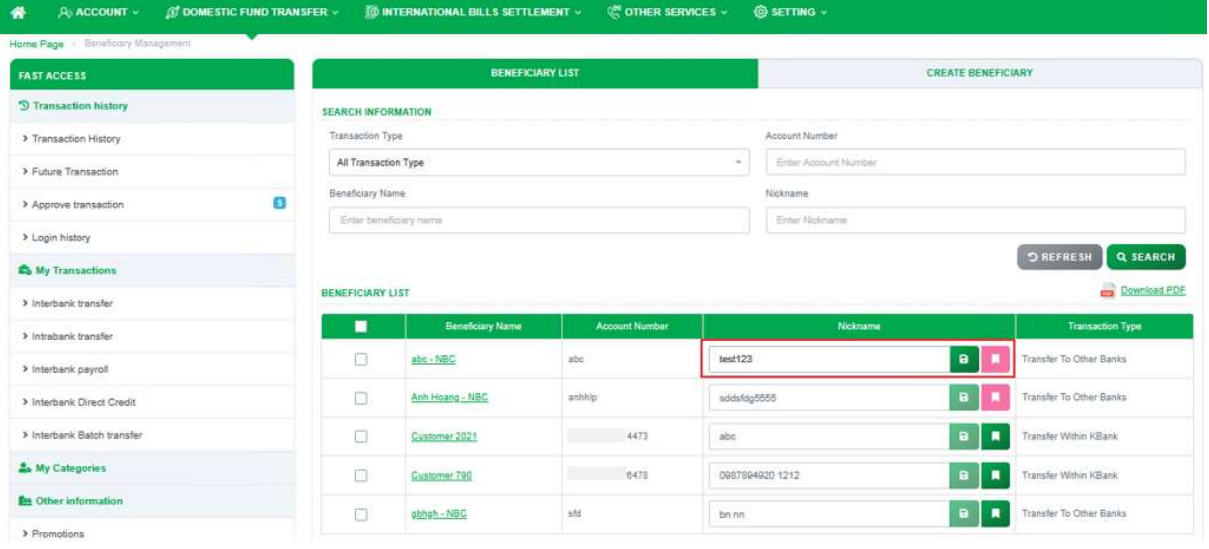

Screen 3.7.3-1 Update nickname

- Step 3. Click on the nickname field.
- Step 4. Enter the new nickname to edit.

Step 5. Click on  $\overline{P}$  button to save.

#### 3.7.4 Update Favorite Beneficiary

#### - Take the following steps:

- Step 1. Login to the system successfully.
- Step 2. Select Domestic Fund Transfer\ Beneficiary Management function.

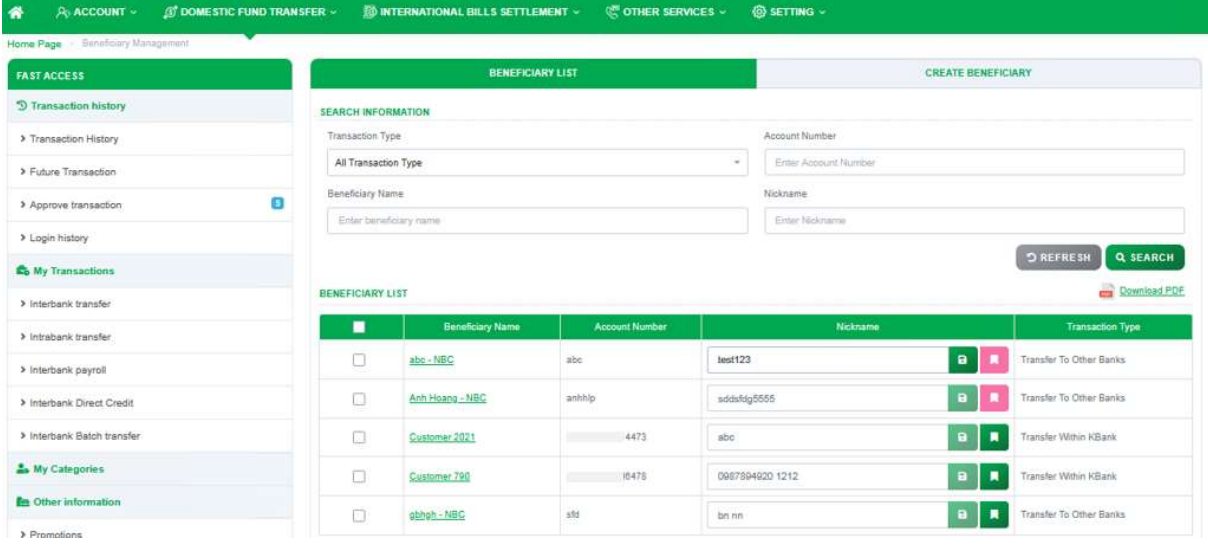

Screen 3.7.4-1 Update favorite beneficiary

Step 3. Click on **b**utton to save with a favorite beneficiary. The button will be changed color.

#### 3.7.5 Delete Beneficiary

- Step 1. Login to the system successfully.
- Step 2. Select Domestic Fund Transfer\ Beneficiary Management function

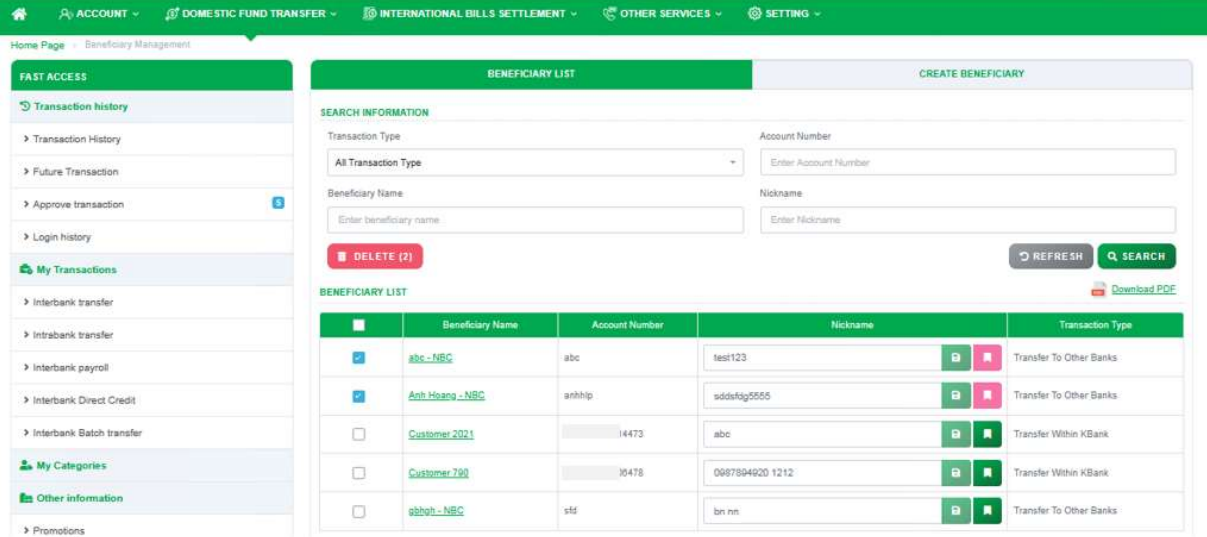

Screen 3.7.5-1 Delete beneficiary

- Step 3. Tick the checkboxes on the list row or tick the list title to select all rows to visible the Delete button.
- Step 4. Click on **Delete** button to remove the selected rows.

# 3.7.6 Export Files

- Take the following steps:

- Step 1. Login to the system successfully.
- Step 2. Select Domestic Fund Transfer\ Beneficiary Management function.
- Step 3. Click on Export File button.

- Results: Export the file on the user's device with the information rows found in the grid.

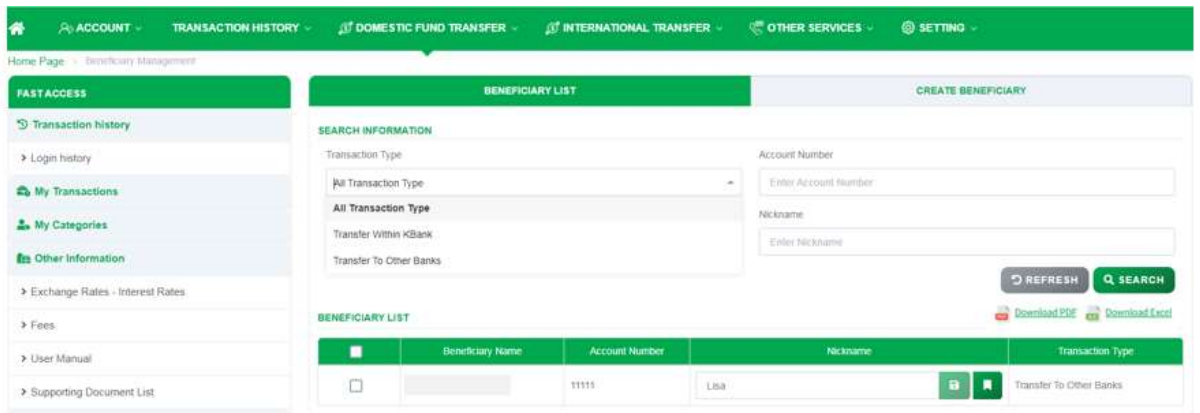

Screen 3.7.6-1 Export Files

# 3.8 Transfer Template Management

Remarks: The templates are created on the Domestic Fund Transfer screen.

Objective:

- To query saved transaction template to reuse.
- To refer transaction template to create new transaction.
- To view transaction template details.
- To export file

- Take the following steps:

- Step 1. Login to the system successfully.
- Step 2. Select Domestic Fund Transfer\ Transfer Template Management function.

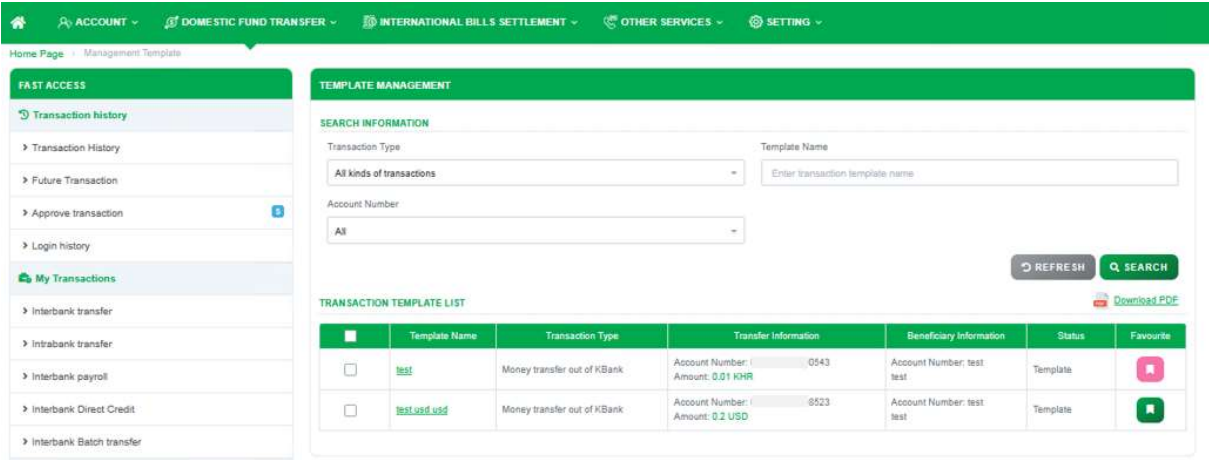

Screen 3.8-1 Search information

- Step 3. Enter the search criterias.
- Step 4. Click on Search button to search.
- Step 5. Click on Refresh button to clear all entered search criterias.
- Search results:
	- $\Box$  Data found: Display the correct search results in the table according to all entered search criterias.
	- $\Box$  No data found: Display the notification  $\Lambda$ No Data Found in the table.

## 3.8.1 View Details

- Take the following steps:
	- Step 1. Login to the system successfully.
	- Step 2. Select Domestic Fund Transfer\ Transfer Template Management function.
	- Step 3. Click on a hyperlink of the row in the **Beneficiary Name** column from the table.

| IT DOMESTIC FUND TRANSFER<br>榮<br>A ACCOUNT - |     | TO INTERNATIONAL BILLS SETTLEMENT v                       | <b>OF OTHER SERVICES -</b><br>@ SETTING -                         |                                      |                 |                     |
|-----------------------------------------------|-----|-----------------------------------------------------------|-------------------------------------------------------------------|--------------------------------------|-----------------|---------------------|
| Home Page - Management Template               |     |                                                           |                                                                   |                                      |                 |                     |
| <b>FAST ACCESS</b>                            | TEI | <b>Transaction Information</b>                            |                                                                   |                                      |                 |                     |
| <b>5</b> Transaction history                  | SEA |                                                           |                                                                   |                                      |                 |                     |
| > Transaction History                         |     | <b>DEBIT INFORMATION</b><br>Account Number - Balance:     | 8523-29.985.27 USD                                                |                                      |                 |                     |
| > Future Transaction                          |     | <b>BENEFICIARY INFORMATION</b>                            |                                                                   | <b>TATION</b>                        |                 |                     |
| т<br>> Approve transaction                    |     |                                                           | Transfer To: CITHER BANKS                                         |                                      |                 |                     |
| > Login history                               |     | Beneficiary Name: test                                    | Receiving Bank: ACLEDA Bank Plc Kariya Ley Srok Phnom Prek BR-487 |                                      |                 |                     |
| <b>Co</b> My Transactions                     |     | Beneficiary Account Number: test                          |                                                                   |                                      | <b>DREFRESH</b> | <b>Q SEARCH</b>     |
| > Interbank transfer                          | TRI | <b>TRANSACTION INFORMATION</b><br>Transfer Amount: 0.2    |                                                                   |                                      |                 | <b>Download PDF</b> |
| > intrabank transfer                          |     | Amount transferred in words: Zero U.S dollar twenty cent. |                                                                   | Beneficiary Information              | Status          | Favourite           |
| > Interbenk payroll                           |     | Currency.<br>Description: test 2                          | USD                                                               | Account Namber, test<br><b>SHARE</b> | Template        |                     |
|                                               |     |                                                           |                                                                   | Account Number 1887                  |                 |                     |
| > Interbank Direct Credit                     |     |                                                           | TEMPLATE REFERENCE X CLOSE                                        | Smith                                | Tamplate        |                     |
| > Interberik Batch Insnafer                   |     |                                                           |                                                                   |                                      |                 |                     |

Screen 3.8.1-1 View detail information

- Step 4. Click on Template Reference to redirect to the Domestic Fund Transfer screen and fill out with all the information of this template.
- Step 5. Click on Close button to close the pop-up.

## 3.8.2 Update Favorite Template

- Step 1. Login to the system successfully.
- Step 2. Select Domestic Fund Transfer\ Transfer Template Management function.

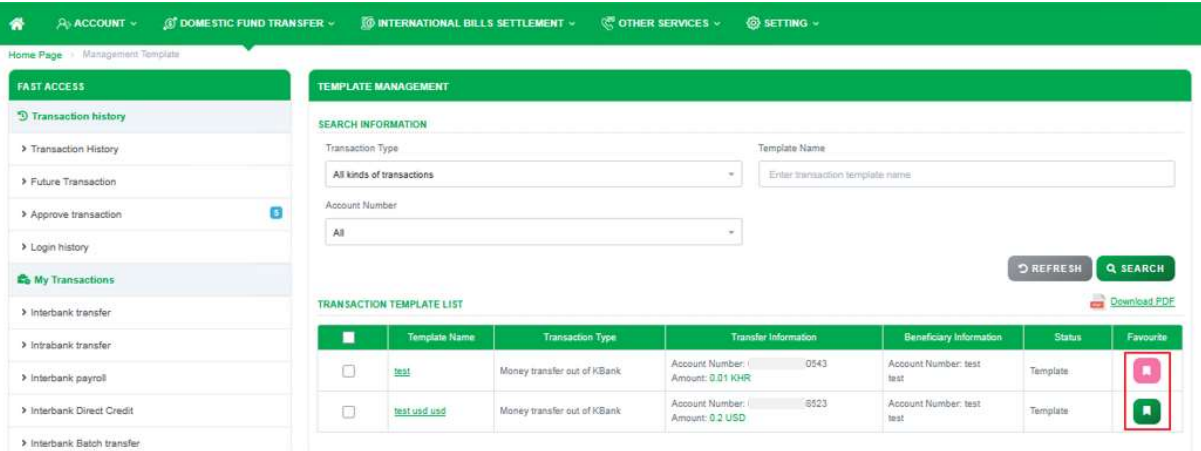

Screen 3.8.2-1 Update favorite template

Step 3. Click on **button to save with a favorite template. The color on** the button will be changed.

# 3.8.3 Delete Template

- Take the following steps:

- Step 1. Login to the system successfully.
- Step 2. Select Domestic Fund Transfer\ Transfer Template Management function.

| Home Page : Management Tumplate |                            |                                  |                             |                                    |                                 |                                |                 |                |
|---------------------------------|----------------------------|----------------------------------|-----------------------------|------------------------------------|---------------------------------|--------------------------------|-----------------|----------------|
| <b>FAST ACCESS</b>              | <b>TEMPLATE MANAGEMENT</b> |                                  |                             |                                    |                                 |                                |                 |                |
| <b>S</b> Transaction history    | <b>SEARCH INFORMATION</b>  |                                  |                             |                                    |                                 |                                |                 |                |
| > Transaction History           | Transaction Type           |                                  |                             |                                    | Template Name                   |                                |                 |                |
| > Future Transaction            | All kinds of transactions  |                                  |                             | $\sim$                             | Enter transaction template name |                                |                 |                |
| G<br>> Approve transaction      | Account Number             |                                  |                             |                                    |                                 |                                |                 |                |
| > Login history                 | All                        |                                  |                             | $\sim$                             |                                 |                                |                 |                |
| <b>Co</b> My Transactions       | <b>B</b> DELETE (1)        |                                  |                             |                                    |                                 |                                | <b>DREFRESH</b> | Q SEARCH       |
| > Interbank transfer            |                            | <b>TRANSACTION TEMPLATE LIST</b> |                             |                                    |                                 |                                |                 | Download PDF   |
| > Intrabank transfer            | п                          | Template Name                    | <b>Transaction Type</b>     |                                    | <b>Transfer Information</b>     | <b>Beneficiary Information</b> | <b>Status:</b>  | Favourite      |
| > Interbank payroll             | ø                          | test                             | Money transfer out of KBank | Account Number<br>Amount: 0.01 KHR | 0543                            | Account Number: test<br>test   | Template        | Π              |
| > Interbank Direct Credit       | n                          | test usd usd                     | Money transfer out of KBank | Account Number:<br>Amount: 0.2 USD | 8523                            | Account Number: test<br>test   | Template        | $\blacksquare$ |

Screen 3.8.3-1 Delete template

- Step 3. Tick the checkboxes on the list row or tick the list title to select all rows to visible the Delete button.
- Step 4. Click on Delete button to remove the selected rows.

## 3.8.4 Export Files

- Step 1. Login to the system successfully.
- Step 2. Select Domestic Fund Transfer\ Transfer Template Management function.
- Step 3. Click Download PDF button.

- Results: Export the file on the user's device with the information rows found in the grid.

| $A$ ACCOUNT $\vee$<br>⋘<br>Home Page > Template Management | $\mathbb{S}$ DOMESTIC FUND TRANSFER $\vee$<br><b>TRANSACTION HISTORY v</b> | $\mathcal G$ INTERNATIONAL TRANSFER $\vee$ | <b>OTHER SERVICES</b> v         | <b>@ SETTING</b> v |                            |
|------------------------------------------------------------|----------------------------------------------------------------------------|--------------------------------------------|---------------------------------|--------------------|----------------------------|
| <b>FAST ACCESS</b>                                         | <b>TEMPLATE MANAGEMENT</b>                                                 |                                            |                                 |                    |                            |
| <sup>9</sup> Transaction history                           | <b>SEARCH INFORMATION</b>                                                  |                                            |                                 |                    |                            |
| > Login history                                            | Transaction Type                                                           |                                            | Template Name                   |                    |                            |
| <b>Co</b> My transaction                                   | All kinds of transactions                                                  | $\overline{\phantom{a}}$                   | Enter transaction template name |                    |                            |
| 2. My portfolio                                            | Account Number                                                             |                                            |                                 |                    |                            |
| <b><i>fax</i></b> Other information                        | All                                                                        |                                            |                                 |                    |                            |
| > Service Cut-Off Time                                     |                                                                            |                                            |                                 | <b>D</b> REFRESH   | <b>Q SEARCH</b>            |
| > User Manual                                              | <b>TRANSACTION TEMPLATE LIST</b>                                           |                                            |                                 |                    | Download PDF<br><b>COT</b> |
| > Exchange Rates - Interest Rates                          | П<br><b>Template Name</b><br><b>Transaction Type</b>                       | <b>Transfer Information</b>                | <b>Beneficiary Information</b>  | <b>Status</b>      | Favourite                  |
| $>$ Fees                                                   |                                                                            | The list is empty                          |                                 |                    |                            |
| > Supporting Document List                                 |                                                                            |                                            |                                 |                    |                            |

Screen 3.8.4-1 Export File

# 4. Transaction History

#### Objective:

- To query all transaction logs of user.
- To view transaction details.
- To view notice of money transfers.
- To reuse transaction template for money transfers immediately.
- To export transaction history summary file

## 4.1 Transaction History

#### Objective:

- To query all transaction activities of the company
- To view transaction details.
- To view notice of money transfers.
- To reuse transaction template for money transfers immediately
- To export transaction history file

#### Remark:

- For financial transactions, show only transactions in this user's approval flow and all transactions created by this user.
- For non-financial transactions, only this user's transactions are shown.
- Some features as View balance, View grid, Export file are only visible if this user is authorized to use.

## 4.1.1 Search for Information

- Take the following steps:

- Step 1. Login to the system successfully.
- Step 2. Select Transaction History\ Transaction History function.

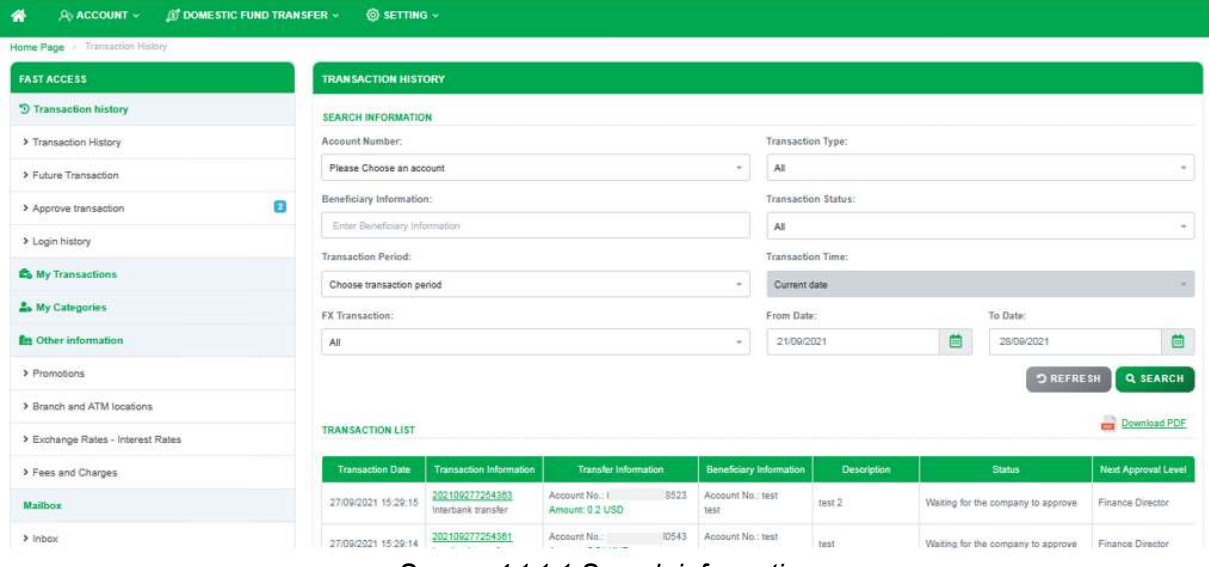

Screen 4.1.1-1. Search information

- Step 3. Enter the search criterias.
- Step 4. Click on Search button to search.
- Step 5. Click on Refresh button to clear all entered search criterias.
- Search results:
	- $\Box$  Data found: Display the correct search results in the table according to all entered search criterias.
	- $\Box$  No data found: Display the notification  $\Lambda$ No Data Found in the table.

#### 4.1.2 View Details

Objective: View notice and reuse transaction template feature only display for single money transfer immediately.

- Step 1. Login to the system successfully.
- Step 2. Select Transaction History\ Transaction History function.
- Step 3. Click on a hyperlink of the row in the Transaction Information column from the table.

|                              |                              | Money Transfer Out Of KBank                                                                                                    |                                                          |                                           |                                                                  |                                     | <b>Customer 2021 - courser 1</b><br>Tom: 13-33-2021 - calent Audi |
|------------------------------|------------------------------|----------------------------------------------------------------------------------------------------|----------------------------------------------------------|-------------------------------------------|------------------------------------------------------------------|-------------------------------------|-------------------------------------------------------------------|
| IT DOMESTIC FUND TRAILIFER - | @ SETTING -                  | <b>TRANSACTION INFORMATION</b>                                                                                                    |                                                          |                                           |                                                                  |                                     |                                                                   |
|                              | <b>FX Transaction:</b><br>A1 | Transaction Code: 202109217253632<br>Transaction Blatus: Received and waiting for processing<br>Created by: INTERNAL 1<br><b>DEBIT INFORMATION</b> |                                                          |                                           |                                                                  |                                     | To Date:<br>蓟<br>241042021<br><b>D</b> RSFR                       |
| m                            | <b>TRANSACTION LIST</b>      |                                                                                                    |                                                          | Account Number: 3523                      |                                                                  |                                     |                                                                   |
|                              | <b>Timisterion Dair</b>      | BENEFICIARY INFORMATION                                                                                                    |                                                          |                                           |                                                                  | Description                         | <b>Pinton</b>                                                     |
|                              | 21/09/2021 16:12:46          | Beneficiary Account Number: Bep21                                                                                                    |                                                          | Transfer To: OTHER BANKS                  | Receiving Benk: National Bank of Cambodia Steuro Streng BR-020   | $mS - Bmpc - Bmp2$ (2)              | Received and whiting for processing                               |
|                              | 2109201181228                | Citizen ID/ Passport: Corporate ID: abc                                                                                                    | Beneficiary Name: Beo21                                  |                                           |                                                                  | (D.73399-58402)                     | Mecellied and welling for processing                              |
|                              | 210920211611142              | Cale of Britt:                                                                                                    | Nationality: #80                                         |                                           | 19 3 - Shoe - Smith (2)                                          | Received and waiting for processing |                                                                   |
|                              | 20092021141702               | <b>TRANBACTION INFORMATION</b>                                                                                                    |                                                          |                                           |                                                                  | au 2 - noc - tutum                  | <b>Accounts</b>                                                   |
|                              | 21/09/2021 14:18:38          |                                                                                                    | Transfer Amount: 1.1 UBO<br>Transaction fee: 0.5 UDD     |                                           |                                                                  | by 7 + moc + future                 | <b>Abbroved</b>                                                   |
|                              | 21092021141500               |                                                                                                    | Total Transfer Amount: 1.5 UBO<br>Fee Charged To: Sender | Description: Figur 3 - Single - Sep21 (2) |                                                                  | THE 4 YOU - SENT                    | <b>Auction</b>                                                    |
|                              | 21092021141838               |                                                                                                    | <b>Bchedule Type: Immediately</b>                        |                                           |                                                                  | <b>PM II - HOC - Rilsim</b>         | <b>Abbroved</b>                                                   |
|                              | 2105/2021 14/14:00           | <b>APPROVER INFO</b>                                                                                                    |                                                          |                                           |                                                                  | <b>Bid &amp; HISS - Million</b>     | <b>Declines</b>                                                   |
|                              | 21/09/2021 14:12:13          | User ID<br><b>User Name</b><br>0002002020DAID02<br>director 1                                                                                      | Rale<br><b>Finance Director</b>                          | <b>Accrove Status</b><br>Accept           | Authentication Type<br><b>Descriptions</b><br>Smart OTP - Online | $m2 + m2 - 9$ during                | <b>Deciment</b>                                                   |
|                              | 2109201121822                | 000200202000002<br>accountant 1                                                                                                    | Chief Accountant                                         | Arcept                                    | <b>Brnari CTP - Online</b>                                       | $2000 - 2000 - 1000$                | Decision                                                          |
|                              | them to the Lis              | 0002002020<br>paner.5                                                                                                    | Account Owner                                            | Accept                                    | Smart OTP - Online                                               |                                     | # 3 3 3 4                                                         |
|                              |                              |                                                                                                    | <b>B</b> VIEW NOTICE                                     |                                           | <b>&amp; TEMPLATE REFERENCE</b><br><b>CLOBE</b>                  |                                     |                                                                   |

Screen 4.1.3-1 View detail information

- Step 4. Click on Close button to close the pop-up.
- Step 5. Click on **View Notice** button to open the transfer notice.
- Step 6. Click on Template Reference to redirect to the Domestic Fund Transfer screen and fill out with all the information of this template.

#### 4.1.3 Export Files

- Take the following steps:

- Step 1. Login to the system successfully.
- Step 2. Select Transaction History\ Transaction History function.
- Step 3. Click on Download PDF button.

- Results: Export the file on the user's device with the information rows found in the grid.

| Home Page   Transaction History   |                               |                                |                             |                          |                         |             |                  |                            |
|-----------------------------------|-------------------------------|--------------------------------|-----------------------------|--------------------------|-------------------------|-------------|------------------|----------------------------|
| <b>FAST ACCESS</b>                | <b>TRANSACTION HISTORY</b>    |                                |                             |                          |                         |             |                  |                            |
| <sup>9</sup> Transaction history  | <b>SEARCH INFORMATION</b>     |                                |                             |                          |                         |             |                  |                            |
| > Login history                   | Account Number:               |                                |                             |                          | Transaction Type:       |             |                  |                            |
| <b>Co</b> My transaction          | Please Choose an account      |                                |                             | ÷                        | All                     |             |                  | ×.                         |
| & My portfolio                    | Beneficiary Information:      |                                |                             |                          | Transaction Status:     |             |                  |                            |
|                                   | Enter Beneficiary Information |                                |                             |                          | All                     |             |                  | $\mathcal{C}$              |
| <b>Ex</b> Other information       | <b>Transaction Period:</b>    |                                |                             |                          | Transaction Time:       |             |                  |                            |
| > Service Cut-Off Time            | Choose transaction period     |                                |                             | $\sim$                   | Current date            |             |                  |                            |
| > User Manual                     | FX Transaction:               |                                |                             |                          | From Date:              |             | To Date:         |                            |
| > Exchange Rates - Interest Rates | All                           |                                |                             | $\overline{\phantom{a}}$ | 22/12/2021              | 曲           | 29/12/2021       | 自                          |
| > Fees                            |                               |                                |                             |                          |                         |             | <b>O REFRESH</b> | Q SEARCH                   |
| > Supporting Document List        |                               |                                |                             |                          |                         |             |                  | Download PDF               |
| Mailbox                           | <b>TRANSACTION LIST</b>       |                                |                             |                          |                         |             |                  |                            |
| $>$ Inbox                         | <b>Transaction Date</b>       | <b>Transaction Information</b> | <b>Transfer Information</b> |                          | Beneficiary Information | Description | Status           | <b>Next Approval Level</b> |

Screen 4.1.3-1Export File

#### 4.2 Future Transaction

### Objective:

- To query all scheduled transactions of the company
- To view transaction details.
- To cancel the scheduled transactions.

#### Details:

- Display all the scheduled transactions of corporate.
- Allow user to cancel the scheduled transactions.
- Some features as View balance, View grid, Export file are only visible if this user is authorized to use.

#### 4.2.1 Search for Information

- Take the following steps:
	- Step 1. Login to the system successfully.
	- Step 2. Select Transaction History\ Future Transaction function.

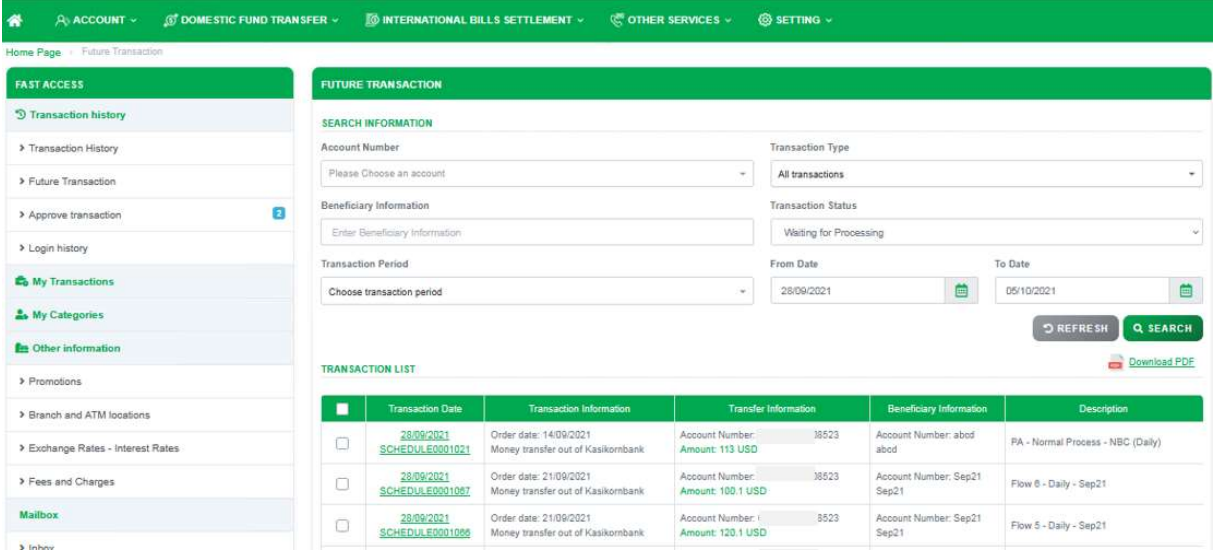

Screen 4.2.1-1 Search information

- Step 3. Enter the search criterias.
- Step 4. Click on Search button to search.
- Step 5. Click on **Refresh** button to clear all entered search criterias.
- Search results:
	- $\Box$  Data found: Display the correct search results in the table according to all entered search criterias.
	- $\Box$  No data found: Display the notification  $\Lambda$ No Data Found in the table.

## 4.2.2 View Details

- Take the following steps:

Step 1. Login to the system successfully.

- Step 2. Select Transaction History\ Future Transaction function.
- Step 3. Click on a hyperlink of the row in the Transaction Date column from the table.

|                            |               | Money Transfer Out Of KBank                                         |                                                   | $\bullet$             | Customer 2021 - owne<br>Three: 25-00-2021 - 4 AM |
|----------------------------|---------------|---------------------------------------------------------------------|---------------------------------------------------|-----------------------|--------------------------------------------------|
| (K) DOMESTIC FUND TRANSFER |               | <b>DEBIT INFORMATION</b>                                            |                                                   |                       |                                                  |
|                            | FU)           | Account Number:<br>Currency:<br>Branch / Transaction office:        | 8523<br><b>USD</b><br><b>PHNOM PENH</b>           |                       |                                                  |
|                            | <b>SEA</b>    | BENEFICIARY INFORMATION                                             |                                                   |                       |                                                  |
|                            | Acc<br>E<br>٠ | Transfer method:<br>Account Number:<br>Individual / Corporate Name: | Transfer money via NBC<br>abod<br>abod            |                       |                                                  |
| m                          | Ben           | Beneficiary bank:                                                   | ACLEDA Bank Plc Kariya Ley Srok Phnom Prek BR-487 |                       |                                                  |
|                            | Tran          | <b>TRANSACTION INFORMATION</b><br>Transfer Amount:                  | 113 USD                                           |                       | To Date                                          |
|                            | G             | Transaction fee:<br>Total Transfer Amount:                          | 1 USD<br>114 USD                                  | 自                     | 05/10/2021                                       |
|                            |               | Description:<br>Fee Charged To:                                     | PA - Normal Process - NBC (Daily)<br>Sender       |                       | $\mathcal{D}$                                    |
|                            | TRA           | Schedule Type:<br>Date of process:<br>End date:                     | Daily<br>16/09/2021<br>30/09/2021                 |                       |                                                  |
|                            |               |                                                                     |                                                   | neficiary Information |                                                  |
| zatal                      |               |                                                                     |                                                   | unt Number: abod      | PA-Normal                                        |
|                            |               |                                                                     | $\times$ CLOSE                                    | unt Number: Sep21     | Flow 8 - Dail                                    |

Screen 4.2.2-1 View detail information

Step 4. Click on Close button to close the pop-up.

## 4.2.3 Stop Transactions

- Step 1. Login to the system successfully.
- Step 2. Select Transaction History\ Future Transaction function.

| <b>ANACCOUNT V</b><br><b>IT DOMESTIC FUND TRANSFER v</b><br>ñ |                                        | <b>O INTERNATIONAL BILLS SETTLEMENT v</b>                    |                                | <b><i>CE</i></b> OTHER SERVICES ~    | <b>63 SETTING -</b>         |                                |                                   |              |  |  |  |
|---------------------------------------------------------------|----------------------------------------|--------------------------------------------------------------|--------------------------------|--------------------------------------|-----------------------------|--------------------------------|-----------------------------------|--------------|--|--|--|
| Home Page > Fature Transaction                                |                                        |                                                              |                                |                                      |                             |                                |                                   |              |  |  |  |
| <b>FAST ACCESS</b>                                            | <b>FUTURE TRANSACTION</b>              |                                                              |                                |                                      |                             |                                |                                   |              |  |  |  |
| <b>5</b> Transaction history                                  | <b>SEARCH INFORMATION</b>              |                                                              |                                |                                      |                             |                                |                                   |              |  |  |  |
| > Transaction History                                         | Account Number                         |                                                              |                                |                                      | <b>Transaction Type</b>     |                                |                                   |              |  |  |  |
| > Future Transaction                                          | Please Choose an account               |                                                              |                                | $\sim$                               | All transactions            |                                |                                   | $\sim$       |  |  |  |
| $\mathbf{r}$<br>> Approve transaction                         | Beneficiary Information                |                                                              |                                |                                      | <b>Transaction Status</b>   |                                |                                   |              |  |  |  |
| > Login history                                               | Enter Beneficiary Information          |                                                              |                                |                                      | Waiting for Processing      |                                |                                   |              |  |  |  |
|                                                               | <b>Transaction Period</b>              |                                                              |                                |                                      | From Date                   | To Date                        |                                   |              |  |  |  |
| <b>Co</b> My Transactions                                     | Choose transaction period              |                                                              |                                |                                      | 28/09/2021                  | 曲                              | 05/10/2021                        | 曲            |  |  |  |
| <b>A.</b> My Categories                                       | <b>STOP TRANSACTION (2)</b>            |                                                              |                                |                                      |                             |                                | <b>DREFRESH</b>                   | Q SEARCH     |  |  |  |
| <b>La</b> Other information                                   |                                        |                                                              |                                |                                      |                             |                                |                                   | Download PDF |  |  |  |
| > Promotions                                                  | <b>TRANSACTION LIST</b>                |                                                              |                                |                                      |                             |                                |                                   |              |  |  |  |
| > Branch and ATM locations.                                   | <b>Transaction Date</b><br>п           |                                                              | <b>Transaction Information</b> |                                      | <b>Transfer Information</b> | Beneficiary Information        | Description                       |              |  |  |  |
| > Exchange Rates - Interest Rates                             | 28/09/2021<br>o<br>SCHEDULE0001021     | Order date: 14/09/2021<br>Money transfer out of Kasikornbank |                                | Account Number:<br>Amount 113 USD    | 8523                        | Account Number: abod<br>abod   | PA - Normal Process - NBC (Daily) |              |  |  |  |
| > Fees and Charges                                            | 28/09/2021<br>ē<br>SCHEDULE0001067     | Order date: 21/09/2021<br>Money transfer out of Kasikornbank |                                | Account Number:<br>Amount: 100.1 USD | 6523                        | Account Number: Sec21<br>Sep21 | Flow 6 - Daily - Sep21            |              |  |  |  |
| Mailbox                                                       | 28/09/2021<br>c<br>SCHEDULE0001066     | Drder date: 21/09/2021<br>Money transfer out of Kasikornbank |                                | Account Number<br>Amount 120.1 USD   | 6523                        | Account Number: Sep21<br>Sep21 | Flow 5 - Daily - Sep21            |              |  |  |  |
| $>$ Inbox                                                     | 29/09/2021<br>$\overline{\phantom{a}}$ | Order date: 14/09/2021                                       |                                | Account Number:                      | 8523                        | Account Number: abod           | DR., Massey Decease, AIRO (Dalla) |              |  |  |  |

Screen 4.2.3-1 Stop transactions

- Step 3. Tick the checkboxes on the list row or tick the list title to select all rows to visible the Stop Transactions button.
- Step 4. Click on Stop Transactions button to cancel the scheduled transactions.

## 4.2.4 Export Files

- Take the following steps:

- Step 1. Login to the system successfully.
- Step 2. Select Transaction History\ Future Transaction function.
- Step 3. Click on **Export File** button.

- Results: Export the file on the user's device with the information rows found in the grid.

## 4.3 Transaction Approval

## Objective:

- To query all pending transactions of the company

- To view transaction details.

- To approve/reject transactions.

## Details:

- To approve a transaction, you must be logged in as an authorized user to use this functionality and be in the approval flow.
- If the creator and approver are the same person, the checkbox will be hidden. This rule only applies to Dual Control.
- Allow to approve/reject multiple transactions at the same time. Except Payroll Transaction with Hash code.
- For Payroll Transaction with Hash code, the approver needs to enter the Hash code in the details screen to approve or reject. This code is displayed in step 3 of the creation screen and automatically generated by the system.
- For financial transactions: After successful creation, the transaction will go into the flow of one of the approval processes with the following authorized limit:
	- □ Normal approval process
	- □ Advance approval process
	- $\Box$  Internal approval process  $\rightarrow$  Normal approval process
	- $\Box$  Internal approval process  $\rightarrow$  Advance approval process
- For non-financial transactions: After successful creation, the transaction only needs to be approved by Account Owner.
- Some features as View balance, View grid, Export file are only visible if this user is authorized to use.

#### 4.3.1 Search for Information

- Take the following steps:

- Step 1. Login to the system successfully.
- Step 2. Select Transaction History\ Transaction Approval function.

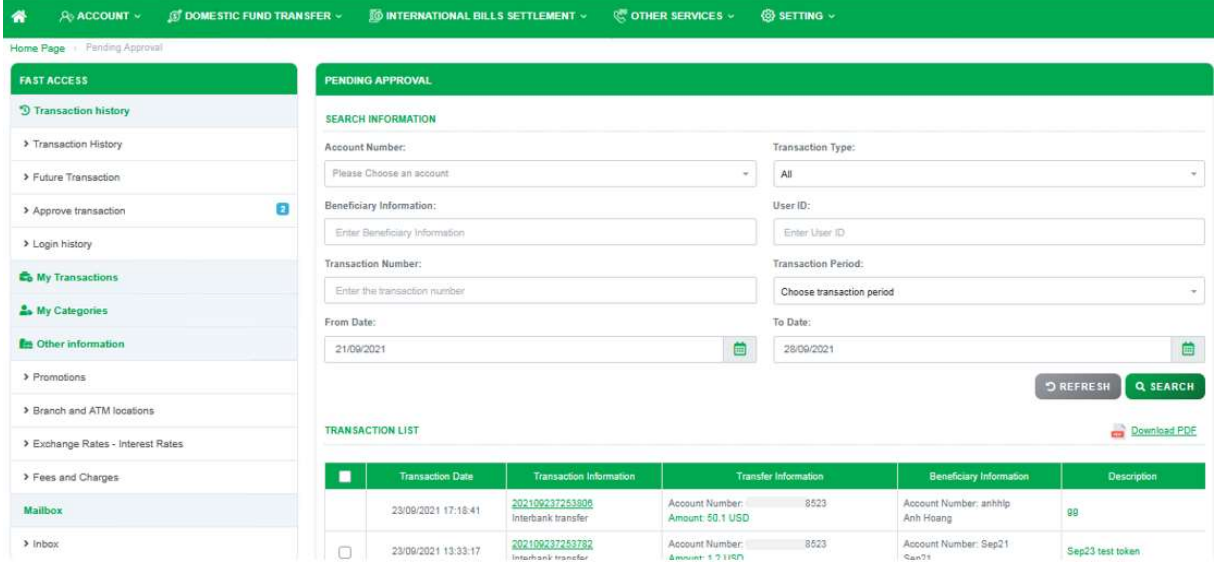

Screen 4.3.1-1 Search information

- Step 1. Click on Search button to search.
- Step 2. Click on **Refresh** button to clear all entered search criterias.
- Search results.
	- $\Box$  Data found: Display the correct search results in the table according to all entered search criterias.
	- $\Box$  No data found: Display the notification  $\Lambda$ No Data Found in the table.

#### 4.3.2 View Details

- Step 1. Login to the system successfully.
- Step 2. Select Transaction History\ Transaction Approval function.
- Step 3. Click on a hyperlink of the row in the Transaction Information column from the table.

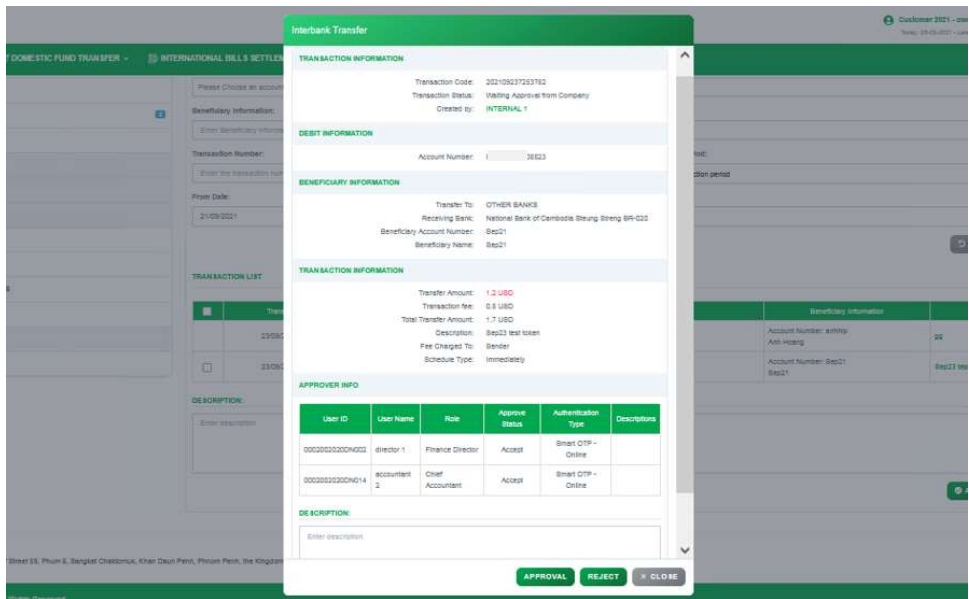

Screen 4.3.2-1 View detail information

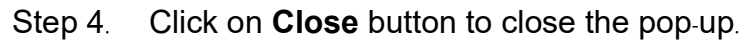

#### 4.3.3 Approve Transaction

#### Details:

- □ Normal/Advance approval process: Need token to complete.
- $\Box$  Internal approval process: No need for token. The Corporate Admin needs to set a limit so that internal approvers can see pending transactions.
- $\Box$  Authentication type: Display according to the bank's configuration.
- □ For Payroll Transaction with Hash code, the approver needs to enter the Hash code in the details screen for approval. This code is displayed in step 3 of the creation screen and automatically generated by the system.

- Step 1. Login to the system successfully.
- Step 2. Select Transaction History\ Transaction Approval function.

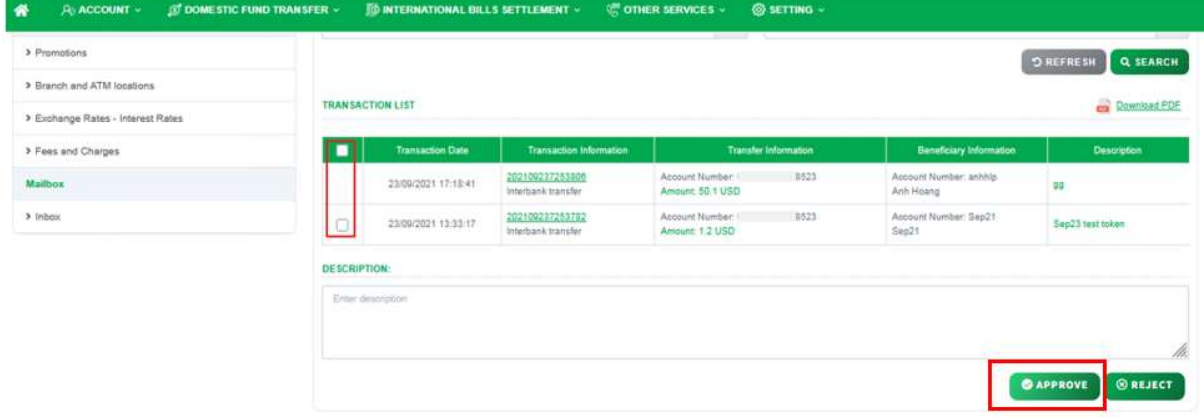

Screen 4.3.3-1Approve the transactions

- $\Box$  Approve 1 or multiple transactions from the list.
- Step 3. Tick the checkboxes on the list row or tick the list title to select all rows.
- Step 4. Enter the comment for approval (optional).
- Step 5. Click on Approve button.
	- $\Box$  Approve 1 transaction from the detail pop-up screen:

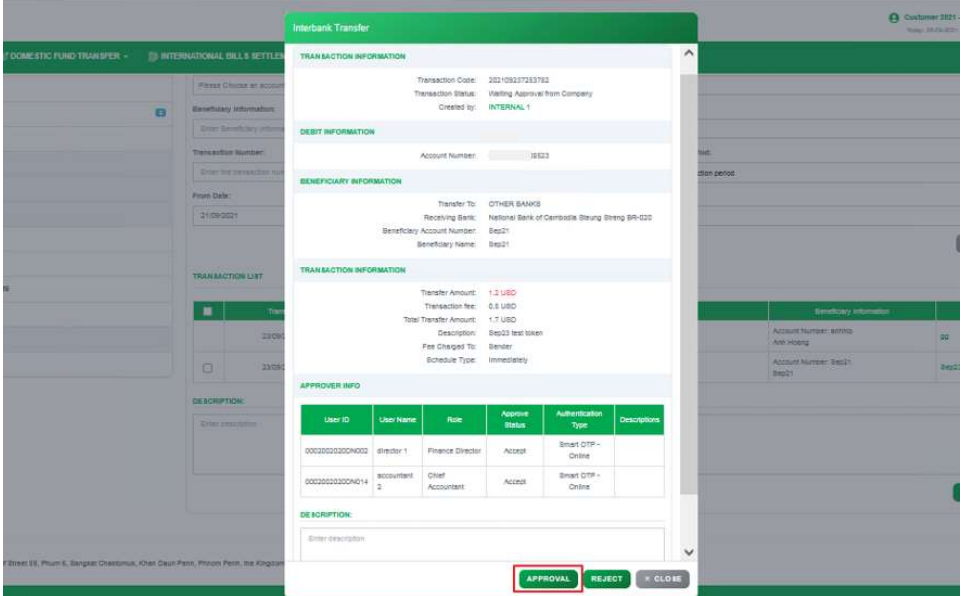

Screen 4.3.3-2Approve a transaction

- Step 6. Click on a hyperlink of the row in the Transaction Information column from the table.
- Step 7. Enter the comment for approval (optional).
- Step 8. Click on Approve button.

|   | Ngân Hàng KASIKORN<br><b><i>RESERVASIONSRANK</i></b> |                      | <b>Transaction Approval Authentication</b> |                        |                                                         |                | - ACCOUNT OWNER ×                      | Т÷Т<br>$\circ$<br>$\sim$ $\sim$<br>Today: 02-12-2021 - Labert Access : Thursday, Dec 02, 2021 04:05:42 |
|---|------------------------------------------------------|----------------------|--------------------------------------------|------------------------|---------------------------------------------------------|----------------|----------------------------------------|----------------------------------------------------------------------------------------------------|
| 俗 | A ACCOUNT                                            | <b>TRANSACTION H</b> | <b>AUTHENTICATION INFOMATION</b>           |                        |                                                         |                |                                        |                                                                                                    |
|   |                                                      |                      | Authentication Method:                     | Smart OTP - Online     |                                                         | $\checkmark$   | 108000000236<br><b>G-THANH PRIVATE</b> | Test Sancetion USD                                                                                     |
|   |                                                      |                      | 16:34:48                                   | International Transfer | <b>@APPROVE</b><br>TO AGGANOGIS S<br>Amount: 10,000 VND | X CLOSE<br>aaa | 1234567                                |                                                                                                    |

Screen 4.3.3-3 Authentication

- Step 9. Select authentication type to approve.
- Step 10. Click the **Approve** button to confirm the transaction. (Refer to each authentication type in the function 0.9. Authentication
- Step 11. Click on Cancel button to close this pop-up.

– Results:

Success:

- $\Box$  The system approves all selected transactions.
- $\Box$  Save and update information for the next approval level. If the final approver has approved it successfully, the process on the corporate side is complete.
- $\Box$  Display the success message on this screen.

## Failed:

- $\Box$  The system does not approve all selected transactions (do not save and update new information).
- $\Box$  The cases of error warnings from the system are:
	- o Exceeding the total transaction limit per day.
	- o Exceeding the total number of transactions per day.
	- o Transaction approved during cut-off time.
	- $\circ$  Transaction approval during the holiday.
	- o Futures transactions have invalid transactions (Example: Approval date coincides with the execution date of futures transactions)
	- o Payroll with Hash code transactions are not allowed to approve multiple transactions at the same time.
- $\Box$  Display the error message on this screen.

# 4.3.4 Reject Transaction

# Details:

- □ Normal/Advance approval process: Need token to complete.
- □ Internal approval process: No need for token. The Corporate Admin needs to set a limit so that internal approvers can see pending transactions.
- □ Authentication type: Display according to the bank's configuration.
- $\Box$  For Payroll Transaction with Hash code, the approver needs to enter the Hash code in the details screen to reject. This code is displayed in step 3 of the creation screen and automatically generated by the system.

- Step 1. Login to the system successfully.
- Step 2. Select Transaction History\ Transaction Approval function.

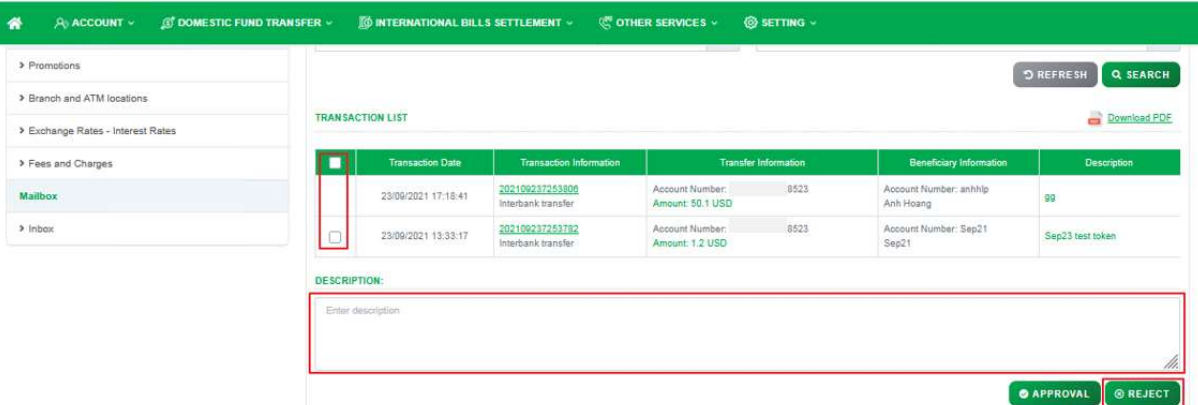

Screen 4.3.4-1 Reject the transactions

- $\Box$  Reject 1 or multiple transactions from the list.
- Step 3. Tick the checkboxes on the list row or tick the list title to select all rows.
- Step 4. Enter the comment for approval (mandatory).
- Step 5. Click on Reject button.
	- $\Box$  Reject 1 transaction from the detail pop-up screen:

|                                                                             |                         | <b>Interbank Transfer</b>                            |                                |                  |                                                                                                    |                               |                                                               | <b>A</b> Ductionar 2021- or<br><b>Bow DIGHTIN</b> |             |                                                                                        |                       |  |  |
|-----------------------------------------------------------------------------|-------------------------|------------------------------------------------------|--------------------------------|------------------|----------------------------------------------------------------------------------------------------|-------------------------------|---------------------------------------------------------------|---------------------------------------------------|-------------|----------------------------------------------------------------------------------------|-----------------------|--|--|
| LESTIC FUND TRANSFER -                                                      |                         | <b>EL BITERNATIONAL BILLS SETTLEN</b>                | TRAN &ACTION INFORMATION       |                  |                                                                                                    |                               |                                                               |                                                   | $\hat{}$    |                                                                                        |                       |  |  |
|                                                                             | o                       | Figure Change on Account<br>Excellslary Information: |                                |                  | Transaction Code: 202109237293783<br>Transaction Status: Viaiting Azeroval from Company                                                        | Created by: INTERNAL 1        |                                                               |                                                   |             |                                                                                        |                       |  |  |
|                                                                             |                         | <b>Jersey Sacretting Intern</b>                      | DEBIT REFORMATION              |                  |                                                                                                    |                               |                                                               |                                                   |             |                                                                                        |                       |  |  |
|                                                                             |                         | Transaction Humber:<br><b>ROWLEDGEMENT</b>           |                                |                  | Account Number:                                                                                                    | 15523                         |                                                               |                                                   | <b>SOFT</b> |                                                                                        |                       |  |  |
|                                                                             |                         |                                                      | <b>EENEFICIARY INFORMATION</b> |                  |                                                                                                    |                               |                                                               |                                                   | than period |                                                                                        |                       |  |  |
|                                                                             |                         | Philes Date:<br>21.062024                            |                                |                  | Beneficiary Account Number: Sep21<br>Beneficiary Name: Beo21                                                                                   | Transfer To: OTHER BANKS      | Receiving Bank National Bank of Cembodia Steung Streng BR-020 |                                                   |             |                                                                                        |                       |  |  |
|                                                                             | <b>TRANSACTION LIST</b> | TRANSACTION INFORMATION                              |                                |                  |                                                                                                    |                               |                                                               |                                                   |             |                                                                                        |                       |  |  |
|                                                                             |                         | <b>TIS</b><br>3305<br>旧<br>22092                     |                                |                  | Transfer Amount: 1.2 UBD<br>Transaction fee: 0.6 UGD<br>Total Transfer Amount: 1.7 USD<br>Fee Charged To: Bender<br>Schedule Type: Immediately | Description: Sep23 test token |                                                               |                                                   |             | Sevetcary intomator<br>Account Number annual<br><b>Am Rong</b><br>Account Number Beach | œ<br><b>Desitt is</b> |  |  |
|                                                                             |                         |                                                      | APPROVER INFO.                 |                  |                                                                                                    |                               |                                                               |                                                   |             | Besit.                                                                                 |                       |  |  |
|                                                                             |                         | <b>DESCRIPTION:</b><br><b>Brown concerning</b>       | <b>User ID</b>                 | <b>User Name</b> | Role                                                                                                    | Approve<br>Status             | Authentication<br>Type                                        | <b>Descriptions</b>                               |             |                                                                                        |                       |  |  |
|                                                                             |                         |                                                      | 0003083020DN002 director 1     |                  | Finance Director                                                                                                    | Accept                        | Britari OTP -<br>Criter.                                      |                                                   |             |                                                                                        |                       |  |  |
|                                                                             |                         |                                                      | 0003003020DN014                | accountant<br>×  | Crist<br>Accountant                                                                                                    | Accept                        | Smart OTH -<br>Online                                         |                                                   |             |                                                                                        |                       |  |  |
|                                                                             |                         |                                                      | DE ECRIPTION:                  |                  |                                                                                                    |                               |                                                               |                                                   |             |                                                                                        |                       |  |  |
|                                                                             |                         |                                                      | Drive steeralters              |                  |                                                                                                    |                               |                                                               |                                                   | v           |                                                                                        |                       |  |  |
| 15 St. Phum &, Bangkal Checkeroux, Khan Daun Penh, Phnors Penh, the Kingdom |                         |                                                      |                                |                  |                                                                                                    |                               | <b>APPROVAL</b>                                               | REJECT 1<br><b>ELOBE</b>                          |             |                                                                                        |                       |  |  |

Screen 4.3.4-2 Reject a transaction

- Step 6. Click on a hyperlink of the row in the Transaction Information column from the table.
- Step 7. Enter the comment for approval (mandatory).
- Step 8. Click on Reject button.

|    | Ngân Hàng KASIKORN<br><b><i>REBES KASHORNBANK</i></b> |                       | <b>Transaction Approval Authentication</b> |                    |                                |                | $-$ ACCOUNT OWNER $\sim$               | $\circ$<br>$\mathbf{r}$<br>Today: 02-11-2021 - Latest Access - Thursday, Dec 02, 2021 04:05:47 |  |
|----|-------------------------------------------------------|-----------------------|--------------------------------------------|--------------------|--------------------------------|----------------|----------------------------------------|------------------------------------------------------------------------------------------------|--|
| 一条 | $A0$ account $\vee$                                   | <b>TRANSACTION HI</b> | <b>AUTHENTICATION INFOMATION</b>           |                    |                                |                |                                        |                                                                                                |  |
|    |                                                       |                       | Authentication Method:                     | Smart OTP - Online |                                | $\checkmark$   | 108000000236<br><b>G THANH PRIVATE</b> | <b>Test Sancetion USD</b>                                                                      |  |
|    |                                                       |                       | <b>Carlos Controller</b>                   |                    | <b>@REJECT</b><br>107000000237 | $\times$ CLOSE | <b>Service</b><br>1234567              |                                                                                                |  |

Screen 434-3 Authentication

- Step 9. Select authentication type to approve.
- Step 10. Click the Reject button to cancel the transaction. (Refer to each authentication type in the function 0. 9. Authentication)
- Step 11. Click on Cancel button to close this pop-up.
- Results:

## Success:

- □ The system rejects all selected transactions (Cancel all transactions).
- $\Box$  Display the success message on this screen.

## Failed:

- $\Box$  The system does not reject all selected transactions (do not save and update new information).
- $\Box$  The cases of error warnings from the system are:
	- Exceeding the total transaction limit per day.
	- Exceeding the total number of transactions per day.
	- Transaction approved during cut-off time.
	- Transaction approval during the holiday.
	- Futures transactions have invalid transactions (Example: Approval date coincides with the execution date of futures transactions)
	- Payroll with Hash code transactions are not allowed to approve multiple transactions at the same time.
- $\Box$  Display the error message on this screen.

# 4.3.5 Export Files

- Take the following steps:

- Step 1. Login to the system successfully.
- Step 2. Select Transaction History\ Transaction Approval function.
- Step 3. Click on **Export File** button.

- Results: Export the file on the user's device with the information rows found in the grid.

# 4.4 Login History

# Objective:

- To query login activities of the company
- To export login history summary file

#### 4.4.1 Search for Information

- Take the following steps:

- Step 1. Login to the system successfully.
- Step 2. Select Transaction History\ Login History function.

| <b>FAST ACCESS</b>                    |   | <b>LOGIN HISTORY</b>         |            |                      |                     |                          |          |
|---------------------------------------|---|------------------------------|------------|----------------------|---------------------|--------------------------|----------|
| <sup>5</sup> Transaction history      |   | <b>SEARCH INFORMATION</b>    |            |                      |                     |                          |          |
| > Transaction History                 |   | Login Status:                |            | From Date:           |                     | To Date:                 |          |
| > Future Transaction                  |   | All                          |            | 28/08/2021<br>$\sim$ | 自                   | 28/09/2021               | 首        |
| > Approve transaction                 | ø |                              |            |                      |                     | <b>D REFRESH</b>         | Q SEARCH |
| > Login history                       |   | <b>LIST OF LOGIN HISTORY</b> |            | Download PDF         |                     |                          |          |
| <b>Co</b> My Transactions             |   | Login Date                   | User ID    | IP Address           | Login Status        | <b>Error Description</b> |          |
| A. My Categories                      |   | 2021-09-28 14:51:29.0        | 0002002020 | 10.42.128.148        |                     |                          |          |
|                                       |   |                              |            |                      | Success             |                          |          |
|                                       |   | 2021-09-28 14:06:33.0        | 0002002020 | 10.42.128.148        | Success <sup></sup> |                          |          |
|                                       |   | 2021-09-28 14:03:06.0        | 0002002020 | 10.42.128.148        | Success             |                          |          |
| > Promotions                          |   | 2021-09-28 11:18:03.0        | 0002002020 | 10.42.128.148        | Success:            |                          |          |
| > Branch and ATM locations            |   | 2021-09-28 01:51:57.0        | 0002002020 | N/A                  | <b>Success</b>      |                          |          |
| > Exchange Rates - Interest Rates     |   | 2021-09-28 01:50:32.0        | 0002002020 | N/A                  | Success <sup></sup> |                          |          |
| > Fees and Charges                    |   | 2021-09-28 01:43:53.0        | 0002002020 | N/A                  | Success             |                          |          |
| <b>C</b> Other information<br>Mailbox |   | 2021-09-27 23:46:41.0        | 0002002020 | <b>N/A</b>           | Success             |                          |          |

Screen 441-1 Search information

- Step 3. Enter the search criterias.
- Step 4. Click on Search button to search.
- Step 5. Click on **Refresh** button to clear all entered search criterias.
- Search results:
	- $\Box$  Data found: Display the correct search results in the table according to all entered search criterias.
	- $\Box$  No data found: Display the notification  $\Lambda$ No Data Found in the table.

#### 4.4.2 Export Files

- Take the following steps:

- Step 1. Login to the system successfully.
- Step 2. Select Transaction History\ Login History function.
- Step 3. Click on Export File button.

- Results: Export the file on the user's device with the information rows found in the grid.

## 5. International Transfer

#### Important:

Every transaction requests submitted during **Service Available Time** will be processed on the same day; otherwise, it will be processed on the next business day. To see KBank Connect service available time details, please scan QR Code below.

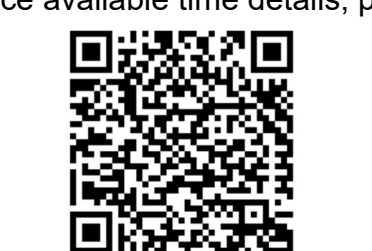

Screen 5-1: QR Code for Service Available time

**Objective:** To create overseas fund transfer inside or outside the bank, with single, multiple and future/recurring transactions. (The transfer amount will be debited from sender account by transaction.)

## Details:

- Balance and Debit account are only visible if this user is authorized to use.
- Need bank's process.
- After successful creation, based on the transaction amount, follow the approval process flow with the authorized limit.
- Open the Transaction History s creen to track progress and current approval level (Refer to 4.1Transaction History).
- Open the Transaction Approval screen to approve or reject the transaction (Refer to 4.3Transaction Approval).

–

# 5.1. International Transfer

## 5.1.1 Create transaction

- Step 1. Login to the system successfully.
- Step 2. Select International Transfer\ International Transfer function.

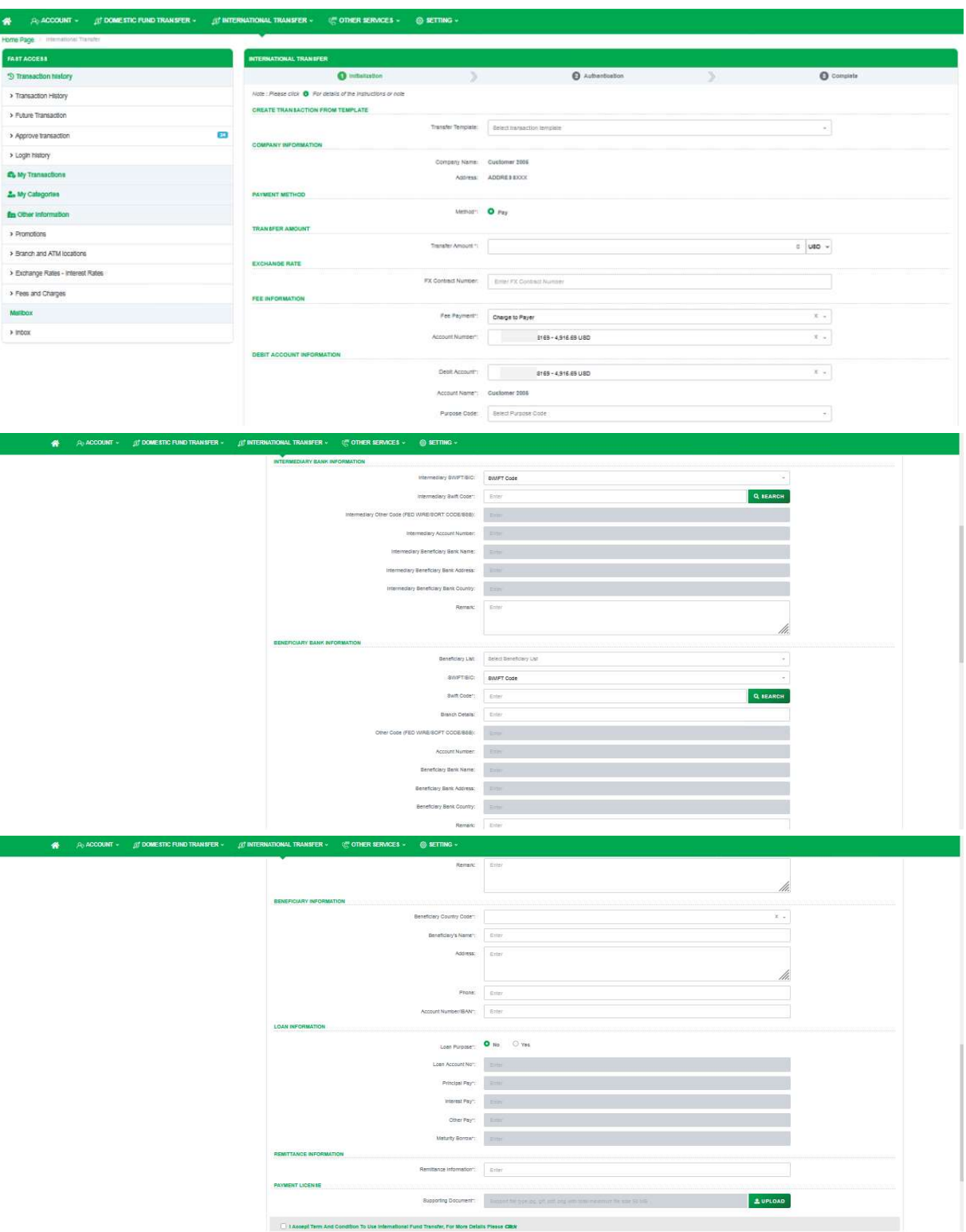

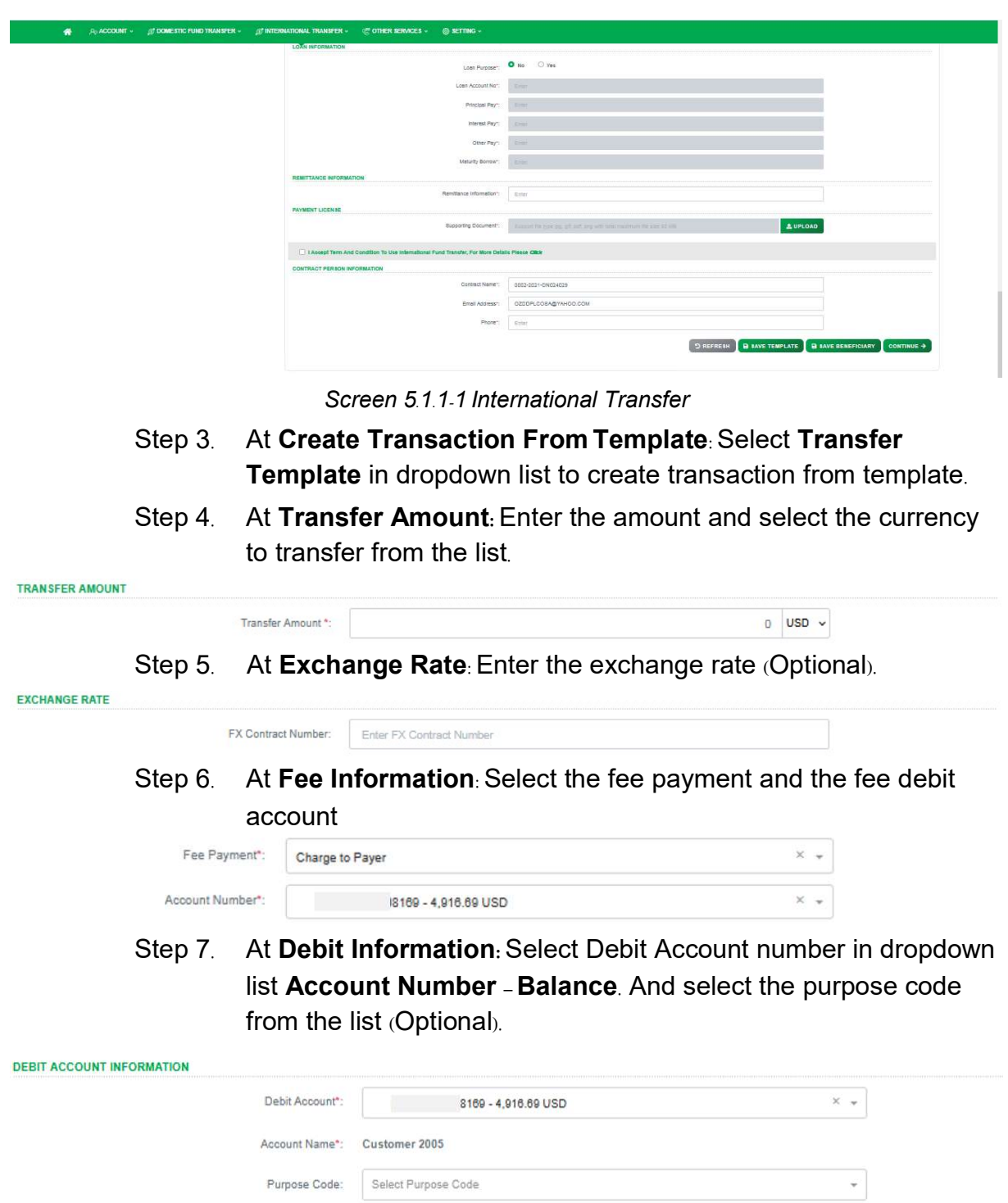

- Step 8. At Intermediary Bank Information:
	- □ Select SWIFT Code: Select and enter all required fields.

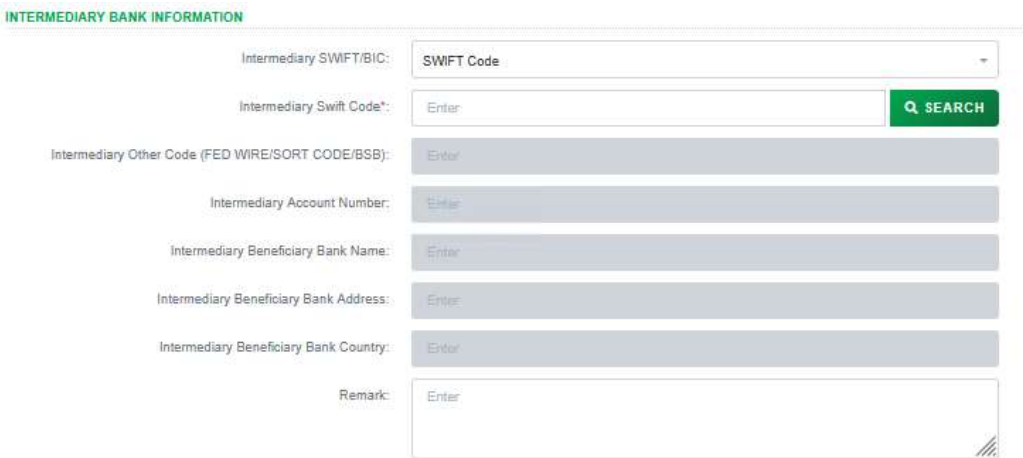

## Screen 5.1.1-2 Intermediary Bank Information – Swift Code  $\Box$  Click on **Search** button to find the code.

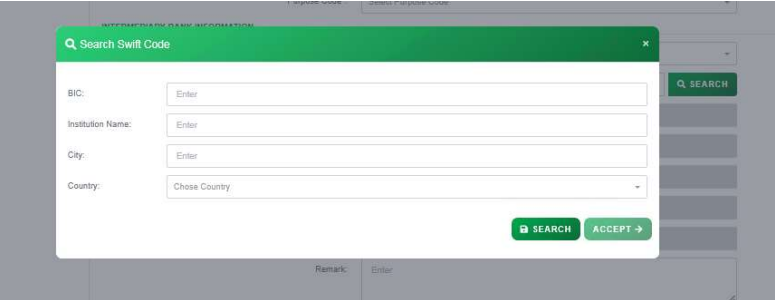

Screen 5.1.1-3 Intermediary Bank Information – Swift Code (2)

**Contract Contract Contract Contract** 

- □ Select / Enter serach criterias and click on Search button.
- $\Box$  Tick a row from the search list and click on **Accept** button to choose.

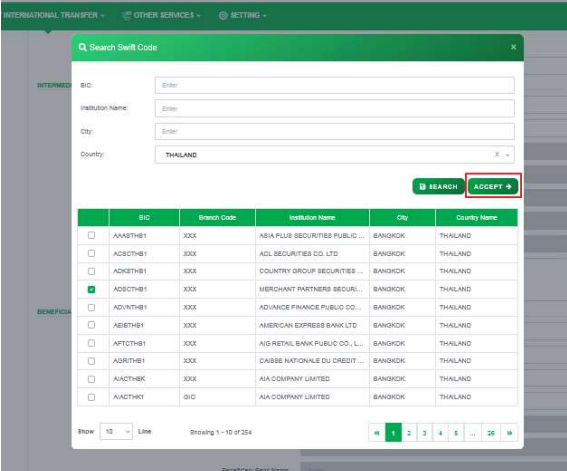

Screen 5.1.1-4 Intermediary Bank Information – Swift Code (3)

□ Select Bank Name and Bank Address: Select and enter all required fields.
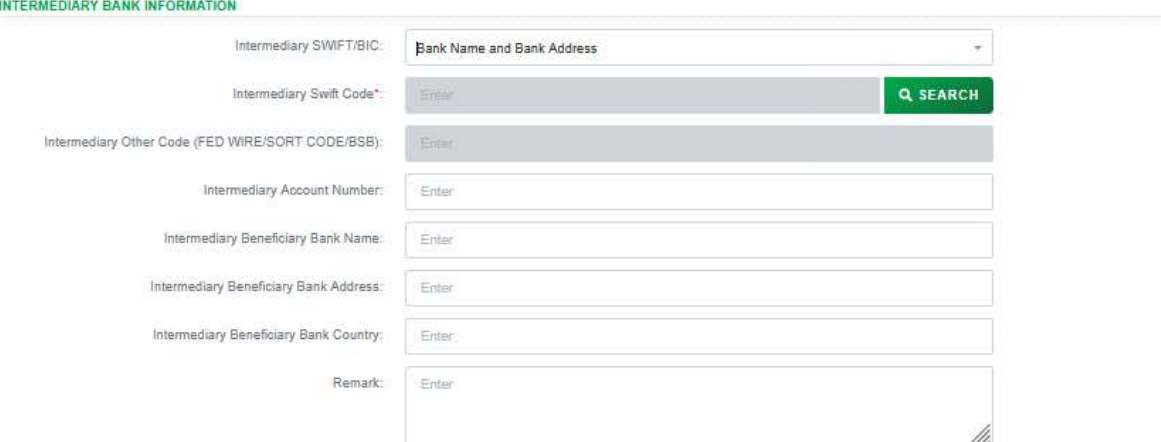

Screen 5.1.1-5 Intermediary Bank Information – Bank Name and Bank Address □ Select Other: Select and enter all required fields.

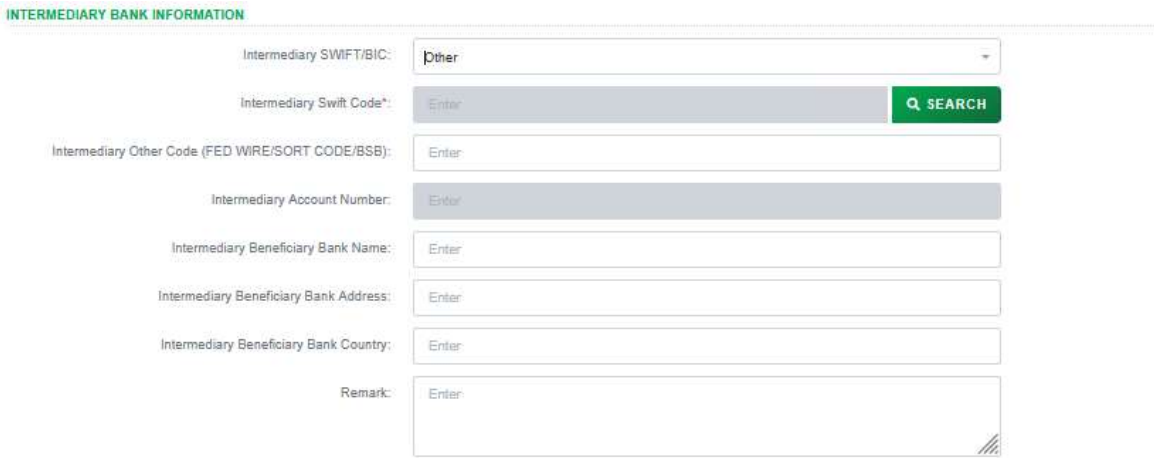

Screen 5.1.1-6 Intermediary Bank Information – Other

- Step 9. At Beneficiary Bank Information:
	- □ Select Beneficiary List from the dropdown list to display all saved beneficiary information (Optional).
	- □ Select SWIFT Code: Select and enter all required fields.
	- Choose My Account to select same owner account number.

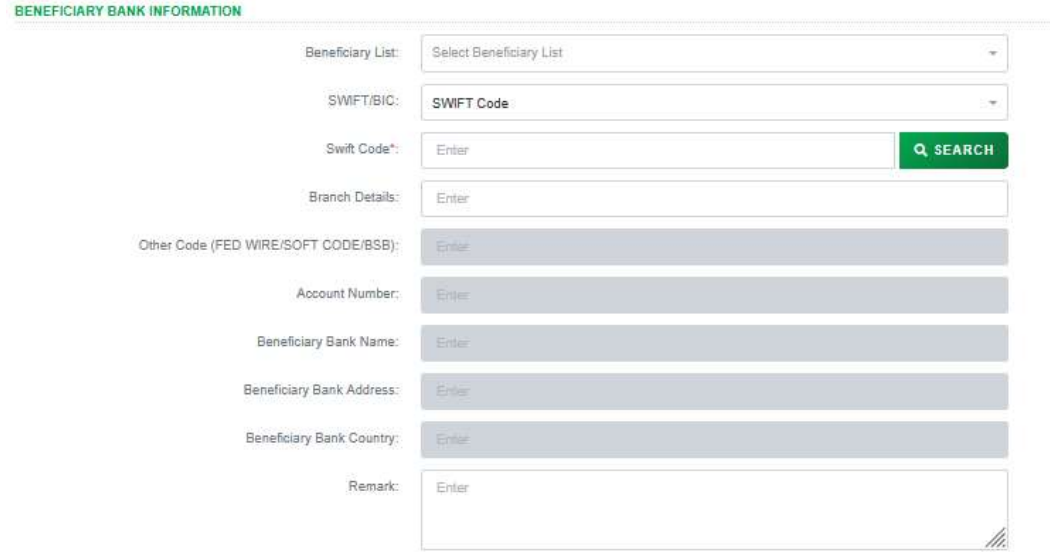

Screen 5.1.1-7 Intermediary Bank Information – Other

 $\Box$  Click on **Search** button to find the code.

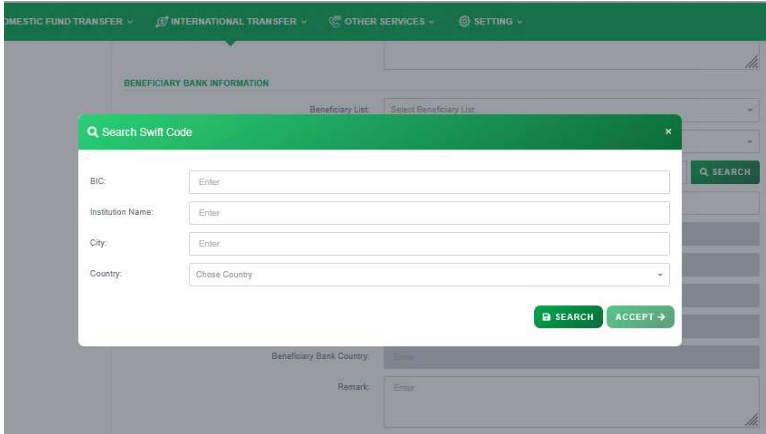

Screen 5.1.1-8Beneficiary Bank Information – Swift Code (2)

- □ Select / Enter serach criterias and click on Search button.
- $\Box$  Tick a row from the search list and click on **Accept** button to choose.

| <b>BENEFICIA</b> |                   |                  |                       |                     |                                 |                 |                                                         |
|------------------|-------------------|------------------|-----------------------|---------------------|---------------------------------|-----------------|---------------------------------------------------------|
|                  | 8iC               |                  | Enter                 |                     |                                 |                 |                                                         |
|                  | Institution Name: |                  | Erier                 |                     |                                 |                 |                                                         |
|                  | City:             |                  | <b>Sider</b>          |                     |                                 |                 |                                                         |
|                  | Country:          |                  | THALAND               |                     |                                 |                 | $X -$                                                   |
|                  |                   | <b>BIC</b>       | <b>Branch Code</b>    |                     | Institution Name                | <b>City</b>     | <b>B</b> BEARCH<br>ACCEPT $\rightarrow$<br>Country Name |
|                  | G.                | ANASTHE1         | <b>XXX</b>            |                     | ASIA PLUS SECURITIES PUBLIC     | BANGKOK         | THAILAND                                                |
|                  | Ω                 | ACSCTHS1         | XXX                   |                     | ACL BECURITIES CO. LTD.         | <b>BANGKOK</b>  | THAILAND                                                |
|                  | Ω                 | ADKSTHE1         | XXX                   |                     | COUNTRY GROUP SECURITIES        | <b>BANSKOK</b>  | THAILAND                                                |
|                  | $\Box$            | ADBOTHB1         | XXX                   |                     | MERCHANT PARTNERS SECURI        | <b>BANGKOK</b>  | THAILAND                                                |
|                  | $\Box$            | ADVNTHIB1        | XXX                   |                     | ADVANCE FINANCE PUBLIC CO       | BANDKOK.        | THAILAND                                                |
|                  | $\Box$            | AEIGTHE1         | XXX                   |                     | AMERICAN EXPRESS BANK LTD       | <b>BANGKOK</b>  | THAILAND                                                |
| <b>BENEFICU</b>  | $\Box$            | AFTCTHB1         | <b>XXX</b>            |                     | AIG RETAIL BANK PUBLIC CO., L., | BANGKOK         | THAILAND                                                |
|                  | o                 | AGRITHE1         | <b>XXX</b>            |                     | CAISSE NATIONALE DU CREDIT      | <b>BANGKOK</b>  | THAILAND                                                |
|                  | $\Box$            | <b>AIACTHEK</b>  | <b>XXX</b>            | AIA COMPANY LIMITED |                                 | BANGKOK.        | THAILAND                                                |
|                  | $\Box$            | <b>AIACTHICS</b> | GIO.                  | AIA COMPANY LIMITED |                                 | BANGKOK         | THAILAND                                                |
|                  |                   |                  |                       |                     |                                 |                 |                                                         |
|                  | <b>Show</b>       | 10 - Line        | Showing 1 - 10 of 254 |                     |                                 | ×<br>l si<br>ú. | $45 - 25$                                               |

Screen 5.1.1-9 Beneficiary Bank Information - Swift Code (3)

**RENEFICIARY RANK INFORMATION** 

□ Select Bank Name and Bank Address: Select and enter all required fields.

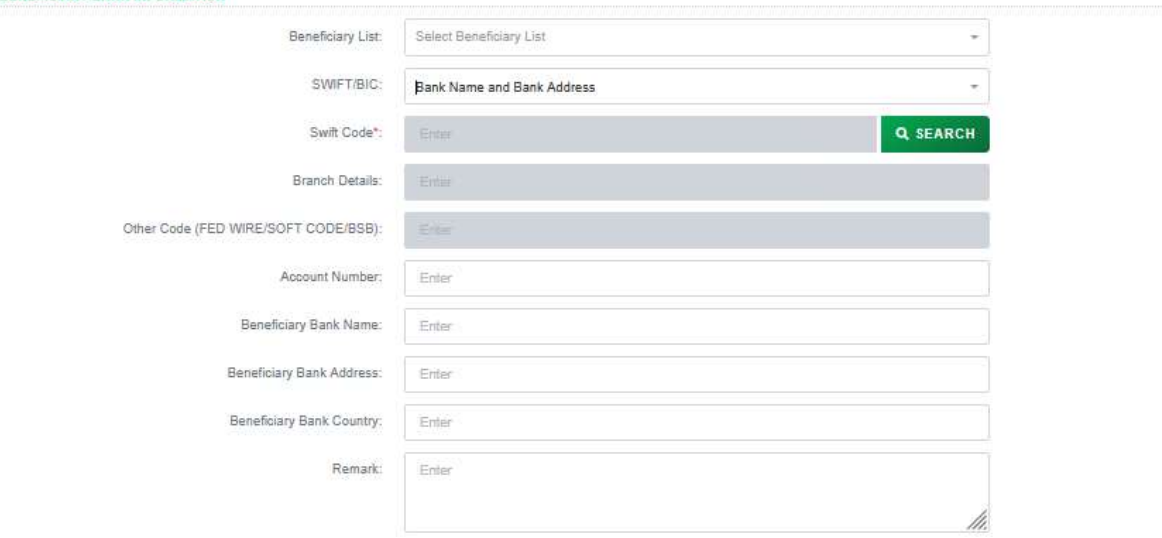

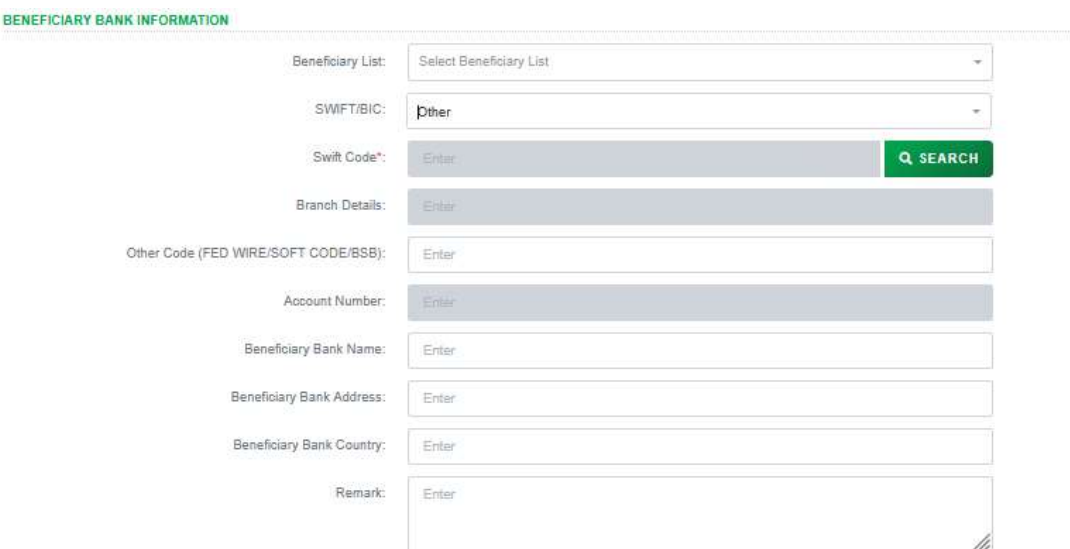

Screen 5.1.1-10 Intermediary Bank Information – Bank Name and Bank Address □ Select Other: Select and enter all required fields.

Screen 5.1.1-11 Intermediary Bank Information – Other

Step 10. At Beneficiary Information: Select and enter all required fields.

- o Beneficiary Country Code: Select the code from the dropdown list.
- o Beneficiary's Name: Enter the beneficiary's name.
- o Address: Enter the beneficiary address.
- o Phone: Enter the phone number of beneficiary (Optional).
- o Account Number / IBAN: Enter the acount number or IBAN number.

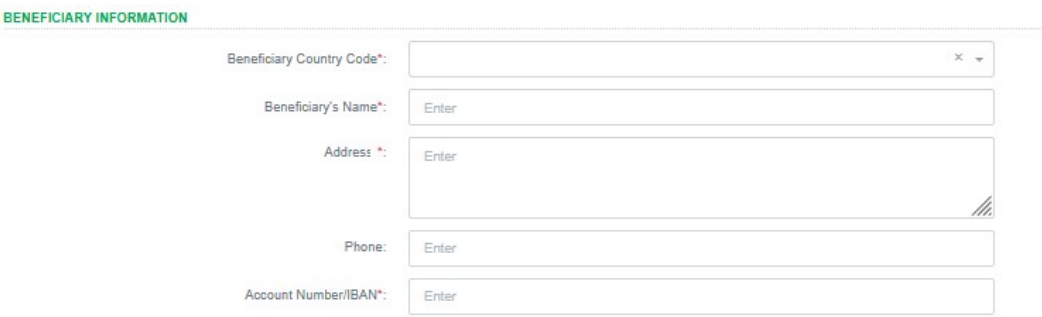

Screen 5.1.1-12 Beneficiary Information

- Step 11. At Loan Information:
	- o Select No:

**LOAN INFORMATION** 

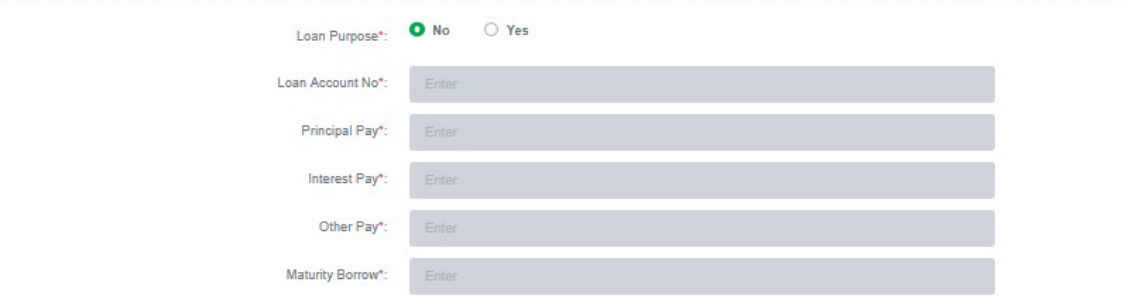

Screen 5.1.1-13 Loan Information - No

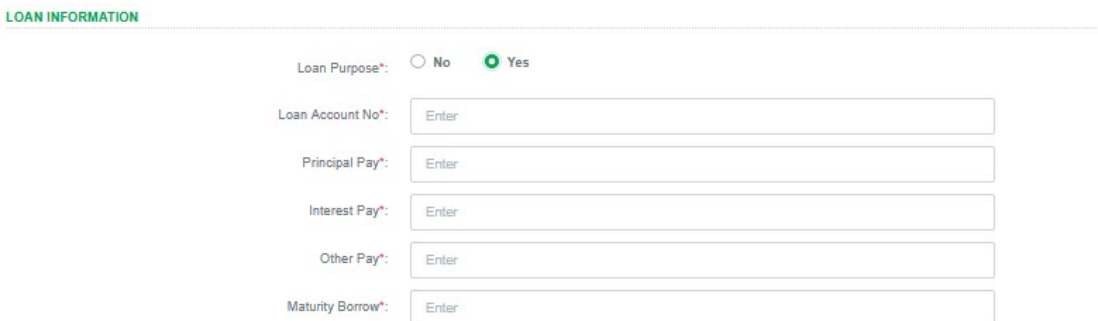

# o Select Yes: Select and enter all required fields

Screen 5.1.1-14 Loan Information - Yes

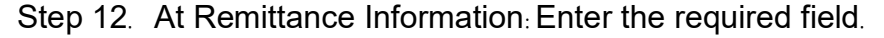

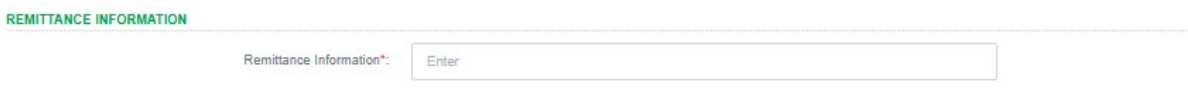

- Step 13. At Payment License:
- o Click on Upload button to choose the upload file. Multiple file uploads are allowed, but the total cannot exceed 50MB.

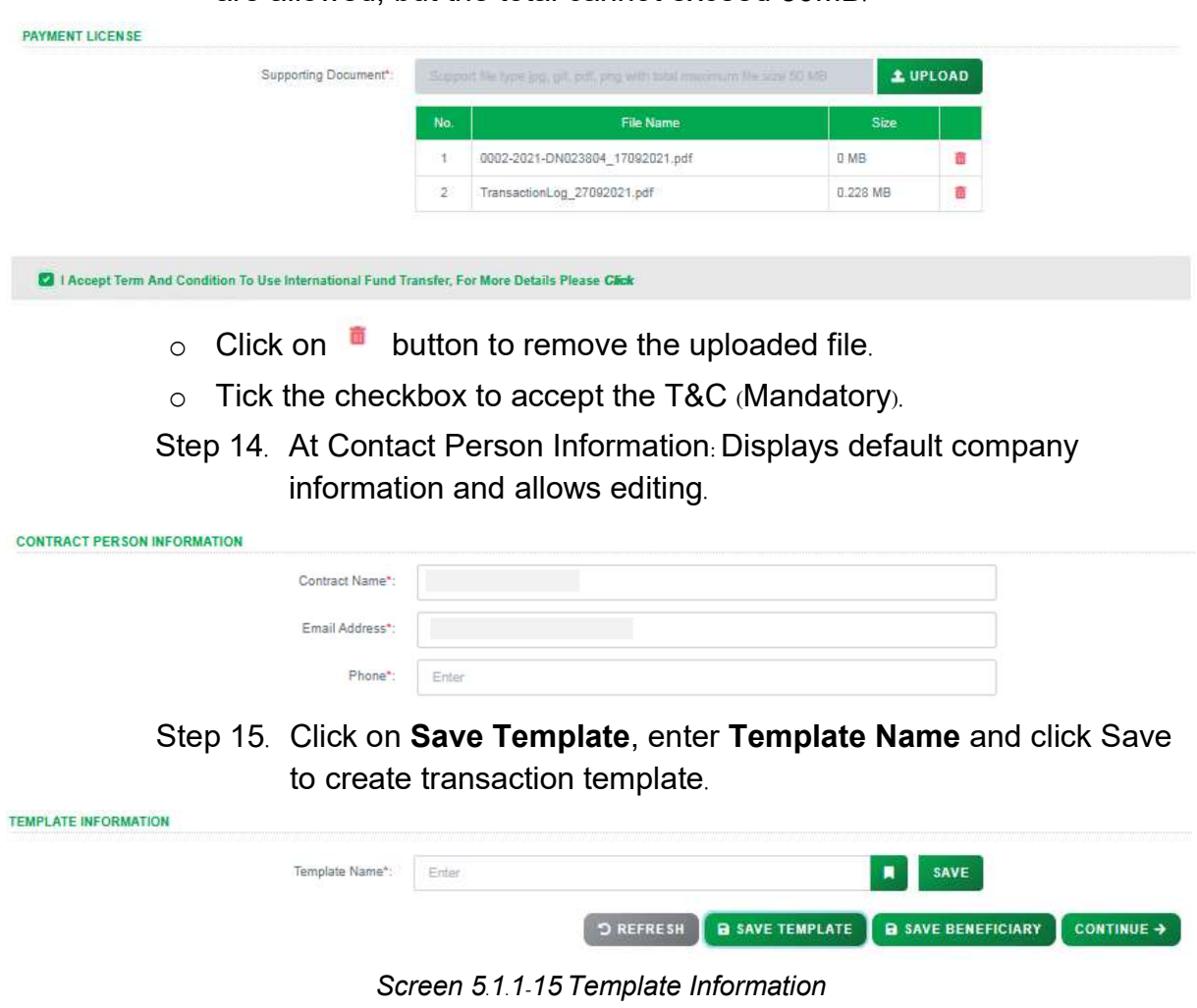

Step 16. Click on Save Beneficiary, enter Nickname and click Save to create transaction template.

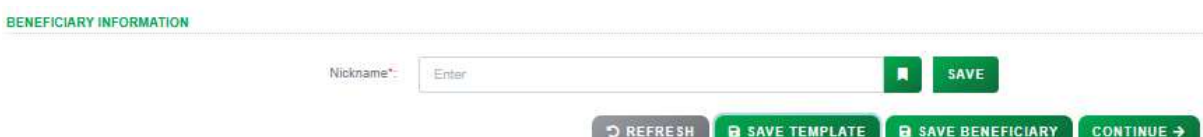

Screen 5.1.1-16 Beneficairy Information

– Result:

Success: System will go to the next step Authentication.

Failed: System will pop-up the error message. User must check entered information again.

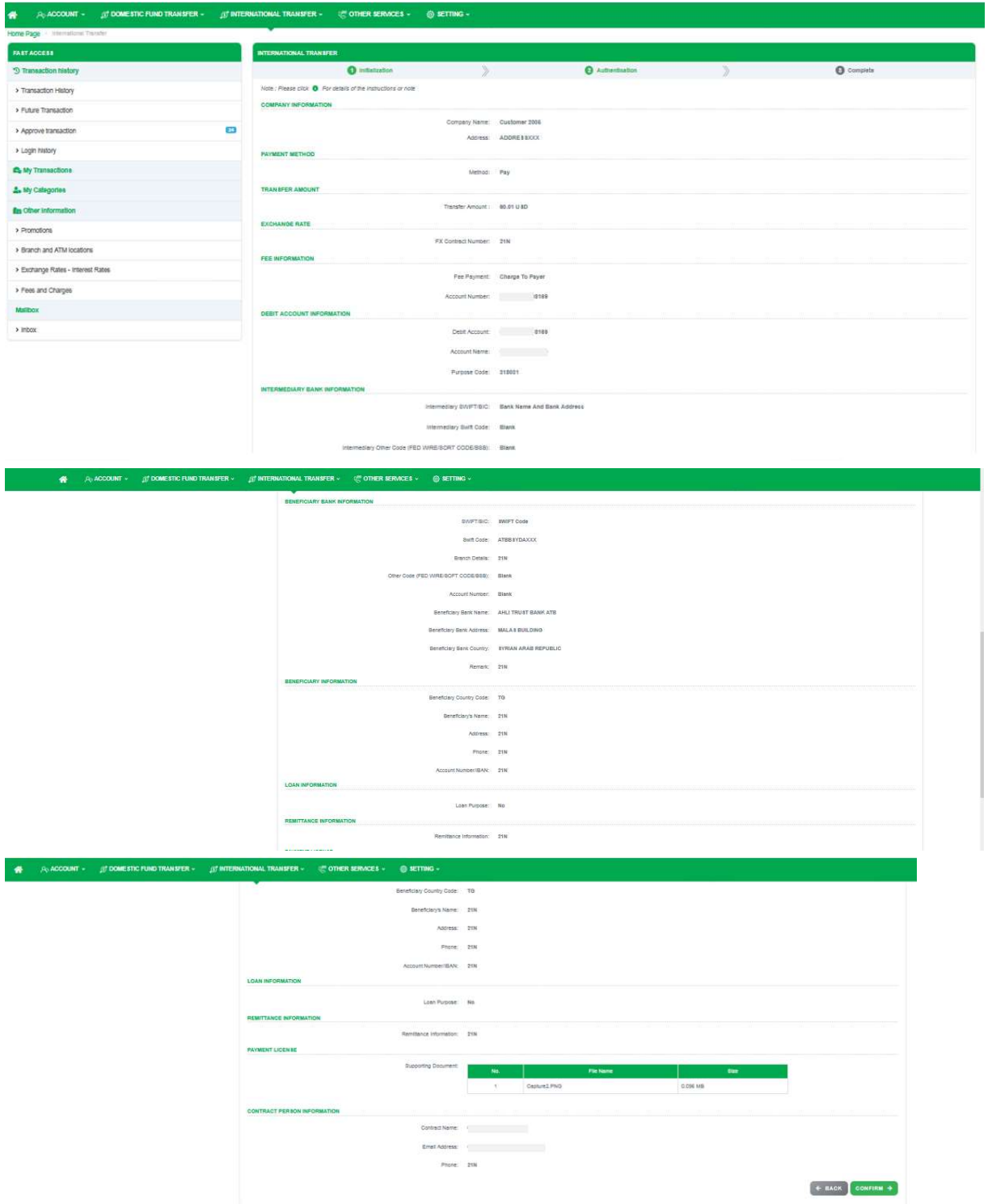

Screen 5.1.1-17 International Transaction Authentication

- Step 17. Check transfer information again and click on Confirm button to go to next screen Complete or click Back to redirect screen Initialization.
- Step 18. When system redirect to screen Complete like picture below, that means user created transaction successfully.

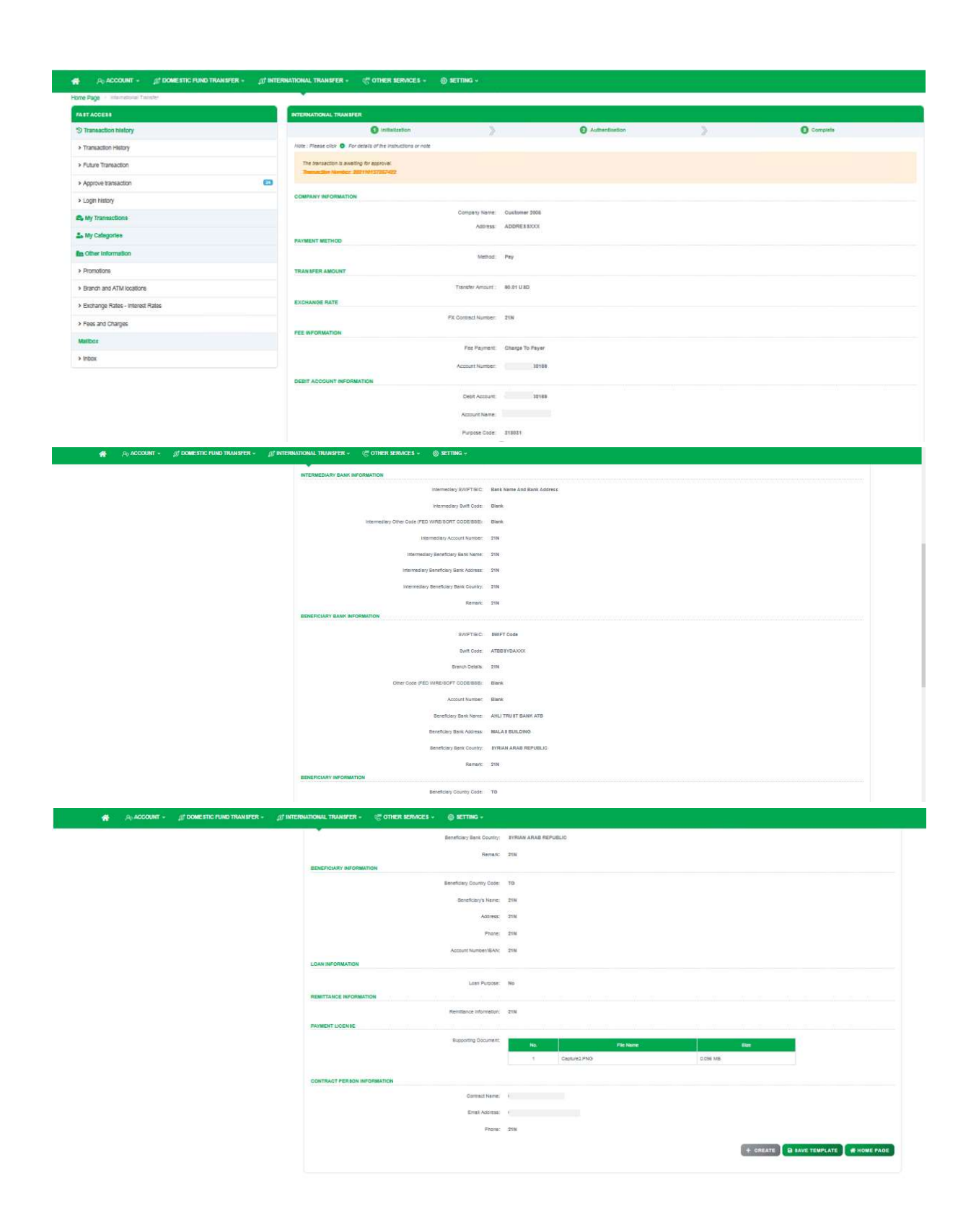

Screen 5.1.1-18 International Transaction Complete

- $\circ$  User can click on **Create** button to redirect to Create new transaction screen.
- o Click on Save Template, enter Template Name and click Save to create transaction template.

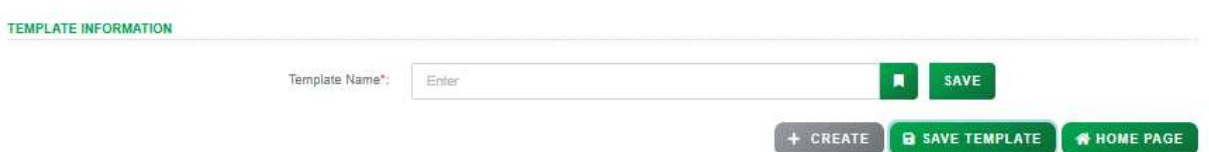

Screen 5.1.1-19 Save Template at Complete Screen

 $\circ$  Click on **Home Page** button to redirect to Homepage.

# 6. File Upload

### Objective:

- To manage all uploaded file of transactions.
- To create / edit / delete transaction.
- To export file.

### Details:

- This function only visible if this user is authorized to use.
- Automatic real-time process
- After successful creation, transaction will be waiting for Account Owner approval.
- Open the Transaction History screen to track progress and current approval level. (Refer to 4.1Transaction History).
- Open the Transaction Approval screen to approve or reject the transaction (Refer to 4.3Transaction Approval).

### 6.1 File Upload Management

### 6.1.1Search for information

- Take the following steps:
	- Step 1. Login to the system successfully.
	- Step 2. Select Other Services \ Upload Document

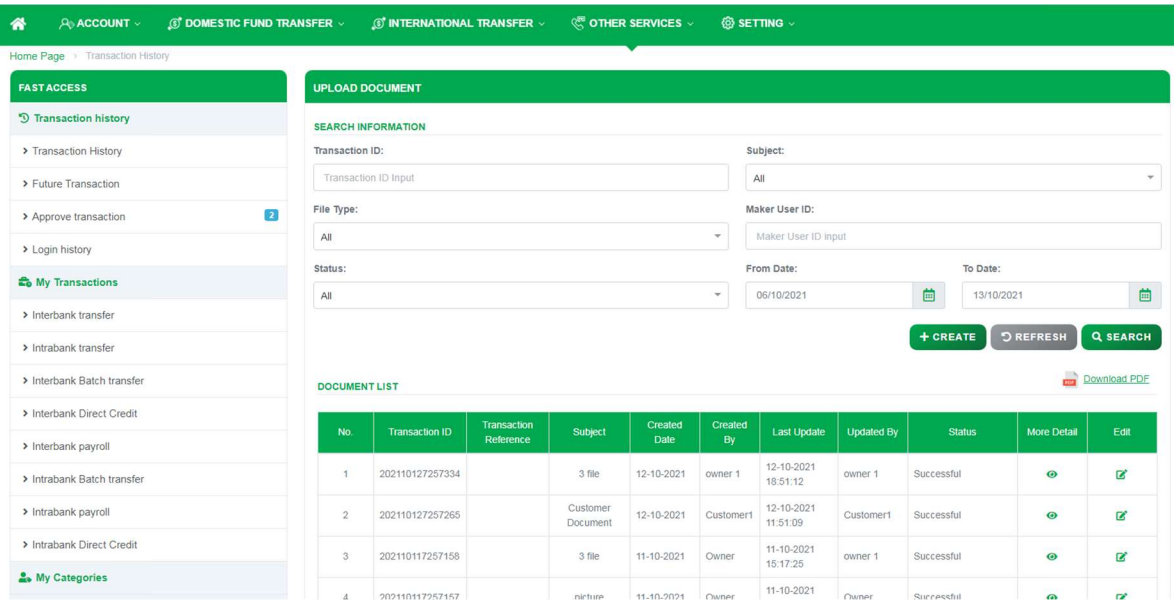

Screen 6.1.1-1 Search Upload Document

- Step 3. Enter the search criterias.
- Step 4. Click on Search button to search.
- Step 5. Click on **Refresh** button to clear all entered search criterias.
- Search results:
	- □ Data found: Display the correct search results in the table according to all entered search criterias.
	- □ No data found: Display the notification "No Data Found" in the table.

### 6.1.2 Export File

- Take the following steps:

Step 1. Login to the system successfully.

#### Step 2. Select Other Services \ Upload Document

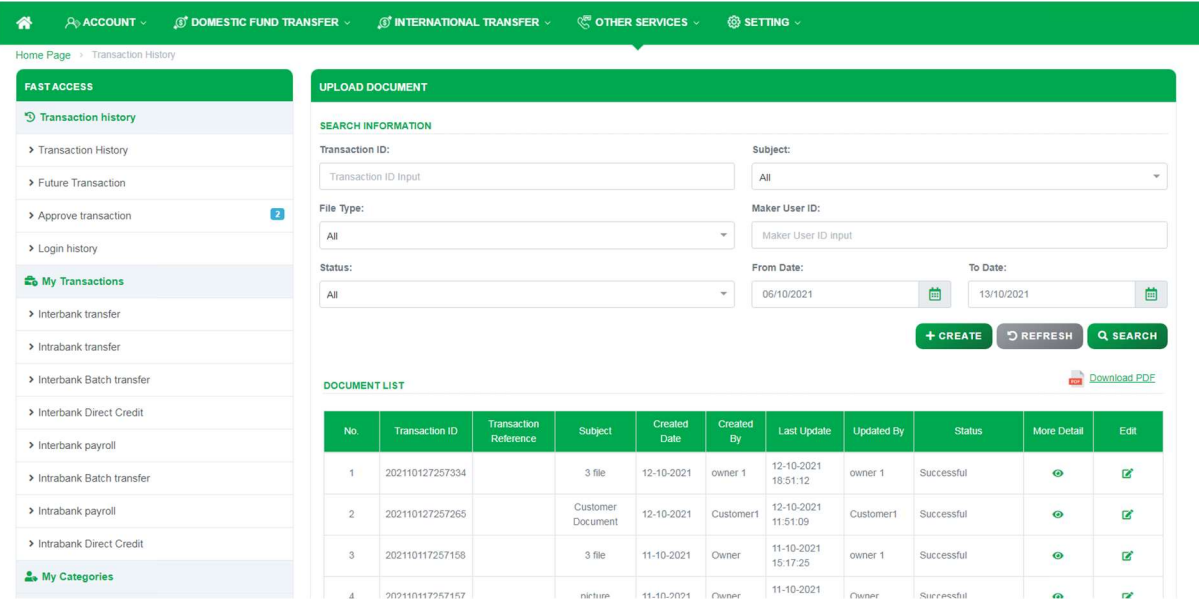

#### Screen 6.1.2-1 Upload Document

Step 3. Click on Download PDF button **Download PDF** to export Customer Document list.

- Results: Export the file on the user's device with the information rows found in the grid.

### 6.1.3 Transaction Details

- Take the following steps:

Step 1. Login to the system successfully.

# Step 2. Select Other Services \ Upload Document

| A ACCOUNT V<br><b>5 DOMESTIC FUND TRANSFER V</b><br>⋘ |                      | $\mathcal{O}'$ INTERNATIONAL TRANSFER $\sim$ |                          |          | <b><i><b>E</b></i></b> OTHER SERVICES $\sim$ |                          | @ SETTING √            |                   |            |                              |                     |
|-------------------------------------------------------|----------------------|----------------------------------------------|--------------------------|----------|----------------------------------------------|--------------------------|------------------------|-------------------|------------|------------------------------|---------------------|
| Home Page > Transaction History                       |                      |                                              |                          |          |                                              |                          |                        |                   |            |                              |                     |
| <b>FAST ACCESS</b>                                    |                      | <b>UPLOAD DOCUMENT</b>                       |                          |          |                                              |                          |                        |                   |            |                              |                     |
| <sup>5</sup> Transaction history                      |                      | <b>SEARCH INFORMATION</b>                    |                          |          |                                              |                          |                        |                   |            |                              |                     |
| > Transaction History                                 | Transaction ID:      |                                              |                          |          |                                              |                          | Subject:               |                   |            |                              |                     |
| > Future Transaction                                  |                      | Transaction ID Input                         |                          |          |                                              |                          | All                    |                   |            |                              | $\mathbf{v}$        |
| $\boxed{2}$<br>> Approve transaction                  | File Type:           |                                              |                          |          |                                              |                          | Maker User ID:         |                   |            |                              |                     |
| > Login history                                       | All                  |                                              |                          |          |                                              | $\overline{\phantom{a}}$ | Maker User ID input    |                   |            |                              |                     |
| <b>Eo</b> My Transactions                             | Status:              |                                              |                          |          |                                              |                          | From Date:             |                   |            | To Date:                     |                     |
| > Interbank transfer                                  | All                  |                                              |                          |          |                                              | $\checkmark$             | 06/10/2021             |                   | 茴          | 13/10/2021                   | 茴                   |
| > Intrabank transfer                                  |                      |                                              |                          |          |                                              |                          |                        |                   | $+$ CREATE | <b>D</b> REFRESH             | <b>Q SEARCH</b>     |
| > Interbank Batch transfer                            |                      |                                              |                          |          |                                              |                          |                        |                   |            |                              | <b>Download PDF</b> |
| > Interbank Direct Credit                             | <b>DOCUMENT LIST</b> |                                              |                          |          |                                              |                          |                        |                   |            |                              |                     |
| > Interbank payroll                                   | No.                  | <b>Transaction ID</b>                        | Transaction<br>Reference | Subject  | Created<br>Date                              | Created<br>By            | <b>Last Update</b>     | <b>Updated By</b> |            | More Detail<br><b>Status</b> | Edit                |
| > Intrabank Batch transfer                            | 1                    | 202110127257334                              |                          | 3 file   | 12-10-2021                                   | owner 1                  | 12-10-2021             | owner 1           | Successful | $\bullet$                    | ■                   |
|                                                       |                      |                                              |                          | Customer |                                              |                          | 18:51:12<br>12-10-2021 |                   |            |                              |                     |
| > Intrabank payroll                                   | $\overline{2}$       | 202110127257265                              |                          | Document | 12-10-2021                                   | Customer1                | 11:51:09               | Customer1         | Successful | $\bullet$                    | ø                   |
| > Intrabank Direct Credit                             | 3                    | 202110117257158                              |                          | 3 file   | 11-10-2021                                   | Owner                    | 11-10-2021<br>15:17:25 | owner 1           | Successful | $\bullet$                    | ø                   |
| & My Categories                                       | $\Lambda$            | 202110117257157                              |                          | nicture  | 11-10-2021                                   | Owner                    | 11-10-2021             | Owner             | Successful | $\omega$                     | <b>CA</b>           |

Screen 6.1.3-1 Upload Document

Step 3. Click on icon  $\bullet$  at column More Detail of transaction that user want to see more details.

|                     |                             | <b>Upload Document Detail</b>  |                                                                                                    |                                                                                                    |                    | $\boldsymbol{\mathsf{x}}$          |       | mer 1139 - owner 1<br>-10-2021 - Latest Access |
|---------------------|-----------------------------|--------------------------------|----------------------------------------------------------------------------------------------------|----------------------------------------------------------------------------------------------------|--------------------|------------------------------------|-------|------------------------------------------------|
| <b>S DOMESTIC F</b> |                             | <b>UPLOAD DOCUMENT DETAIL</b>  |                                                                                                    |                                                                                                    |                    |                                    |       |                                                |
|                     |                             |                                | Transaction ID:<br>Subject:<br>Created Time:<br>Created By:<br>Updated Time:<br>Updated By:<br>Status:<br>Remark:<br>Bank comment: | 202110137257415<br>3 file<br>13-10-2021<br>owner 1<br>13-10-2021 11:45:47<br>owner 1<br>Waiting for the company to approve |                    |                                    |       |                                                |
| $\boxed{2}$         | <b>DOCUMENT LIST</b><br>No. | <b>Document</b><br><b>Name</b> | <b>File Name</b>                                                                                                    |                                                                                                    | <b>File Format</b> | <b>Maximum</b><br><b>File Size</b> |       | To Date:                                       |
|                     | $\mathbf{1}$                | Excel                          | THB.xls                                                                                                    |                                                                                                    | xls                | 3 MB                               | 曲     | 13/10/20                                       |
|                     | $\overline{2}$              | Word                           | KBANK_VN_IB_2021_PM_Release_Note_20210922<br>(Repaired).doc                                                                        |                                                                                                    | doc                | 3 MB                               | REATE | <b>DREF</b>                                    |
|                     | $\overline{3}$              | Picture                        | 1.png                                                                                                    |                                                                                                    | png                | 3 MB                               |       |                                                |
|                     |                             |                                |                                                                                                    | <b>自 DELETE</b>                                                                                                    | <b>図 EDIT</b>      | $\times$ CLOSE                     | 1 By  | <b>Status</b>                                  |

Screen 6.1.3-2 Upload Document Detail

Step 4. Click on Delete button to remove transaction from the Document List. Click on OK to confirm or Cancel to cancel confirmation.

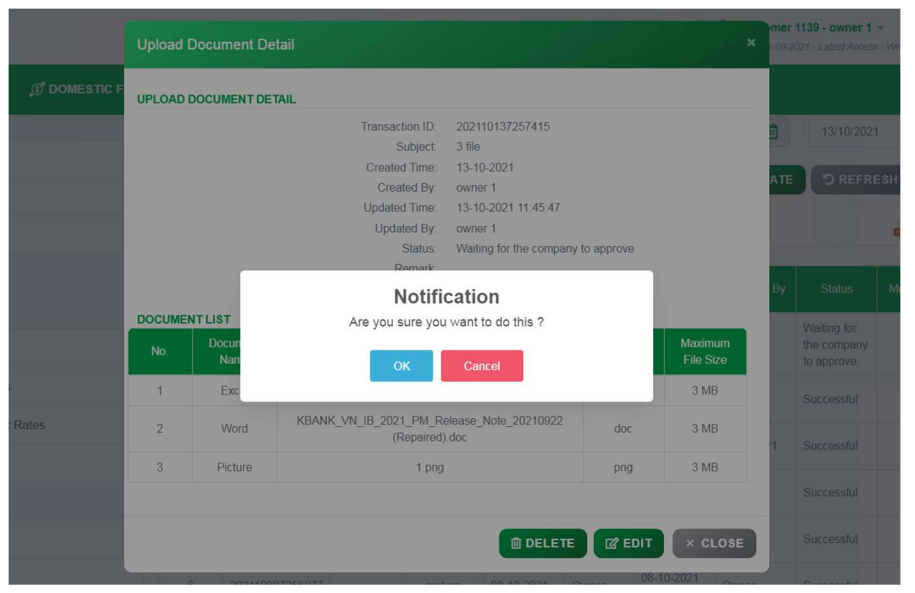

Screen 6.1.3-3 Delete Transaction

Step 5. Click on Edit button to edit transaction. More detail will be mentioned at 6.1.3. Edit Transaction.

| A ACCOUNT<br>$\circledS$ DOMESTIC FUND TRANSFER $\vee$<br>"<br>Home Page > Money Transfer |                      | <b>(S) INTERNATIONAL TRANSFER V</b>                                  |         |               | <b><i>Q</i><sup>22</sup></b> OTHER SERVICES $\vee$       | <b>@SETTING</b>           |                                    |                                  |                   |                                 |
|-------------------------------------------------------------------------------------------|----------------------|----------------------------------------------------------------------|---------|---------------|----------------------------------------------------------|---------------------------|------------------------------------|----------------------------------|-------------------|---------------------------------|
| <b>FAST ACCESS</b>                                                                        |                      | <b>CREATE UPLOAD DOCUMENT</b>                                        |         |               |                                                          |                           |                                    |                                  |                   |                                 |
| <sup>9</sup> Transaction history                                                          |                      | nitialization                                                        |         | $\mathcal{D}$ | Authentication                                           |                           | $\rightarrow$                      |                                  | Complete          |                                 |
| > Transaction History                                                                     |                      | Note: Please click $\bullet$ For details of the instructions or note |         |               |                                                          |                           |                                    |                                  |                   |                                 |
| > Future Transaction                                                                      |                      |                                                                      |         |               | Transaction ID:<br>Subject:                              | 202110137257415<br>3 file |                                    |                                  |                   |                                 |
| > Approve transaction                                                                     | $\boxed{2}$          |                                                                      |         |               | Created Time:<br>Created By:                             | 13-10-2021<br>owner 1     |                                    |                                  |                   |                                 |
| > Login history                                                                           |                      |                                                                      |         |               | Updated Time:                                            | 13-10-2021 11:45:47       |                                    |                                  |                   |                                 |
| <b>Co</b> My Transactions                                                                 |                      |                                                                      |         |               | Updated By:<br>Status:                                   | owner 1                   | Waiting for the company to approve |                                  |                   |                                 |
| > Interbank transfer                                                                      | Remark               |                                                                      | Remark  |               |                                                          |                           |                                    |                                  |                   |                                 |
| > Intrabank payroll                                                                       |                      |                                                                      |         |               |                                                          |                           |                                    |                                  |                   |                                 |
| > Intrabank transfer                                                                      | <b>DOCUMENT LIST</b> |                                                                      |         |               |                                                          |                           |                                    |                                  |                   |                                 |
| & My Categories                                                                           | No.                  | <b>Document Name</b><br>Excel                                        | THB.xls |               | <b>File Name</b>                                         |                           | <b>File Format</b><br>xls          | <b>Maximum File Size</b><br>3 MB | Upload<br>b.      | <b>Delete</b><br>$\blacksquare$ |
| <b>Rea</b> Other information                                                              |                      |                                                                      |         |               |                                                          |                           |                                    |                                  |                   |                                 |
| > Promotions                                                                              | $\overline{2}$       | Word                                                                 |         |               | KBANK_VN_IB_2021_PM_Release_Note_20210922 (Repaired).doc |                           | doc                                | 3 MB                             | $\blacksquare$    | $\blacksquare$                  |
| > Branch and ATM locations                                                                | 3                    | Picture                                                              | 1.png   |               |                                                          |                           | png                                | 3 MB                             | $\blacksquare$    | $\boxed{\blacksquare}$          |
| > Exchange Rates - Interest Rates                                                         |                      |                                                                      |         |               |                                                          |                           |                                    |                                  |                   |                                 |
| > Fees and Charges                                                                        |                      |                                                                      |         |               |                                                          |                           |                                    |                                  | $\leftarrow$ BACK | <b>CONTINUE &gt;</b>            |

Screen 6.1.1.3-4Edit Transaction

Step 6. Click on Close button to close Upload Document Detail pop-up window.

Remarks: User only can Delete or Edit transaction when transaction status is 'Waiting for the company to approve'.

# 6.2 Create Transaction

- Take the following steps:

- Step 1. Login to the system successfully.
- Step 2. Select Other Services \ Upload Document

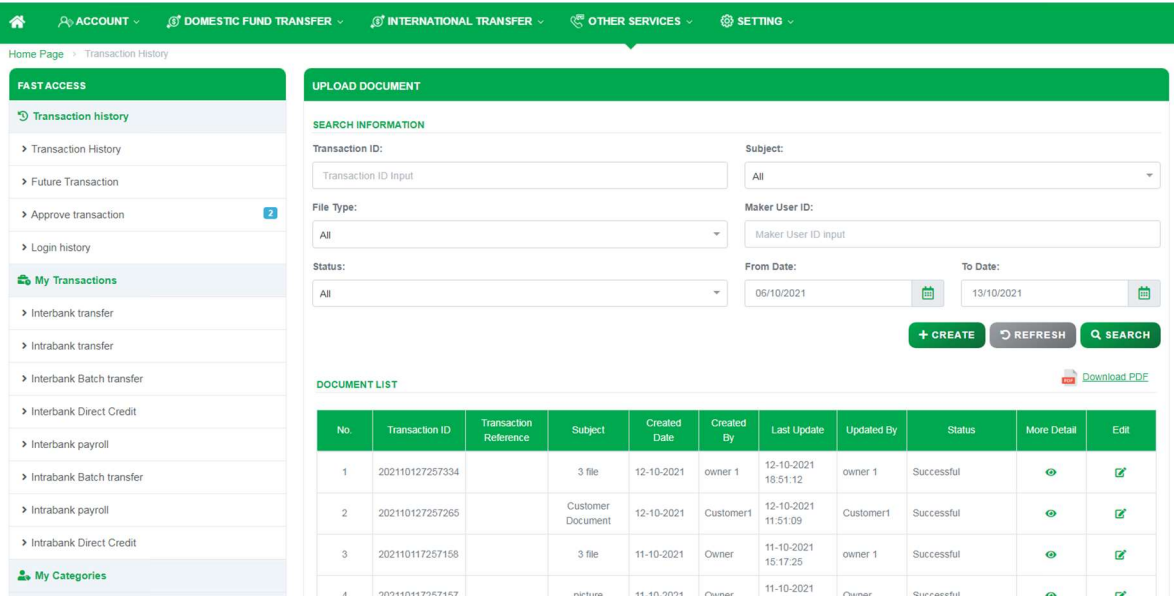

Screen 6.2-1 Upload Document

Step 3. Click on Create button to create new Upload Document transaction. System will redirect to Initialization screen.

| ⋒<br>$\lambda$ ACCOUNT $\times$                 | $\mathbb{S}^*$ domestic fund transfer $\vee$ |                                                                     | $\textcircled{s}^*$ international transfer $\vee$ |                    | $\mathbb{R}^m$ other services $\vee$ | $\otimes$ setting $\vee$    |                   |
|-------------------------------------------------|----------------------------------------------|---------------------------------------------------------------------|---------------------------------------------------|--------------------|--------------------------------------|-----------------------------|-------------------|
| Home Page                                       |                                              |                                                                     |                                                   |                    |                                      |                             |                   |
| <b>FAST ACCESS</b>                              |                                              | <b>CREATE UPLOAD DOCUMENT</b>                                       |                                                   |                    |                                      |                             |                   |
| <sup>9</sup> Transaction history                |                                              | <b>O</b> Initialization                                             | $\rangle$                                         | 2 Authentication   | $\rangle$                            |                             | <b>6</b> Complete |
| > Transaction History                           |                                              | Note: Please click <b>O</b> For details of the instructions or note |                                                   |                    |                                      |                             |                   |
| > Future Transaction                            | Subject                                      | File PDF & word                                                     | $\mathcal{L}$                                     | Transaction ID     |                                      | Please input Transaction Id |                   |
| $\boxed{2}$<br>> Approve transaction            | Remark                                       | Remark                                                              |                                                   |                    |                                      |                             |                   |
| > Login history                                 |                                              |                                                                     |                                                   |                    |                                      |                             |                   |
| <b>E</b> <sub>o</sub> My Transactions           | <b>DOCUMENT LIST</b>                         |                                                                     |                                                   |                    |                                      |                             |                   |
| > Interbank transfer                            | No.                                          | <b>Document Name</b>                                                | <b>File Name</b>                                  | <b>File Format</b> | <b>Maximum File Size</b>             | Upload                      | <b>Delete</b>     |
| > Intrabank payroll                             |                                              | PDF                                                                 |                                                   |                    | 5 MB                                 | <b>B</b>                    | $\Box$            |
| > Intrabank transfer                            | $\overline{2}$                               | Word                                                                |                                                   |                    | 3 MB                                 | <b>B</b>                    | $\Box$            |
| My Categories                                   |                                              |                                                                     |                                                   |                    |                                      |                             |                   |
| <b><i>I</i></b> <sup>49</sup> Other information |                                              |                                                                     |                                                   |                    |                                      | $\leftarrow$ BACK           | <b>CONTINUE→</b>  |

Screen 6.2-2 Create upload document transaction (Step 1)

- Step 4. Subject, select subject from the dropdown list.
	- At Transaction ID, input transaction reference ID (optional).
	- At Remark, input transaction remark (optional).

Step 5. Click on Upload icon **and choose the file to upload.** 

| ≪<br>$A \otimes A$                  | C Open                                           |                                   |                                                               |      |                                                                 |   |                                        | $\times$           |         | <b>IER SERVICES V</b>       | © SETTING ∨       |                  |
|-------------------------------------|--------------------------------------------------|-----------------------------------|---------------------------------------------------------------|------|-----------------------------------------------------------------|---|----------------------------------------|--------------------|---------|-----------------------------|-------------------|------------------|
| Home Page                           | 办<br>$\leftarrow$<br>$\longrightarrow$<br>$\sim$ | $\rightarrow$ This PC > Downloads |                                                               |      | Ü<br>$\checkmark$                                               | Q | Search Downloads                       |                    |         |                             |                   |                  |
| <b>FAST ACCES</b>                   | Organize -<br>New folder                         |                                   |                                                               |      |                                                                 |   | 图 →                                    | $\Box$<br>$\Omega$ |         |                             |                   |                  |
|                                     | $*$<br>Pictures                                  | Name                              |                                                               |      | Date modified                                                   |   | Type                                   | Size               |         |                             |                   |                  |
| <sup>5</sup> Transaction            | <b>o</b> Intrabank With F.                       | $\vee$ Today (2)                  |                                                               |      |                                                                 |   |                                        |                    | ttion   | $\mathcal{P}$               | ◉                 | Complete         |
|                                     | <b>o</b> template                                |                                   | 20002-2021-DN023786_13102021 (1)                              |      | 10/13/2021 11:16 AM                                             |   | Microsoft Edge PD                      |                    |         |                             |                   |                  |
| > Transactio                        | <b>o</b> Test<br>$\bullet$ test                  |                                   | 20002-2021-DN023786_13102021                                  |      | 10/13/2021 11:08 AM                                             |   | Microsoft Edge PD                      |                    |         |                             |                   |                  |
| > Future Tra                        | This PC                                          | $\vee$ Yesterday (4)              | 20002-2021-DN023786 12102021<br>KBankStatement_12102021       |      | 10/12/2021 3:33 PM                                              |   | Microsoft Edge PD<br>Microsoft Edge PD |                    | tion ID | Please input Transaction Id |                   |                  |
| > Approve tr                        | 3D Objects<br>$\Box$ Desktop                     |                                   | 0002-2021-DN024114_12102021<br>0002-2021-DN023843_12102021    |      | 10/12/2021 2:28 PM<br>10/12/2021 2:19 PM<br>10/12/2021 10:32 AM |   | Microsoft Edge PD<br>Microsoft Edge PD |                    |         |                             |                   |                  |
| > Login histo                       | Documents<br>Downloads                           | $\vee$ Earlier this week (8)      |                                                               |      |                                                                 |   |                                        |                    |         |                             |                   |                  |
| <b>Eo</b> My Trans                  | $M$ usic<br>$\vee$ <<br>Pictures                 |                                   | KBankStatement_11102021<br><b>MA</b> BLUELLA BLUELLA 44403034 |      | 10/11/2021 6:41 PM<br>1011112011120011                          |   | Microsoft Edge PD<br>Missouch Files AD | $\mathcal{P}$      |         |                             |                   |                  |
| $\triangleright$ Interbank          |                                                  |                                   | File name: 0002-2021-DN023786_13102021 (1)                    |      |                                                                 |   | Adobe Acrobat Document                 | $\checkmark$       |         | <b>Maximum File Size</b>    | Upload            | <b>Delete</b>    |
| > Intrabank bayron                  |                                                  |                                   |                                                               |      |                                                                 |   | Open                                   | Cancel             | 5 MB    |                             | B.                | n                |
| > Intrabank transfer                |                                                  |                                   | $\overline{2}$                                                | Word |                                                                 |   |                                        |                    | 3 MB    |                             | B.                | n                |
| <b>A</b> <sub>s</sub> My Categories |                                                  |                                   |                                                               |      |                                                                 |   |                                        |                    |         |                             |                   |                  |
| <b>fex</b> Other information        |                                                  |                                   |                                                               |      |                                                                 |   |                                        |                    |         |                             | $\leftarrow$ BACK | <b>CONTINUE→</b> |

Screen 6.2-3 Upload Files

- Step 6. Click on Delete icon the to delete the file that user just upload.
- Step 7. Click on Continue button to redirect to Authentication screen.

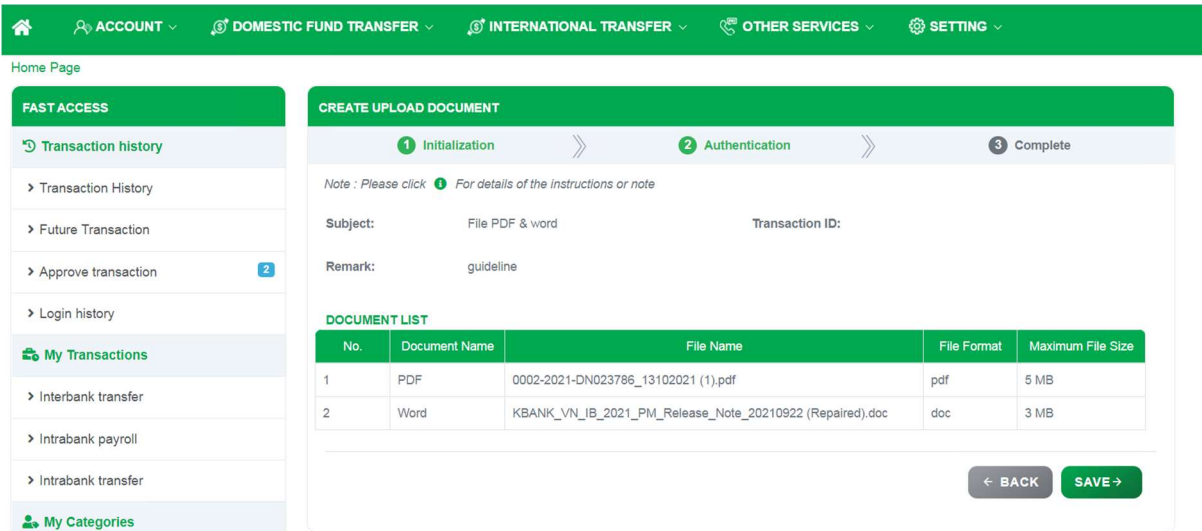

Screen 6.2-4 Create upload document transaction (Step 2)

Step 8. User check information again and click on Save button to move to Step 3. or click on Back button to redirect to Initialization screen.

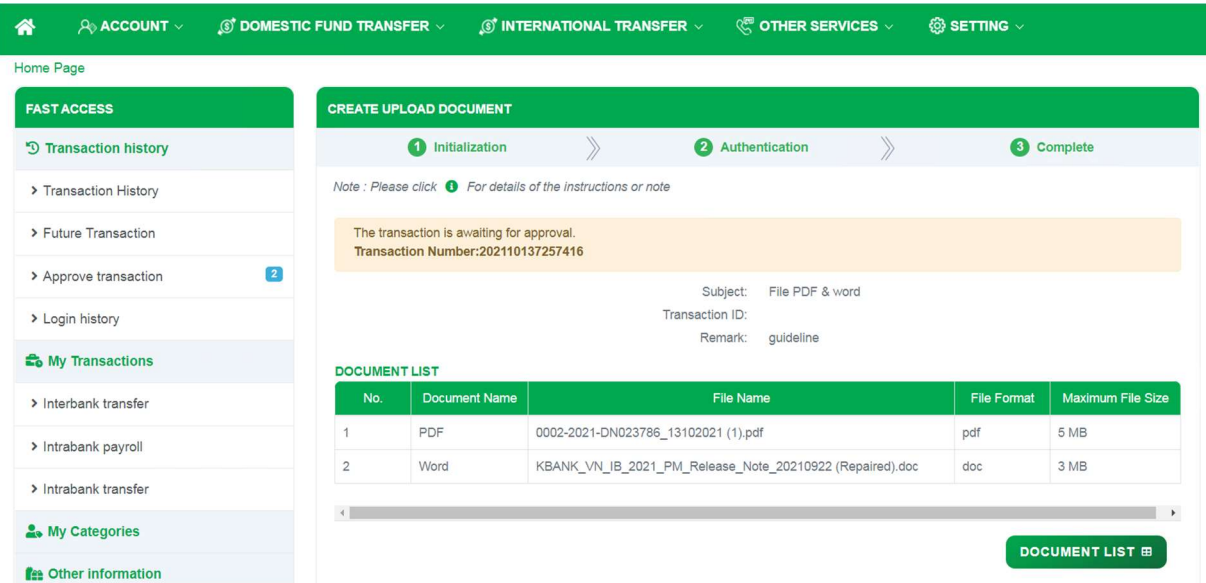

Screen 6.2-4 Create upload document transaction (Step 3)

Step 9. Click on Document List to redirect to Upload Document screen.

# 6.3 Edit Transaction

- Take the following steps:

Step 1. Login to the system successfully.

### Step 2. Select Other Services \ Upload Document

| $\circledS$ DOMESTIC FUND TRANSFER $\vee$<br>⋘<br>$A0$ ACCOUNT $\vee$ |                        | $\mathcal{L}$ INTERNATIONAL TRANSFER $\vee$ |                                 |                      | <b>© OTHER SERVICES ▽</b> |               | @ SETTING v            |                   |                 |                    |                         |  |
|-----------------------------------------------------------------------|------------------------|---------------------------------------------|---------------------------------|----------------------|---------------------------|---------------|------------------------|-------------------|-----------------|--------------------|-------------------------|--|
| Home Page > Transaction History                                       |                        |                                             |                                 |                      |                           |               |                        |                   |                 |                    |                         |  |
| <b>FAST ACCESS</b>                                                    | <b>UPLOAD DOCUMENT</b> |                                             |                                 |                      |                           |               |                        |                   |                 |                    |                         |  |
| <sup>9</sup> Transaction history                                      |                        | <b>SEARCH INFORMATION</b>                   |                                 |                      |                           |               |                        |                   |                 |                    |                         |  |
| > Transaction History                                                 | Transaction ID:        |                                             |                                 |                      |                           |               | Subject:               |                   |                 |                    |                         |  |
| > Future Transaction                                                  | Transaction ID Input   |                                             |                                 |                      |                           |               | All<br>$\mathcal{P}$   |                   |                 |                    |                         |  |
| $\boxed{2}$<br>> Approve transaction                                  | File Type:             |                                             |                                 |                      |                           |               | Maker User ID:         |                   |                 |                    |                         |  |
| > Login history                                                       | All                    |                                             |                                 |                      |                           | $\mathbf{v}$  | Maker User ID input    |                   |                 |                    |                         |  |
| <b>E</b> <sub>o</sub> My Transactions                                 | Status:                |                                             |                                 |                      |                           |               | From Date:             |                   | To Date:        |                    |                         |  |
| > Interbank transfer                                                  | All                    | $\checkmark$                                |                                 |                      |                           |               |                        |                   | 茴<br>13/10/2021 |                    | 茴                       |  |
| > Intrabank transfer                                                  |                        |                                             |                                 |                      |                           |               |                        |                   | + CREATE        | <b>DREFRESH</b>    | Q SEARCH                |  |
|                                                                       |                        |                                             |                                 |                      |                           |               |                        |                   |                 | $\overline{a}$     | Download PDF            |  |
| > Interbank Batch transfer                                            | <b>DOCUMENT LIST</b>   |                                             |                                 |                      |                           |               |                        |                   |                 |                    |                         |  |
| > Interbank Direct Credit                                             | No.                    | <b>Transaction ID</b>                       | <b>Transaction</b><br>Reference | Subject              | Created<br>Date           | Created<br>By | <b>Last Update</b>     | <b>Updated By</b> | <b>Status</b>   | <b>More Detail</b> | Edit                    |  |
| > Interbank payroll                                                   |                        |                                             |                                 |                      |                           |               |                        |                   |                 |                    |                         |  |
| > Intrabank Batch transfer                                            | 1                      | 202110127257334                             |                                 | 3 file               | 12-10-2021                | owner 1       | 12-10-2021<br>18:51:12 | owner 1           | Successful      | $\bullet$          | $\overline{\mathbf{z}}$ |  |
| > Intrabank payroll                                                   | $\overline{2}$         | 202110127257265                             |                                 | Customer<br>Document | 12-10-2021                | Customer1     | 12-10-2021<br>11:51:09 | Customer1         | Successful      | $\bullet$          | $\overline{\mathbf{z}}$ |  |
| > Intrabank Direct Credit                                             | 3                      | 202110117257158                             |                                 | 3 file               | 11-10-2021                | Owner         | 11-10-2021             | owner 1           | Successful      | $\bullet$          | ø                       |  |
| My Categories                                                         |                        |                                             |                                 |                      |                           |               | 15:17:25               |                   |                 |                    |                         |  |
|                                                                       | $\lambda$              | 202110117257157                             |                                 | nicture              | 11-10-2021                | Civiner       | 11-10-2021             | Owner             | Successful      | $\bullet$          | $\overline{r}$          |  |

Screen 6.3-1 Upload Document

Step 3. Click on Edit button  $\mathbb{Z}$  to edit transaction. System will redirect to Initialization screen.

| $\textcircled{s}^*$ domes tic fund transfer $\vee$<br>A ACCOUNT V<br>⋒<br>Home Page |                      | $\textcircled{s}^*$ in ternational transfer $\sim$                      |           |                                     | <b><i>Q</i></b> OTHER SERVICES $\vee$                    | ® SETTING ∨                                      |                                    |                          |                |                      |
|-------------------------------------------------------------------------------------|----------------------|-------------------------------------------------------------------------|-----------|-------------------------------------|----------------------------------------------------------|--------------------------------------------------|------------------------------------|--------------------------|----------------|----------------------|
| <b>FAST ACCESS</b>                                                                  |                      | <b>CREATE UPLOAD DOCUMENT</b>                                           |           |                                     |                                                          |                                                  |                                    |                          |                |                      |
| <sup>9</sup> Transaction history                                                    |                      | nitialization                                                           |           | $\mathcal{P}$                       | Authentication                                           |                                                  |                                    |                          | Complete       |                      |
| > Transaction History                                                               |                      | Note : Please click $\bigoplus$ For details of the instructions or note |           |                                     |                                                          |                                                  |                                    |                          |                |                      |
| > Future Transaction<br>3 <sup>°</sup><br>> Approve transaction                     |                      |                                                                         |           |                                     | Transaction ID:<br><b>Subject:</b><br>Created Time:      | 202110137257416<br>File PDF & word<br>13-10-2021 |                                    |                          |                |                      |
| > Login history                                                                     |                      |                                                                         |           |                                     | Created By:<br>Updated Time:<br>Updated By:              | owner 1<br>13-10-2021 12:37:28<br>owner 1        |                                    |                          |                |                      |
| <b>Do</b> My Transactions                                                           |                      |                                                                         |           |                                     | Status:                                                  |                                                  | Waiting for the company to approve |                          |                |                      |
| > Interbank transfer                                                                | Remark               |                                                                         | guideline |                                     |                                                          |                                                  |                                    |                          |                |                      |
| > Intrabank payroll                                                                 |                      |                                                                         |           |                                     |                                                          |                                                  |                                    |                          |                |                      |
| > Intrabank transfer                                                                | <b>DOCUMENT LIST</b> |                                                                         |           |                                     |                                                          |                                                  |                                    |                          |                |                      |
| & My Categories                                                                     | No.                  | <b>Document Name</b>                                                    |           |                                     | <b>File Name</b>                                         |                                                  | <b>File Format</b>                 | <b>Maximum File Size</b> | Upload         | <b>Delete</b>        |
|                                                                                     |                      | PDF                                                                     |           | 0002-2021-DN023786_13102021 (1).pdf |                                                          |                                                  | pdf                                | 5 MB                     | $\blacksquare$ | $\mathbf{r}$         |
| <b>Fee Other information</b><br>> Promotions                                        | $\overline{c}$       | Word                                                                    |           |                                     | KBANK_VN_IB_2021_PM_Release_Note_20210922 (Repaired).doc |                                                  | doc                                | 3 MB                     | $\blacksquare$ | $\blacksquare$       |
| > Branch and ATM locations                                                          |                      |                                                                         |           |                                     |                                                          |                                                  |                                    |                          | ← BACK         | <b>CONTINUE &gt;</b> |
| > Exchange Rates - Interest Rates                                                   |                      |                                                                         |           |                                     |                                                          |                                                  |                                    |                          |                |                      |

Screen 6.3-2 Edit upload document transaction (Step 1)

Step 4. User can edit transaction remark and change uploaded file in this screen.

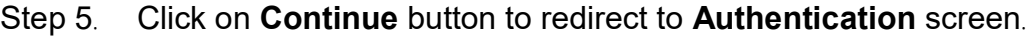

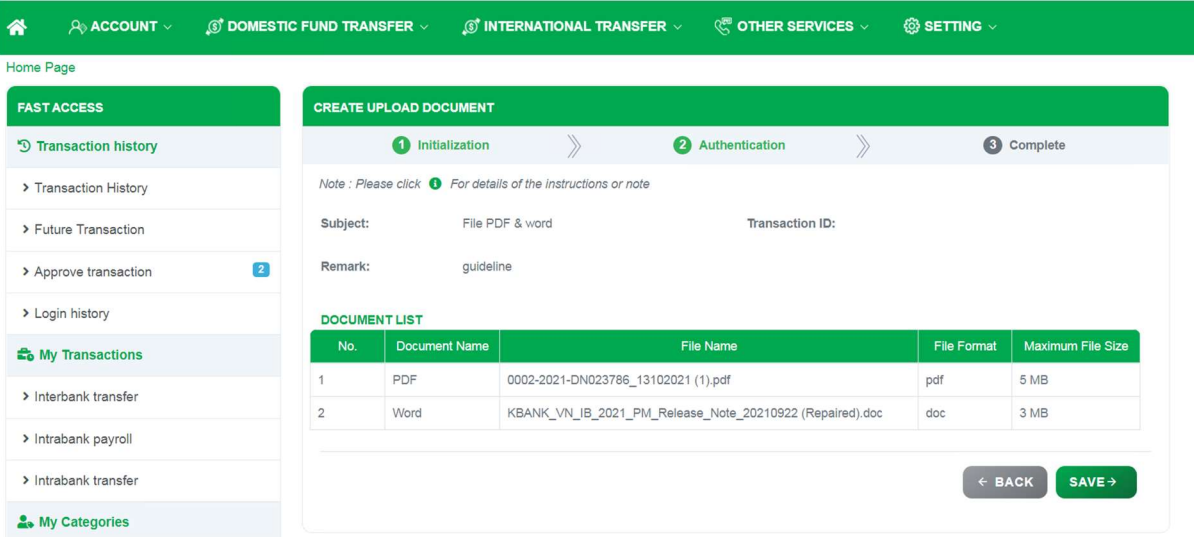

Screen 6.3-3 Edit upload document transaction (Step 2)

Step 6. User check information again and click on Save button to move to Step 3. or click on Back button to redirect to Initialization screen.

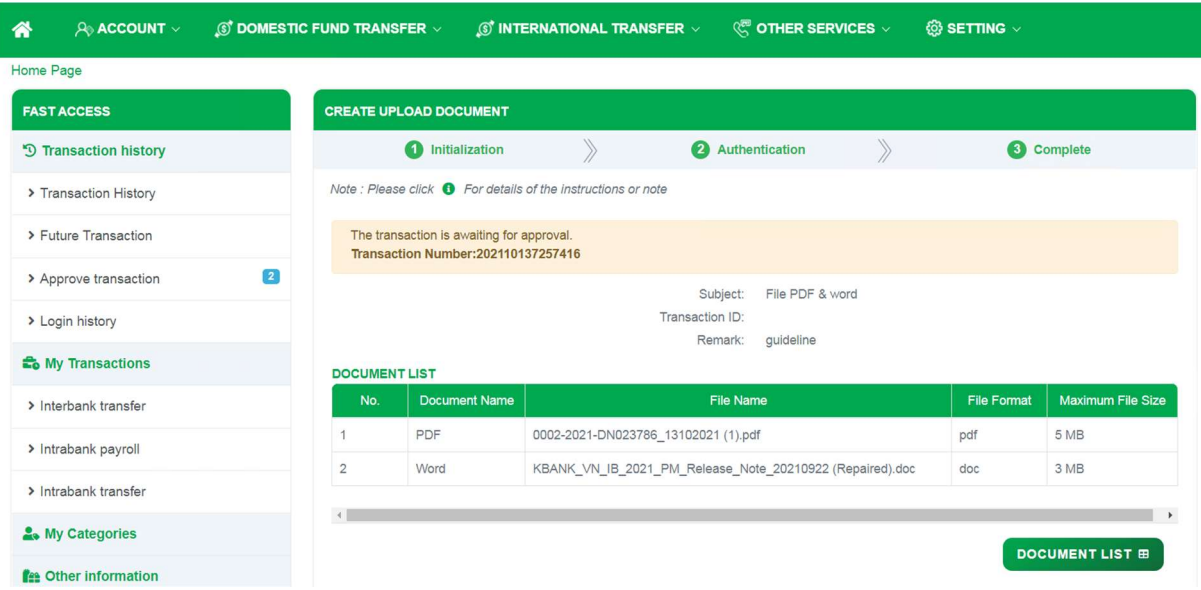

Screen 6.3-4 Edit upload document transaction (Step 3)

Step 7. Click on Document List to redirect to Upload Document screen.

Remarks: User only can Edit transaction when transaction status is 'Waiting for the company to approve'.

### 6.4 Delete Transaction

- Take the following steps:

- Step 1. Login to the system successfully.
- Step 2. Select Other Services \ Upload Document

| $A0$ ACCOUNT $\vee$<br>$\circledS$ DOMESTIC FUND TRANSFER $\vee$<br>俗 |                        | $\circledS$ INTERNATIONAL TRANSFER $\vee$ |                                 |                      | <b><i>SE OTHER SERVICES</i></b> $\sim$ |               | ® SETTING √            |                   |            |                                     |              |  |
|-----------------------------------------------------------------------|------------------------|-------------------------------------------|---------------------------------|----------------------|----------------------------------------|---------------|------------------------|-------------------|------------|-------------------------------------|--------------|--|
| Home Page > Transaction History                                       |                        |                                           |                                 |                      |                                        |               |                        |                   |            |                                     |              |  |
| <b>FAST ACCESS</b>                                                    | <b>UPLOAD DOCUMENT</b> |                                           |                                 |                      |                                        |               |                        |                   |            |                                     |              |  |
| <sup>9</sup> Transaction history                                      |                        | <b>SEARCH INFORMATION</b>                 |                                 |                      |                                        |               |                        |                   |            |                                     |              |  |
| > Transaction History                                                 | Transaction ID:        |                                           |                                 |                      |                                        |               | Subject:               |                   |            |                                     |              |  |
| > Future Transaction                                                  |                        | Transaction ID Input                      |                                 |                      |                                        |               | All                    |                   |            |                                     | $\checkmark$ |  |
| $\boxed{2}$<br>> Approve transaction                                  | File Type:             |                                           |                                 |                      |                                        |               | Maker User ID:         |                   |            |                                     |              |  |
| > Login history                                                       | All                    |                                           |                                 |                      |                                        | $\mathbf{v}$  | Maker User ID input    |                   |            |                                     |              |  |
| <b>E</b> <sub>o</sub> My Transactions                                 | Status:                |                                           |                                 |                      |                                        |               | From Date:             |                   |            | To Date:                            |              |  |
| > Interbank transfer                                                  | All                    |                                           |                                 |                      |                                        | $\check{}$    | 06/10/2021             |                   | 画          | 13/10/2021                          | 茴            |  |
| > Intrabank transfer                                                  |                        |                                           |                                 |                      |                                        |               |                        |                   | $+$ CREATE | <b>DREFRESH</b>                     | Q SEARCH     |  |
| > Interbank Batch transfer                                            | <b>DOCUMENT LIST</b>   |                                           |                                 |                      |                                        |               |                        |                   |            | $\frac{1}{\sqrt{2}}$                | Download PDF |  |
| > Interbank Direct Credit                                             |                        |                                           |                                 |                      |                                        |               |                        |                   |            |                                     |              |  |
| > Interbank payroll                                                   | No.                    | <b>Transaction ID</b>                     | <b>Transaction</b><br>Reference | Subject              | Created<br>Date                        | Created<br>By | <b>Last Update</b>     | <b>Updated By</b> |            | <b>Status</b><br><b>More Detail</b> | Edit         |  |
| > Intrabank Batch transfer                                            | 1                      | 202110127257334                           |                                 | 3 file               | 12-10-2021                             | owner 1       | 12-10-2021<br>18:51:12 | owner 1           | Successful | $\bullet$                           | ø            |  |
| > Intrabank payroll                                                   | $\mathbf{2}$           | 202110127257265                           |                                 | Customer<br>Document | 12-10-2021                             | Customer1     | 12-10-2021<br>11:51:09 | Customer1         | Successful | $\bullet$                           | B            |  |
| > Intrabank Direct Credit                                             | $\mathbf{3}$           | 202110117257158                           |                                 | 3 file               | 11-10-2021                             | Owner         | 11-10-2021             | owner 1           | Successful | $\bullet$                           | ø            |  |
| & My Categories                                                       |                        |                                           |                                 |                      |                                        |               | 15:17:25               |                   |            |                                     |              |  |
|                                                                       |                        | 202110117257157                           |                                 | nicture              | 11-10-2021                             | Owner         | 11-10-2021             | Owner             | Successful | $\omega$                            | <b>D</b>     |  |

Screen 6.4-1 Upload Document

Step 3. Click on icon  $\bullet$  at column More Detail of transaction that user want to Delete.

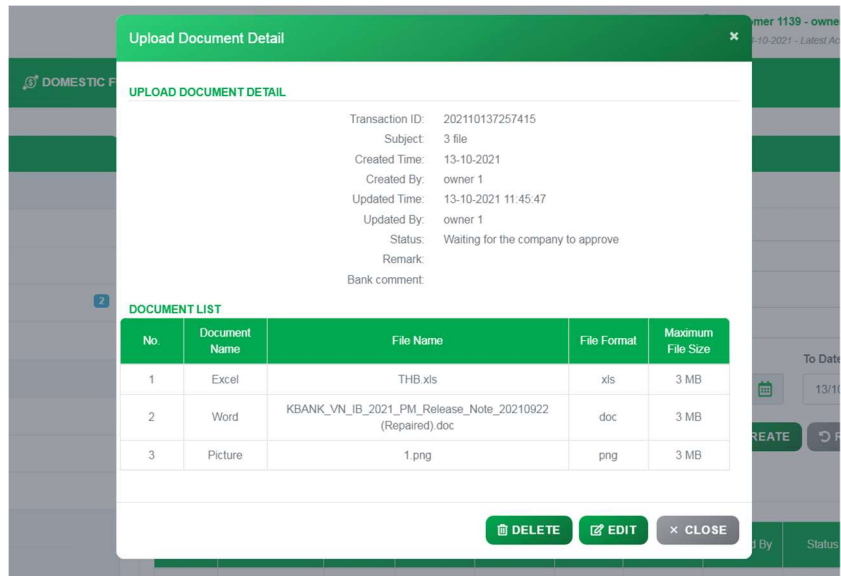

Screen 6.4-2 Upload Document Details

Step 4. Click on Delete button to remove transaction from the Document List. Click on OK to confirm or Cancel to cancel confirmation.

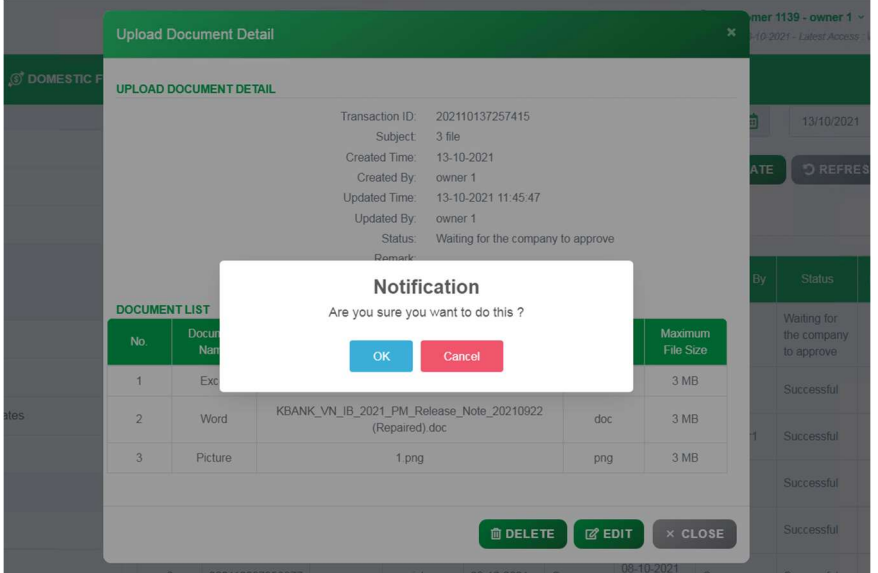

Screen 6.4-3 Delete Transaction Confirmation

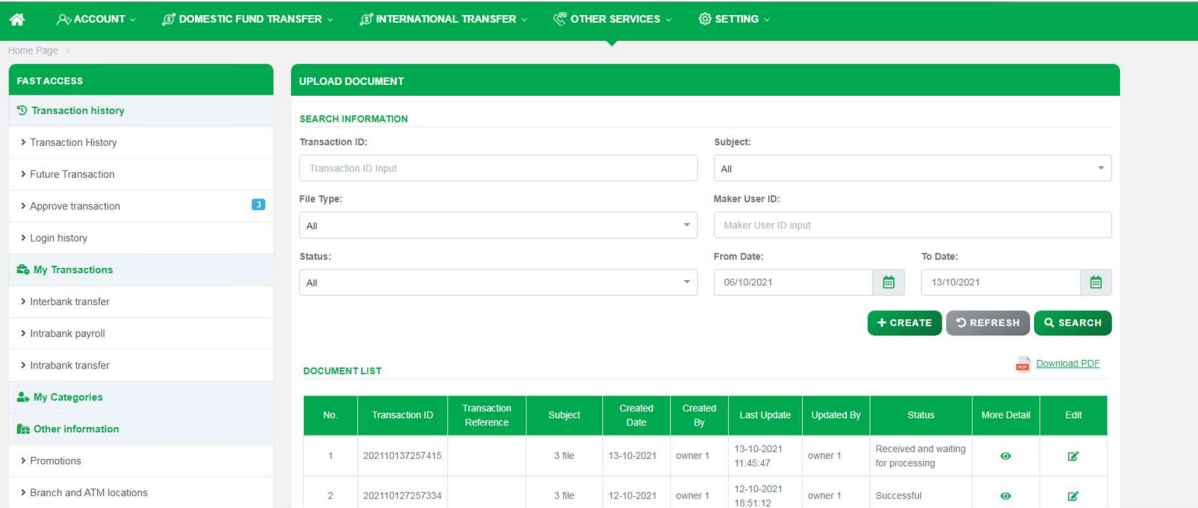

### Screen 6.4-4 Delete Transaction Successfully

Notes: User only can Delete transaction when transaction status is 'Waiting for the company to approve'.

# 7. Setting

Objective: To manage user's role, entitlement and information. User can add, edit and favorite frequently-used account and menu.

# 7.1 Manage Role

Objective: To initially create and manage all roles needed for the company (Example: Maker/Checker)

Remarks:The function is entitled for Corporate Administrator only

# 7.1.1 Search For Information

Take the following steps:

Step 1. Select Setting function

# Step 2. Select Manage Configuration/Manage Role function

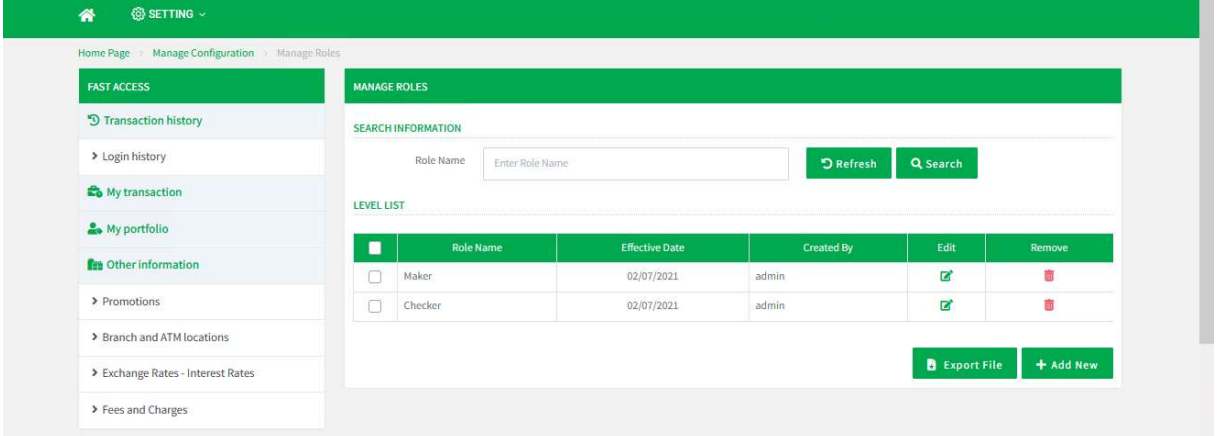

Screen 7.1.1-1: Search information

- Step 3. Enter the role name to search
- Step 4. Click Search button to search
- Step 5. Click Refresh button to clear all entered search criteria
- Search results:

Data found: Display correct search results on the table according to all entered search criteria

No data found: Display notification "No Data Found" on the table

# 7.1.2 Add New Role

- Take the following steps:
	- Step 1. Select Setting function
	- Step 2. Select Manage Configuration/Manage Role function
	- Step 3. Click Add New button

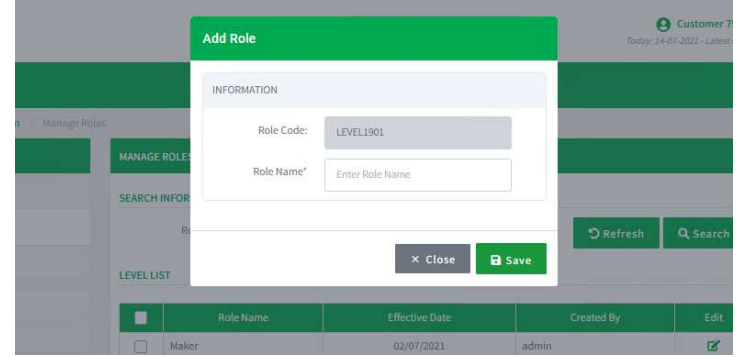

Screen 7.1.2-1: Add new role

- Step 4. Enter new role name in the textbox
- Step 5. Click Save button
- Step 6. Click Close button to cancel and close the pop-up
- Results:

Success:

New role of this corporate company is saved Display success message on this screen

Failed:

New role of this corporate company is not saved Display error message on this screen

# 7.1.3 Update Role

- Take the following steps:
	- Step 1. Select Setting function
	- Step 2. Select Manage Configuration/Manage Role function
	- Step 3. Click  $\blacksquare$  button on Edit Column from the table

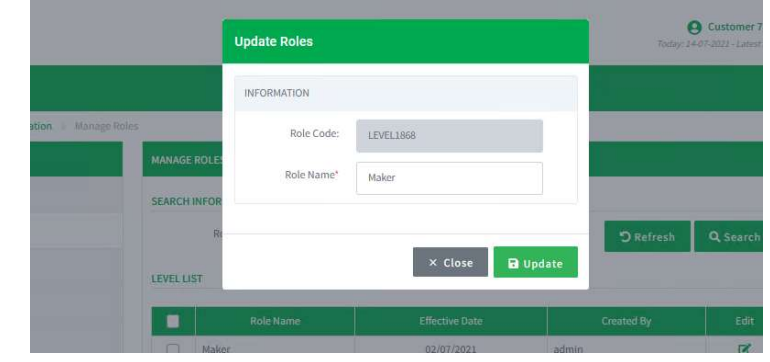

Screen 7.1.3-1: Update role

- Step 4. Enter the information that needs to change
- Step 5. Click Update button

Step 6. Click Close button to cancel and close the pop-up

– Results:

Success:

The system will update role name of this corporate company Display success message on this screen

Failed:

The system does not update role name of this corporate company. Display error message on this screen

# 7.1.4 Delete Role

- Take the following steps:
	- Step 1. Select Setting function
	- Step 2. Select Manage Configuration/Manage Role function

Delete row by row:

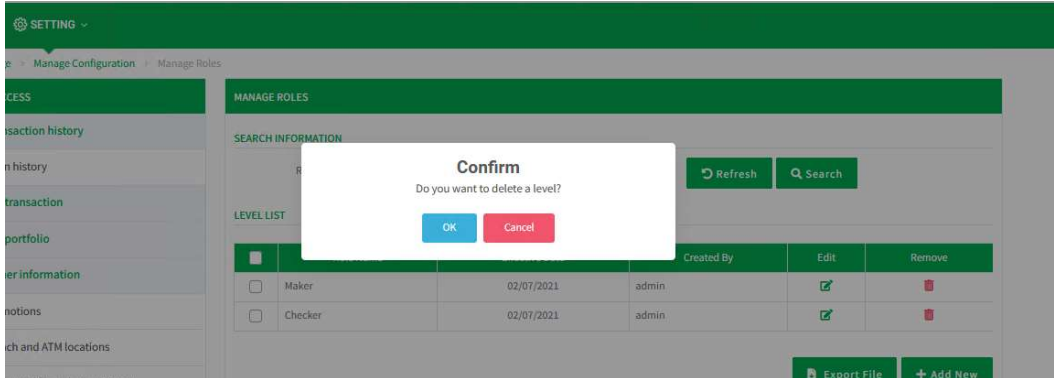

Screen 7.1.4-1: Delete row by row

Step 3. Click  $\blacksquare$  button on the table

Step 4. Click OK to confirm or Cancel to cancel the confirmation Delete multiple rows:

| @ SETTING ~                                         |                     |                           |                                |       |                      |                |                |
|-----------------------------------------------------|---------------------|---------------------------|--------------------------------|-------|----------------------|----------------|----------------|
| <b>Manage Configuration</b><br>Manage Roles<br>Page |                     |                           |                                |       |                      |                |                |
| <b>ACCESS</b>                                       | <b>MANAGE ROLES</b> |                           |                                |       |                      |                |                |
| <b>ransaction history</b>                           |                     | <b>SEARCH INFORMATION</b> |                                |       |                      |                |                |
| ogin history                                        |                     |                           | Confirm                        |       | <b>D</b> Refresh     | Q Search       |                |
| My transaction                                      | <b>LEVEL LIST</b>   |                           | Do you want to delete a level? |       |                      |                |                |
| My portfolio                                        | ٠                   |                           | OK<br>Cancel                   |       | Created By           | Edit           | Remove         |
| Other information                                   |                     |                           |                                |       |                      |                |                |
|                                                     | lv.                 | Maker                     | 02/07/2021                     | admin |                      | $\overline{z}$ | 商              |
| romotions                                           | $\Box$              | Checker                   | 02/07/2021                     | admin |                      | $\mathbf{z}$   | 寄              |
| Iranch and ATM locations                            |                     |                           |                                |       |                      |                |                |
| xchange Rates - Interest Rates                      |                     |                           |                                |       | <b>B</b> Export File | + Add New      | $R$ Remove (1) |

Screen 7.1.4-2: Delete some rows

- Step 5. Check the boxes of roles that need to delete
- Step 6. Click Remove button
- Step 7. Click OK to confirm or Cancel to cancel the confirmation

– Results:

Success:

The system deletes selected role of this corporate company Display success message on this screen

Failed:

The system does not delete selected role of this corporate company. Display error message on this screen

# 7.1.5 Export File

- Take the following steps:
	- Step 1. Select Setting function
	- Step 2. Select Manage Configuration/Manage Role function
	- Step 3. Click Export File button
- Results: The exported file shows information rows in a grid

# 7.2 Manage User

Objective: To create, entitle, assign and manage all internal users needed for the company (Example: Maker User /Checker User)

Remark:The function is entitled for Corporate Administrator only

# 7.2.1 Search For Information

- Take the following steps:
	- Step 1. Select Setting function
	- Step 2. Select Manage Configuration/ Manage User function

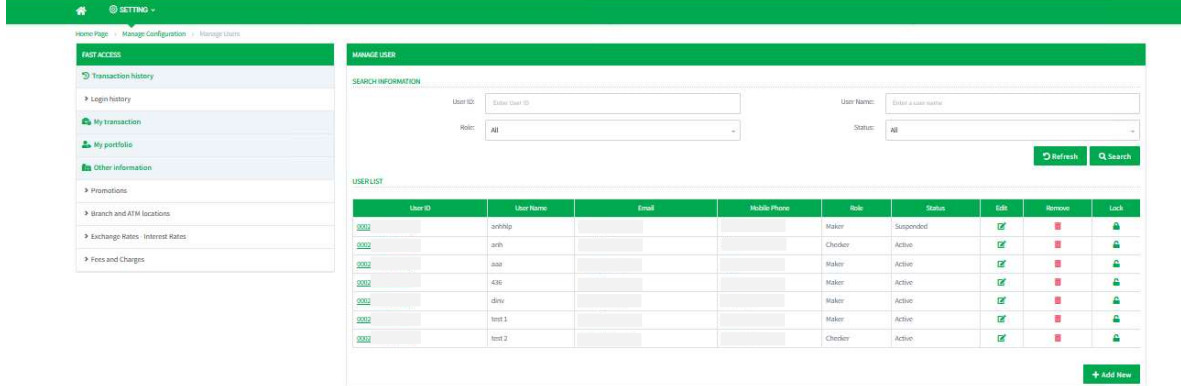

Screen 7.2.1-1: Search information

- Step 3. Enter search criteria
- Step 4. Click Search button to search
- Step 5. Click Refresh button to clear all entered search criteria
- Search results:

Data found.

Display correct search results on the table according to all entered search criteria

No data found: Display notification "No Data Found" on the table

# 7.2.2 Add New Internal User

Remarks: Create the role before using this function

- Take the following steps:
	- Step 1. Select Setting function
	- Step 2. Select Manage Configuration/Manage User function
	- Step 3. Click Add New button

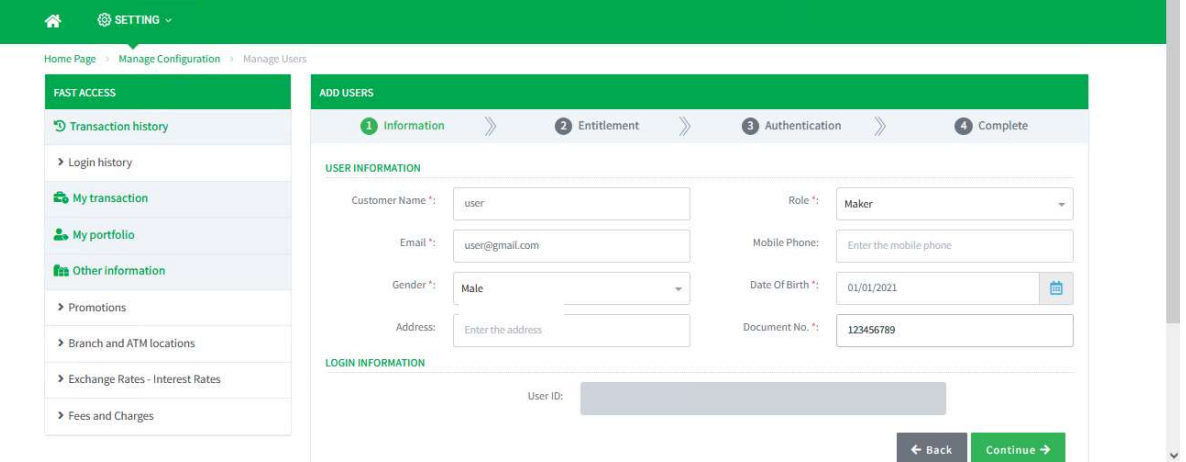

Screen 7.2.2-1: Add new internal user (step 1)

- Step 4. Enter all required fields
- Step 5. Click Continue button to redirect to the next step screen
- Step 6. Click **Back** button to cancel and return to the previous screen

| Home Page > Manage Configuration > Manage Users |                              |       |                         |                     |                |               |            |
|-------------------------------------------------|------------------------------|-------|-------------------------|---------------------|----------------|---------------|------------|
| <b>FAST ACCESS</b>                              | <b>ADD USERS</b>             |       |                         |                     |                |               |            |
| <sup>5</sup> Transaction history                | $\bullet$<br>Information     | $\gg$ | <b>Entitlement</b>      | $\mathcal{D}$       | Authentication | $\mathbb{R}$  | Complete   |
| > Login history                                 | <b>USER INFORMATION</b>      |       |                         |                     |                |               |            |
| My transaction                                  |                              |       | Customer Name:          | <b>USER</b>         |                |               |            |
| My portfolio                                    |                              |       | Email:<br>Mobile Phone: | user@gmail.com<br>÷ |                |               |            |
|                                                 |                              |       | Gender:                 | male                |                |               |            |
| <b>Rea</b> Other information                    |                              |       | Date of Birth:          | 01/01/2021          |                |               |            |
|                                                 |                              |       | Address:                | $\sim$              |                |               |            |
| > Promotions                                    |                              |       | Role:                   | Maker               |                |               |            |
| > Branch and ATM locations                      |                              |       | User ID:                |                     |                |               |            |
|                                                 | <b>REFERENCE INFORMATION</b> |       |                         |                     |                |               |            |
| > Exchange Rates - Interest Rates               |                              |       | User Reference:         |                     |                |               |            |
| > Fees and Charges                              |                              |       |                         |                     |                | $\rightarrow$ | $V$ Update |

Screen 7.2.2-2: Add new internal user (step 2)

# Step 7. Select User Reference (If any)

Remarks: User Reference feature is optional. The data will appear when internal users with the same role already exist in corporate company

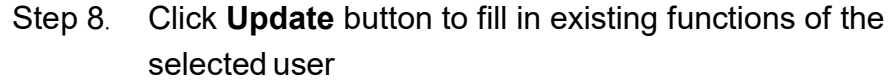

| <b>USER ENTITLEMENT</b>                          |                     |                            |                       |                        |     |
|--------------------------------------------------|---------------------|----------------------------|-----------------------|------------------------|-----|
|                                                  | Account ":          | All account                |                       | $\sim$                 |     |
| List of Functions                                |                     |                            |                       |                        |     |
| <b>EXISTING FUNCTIONALITY</b>                    | (10)                |                            |                       | SELECTED FUNCTIONALITY | (3) |
| Eriter the search text                           |                     |                            | Enter the search text |                        |     |
| Select All                                       |                     |                            | Deselect All          |                        |     |
| The supervisions were processed<br>Fixed Deposit | $\hat{\phantom{a}}$ |                            | 0002                  | - Intrabank transfer   |     |
| Future Transaction                               |                     |                            | 0002                  | - Loan Account         |     |
| Loan Account                                     |                     | $\mathcal{Q}^{\downarrow}$ | 0002                  | - Future Transaction   |     |
| Transaction History                              |                     |                            |                       |                        |     |
| Favorite Account                                 |                     |                            |                       |                        |     |
| Home page                                        |                     |                            |                       |                        |     |
| Approve transaction                              |                     |                            |                       |                        |     |
|                                                  |                     |                            |                       |                        |     |

Screen 7.2.2-3: Add new internal user (step 2)

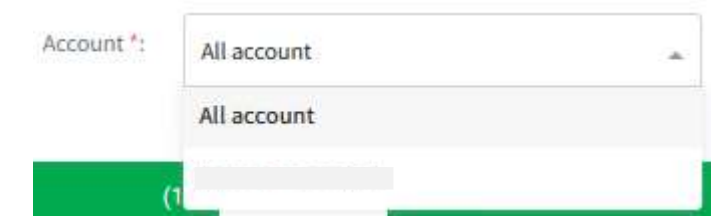

# Step 9. Choose All Account or one account in the list

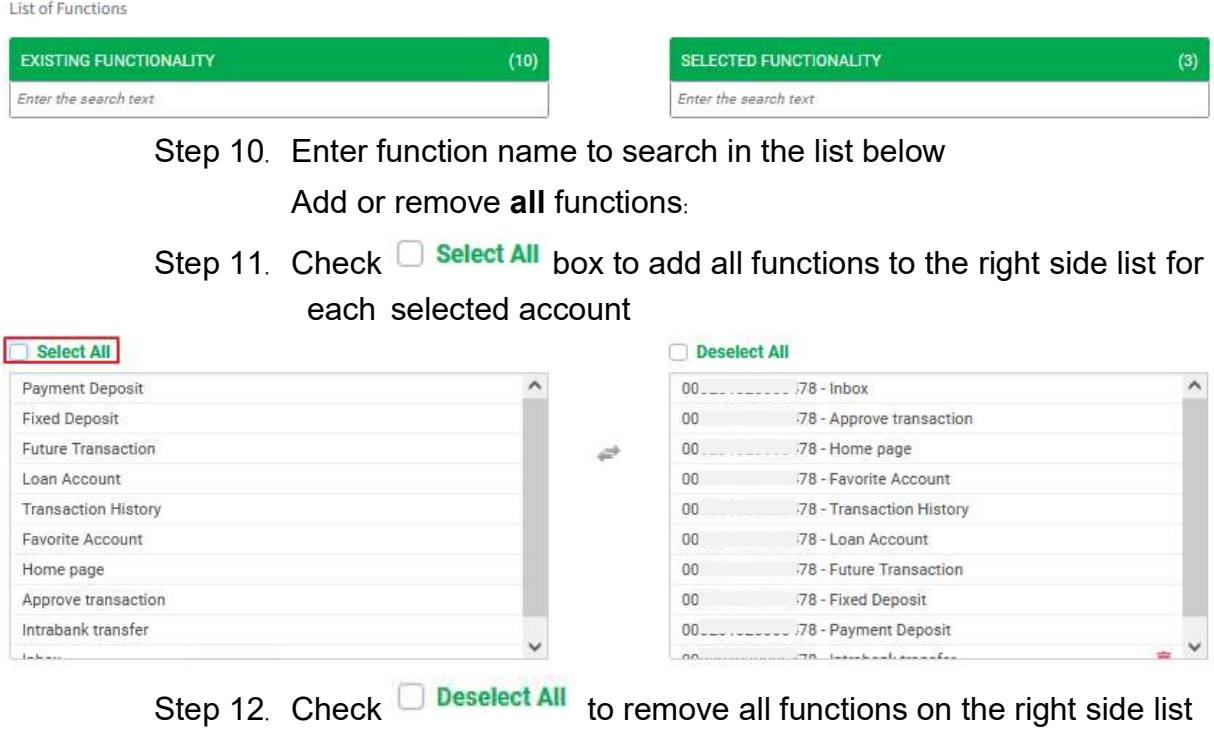

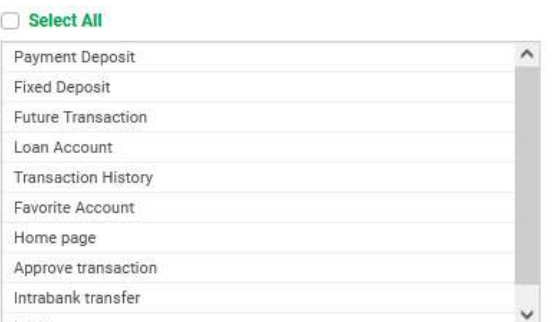

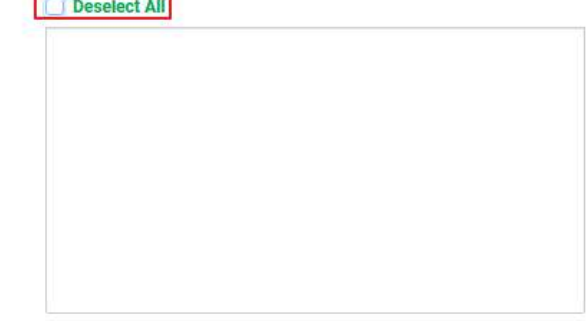

Add or remove each function:

Step 13. Select any functions from the left side list to add to the right side list for each selected account.

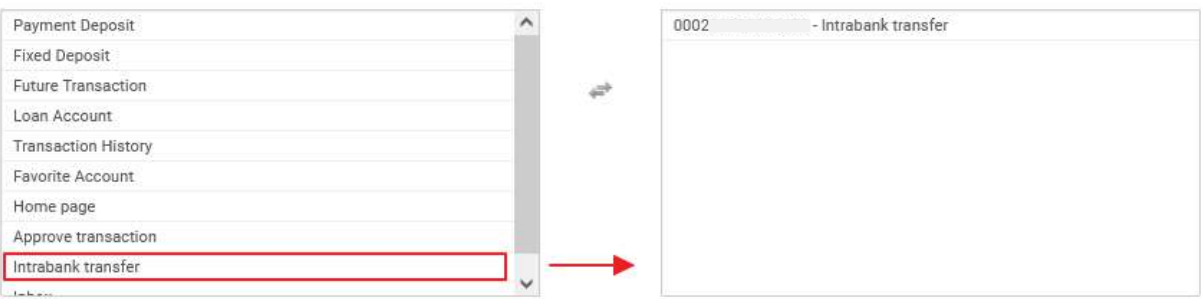

#### Step 14. Select any functions on the right side list to remove.

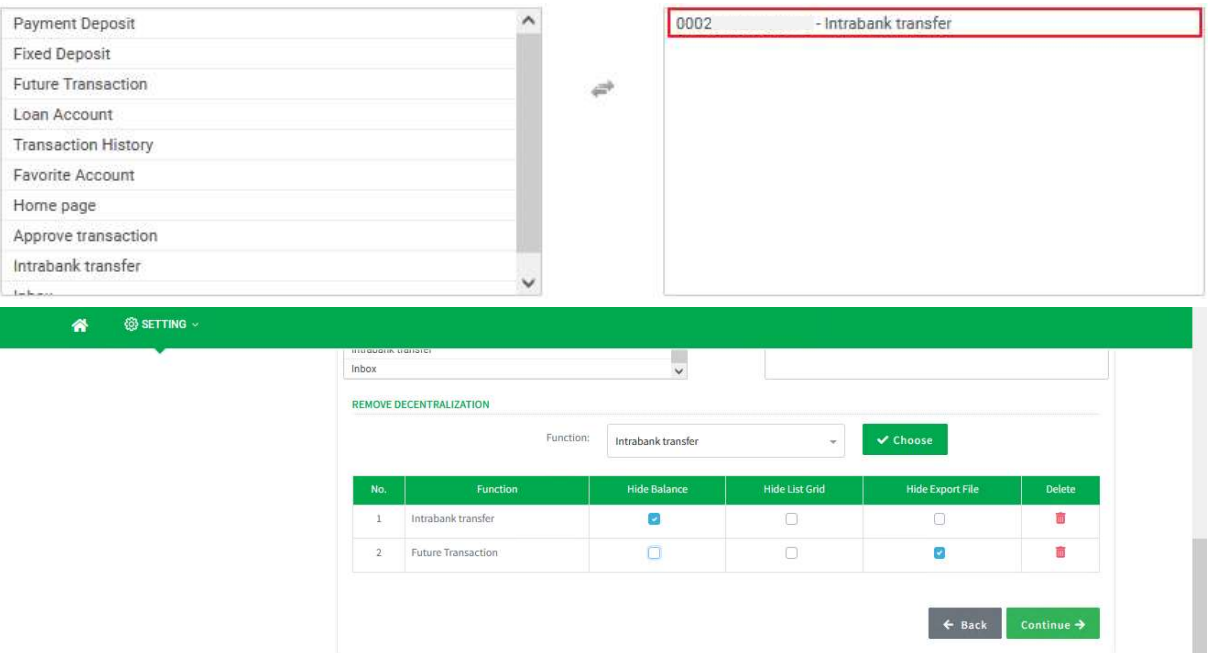

Screen 7.2.2-4: Add new internal user (step 2.3)

Notes: Remove Decentralization feature is optional. The function list shows only added functions on the right side list of the upper section.

- Step 15. Select any function and click Choose button to add to the list below
- Step 16. Check the box to hide information on the function screen
- Step 17. Click Continue button to redirect to the next step screen
- Step 18. Click **Back** button to return to the previous screen

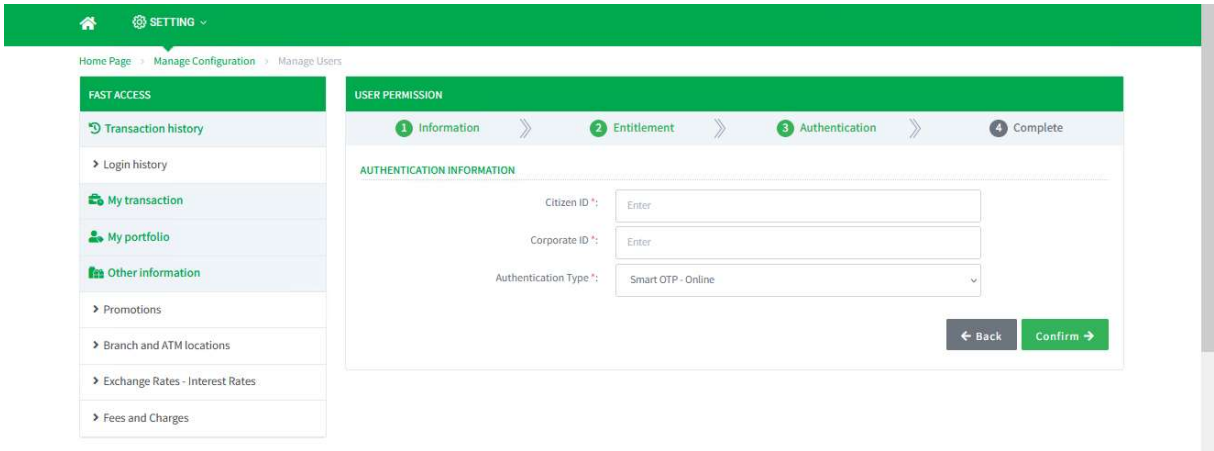

Screen 7.2.2-5: Add new internal user (step 3)

Step 19. Enter all required fields

Step 20. Select authentication type to verify

Step 21. Click Continue button to verify the request and go to the next step screen to show the result of request

Step 22. Click Back button to return to the previous screen

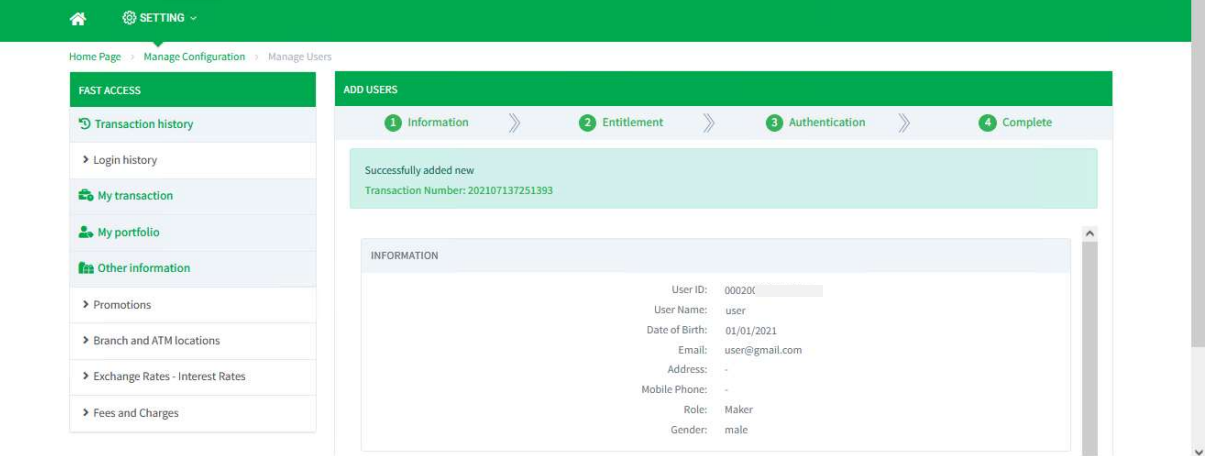

Screen 7.2.2-6: Add new internal user (step 4)

Step 23. Click Back button to redirect to management screen

#### - Results:

Success:

The system saves new internal user of this corporate company and send activation information via mail of internal user.

Display success message on this screen

Failed:

The system does not save new internal user of this corporate company and does not send mail.

Display error message on this screen

# 7.2.3 View Detail Information

- Take the following steps:

- Step 1. Select Setting function
- Step 2. Select Manage Configuration/ Manage User function
- Step 3. Click hyperlink of the row in the User ID column on the table

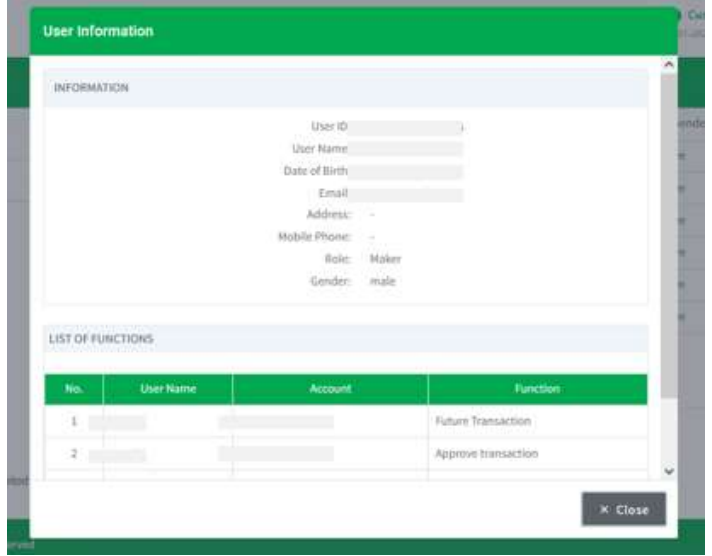

Screen 7.2.3-1: View detail information

Step 4. Click Close button to close the pop-up

# 7.2.4 Update Internal User

- Take the following steps:

- Step 1. Select Setting function
- Step 2. Select Manage Configuration/ Manage User function
- Step 3. Click  $\blacksquare$  button from the table

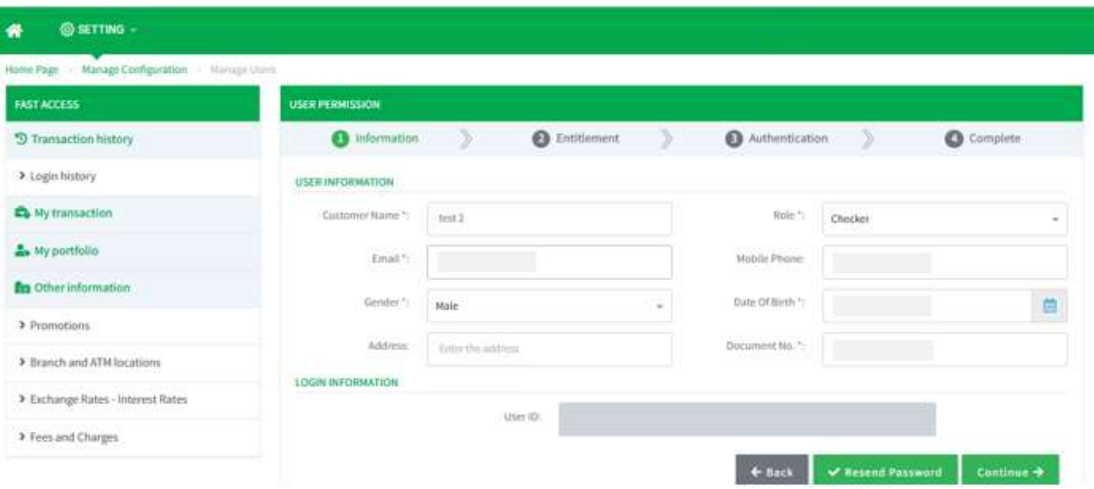

Screen 7.2.4-1: Update internal user (step 1)

- Step 4. Enter information that needs to change
- Step 5. Click Continue button to redirect to the next step screen
- Step 6. Click **Back** button to cancel and return to the previous screen

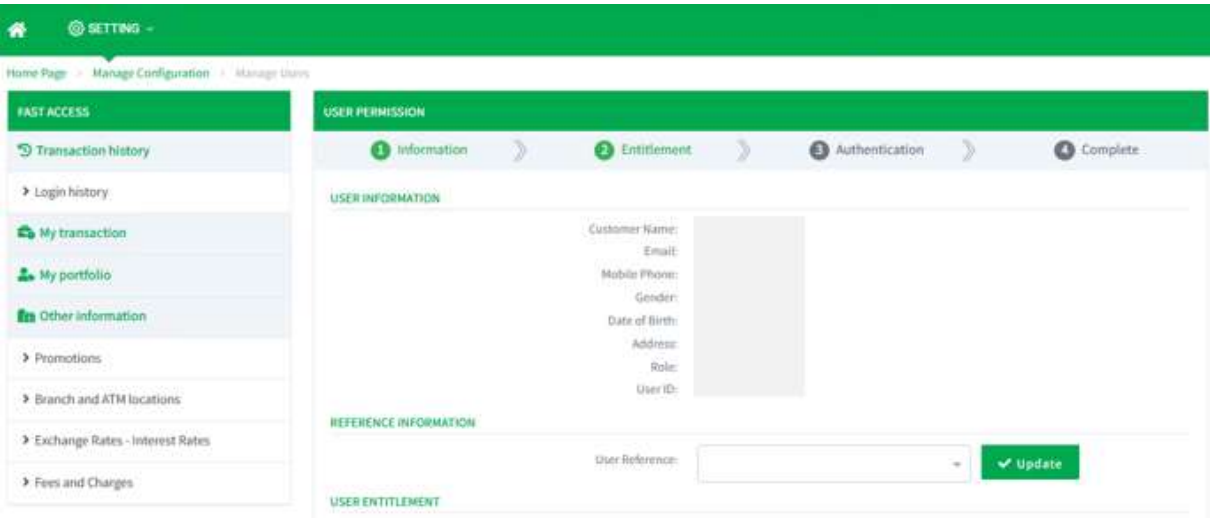

Screen 7.2.4-2: Update internal user (step 2)

Step 7. Select new entitlement information that needs to change.

# \*Remarks: Continue to refer to 7.2.2 Add New Internal User(steps 7 to 16).

- Step 8. Click Continue button to verify the request and go to next step screen to show result of request
- Step 9. Click Back button to return to the previous screen
- Step 10. In Step 3, enter all required fields
- Step 11. Select authentication type to verify
- Step 12. Click Continue button to redirect to the next step screen
- Step 13. Click Back button to return to the previous screen
- Step 14. In Step 4, click Back button to redirect to management screen

### - Results:

Success:

The system updates internal user of this corporate company on the database

Display success message on this screen

Failed:

The system does not update internal user of this corporate company on the database

Display the error message on this screen

### 7.2.5 Resend Password

- Take the following steps:

- Step 1. Select Setting function
- Step 2. Select Manage Configuration/ Manage User function
- Step 3. Click  $\blacksquare$  button from the table

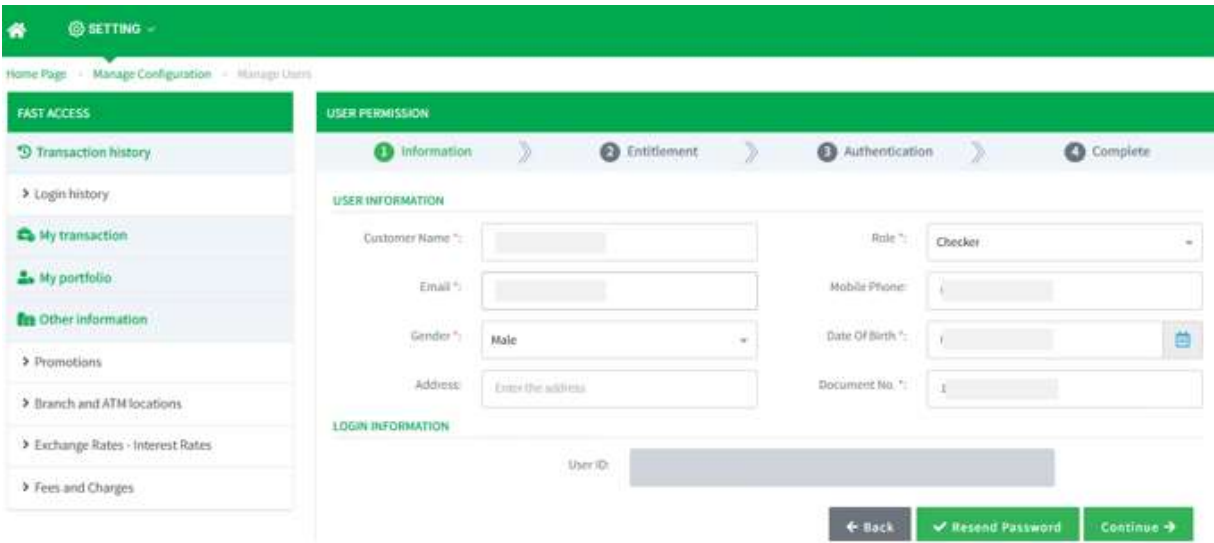

Screen 7.2.5-1: Update internal user (step 1)

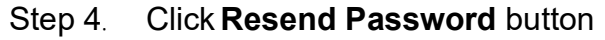

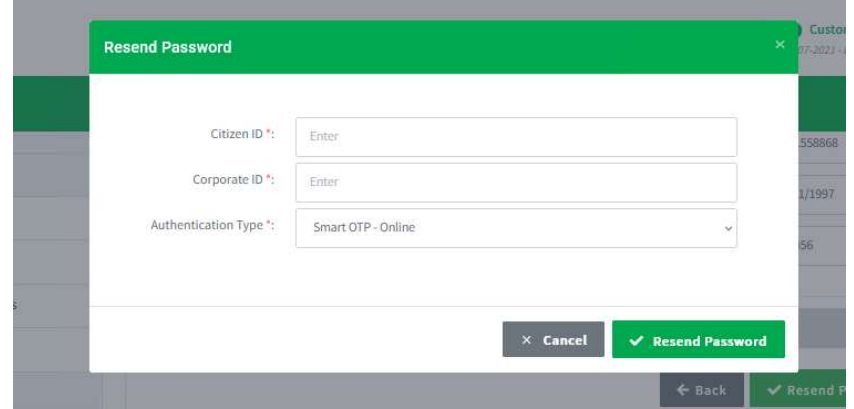

Screen 7.2.5-2: Resend password

- Step 5. Enter all required fields
- Step 6. Select authentication type to verify.
- Step 7. Click Resend Password button to verify the request
- Step 8. Click Cancel button to cancel and close the pop-up

#### Results:

#### Success:

The system resets and resends new password to the selected internal user via registered email

Display success message on this screen

### Failed:

The system does reset password and does not send the selected internal user via the registered email

Display error message on this screen

# 7.2.6 Manage User Status

Objective: To change user's status by locking or unlocking the selected user

- Take the following steps:

- Step 1. Select Setting function
- Step 2. Select Manage Configuration Manage User function

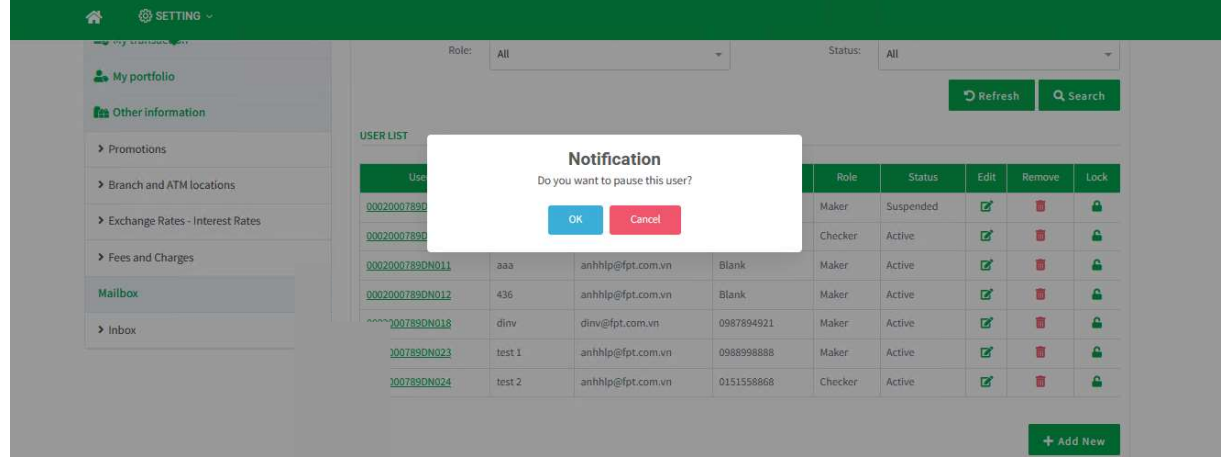

Screen 7.2.6-1: Lock internal user

Step 3. Click **b**utton to lock or click **c** button to unlock the user

Step 4. Choose OK to confirm or Cancel to cancel the confirmation

Results:

Success:

The system locks/unlocks the selected internal user of this corporate company

Display success message on this screen

Failed:

The system does not lock/unlock the selected internal user of this corporate company. Display error message on this screen.

### 7.2.7 Terminate Internal User

- Take the following steps:

- Step 1. Select Setting function
- Step 2. Select Manage Configuration/ Manage User function

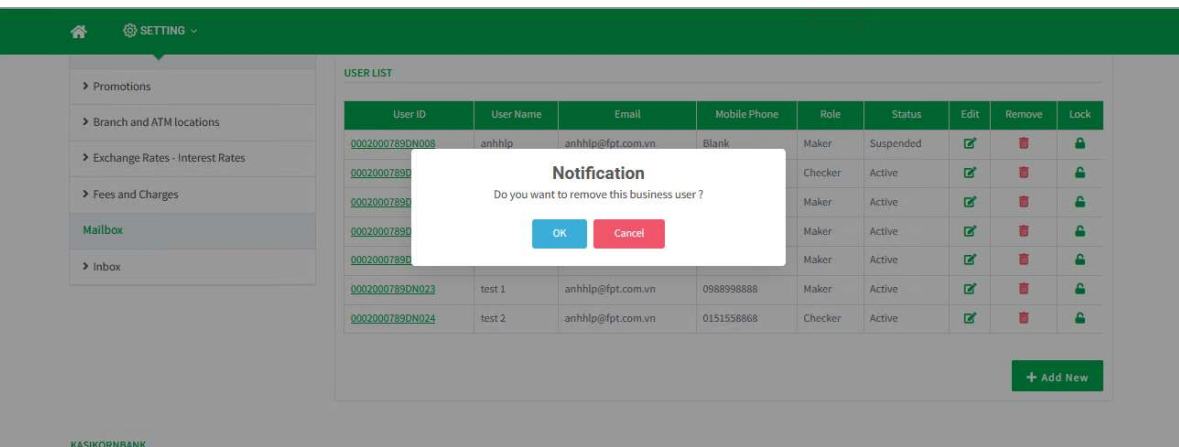

Screen 7.2.7-1: Terminate internal user

- Step 3. Click  $\blacksquare$  button to remove the user
- Step 4. Choose OK to confirm or Cancel to cancel the confirmation

Results:

Success:

The system removes the selected internal user of this corporate company.

All buttons of the deleted rows will be disabled

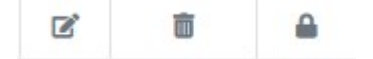

Display success message on this screen

Failed:

The system does not remove the selected internal user of this corporate company. Display error message on this screen

### 7.2.8 Export File

- Take the following steps:

- Step 1. Select Setting function
- Step 2. Select Manage Configuration/ Manage User function
- Step 3. Click Export File button

- Results: The exported file will show information rows in a grid

# 7.3 Manage Transaction Limit

- Objective: To manage all transaction limit for users of the company, both daily limit for each user and for the whole company.
- Important: Transaction limit applies only to the principal amount. The limit does not include fee amount.
- Remarks: The function is entitled for corporate system administrator.

# 7.3.1 Search for information

- Take the following steps:

- Step 1. Login to the system successfully.
- Step 2. Select Manage Configuration\ Manage Transaction Limit function.

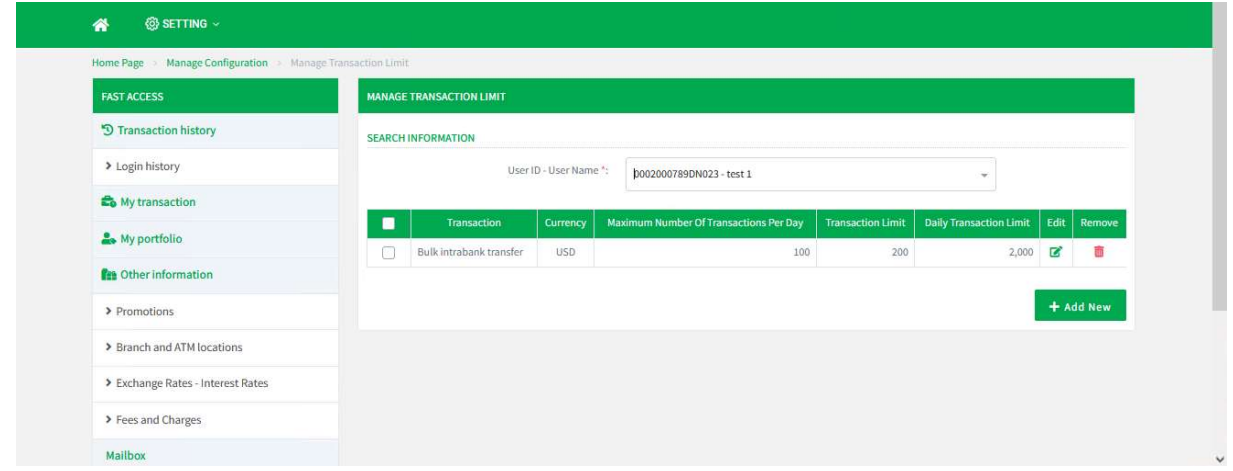

Screen 7.3.1-1: Search information

Step 3. Select internal user from the dropdown list to search.

Note: Only display the list of users who are entitled to use the functions that allow to create transactions.

- Search results:
	- $\Box$  Data found: Display the correct search results in the table according to all entered search criterias.
	- $\Box$  No data found: Display the notification  $\bigcirc$ No Data Found $\bigcirc$  in the table.

# 7.3.2 Add new transaction limit

- Details:
- $\Box$  Create the internal user before using this function.
- Rules:
	- $\Box$  Daily transaction limit  $\geq$  Transaction limit
	- $\Box$  Daily transaction limit  $\leq$  Daily transaction limit of the corporate
	- $\Box$  Transaction limit  $\leq$  Transaction limit of the corporate
	- $\Box$  Transaction per day  $\leq$ -Transaction per day of the corporate

- Take the following steps:

- Step 1. Login to the system successfully.
- Step 2. Select Manage Configuration\ Manage Transaction Limit function.
- Step 3. Select the internal user from the dropdown.
- Step 4. Click on Add New button.

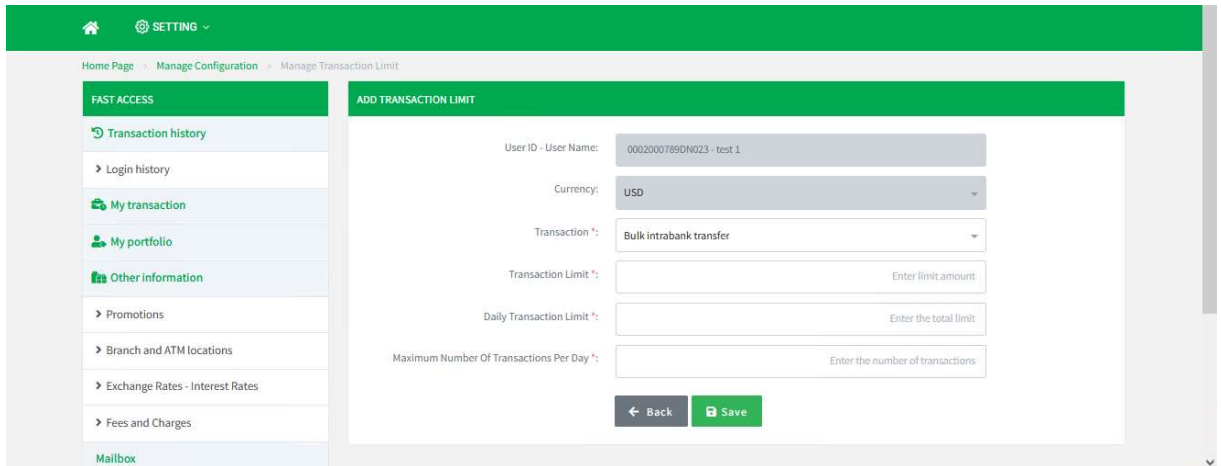

Screen 7.3.2-1Add new transaction limit

- Step 5. Select the transaction from the dropdown.
- Step 6. Enter all required fields.
- Step 7. Click on **Save** button.
- Step 8. Click on Back button to cancel and return to the previous creen.
- Results:

Success:

- $\Box$  The system will save new transaction limit of this corporate company to the database.
- $\square$  Display the success message on this screen.

Failed:

- $\Box$  The system does not save new transaction limit of this corporate company to the database.
- $\square$  Display the error message on this screen.

# 7.3.3 Update transaction limit

# - Details:

Rules:

- $\Box$  Daily transaction limit  $\geq$  Transaction limit
- $\Box$  Daily transaction limit  $\leq$  Daily transaction limit of the corporate
- $\Box$  Transaction limit  $\leq$  Transaction limit of the corporate
- $\Box$  Transaction per day  $\leq$  Transaction per day of the corporate

- Take the following steps:

- Step 1. Login to the system successfully.
- Step 2. Select Manage Configuration\ Manage Transaction Limit function.
- Step 3. Select the internal user from the dropdown.
- Step 4. Click on  $\blacksquare$  button from the table.

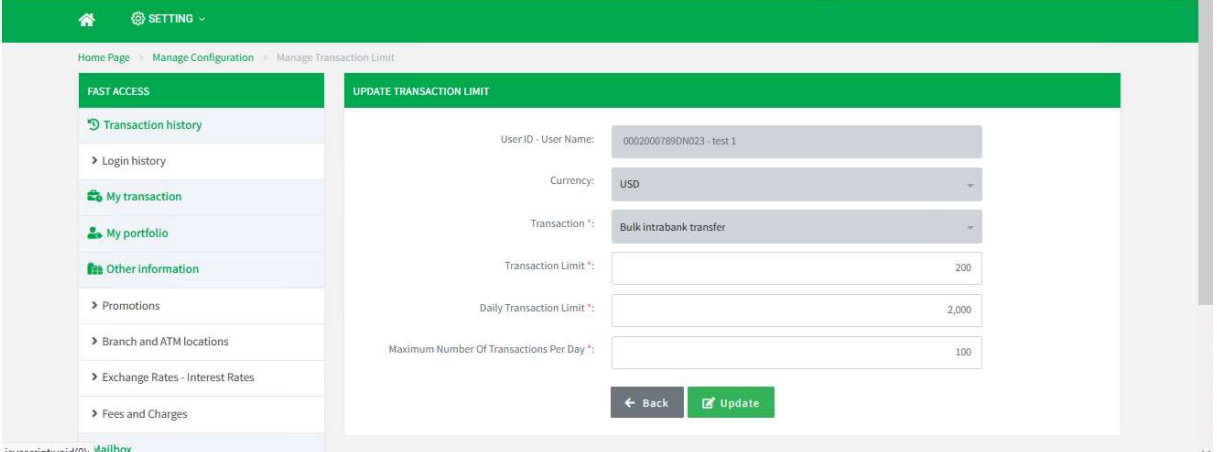

Screen 7.3.3-1: Update transaction limit

- Step 5. Enter the information that needs to change.
- Step 6. Click on Update button.
- Step 7. Click on **Back** button to cancel and return to the previous creen.

- Results:

Success:

- $\Box$  The system will update transaction limit of this corporate company to the Database.
- $\Box$  Display the success message on this screen.

### Failed:

- $\Box$  The system does not update transaction limit of this corporate company to the Database.
- $\square$  Display the error message on this screen.

### 7.3.4 Delete transaction limit

- Take the following steps:

- Step 1. Login to the system successfully.
- Step 2. Select Manage Configuration\ Manage Transaction Limit function.
- Step 3. Select the internal user from the dropdown.
- $\square$  Delete row by row:

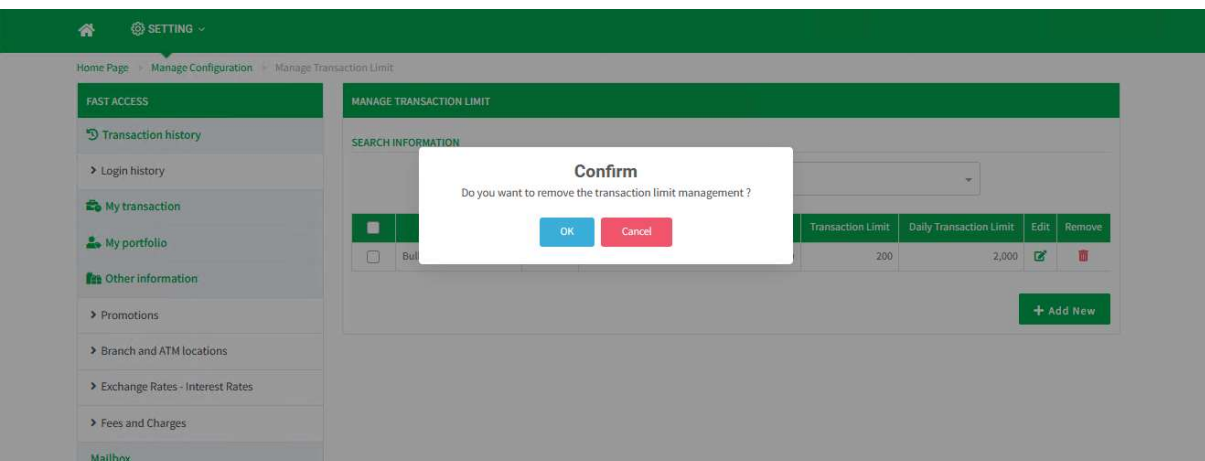

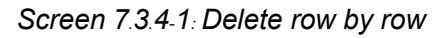

- Step 4. Click on  $\blacksquare$  button from the table.
- Step 5. Choose OK to confirm or Cancel to cancel confirmation.
- Delete some rows:

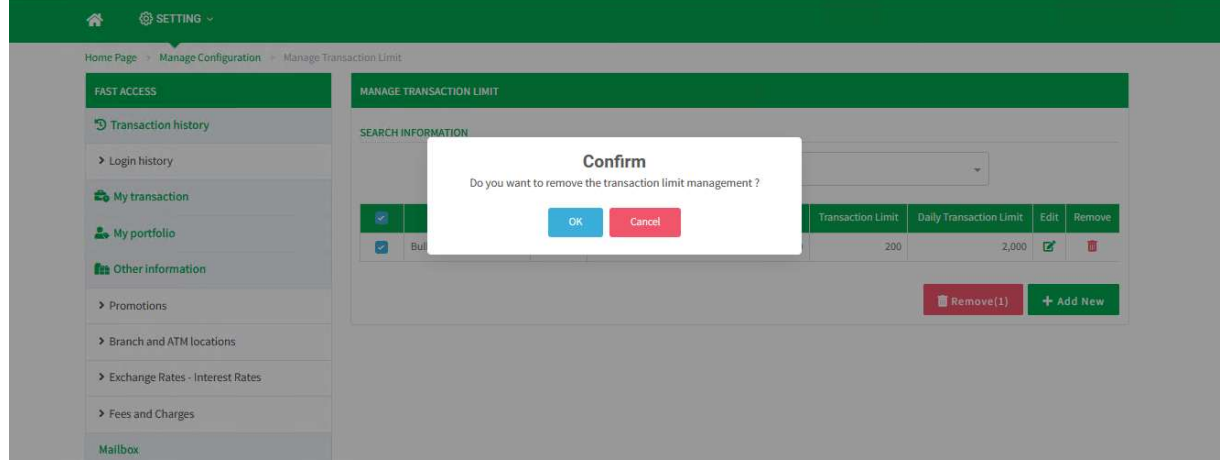

Screen 7.3.4-2: Delete some rows

- Step 6. Tick the checkboxes of the rows need to delete.
- Step 7. Click on Delete button.
- Step 8. Choose OK to confirm or Cancel to cancel confirmation.

- Results:

#### Success:

- $\Box$  The system will delete the selected transaction limit of this corporate company to the database.
- $\square$  Display the success message on this screen.

### Failed:

 $\Box$  The system does not delete the selected transaction limit of this corporate company to the database. Display the error message on this screen.

# 7.4 Manage Approval Matrix

Objective: To manage approval level or the approval sequencel of the company

before the transaction will be processed by the bank

Remarks: The function is entitled for corporate system administrator.

# 7.4.1 Search for information

- Take the following steps:

- Step 1. Login to the system successfully.
- Step 2. Select Manage Configuration\ Manage Approval Matrix function.

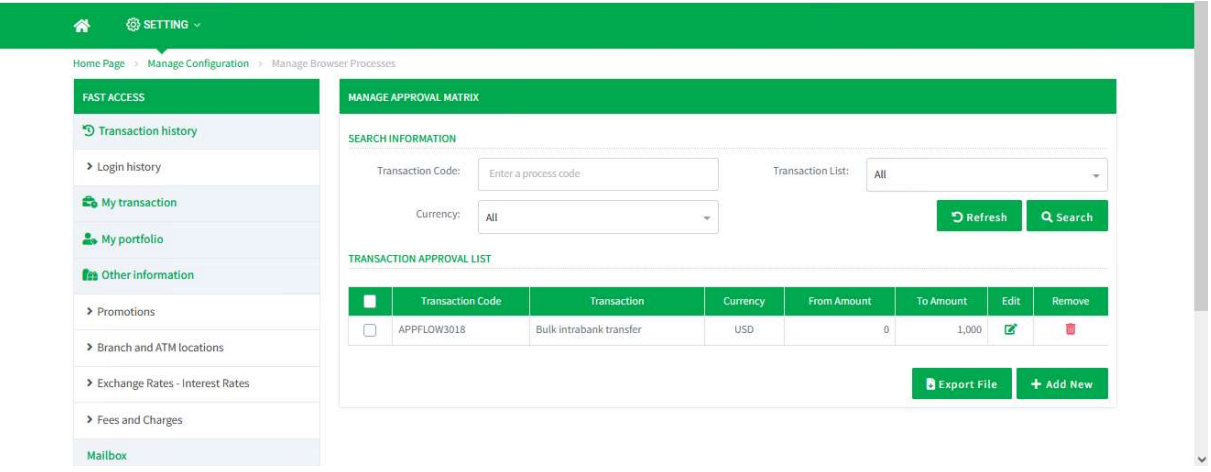

Screen 7.4.1-1: Search information

- Step 3. Enter the role name to search.
- Step 4. Click on Search button to search.
- Step 5. Click on **Refresh** button to clear all entered search criterias.
- Search results:
	- $\Box$  Data found: Display the correct search results in the table according to all entered search criterias.
	- $\Box$  No data found: Display the notification  $\Lambda$ No Data Found in the table.

# 7.4.2 Add new approval matrix

# - Details:

- $\Box$  Create the role before using this function.
- $\Box$  Allow to add approval matrix with different limit for the same transaction type.
- Take the following steps:
	- Step 1. Login to the system successfully.
	- Step 2. Select Manage Configuration\ Manage Approval Matrix function.
	- Step 3. Click on Add New button.

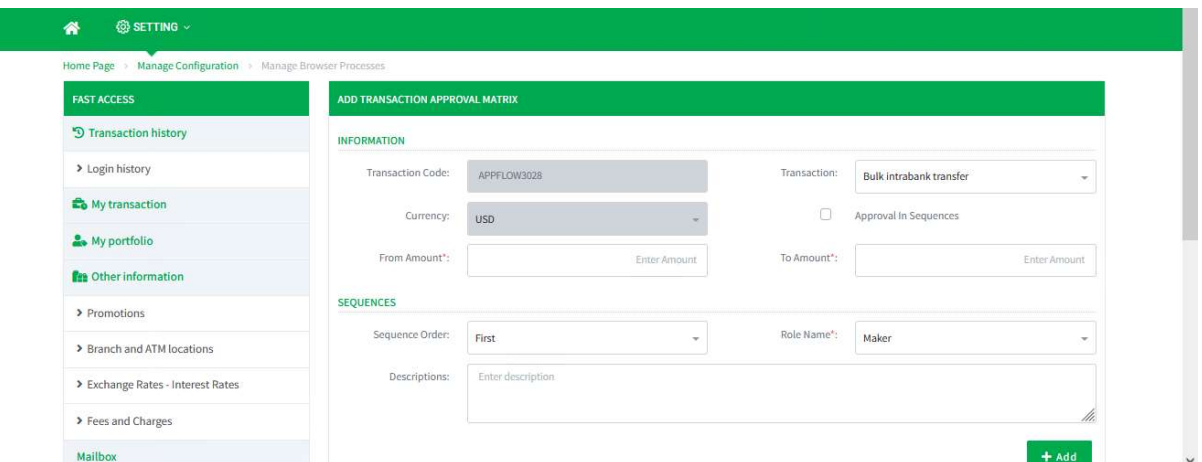

Screen 7.4.2-1: Add new approval matrix (1)

- Step 4. Select the transaction from the dropdown.
- Step 5. Tick the checkbox  $\Box$  Approval In Sequences to allow higher level to pass approval matrix (optional).
- Step 6. Enter all required fields.

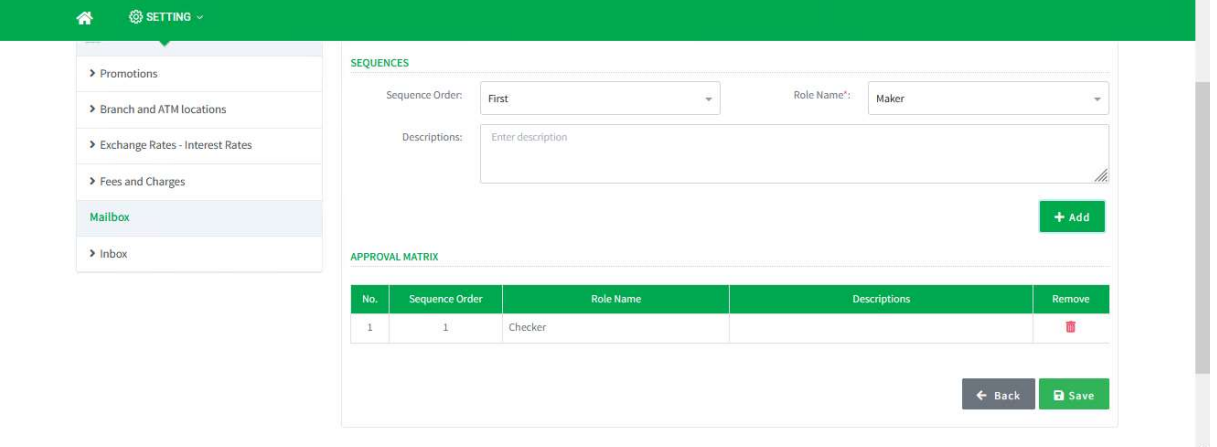

Screen 7.4.1-2: Add new approval matrix (2)

Notes:

□ Sequence order: Only allow to select from 1st.

n Role name: Not allow to add the role already exists in the list below.

- Step 7. Select the sequence order and role name from the dropdown.
- Step 8. Enter description in the textbox (optional).
- Step 9. Click on Add button to add the approval level to the list below.

Step 10. Click on **Save** button.

Step 11. Click on Back button to cancel and return to the previous screen.

Results.

Success:

- $\Box$  The system will save new approval matrix of this corporate company to the Database.
- Display the success message on this screen.

Failed:

- $\Box$  The system does not save new approval matrix of this corporate company to the Database.
- $\Box$  Display the error message on this screen.

# 7.4.3 Update approval marix

- Take the following steps:

- Step 1. Login to the system successfully.
- Step 2. Select Manage Configuration\ Manage Approval Matrix function.
- Step 3. Click on  $\blacksquare$  button from the table.

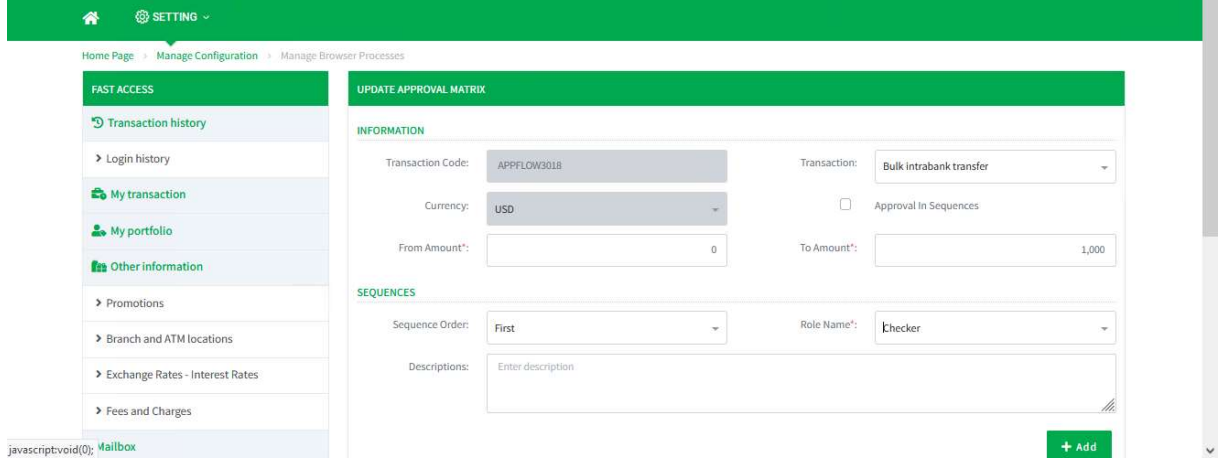

Screen 7.4.3-1: Update approval matrix

- Step 4. Select the transaction from the dropdown list that needs to change.
- Step 5. Tick the checkbox **the approval in Sequences** to allow higher level to pass approval matrix that needs to change (optional).
- Step 6. Enter the information that needs to change.

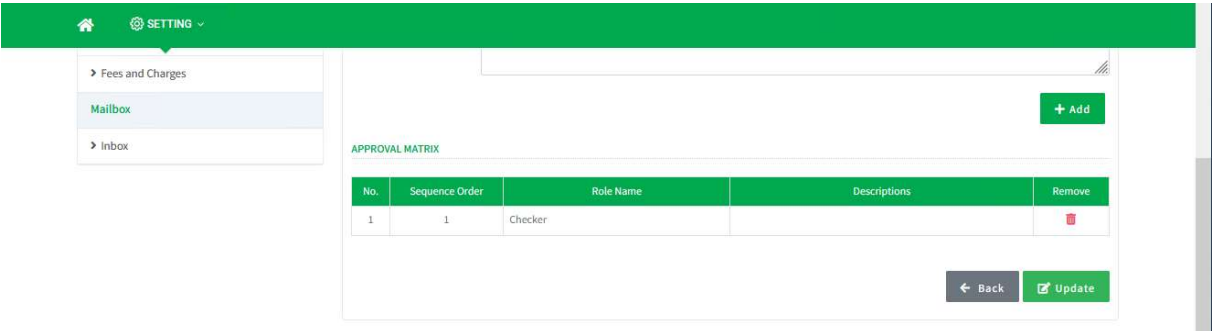

Screen 7.4.3-2: Update approval matrix (2)

Notes:

- □ Sequence order: Only allow to select from 1st.
- $\Box$  Role name: Not allow to add the role already exists in the list below.
- Step 7. Click on  $\blacksquare$  button from the table that needs to change (optional).
- Step 8. Select the sequence order and role name from the dropdown list that needs to add more level.
- Step 9. Enter description in the textbox that needs to change (optional).
- Step 10. Click on Add button to add the approval level to the list below.
- Step 11. Click on Update button.
- Step 12. Click on **Back** button to cancel and return to the previous screen.
- Results:
	- Success:
	- $\Box$  The system will update approval matrix of this corporate company to the Database.
	- $\square$  Display the success message on this screen.

Failed:

- $\Box$  The system does not update approval matrix of this corporate company to the Database.
- $\Box$  Display the error message on this screen.

#### 7.4.4 Delete approval matrix

- Step 1. Login to the system successfully.
- Step 2. Select Manage Configuration\ Manage Approval Matrix function.
- $\Box$  Delete row by row:

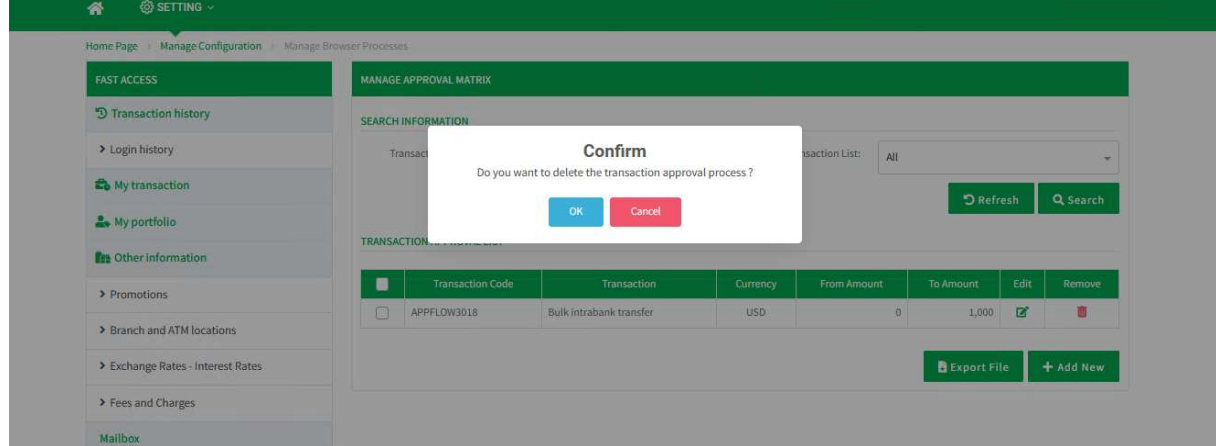

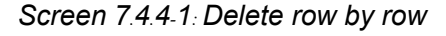

- Step 3. Click on  $\blacksquare$  button from the table.
- Step 4. Choose OK to confirm or Cancel to cancel confirmation.
- $\Box$  Delete some rows:

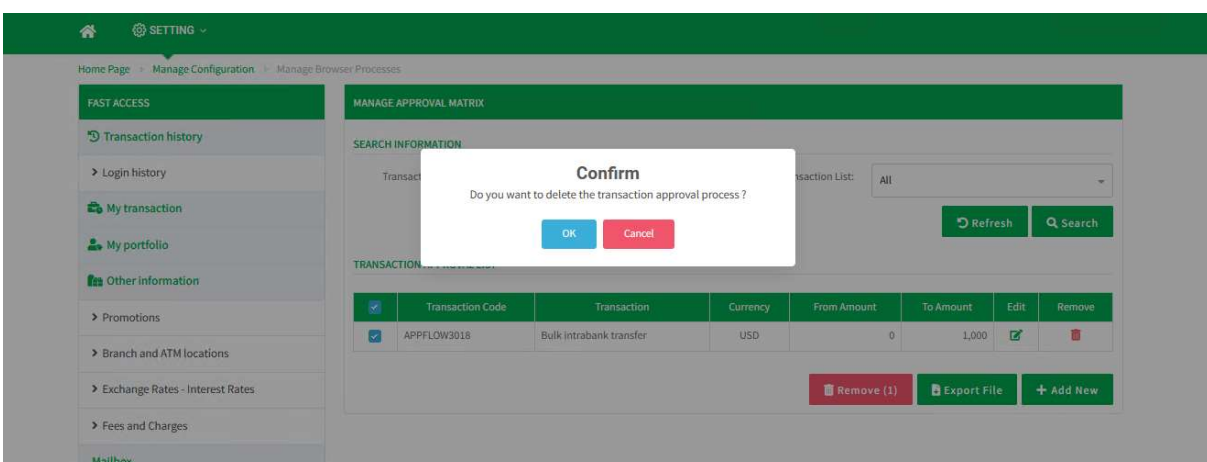

Screen 7.4.4-2: Delete some rows

- Step 5. Tick the checkboxes of the rows need to delete.
- Step 6. Click on Delete button.
- Step 7. Choose OK to confirm or Cancel to cancel confirmation.

- Results:

Success:

- $\Box$  The system will delete the selected approval matrix of this corporate company to the Database.
- $\Box$  Display the success message on this screen.

Failed:

- $\Box$  The system does not delete the selected approval matrix of this corporate company to the Database.
- $\Box$  Display the error message on this screen.

# 7.4.5 Export file

- Take the following steps:

- Step 1. Login to the system successfully.
- Step 2. Select Manage Configuration\ Manage Approval Matrix function.
- Step 3. Click on **Export File** button.

- Results: Export the file on the user's device with the information rows found in the grid.

# 7.5 Manage Transaction Approval Limit

Objective: To manage transaction approval limit of the selected user and selected

transaction type

Important: Transaction limit applies only to the principal amount.

The limit does not include fee amount.

# Remarks:

- The function is entitled for corporate system administrator.
- This is a required feature so that internal approvers can see pending transactions.

# 7.5.1 Search for information

- Take the following steps:

- Step 1. Login to the system successfully.
- Step 2. Select Manage Configuration\ Manage Transaction Approval Limit function.

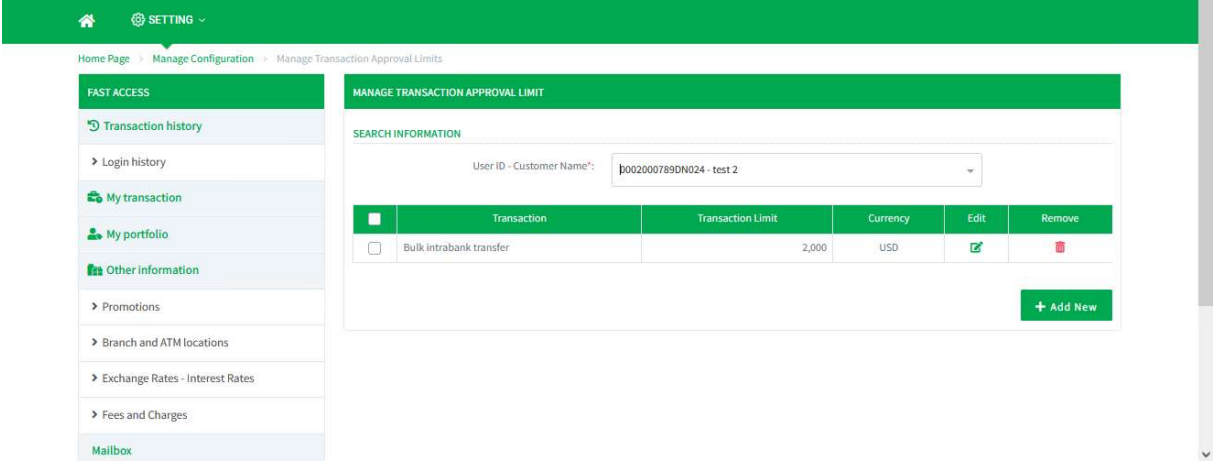

Screen 7.5.1-1: Search information

Step 3. Select internal user from the dropdown list to search.

\*Note: Only display the list of users who belong to the role exist in the created approval matrix.

- Search results:

- $\Box$  Data found: Display the correct search results in the table according to all entered search criterias.
- $\Box$  No data found: Display the notification  $\Lambda$ No Data Found in the table.

# 7.5.2 Add new transaction approval limit

- Remarks: Create the internal user and approval matrix before using this function.

- Take the following steps:

Step 1. Login to the system successfully.

- Step 2. Select Manage Configuration\ Manage Transaction Approval Limit function.
- Step 3. Select the internal user from the dropdown.
- Step 4. Click on **Add New** button.

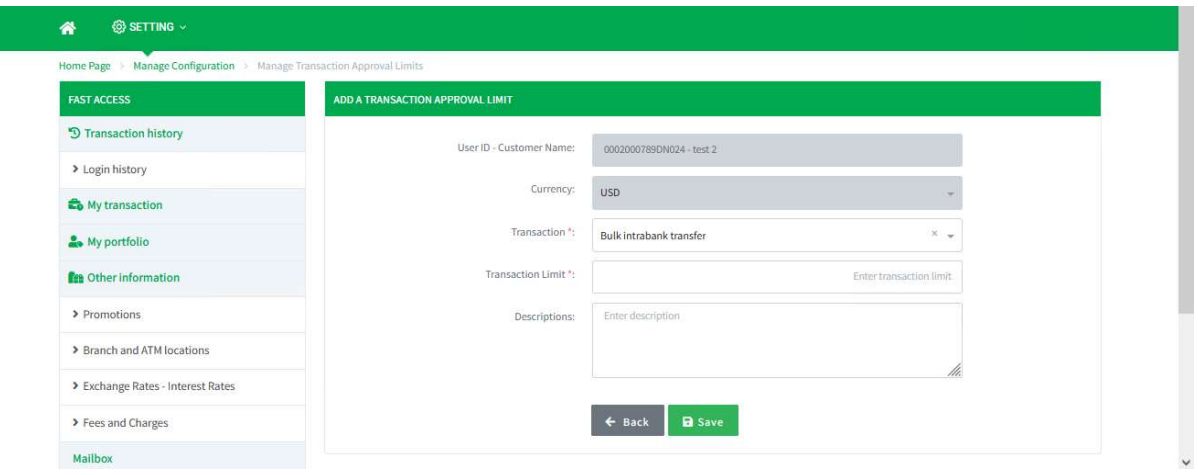

Screen 7.5.2-1: Add new transaction approval limit

- Step 5. Select the transaction from the dropdown list.
- Step 6. Enter all required fields.
- Step 7. Click on **Save** button.
- Step 8. Click on Back button to cancel and return to the previous creen.
- Results:

Success:

- $\Box$  The system will save new transaction approval limit of this corporate company to the database.
- $\square$  Display the success message on this screen.

Failed:

- $\Box$  The system does not save new transaction approval limit of this corporate company to the database.
- $\Box$  Display the error message on this screen.

# 7.5.3 Update transaction approval limit

- Remarks: Create the internal user and approval matrix before using this function.

- Step 1. Login to the system successfully.
- Step 2. Select Manage Configuration\ Manage Transaction Approval Limit function.
- Step 3. Select the internal user from the dropdown.
- Step 4. Click on **b**utton from the table.

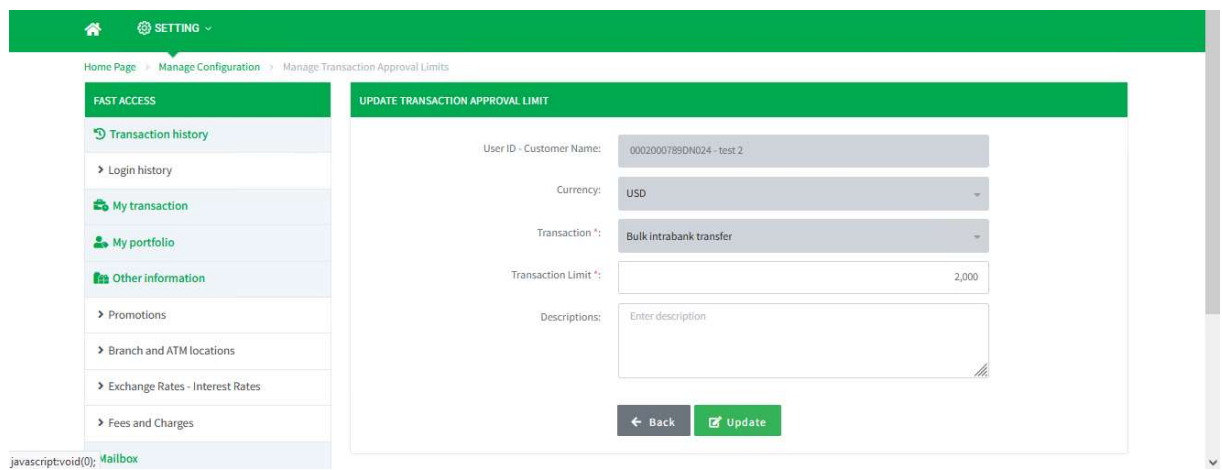

Screen 7.5.3-1: Update transaction limit

- Step 5. Enter the information that needs to change.
- Step 6. Click on **Update** button.
- Step 7. Click on **Back** button to cancel and return to the previous creen.
- Results:

Success:

- $\Box$  The system will update transaction approval limit of this corporate company to the Database.
- $\square$  Display the success message on this screen.

Failed:

- $\Box$  The system does not update transaction approval limit of this corporate company to the Database.
- $\Box$  Display the error message on this screen.

#### 7.5.4 Delete transaction approval limit

- Step 1. Login to the system successfully.
- Step 2. Select Manage Configuration\ Manage Transaction Approval Limit function.
- Step 3. Select the internal user from the dropdown.
- $\square$  Delete row by row:

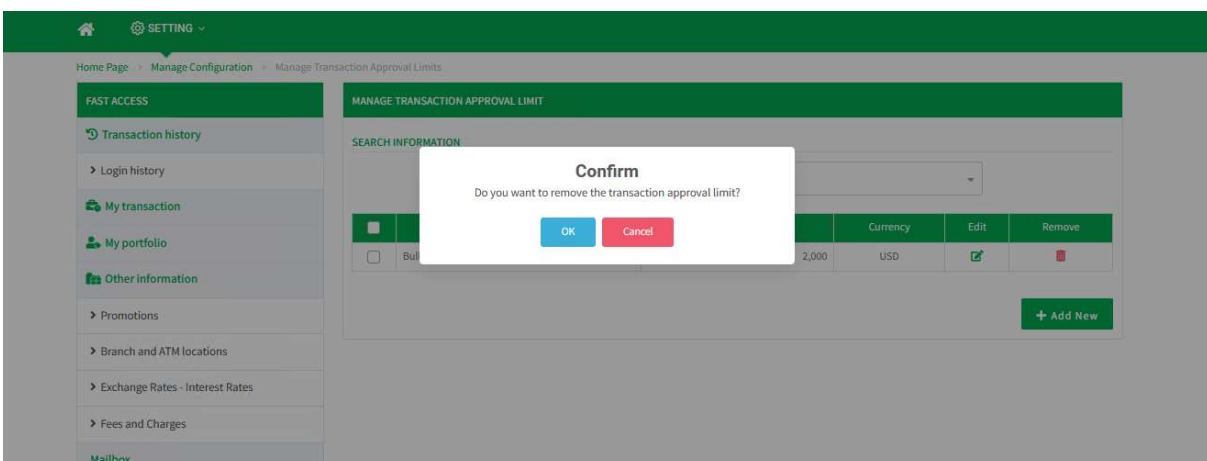

Screen 7.5.4-1: Delete row by row

- Step 4. Click on  $\blacksquare$  button from the table.
- Step 5. Choose OK to confirm or Cancel to cancel confirmation.
- Delete some rows:

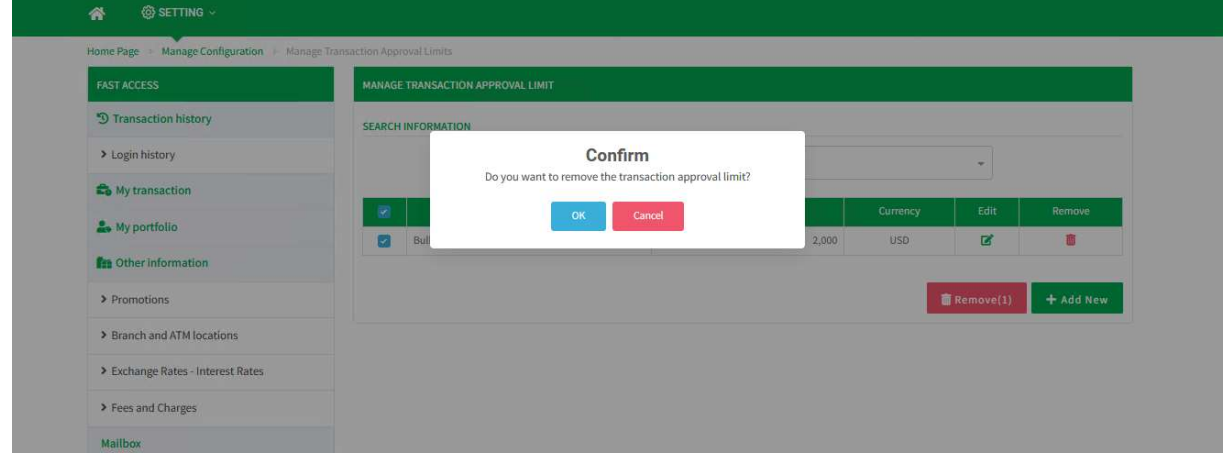

Screen 7.5.3-2: Delete some rows

- Step 6. Tick the checkboxes of the rows need to delete.
- Step 7. Click on Delete button.
- Step 8. Choose OK to confirm or Cancel to cancel confirmation.

- Results:

#### Success:

- $\Box$  The system will delete the selected transaction approval limit of this corporate company to the Database.
- $\square$  Display the success message on this screen.

# Failed:

- □ The system does not delete the selected transaction approval limit of this corporate company to the Database.
- Display the error message on this screen.

# 7.6 Manage Approval Limit by Role

Objective: To manage approval limit of the selected role and selected

transaction type

Important: Transaction limit applies only to the principal amount.

The limit does not include fee amount.

### Remarks:

- The function is entitled for corporate system administrator.
- This is an optional feature.

#### 7.6.1 Search for information

- Take the following steps:

- Step 1. Login to the system successfully.
- Step 2. Select Manage Configuration\ Manage Approval Limit by Role function.

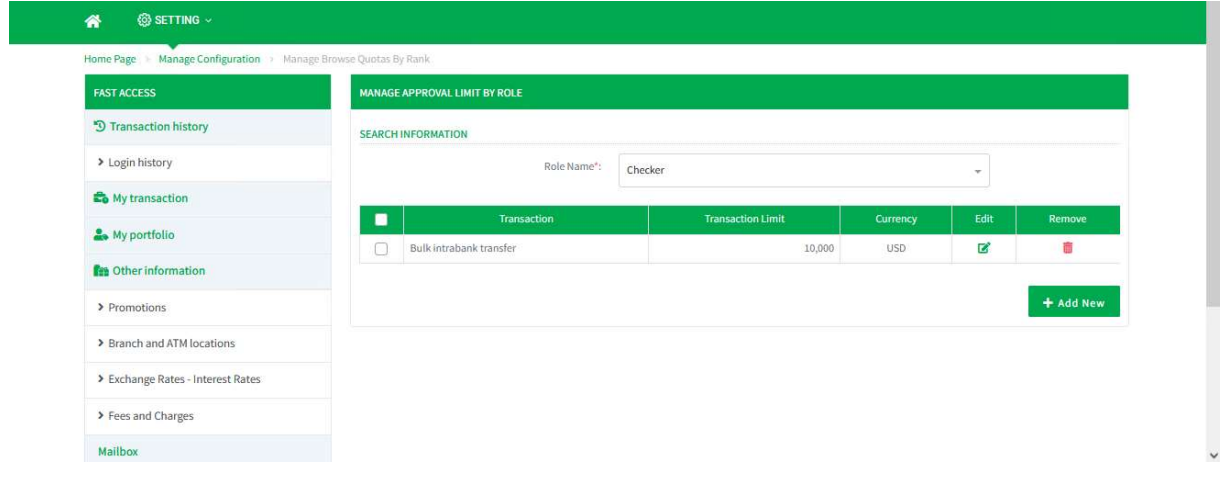

Screen 7.6.1-1: Search information

Step 3. Select role from the dropdown list to search.

- Search results:
	- $\Box$  Data found: Display the correct search results in the table according to all entered search criterias.
	- $\Box$  No data found: Display the notification  $\Lambda$ No Data Found in the table.

# 7.6.2 Add new transaction limit

- Remarks: Create the role before using this function.

- Take the following steps:
	- Step 1. Login to the system successfully.
	- Step 2. Select Manage Configuration\ Manage Approval Limit by Role function.
	- Step 3. Select the role from the dropdown.
	- Step 4. Click on Add New button.

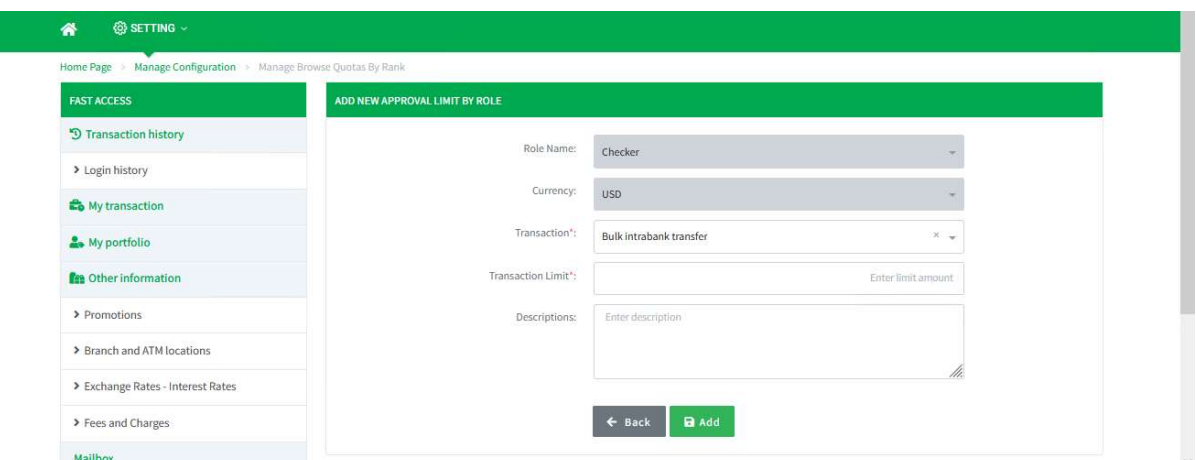

Screen 7.6.2-1: Add new approval limit by role

- Step 5. Select the transaction from the dropdown.
- Step 6. Enter all required fields.
- Step 7. Click on **Save** button.
- Step 8. Click on Back button to cancel and return to the previous creen.
- Results:

Success:

- $\Box$  The system will save new approval limit by role of this corporate company to the Database.
- $\square$  Display the success message on this screen.

Failed:

- $\Box$  The system does not save new approval limit by role of this corporate company to the Database.
- $\Box$  Display the error message on this screen.

#### 7.6.3 Update transaction limit

- Remarks: Create the role before using this function.
- Take the following steps:
	- Step 1. Login to the system successfully.
	- Step 2. Select Manage Configuration\ Manage Approval Limit by Role function.
	- Step 3. Select the role from the dropdown.
	- Step 4. Click on **b**utton from the table.

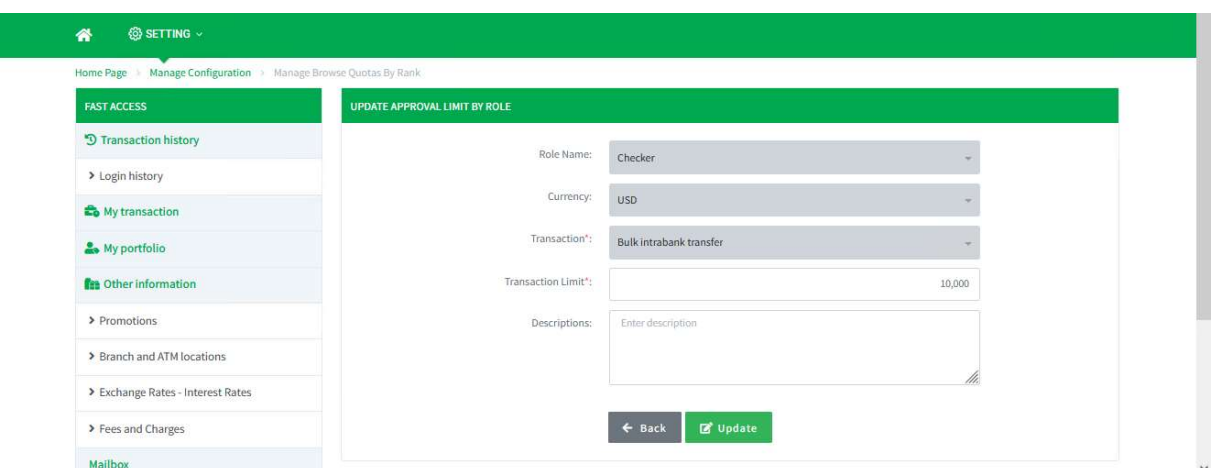

Screen 7.6.3-1: Update approval limit by role

- Step 5. Enter the information that needs to change.
- Step 6. Click on Update button.
- Step 7. Click on **Back** button to cancel and return to the previous creen.

- Results:

Success:

- $\Box$  The system will update approval limit by role of this corporate company to the Database.
- $\Box$  Display the success message on this screen.

Failed:

- $\Box$  The system does not update approval limit by role of this corporate company to the Database.
- $\Box$  Display the error message on this screen.

# 7.6.4 Delete transaction limit

- Step 1. Login to the system successfully.
- Step 2. Select Manage Configuration\ Manage Approval Limit by Role function.
- Step 3. Select the role from the dropdown.
- $\square$  Delete row by row:

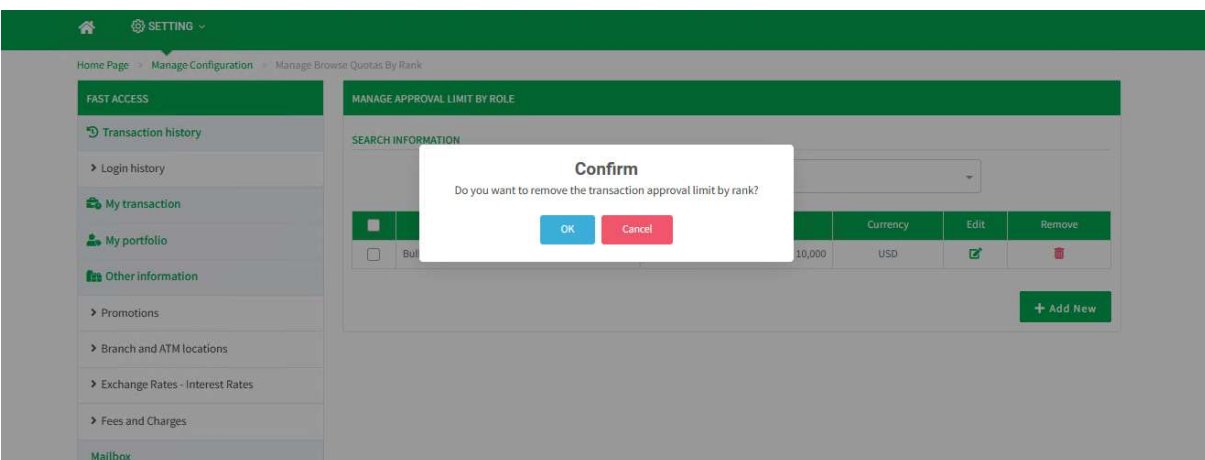

Screen 7.6.4-1: Delete row by row

Step 4. Click on  $\blacksquare$  button from the table.

Step 5. Choose OK to confirm or Cancel to cancel confirmation.

Delete some rows

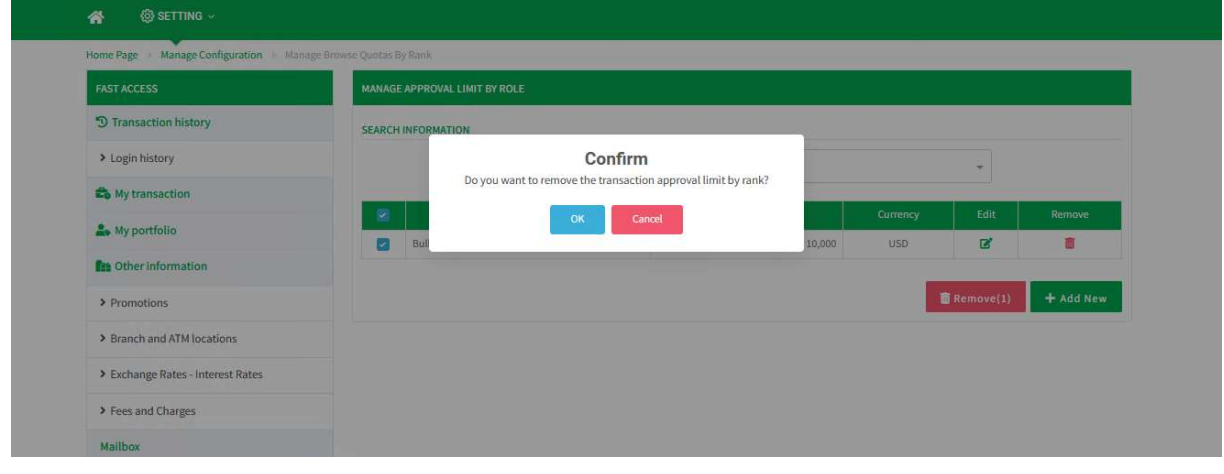

Screen 7.6.4-2: Delete some rows

- Step 6. Tick the checkboxes of the rows need to delete.
- Step 7. Click on Delete button.
- Step 8. Choose OK to confirm or Cancel to cancel confirmation.

- Results:

#### Success:

- $\Box$  The system will delete the selected approval limit by role of this corporate company to the Database.
- $\square$  Display the success message on this screen.

#### Failed:

- $\Box$  The system does not delete the selected approval limit by role of this corporate company to the Database.
- Display the error message on this screen.

# 7.7 Favorite Account

Objective: To save favorite account and default account into the system Remarks:The function is entitled for all users of the Maker role.

# 7.7.1 Set Up Default Account

Remarks: Display only authorized payment deposit accounts of each user

- Take the following steps:

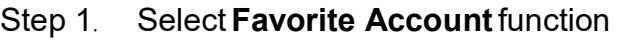

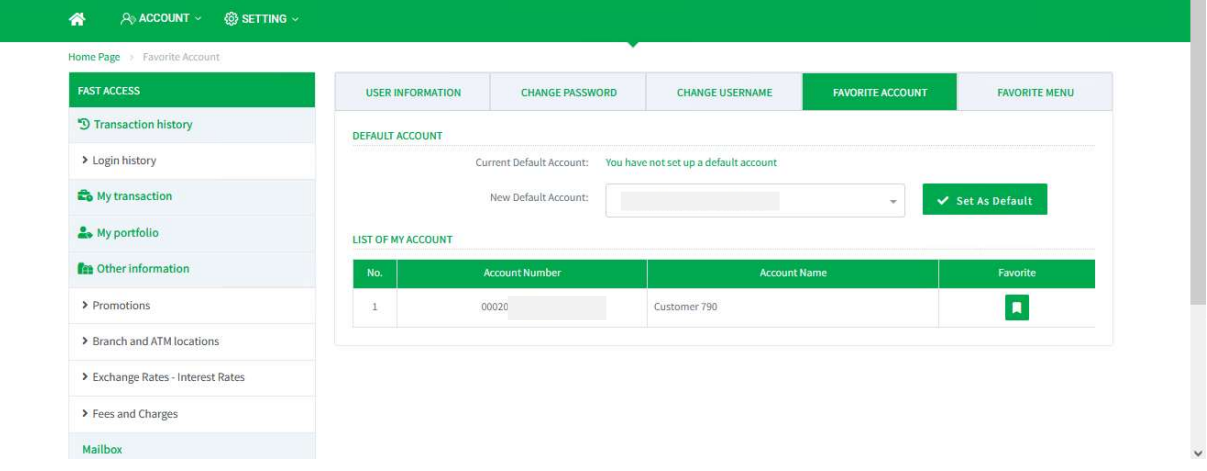

Screen 7.7.1-1: Set up default account

Step 2. Select one account from dropdown

Step 3. Click Set As Default button to change

- Results:

Success:

The current default account is the one that has just been set up Display success message on this screen

Failed: Display error message on this screen

# 7.7.2 Set Up Favorite Accounts

Remarks: Display only authorized payment deposit accounts for each user

- Take the following steps:

Step 1. Select Favorite Account function

| Ngàn Hàng KASIKORN<br>Etres kasikoanaank<br>@ SETTING -<br>₩<br>A ACCOUNT V |                                                 |                          |      |                          | Today 15-07-2021 - Limit Act | Account added to favorites<br>$\checkmark$<br>successfully |
|-----------------------------------------------------------------------------|-------------------------------------------------|--------------------------|------|--------------------------|------------------------------|------------------------------------------------------------|
| Home Page > Favorite Account                                                |                                                 |                          |      |                          |                              |                                                            |
| <b>FAST ACCESS</b>                                                          | USER INFORMATION                                | <b>CHANGE PASSWORD</b>   |      | <b>CHANGE USERNAME</b>   | <b>FAVORITE ACCOUNT</b>      | <b>FAVORITE MENU</b>                                       |
| <sup>5</sup> Transaction history                                            | <b>CONTRACTOR</b> CONTRACTOR<br>DEFAULT ACCOUNT |                          |      |                          |                              |                                                            |
| > Login history                                                             |                                                 | Current Default Account: | 0002 | $-50.21$ USD             |                              |                                                            |
| Et My transaction                                                           |                                                 | New Default Account:     |      | Please Choose an account | $\sim$                       | Set As Default                                             |
| A My portfolio                                                              | LIST OF MY ACCOUNT                              |                          |      |                          |                              |                                                            |
| <b>En</b> Other information                                                 | No.                                             | <b>Account Number</b>    |      | <b>Account Name</b>      |                              | Favorite                                                   |
| > Promotions                                                                | -1                                              | 0002                     |      | Customer 790             |                              | ٠                                                          |
| > Branch and ATM locations                                                  |                                                 |                          |      |                          |                              |                                                            |
| > Exchange Rates - Interest Rates                                           |                                                 |                          |      |                          |                              |                                                            |

Screen 7.7.2-1: Set up favorite account

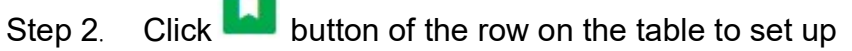

Results:

Success:

Favorite accounts move to the top and under default account

Display success message on this screen

Failed: Display error message on this screen

# 7.7.3 Set Up Normal Accounts

Remarks: Display only authorized payment deposit accounts of each user

- Take the following steps:

# Step 1. Select Favorite Account function

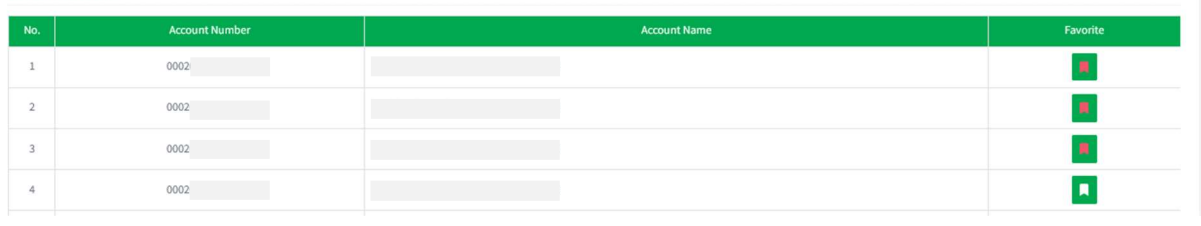

Screen7.7.3-1: Set up normal account

Step 2. Click button on the table to switch to normal account

- Results:

**LIST OF MY ACCOUNT** 

Success:

Normal accounts move under the favorite accounts

Display success message on this screen

Failed: Display error message on this screen

# 7.8 User Information

Objective: To see user details of the company Remarks:The function is entitled for All Users

### 7.8.1 View User Information

- Take the following steps:

# Step 1. Select User Information function

| Home Page > User Information      |                                |                                        |                        |                         |                      |
|-----------------------------------|--------------------------------|----------------------------------------|------------------------|-------------------------|----------------------|
| <b>FAST ACCESS</b>                | <b>USER INFORMATION</b>        | <b>CHANGE PASSWORD</b>                 | <b>CHANGE USERNAME</b> | <b>FAVORITE ACCOUNT</b> | <b>FAVORITE MENU</b> |
| <sup>9</sup> Transaction history  | Information                    | $\mathbb{R}$                           | Authentication         | $\mathbb{R}$            | Complete             |
| > Login history                   | <b>CORPORATION INFORMATION</b> |                                        |                        |                         |                      |
| My transaction                    |                                | Customer Code:                         |                        |                         |                      |
| My portfolio                      |                                | Organization Name:<br>Document Number: |                        |                         |                      |
| <b>fin</b> Other information      |                                | Date of Issue:<br>Place of Issue:      |                        |                         |                      |
| > Promotions                      |                                | Company Headquarters Address:          |                        |                         |                      |
| > Branch and ATM locations        | <b>USER INFORMATION</b>        | Customer Name:                         |                        |                         |                      |
| > Exchange Rates - Interest Rates |                                | Email:<br>Mobile Phone:                |                        |                         |                      |
| > Fees and Charges                |                                | Gender:<br>Date of Birth:              |                        |                         |                      |
| Mailbox                           |                                | Address:<br>Role:                      |                        |                         |                      |

Screen 7.8.1-1: User information

# 7.9 Change Password

Objective: To change new password fpr corporate user and internal user

# 7.9.1 Change Password For Corporate User

Remarks: For Corporate Administrator/Approver (Requires OTP token to verify)

- Step 1. Login with Corporate Administrator/Approver user account
- Step 2. Select Change Password function

| Home Page > Change Password       |                             |                               |                |                         |                                            |
|-----------------------------------|-----------------------------|-------------------------------|----------------|-------------------------|--------------------------------------------|
| <b>FAST ACCESS</b>                | <b>USER INFORMATION</b>     | <b>CHANGE PASSWORD</b>        |                | <b>FAVORITE ACCOUNT</b> | <b>FAVORITE MENU</b>                       |
| <sup>9</sup> Transaction history  | Information                 | $\gg$                         | Authentication | $\mathbb{R}$            | Complete                                   |
| > Login history                   | PASSWORD CHANGE INFORMATION |                               |                |                         |                                            |
| My transaction                    |                             | Current Password *:           |                |                         |                                            |
| My portfolio                      |                             | New Password *:               | 000000000      |                         |                                            |
| <b>Fm</b> Other information       |                             | Re-enter Your New Password *: |                |                         |                                            |
| > Promotions                      |                             |                               |                |                         |                                            |
| > Branch and ATM locations        |                             |                               |                |                         | <b>D</b> Refresh<br>Continue $\rightarrow$ |
| > Exchange Rates - Interest Rates |                             |                               |                |                         |                                            |
| > Fees and Charges                |                             |                               |                |                         |                                            |

Screen 3.9.1-1: Change password for corporate user (step 1)

- Step 3. Enter all required fields
- Step 4. Click Continue button to redirect to the next step screen

```
Step 5. Click Refresh button to clear all entered search criteria
```
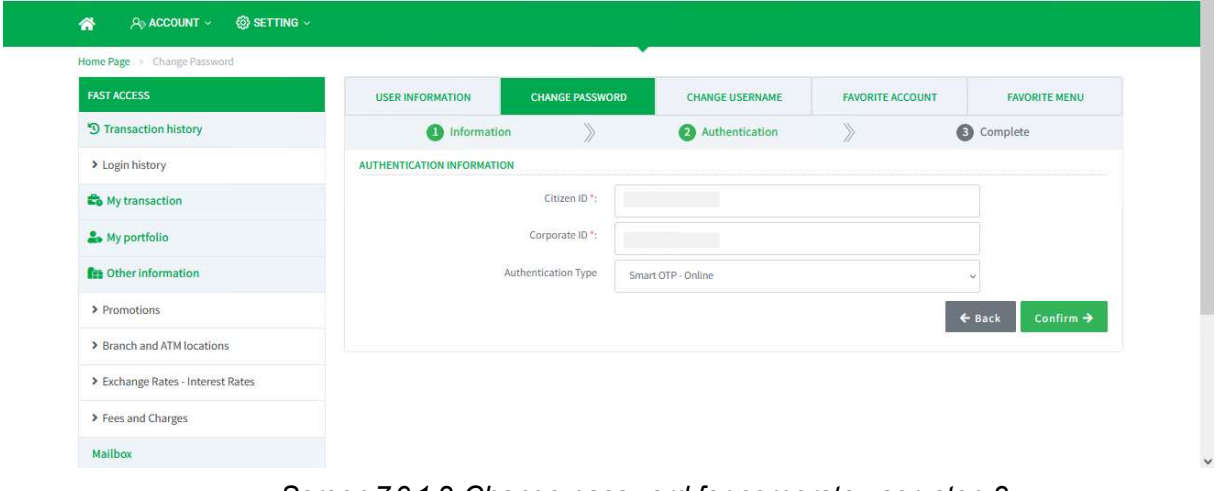

Screen 7.9.1-2: Change password for corporate user (step 2)

- Step 6. Enter all required fields
- Step 7. Select the authentication type to verify
- Step 8. Click Continue button to verify the request and go to the next step screen to show the result of change
- Step 9. Click Back button to return to the previous screen

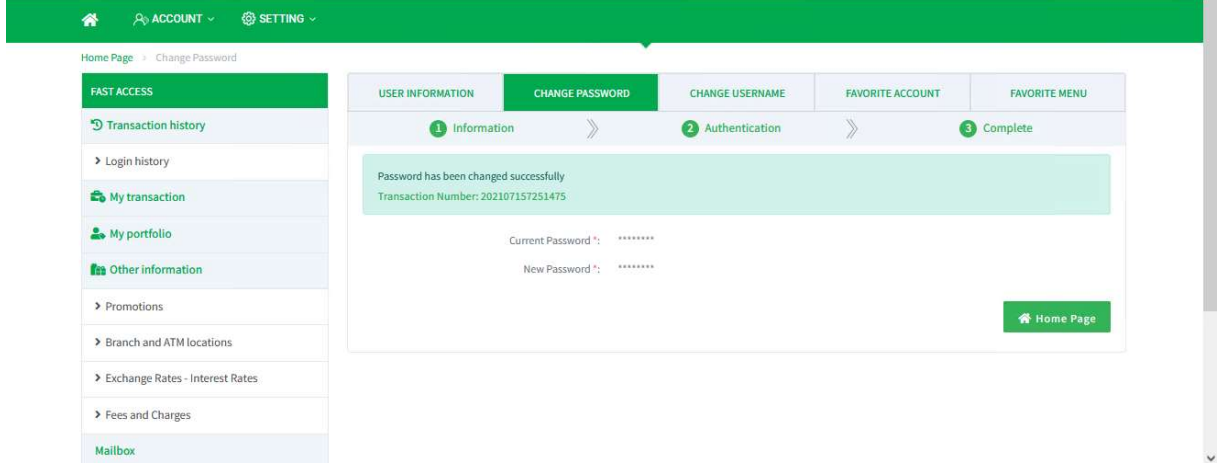

Screen 7.9.1-3: Change password for corporate user (step 3)

Step 10. Click Home Page button to redirect to homepage function

- Results:

- Success: Change new password and display success message on this screen
- Failed: Does not change new password and display error message on this screen

# 7.9.2 Change Password For Internal User

Remarks: For all roles without Token (Does not require OTP token to verify)

- Take the following steps:
	- Step 1. Login the system with internal user account
	- Step 2. Select Change Password function

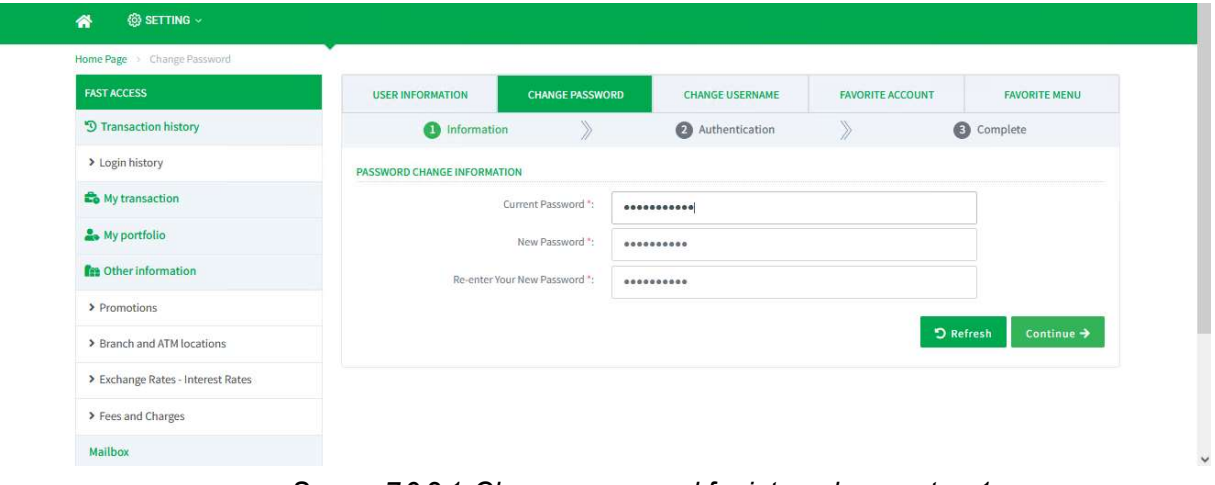

Screen 7.9.2-1: Change password for internal user (step 1)

- Step 3. Enter all required fields
- Step 4. Click Continue button to redirect to the next step screen
- Step 5. Click Refresh button to clear all entered search criteria

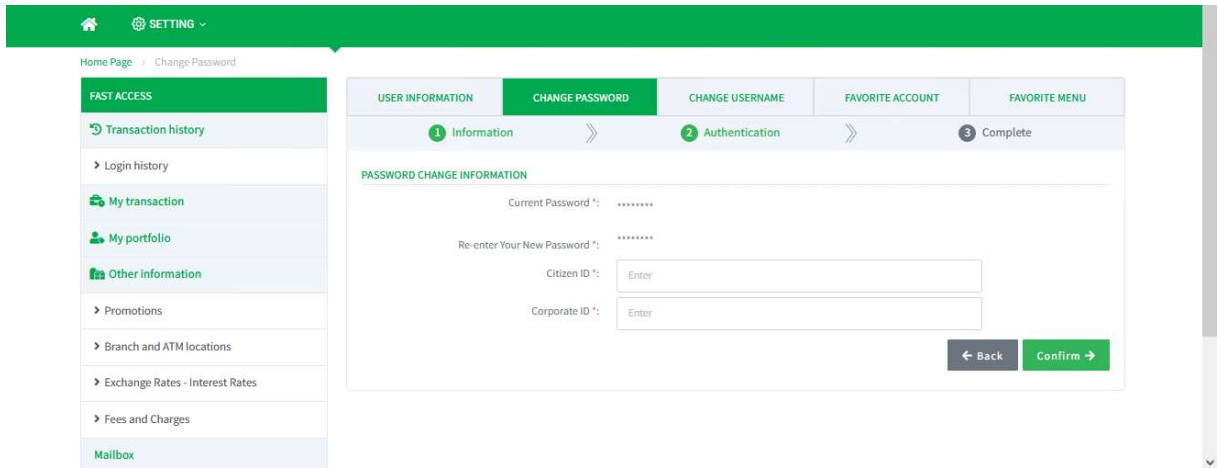

Screen 7.9.2-2: Change password for internal user (step 2)

- Step 6. Enter all required fields
- Step 7. Click **Continue** button to verify the request and go to the next step screen to show result of change

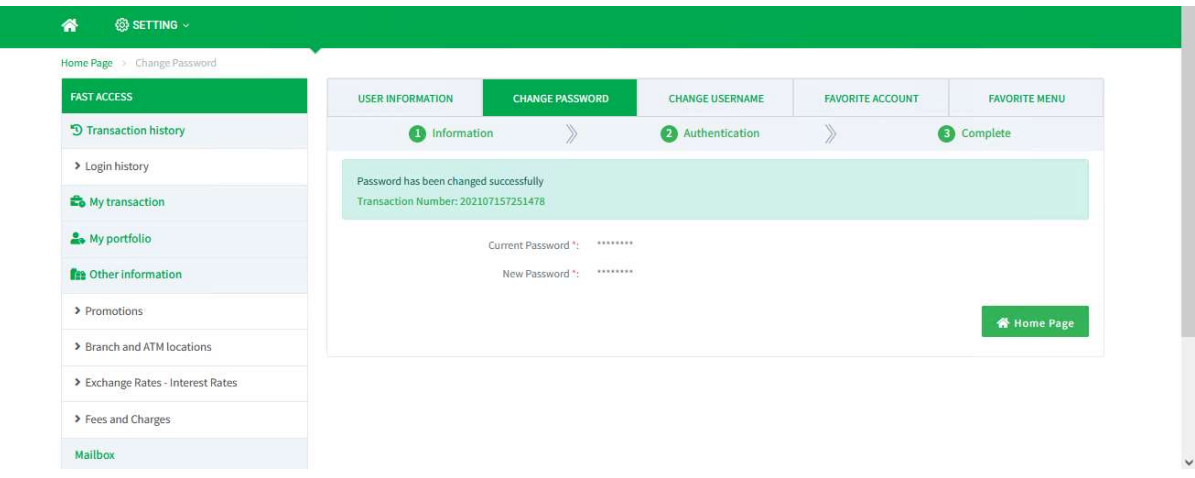

#### Step 8. Click Back button to return to the previous screen

Screen 7.9.2-3: Change password for internal user (step 3)

Step 9. Click Home Page button to redirect to Homepage

- Results:

Success: Change new password successfully and display success message on this screen

Failed: Cannot change new password and display error message on this screen

#### 7.10 Change Username

**Objective:** User can create username and use as an alternative to login to the account

Remarks: The function is entitled for All Users

#### 7.10.1 Change Username For Corporate User

Remarks: For Corporate Administrator/Approver (Requires OTP token to verify) Recommendation:

- To avoid duplicating username with others, the recommended username is Abbreviated company name followed by name or keyword
- Please remember your User ID carefully for user's verification and authentication when contact the bank

- Step 1. Login the system with Corporate User Account
- Step 2. Select Change Username function

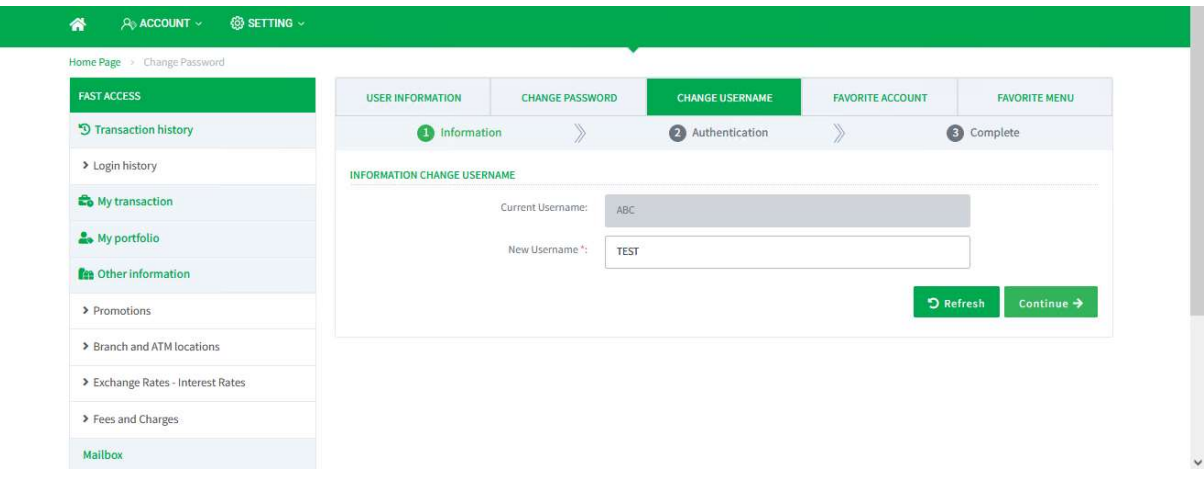

Screen 7.10.1-1: Change username for corporate user (step 1)

Step 3. Enter all required fields

Remarks: The new username must not already exist in the system Step 4. Click Continue button to redirect to the next step screen Step 5. Click Refresh button to clear all entered search criteria

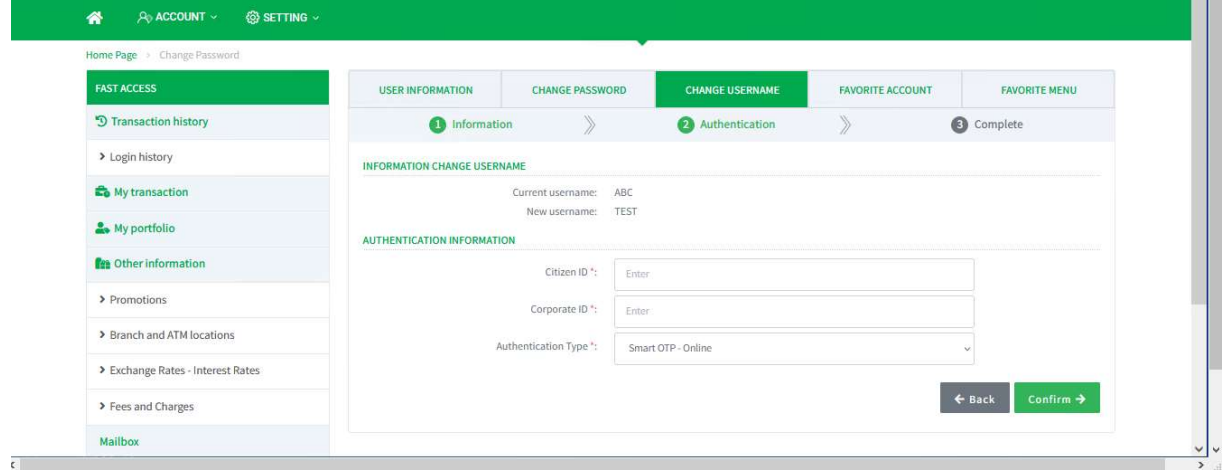

Screen 7.10.1-2: Change username for corporate user (step 2)

- Step 6. Enter all required fields
- Step 7. Select the authentication type to verify
- Step 8. Click Continue button to verify the request and go to the next step screen to show result of change
- Step 9. Click Back button to return to the previous screen

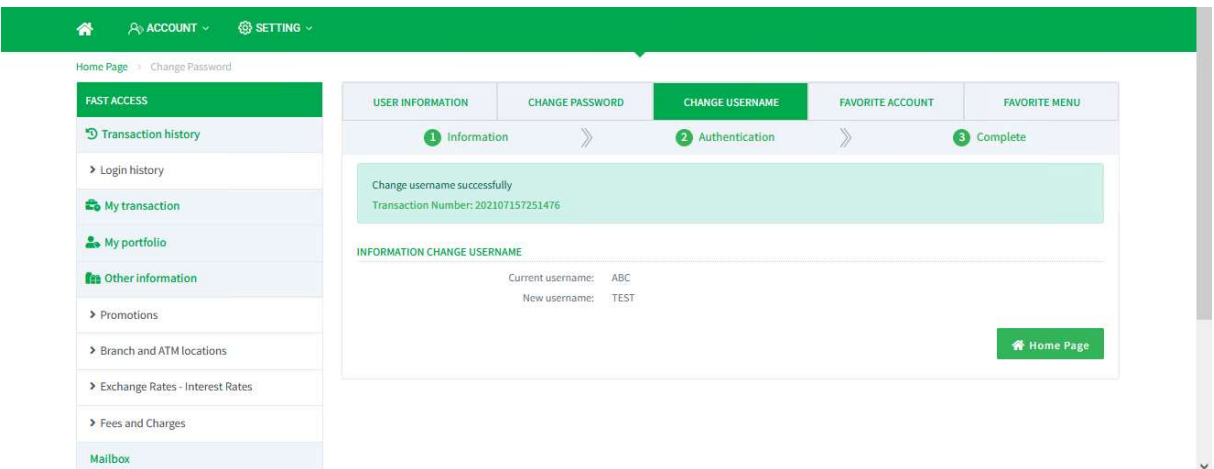

Screen 7.10.1-3: Change username for corporate user (step 3)

Step 10. Click Home Page button to redirect to Homepage function

- Results:

Success: Change new username successfully and display success message on this screen

Failed: Cannot change new username and display error message on this screen

# 7.10.2 Change Username For Internal User

Remarks: For all roles without Token (Does not require OTP token to verify)

- Take the following steps:
	- Step 1. Login the system with internal user account
	- Step 2. Select Change Username function

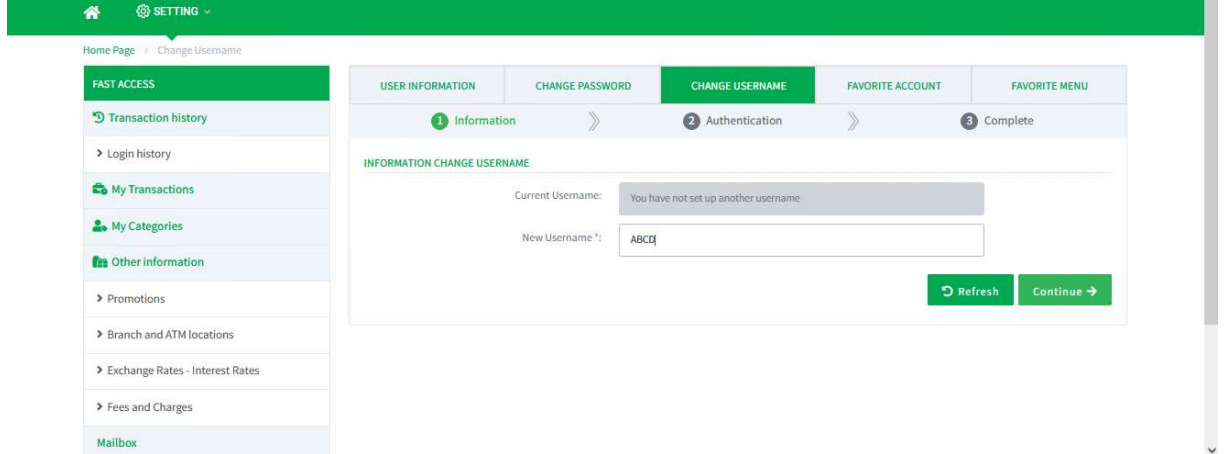

Screen 7.10.2-1: Change username for internal user (step 1)

Step 3. Enter all required fields.

Remarks: The new username must not already exist in the system

- Step 4. Click Continue button to redirect to the next step screen
- Step 5. Click Refresh button to clear all entered search criteria

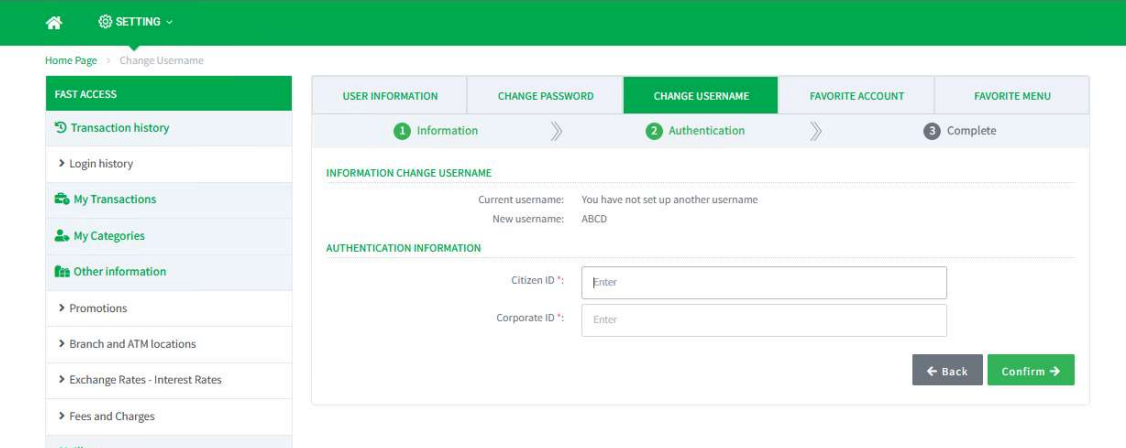

Screen 7.10.2-2: Change username for internal user (step 2)

- Step 6. Enter all required fields
- Step 7. Select the authentication type to verify
- Step 8. Click Continue button to verify the request and go to the next step screen to show the result of change
- Step 9. Click Back button to return to the previous screen

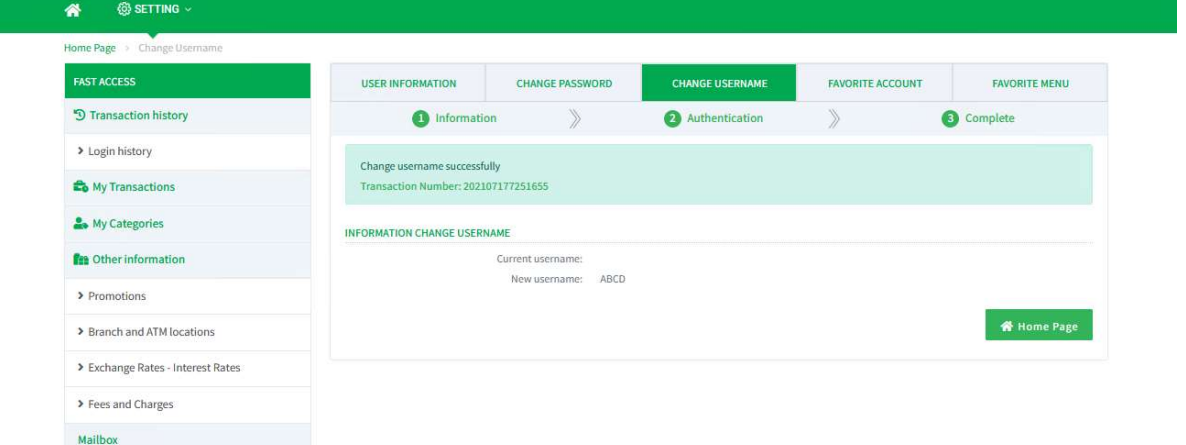

Screen 7.10.2-3: Change username for internal user (step 3)

Step 10. Click Home Page button to redirect to homepage function

- Results:
- Success: Change new username successfully and display success message on this screen
- Failed: Cannot change new username and display error message on this screen

# 7.11 Favorite Menu

Objective: To add favorite functions/menu on Fast Access tab Remarks:The function is entitled for All Users

# 7.11.1 Set Up Favorite Transactions Type

- Take the following steps:

Step 1. Select Setting/Favorite Menu function

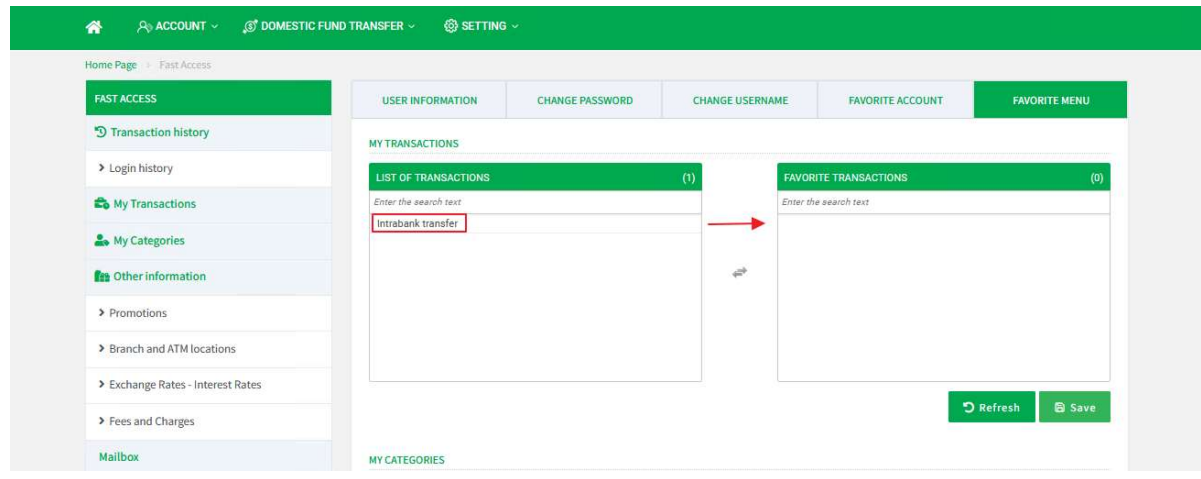

Screen 7.11.1-1: Favorite transactions (1)

- Step 2. In My Transactions list, click each row from the list on the left side to move to the list on the right side
- Step 3. Click **Save** button
- Step 4. Click Refresh button to clear all entered search criteria

- Results:

Success: Display all selected transactions in the list on the right side in the vertical menu (Fast Access) and display the success message on this screen.

| Ngãn Hàng KASIKORN<br><b>NWIND KASHODHANK</b><br>A ACCOUNT -<br>带 | <b>@SETTING -</b><br><b>JST DOMESTIC FUND TRANSFER V</b> |                        |                 |                              | Customer 790 - Custom<br>Today: 25-07-2022 - Latest At- | <b>Notification</b><br>The quick access meno has been<br>saved successfully |
|-------------------------------------------------------------------|----------------------------------------------------------|------------------------|-----------------|------------------------------|---------------------------------------------------------|-----------------------------------------------------------------------------|
| Home Page : Past Access                                           |                                                          |                        |                 |                              |                                                         |                                                                             |
| <b>FAST ACCESS</b>                                                | USER INFORMATION                                         | <b>CHANGE PASSWORD</b> | CHANGE USERNAME |                              | <b>FAVORITE ACCOUNT</b>                                 | <b>FAVORITE MENU</b>                                                        |
| <sup>5</sup> Transaction history                                  | <b>MY TRANSACTIONS</b>                                   |                        |                 |                              |                                                         |                                                                             |
| > Login history                                                   | <b>LIST OF TRANSACTIONS</b>                              |                        | (0)             | <b>FAVORITE TRANSACTIONS</b> |                                                         | $0$                                                                         |
| <b>E</b> My Transactions                                          | Enter the search text                                    |                        |                 | Enter the examit text:       |                                                         |                                                                             |
| > Intrabank transfer                                              |                                                          |                        |                 | Intrabank transfer           |                                                         |                                                                             |
| My Categories                                                     |                                                          |                        | $\omega$        |                              |                                                         |                                                                             |
| <b>C</b> B Other information                                      |                                                          |                        |                 |                              |                                                         |                                                                             |
| > Promotions                                                      |                                                          |                        |                 |                              |                                                         |                                                                             |
| > Branch and ATM locations                                        |                                                          |                        |                 |                              |                                                         |                                                                             |
| > Exchange Rates - Interest Rates                                 |                                                          |                        |                 |                              |                                                         | <b>D</b> Refresh<br><b>B</b> Save                                           |
| > Fees and Charges                                                | <b>MY CATEGORIES</b>                                     |                        |                 |                              |                                                         |                                                                             |

Screen 7.11.1-2: Favorite transactions (2)

Failed: Does not change and display the error message on this screen.

# 7.11.2 Set Up Favorite Account Type

- Take the following steps:

Step 1. Select Favorite Menu function

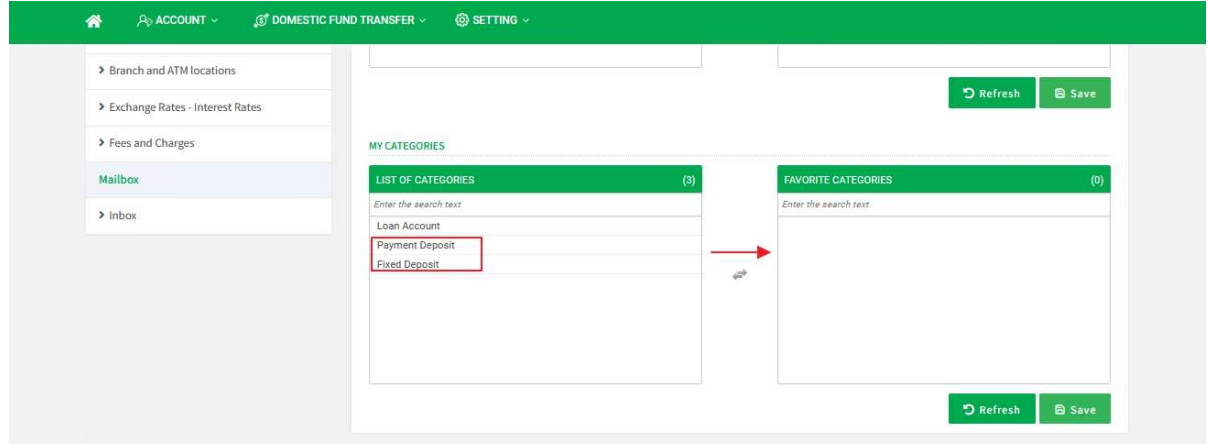

Screen 7.11.2-1: Favorite categories (1)

- Step 2. In My Categories list, click each row from left side list to move to the right side list
- Step 3. Click **Save** button
- Step 4. Click Refresh button to clear all entered search criteria

- Results:

Success: Display all selected categories on the right side list in the vertical menu (Fast Access) and display success message on this screen

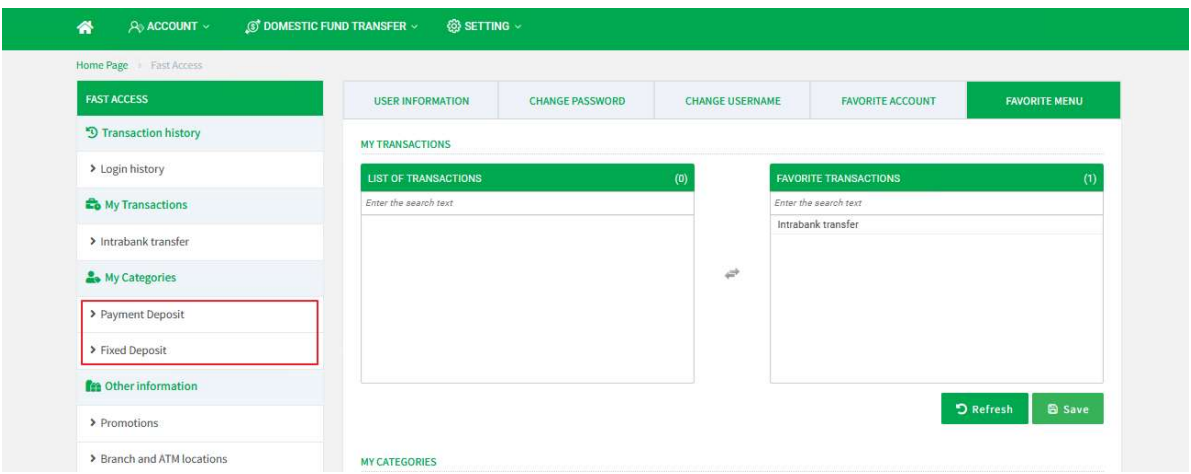

Screen 7.11.2-2 Favorite categories (2)

Failed: Does not change and display error message on this screen

# 7.12 Activate/ Deactivate Smart OTP Token

Objective: To manage smart OTP token before using related functions such as creating internal users, password change or approving transactions.

Remarks: The function is entitled for Corporate Administrator/Approver managed

by bank

# 7.12.1 Activate OTP Token

Remarks: Before activate the OTP Token, the user is required to download and install "Entrust Identity" mobile application by taking the following steps:

> Step 1. Download "**Entrust Identity**" mobile application provided by Entrust Inc. from app store on customer's mobile phone.

> > For Android For iOS

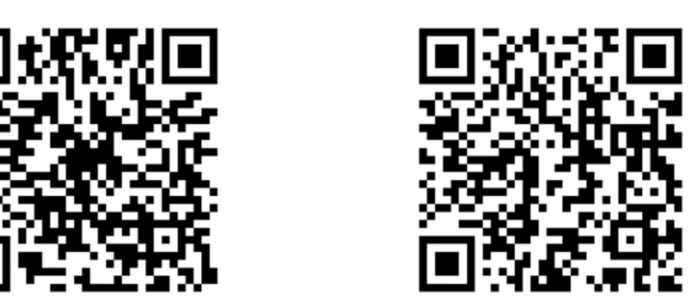

Screen 7.23.1-1 QR Code for Entrust Identity Application Installation

Step 2. Install the downloaded application

- Take the following steps:

# Step 1. Select Setting / Activate OTP Token function

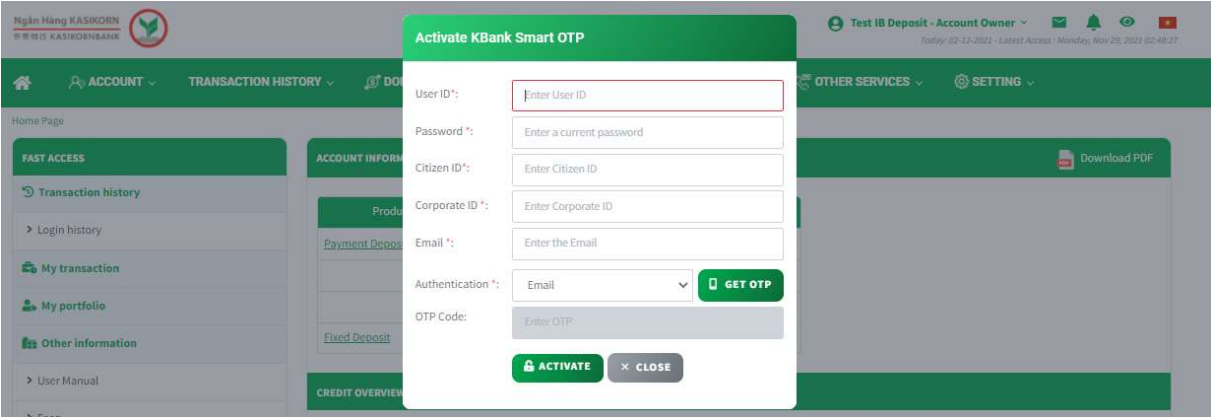

Screen 7.12.1-2: Get OTP to activate token

- Step 2. Enter all required fields
- Step 3. Click Get OTP button
- Step 4. Open the email registered with the bank to view mail containing OTP Code file
- Step 5. Download and open OTP Code file **OTPInfo.zip** by entering you Date of Birth (YYYYMMDD) example: 19990115 to decrypt the file

### OTPInfo.zip

 $\tau_{\rm c}$ 

**Report Phishing** 

#### Thông tin xác thực cho KBank Connect (Kích hoạt KBank Smart OTP)

#### Kính gửi Quý khách hàng,

Để kích hoạt KBank Smart OTP, vui lòng nhập mã OTP đính kèm trong vòng 5 phút để xác nhận kích hoạt.

#### Mã xác minh OTP:

Vui lòng nhập ngày sinh của bạn (YYYYMMDD) để mở tệp đính kèm. (Ví dụ: 19001020)

Để biết thêm chi tiết, vui lòng truy cập trang web của chúng tôi tại www.kasikornbank.com.vn hoặc liên hệ với trung tâm hỗ trợ khách hàng của chúng tôi theo số (84) 28 3821 8888 Đây là thông báo tự động. Vui lòng không trả lời email này trực tiếp.

Trân trọng,<br>Ngân Hàng Đại Chúng TNHH Kasikornbank – Chi Nhánh Thành Phố Hồ Chí Minh

#### Screen 7.12.1-2: OTP Code via Email

- Step 6. Open the downloaded file by right-clicking the folder, select your Zip tool program (7-Zip program is recommended) then click 'Extract here'
- Step 7. Enter your date of birth (YYYYMMDD) Example: 19990115 to decrypt the file
- Step 8. Enter OTP code on the screen
- Step 9. Click Activate button to continue
- Step 10. Access "Entrust Identity" mobile application
- Step 11. Scan QR code using "QR Scan" function on "Entrust Identity"

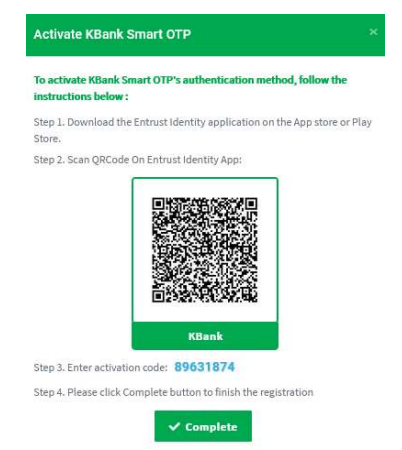

Screen 7.12.1-3: Scan QR Code to activate token

- Step 12. Enter Activation Code (Blue number on Screen 3.8.1-3) into "Entrust Identity" and follow the steps to complete
- Step 13. Click **Complete** button on the screen

#### - Results:

Success:

- Display success message on this screen
- Menu name on Setting function changed to Deactivate OTP Token
- Display authentication type to choose functions that need to verify transactions with token
- Failed: Display error message on this screen

#### 7.12.2 Deactivate OTP Token

#### Deactivate OTP Token via Email

- Take the following steps:

#### Step 1. Select Setting / Deactivate OTP Token function

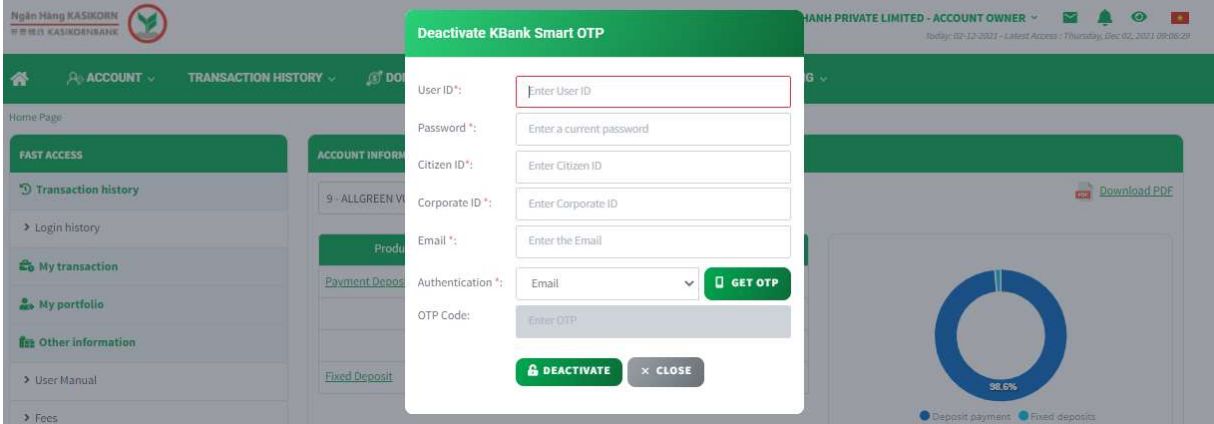

Screen 7.12.2-1: Get OTP to deactivate token via Email

- Step 2. Enter all required fields
- Step 3. Click Get OTP button
- Step 4. Open the email registered with the bank to view mail containing OTP Code file
- Step 5. Download and open OTP Code file **OTPInfo.zip** by entering your Date of Birth (YYYYMMDD) example: 19990115 to decrypt the file

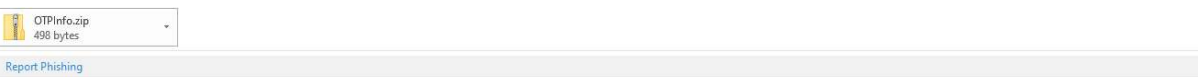

#### Thông tin xác thực cho KBank Connect (Hủy kích hoạt KBank Smart OTP)

#### Kính gửi Quý khách hàng,

Để hủy kích hoạt KBank Smart OTP của bạn, vui lòng nhập mã OTP đính kèm trong vòng 5 phút để xác nhận việc hủy kích hoạt.

#### Mã xác minh OTP:

Để biết thêm chi tiết, vui lòng truy cập trang web của chúng tôi tại www.kasikornbank.com.vn hoặc liên hệ với trung tâm hỗ trợ khách hàng của chúng tôi theo số (84) 28 3821 8888 Đây là thông báo tự động. Vui lòng không trả lời email này trực tiếp.

Trân trọng,<br>Ngân Hàng Đại Chúng TNHH Kasikornbank -- Chi Nhánh Thành Phố Hồ Chí Minh

#### Screen 7.12.2-2: OTP Code via Email

Step 6. Open the downloaded file by right-clicking the folder, select your Zip tool program (7-Zip program is recommended) then click 'Extract here'

Vui lòng nhập ngày sinh của bạn (YYYYMMDD) để mở tệp đính kèm. (Ví dụ: 19001020)

- Step 7. Enter your date of birth (YYYYMMDD) Example: 19990115 to decrypt the file
- Step 8. Enter OTP code on the screen
- Step 9. Click Deactivate button on the screen

- Results:

Success:

Display success message on this screen

- Menu name on Setting function changed to Activate OTP Token
- Does not display authentication type to choose functions that need to verify transactions with OTP Token
- Failed: Display error message on this screen

### Deactivate OTP Token via Smart OTP - Online

- Take the following steps:

#### Step 1. Select Setting / Deactivate OTP Token function

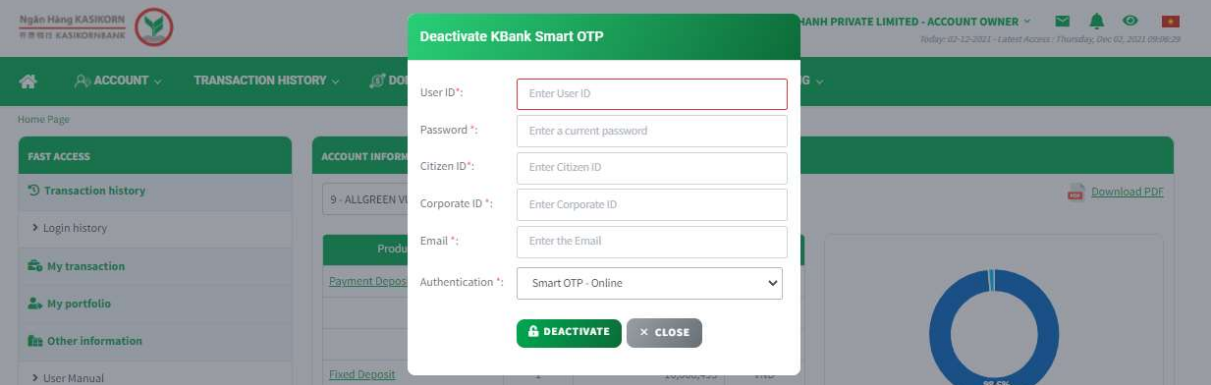

Screen 7.12.2-3: Get OTP to deactivate token via Smart OTP - Online

- Step 2. Enter all required fields
- Step 3. Select Smart OTP Online in the Authentication box
- Step 4. Click Deactivate button
- Step 5. Access "Entrust Identity" mobile application
- Step 6. Click Actions Button on "Entrust Identity"

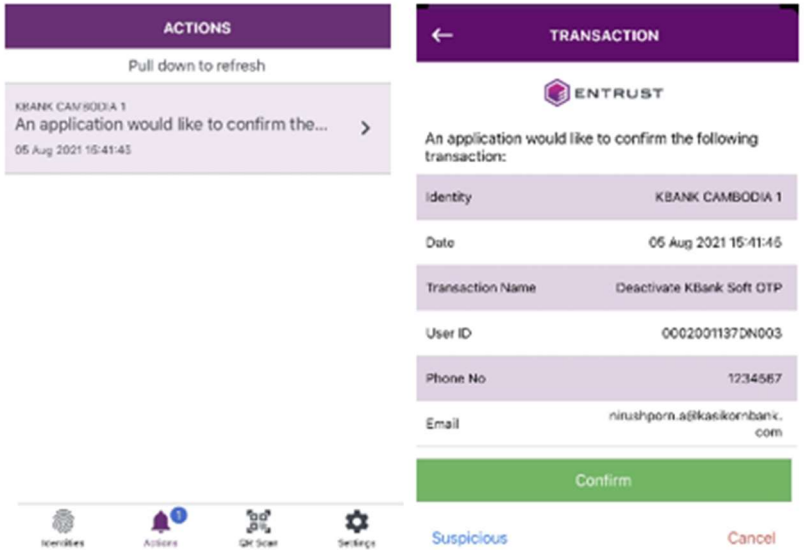

Screen 7.12.2-4: Entrust Identity Mobile Application

- Step 7. Select the latest action to see the details
- Step 8. Click Confirm button on "Entrust Identity"
- Step 9. Click Identities button to see the deactivated Token

| Step 10. Click $\therefore$ Delete identities and $\Box$ button to complete |                   |                                      |                                        |                    |              |                                           |                |               |
|-----------------------------------------------------------------------------|-------------------|--------------------------------------|----------------------------------------|--------------------|--------------|-------------------------------------------|----------------|---------------|
| <b>IDENTITIES</b><br>Pull down to refresh                                   | ٤                 |                                      | <b>IDENTITIES</b><br>Pull down to refr | Delete identities  | $\leftarrow$ | <b>IDENTITIES</b><br>Pull down to refresh |                |               |
| KBANK CAMBODIA<br>$\Omega$<br>Verify                                        | >                 | <b>KBANK CAMBODIA</b><br>⋒<br>Verify |                                        |                    |              | KBANK CAMBODIA 1<br>26515940              |                |               |
|                                                                             |                   |                                      |                                        |                    |              |                                           |                |               |
|                                                                             |                   |                                      |                                        |                    |              |                                           |                |               |
| gg.<br>Actions<br><b>GN Scan</b><br>identries                               | ٠<br>ο<br>Systems | Attions<br>identities                | gg.<br>85<br><b>Q6 Scan</b>            | ۰<br>≎<br>Sottings | identities   | Actions                                   | ЪÇ,<br>DN Scan | ۰<br>Settings |

Screen 7.12.2-5: Entrust Identity Mobile Application

- Results:

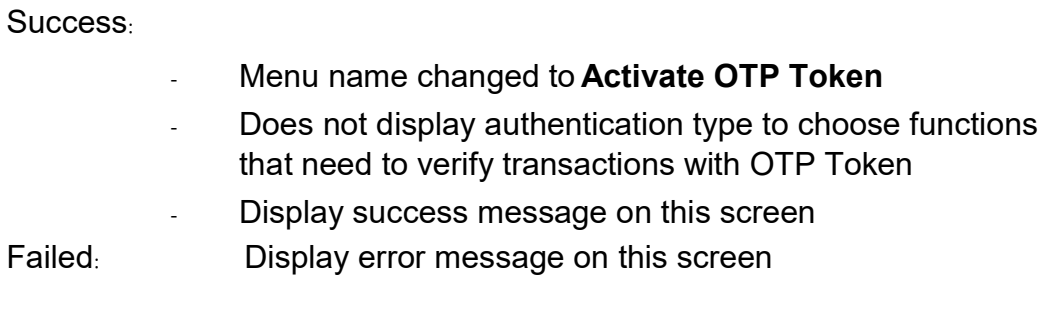

# 8. Mailbox

Remarks: The function is entitled for All Users

# 8.1 Inbox

Objective: To see the latest announcement or updated information from the bank

# 8.1.1 Search For Information

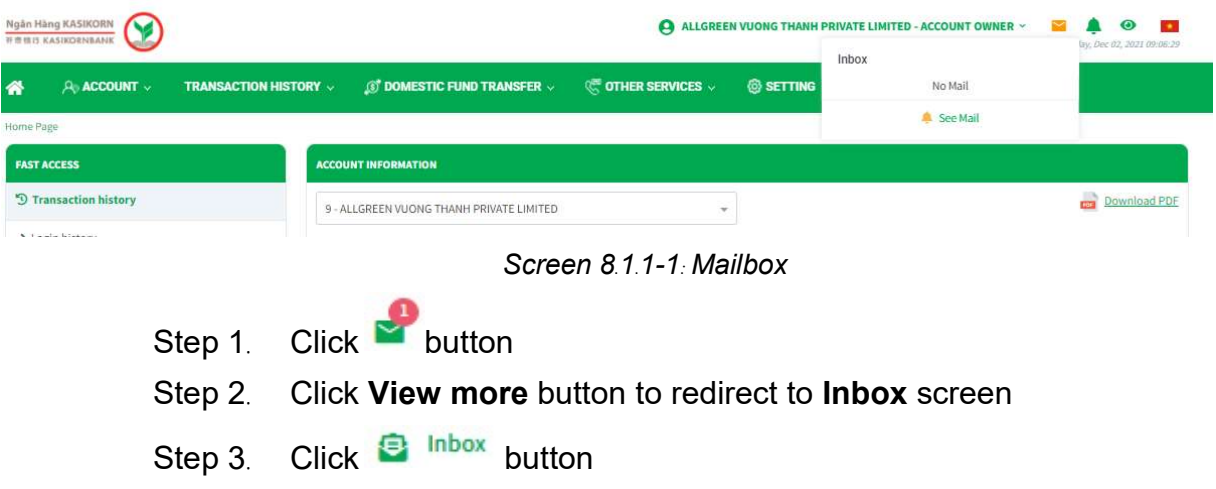

|   | <b>Ngân Hàng KASIKORN<br/>##### KASIKORNBANK</b> |                                   |                                           | Θ                                                      |                                 | $\checkmark$<br>ALLGREEN VUONG THANH PRIVATE LIMITED - ACCOUNT OWNER Y<br>Today: 02-12-2021 - Latest Access : Thursday, Dec 02, 2021 09:06:29 | $\bullet$<br>$\mathcal{A}$ |
|---|--------------------------------------------------|-----------------------------------|-------------------------------------------|--------------------------------------------------------|---------------------------------|----------------------------------------------------------------------------------------------------|----------------------------|
| ⋘ | $A0$ account $\vee$                              | <b>TRANSACTION HISTORY V</b>      | $\circledS$ DOMESTIC FUND TRANSFER $\vee$ | $\mathcal{C}_\gamma^{\text{up}}$ other services $\vee$ | $@$ setting $\vee$              |                                                                                                    |                            |
|   | Home Page > Email                                |                                   |                                           |                                                        |                                 |                                                                                                    |                            |
|   | + COMPOSE                                        | <b>INBOX</b>                      |                                           |                                                        |                                 |                                                                                                    |                            |
| € | Inbox                                            | <b>SEARCH INFORMATION</b>         |                                           |                                                        |                                 |                                                                                                    |                            |
| 4 | Sent                                             | Subject:                          | Enter Subject                             |                                                        |                                 |                                                                                                    |                            |
|   |                                                  | Number Of Latest Mail:            | Choose number of latest mail.             | $\overline{\phantom{a}}$                               | From Branch:                    | All                                                                                                    | $\overline{\phantom{a}}$   |
|   |                                                  | From Date:                        | 02/10/2021                                | 茴                                                      | To Date:                        | 02/12/2021                                                                                                    | 曲                          |
|   |                                                  |                                   |                                           |                                                        |                                 | <b>DREFRESH</b>                                                                                                    | Q SEARCH                   |
|   |                                                  | <b>MAIL LIST</b>                  |                                           |                                                        |                                 |                                                                                                    |                            |
|   |                                                  | о<br>No.                          | Subject                                   |                                                        | Sent Date                       | From Branch                                                                                                    |                            |
|   |                                                  | <b>Test Service Maintenance 2</b> |                                           |                                                        | 02/12/2021<br>16:06:45<br>MINH) | BRANCH OF KASIKORNBANK PUBLIC COMPANY LIMITED (HO CHI                                                                                         |                            |

Screen 8.1.1-2: See mail

- Step 4. Enter search criteria
- Step 5. Click Search button to search
- Step 6. Click Refresh button to clear all entered search criteria

- Search results:

Data found: Display correct search results on the table according to all entered search criteria

No data found: Display the notification "No Data Found" on the table

### 8.1.2 View Details

- Take the following steps:

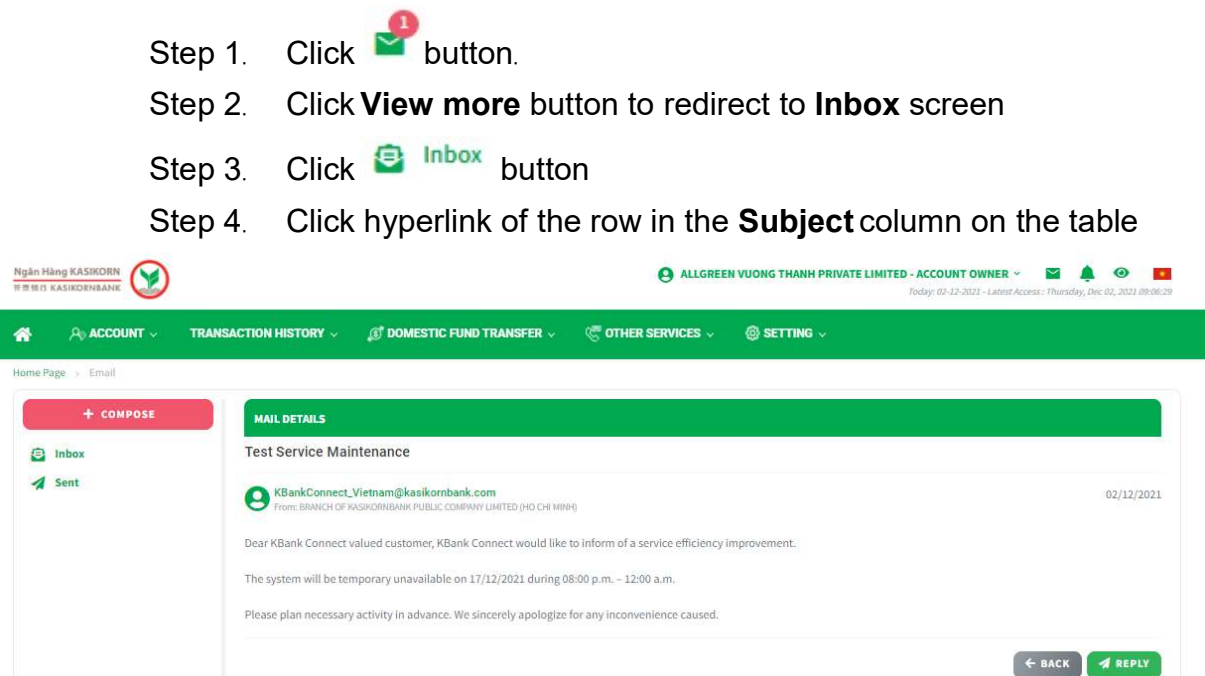

#### Screen 8.1.2-1: Mail detail

- Step 5. Click Reply button to redirect to compose mail screen
- Step 6. Click Back button to return the previous screen

# 8.1.3 Delete Mail

- Take the following steps:

- Step 1. Click **button**
- Step 2. Click View more button to redirect to Inbox screen
- Step 3. Click  $\blacksquare$  Inbox button

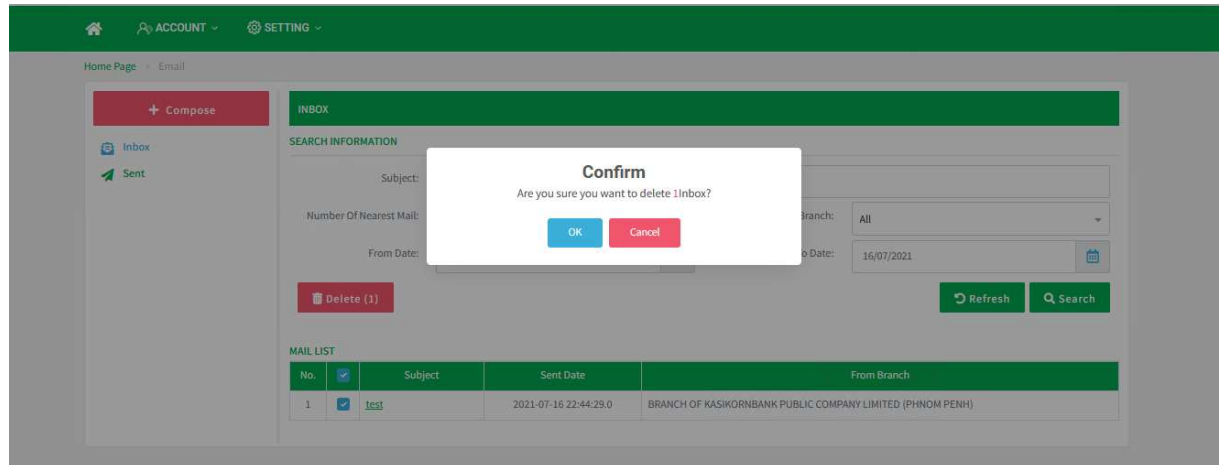

Screen 8.1.3-1: Delete mail

- Step 4. Check the boxes of the rows need to delete
- Step 5. Click  $\overline{\mathbf{u}}$  button.

- Results:

- Success: Remove the selected mails. Display success message on this screen
- Failed: Does not remove the selected mails. Display error message on this screen

#### 8.2 Outbox

#### 8.2.1 Search For Information

- Take the following steps:

- Step 1. Click **button**
- Step 2. Click View more button to redirect to Inbox screen

Step 3. Click  $\overline{A}$  sent button

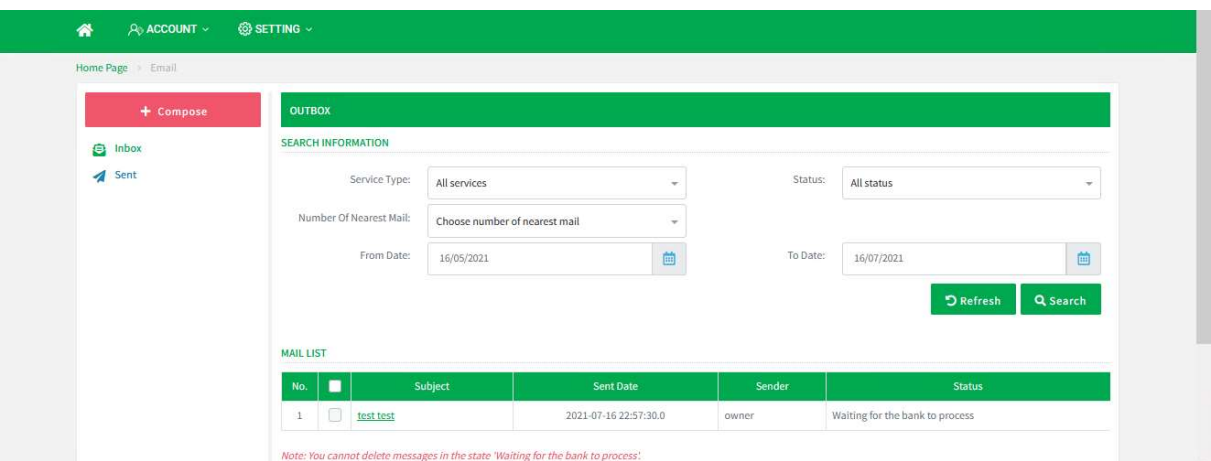

Screen 8.2.1-1: Outgoing mail

- Step 4. Enter the search criteria
- Step 5. Click Search button to search
- Step 6. Click Refresh button to clear all entered search criteria

#### - Search results:

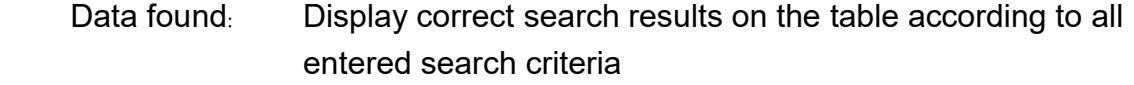

No data found: Display notification "No Data Found" on the table

#### 8.2.2 View Details

- Step 1. Click  $\blacktriangleright$  button
- Step 2. Click View more button to redirect to Inbox screen
- Step 3. Click  $\overline{A}$  sent button
- Step 4. Click hyperlink of the row in the Subject column from the table

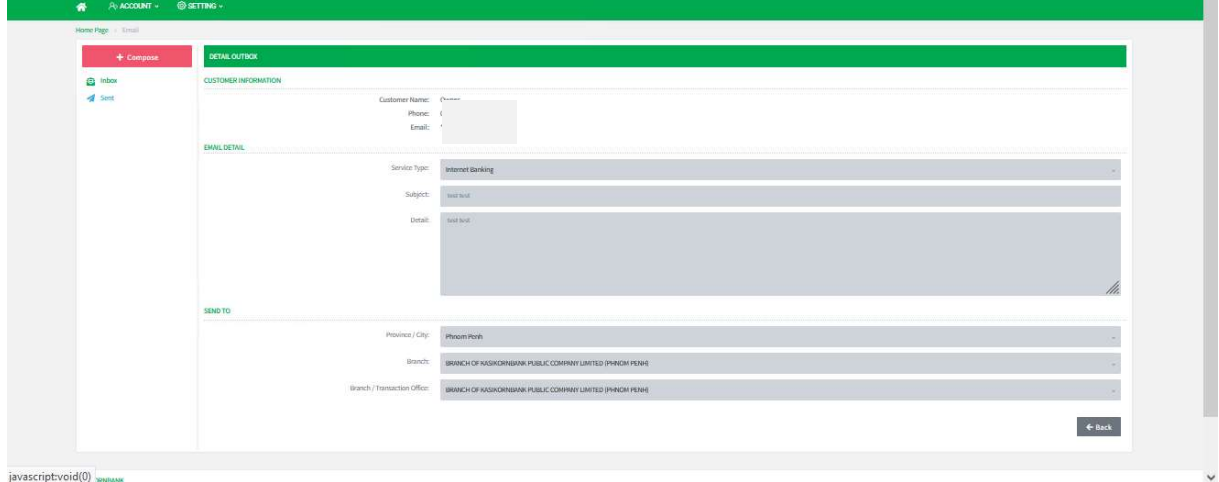

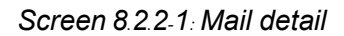

- Step 5. Click Reply button to redirect to compose mail screen.
- Step 6. Click Back button to return the previous screen.

#### 8.2.3 Delete Mail

- Take the following steps:

- Step 1. Click  $\bullet$  button
- Step 2. Click View more button to redirect to Inbox screen

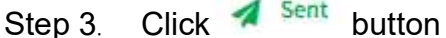

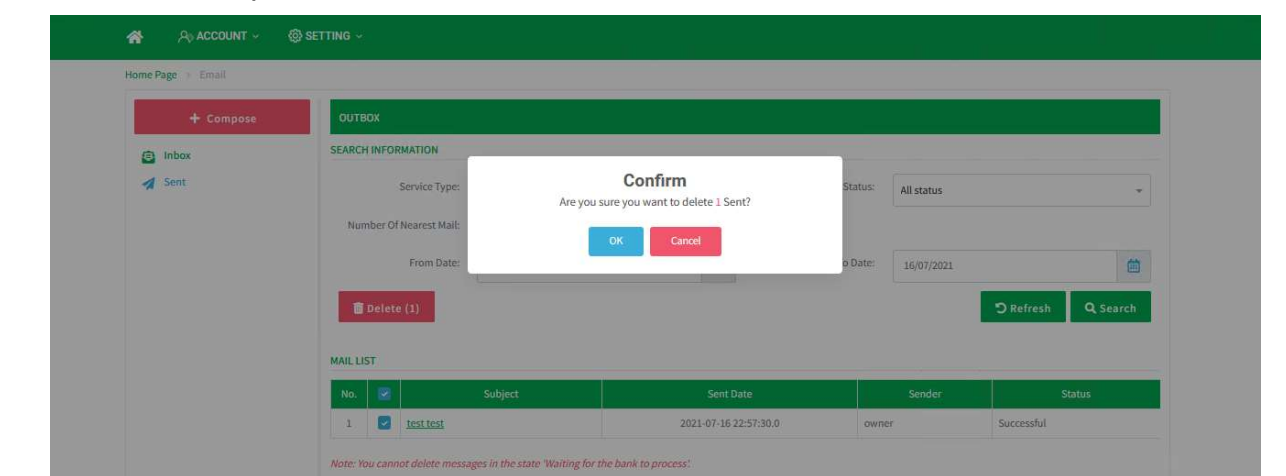

Screen 8.2.3-2: Delete mail

- Step 4. Check the boxes of the rows need to delete
- Step 5. Click  $\overline{\mathbf{u}}$  button

#### - Results:

Success: Remove the selected mails successfully. Display success message on this screen

Failed: Cannot remove the selected mails. Display error message on this screen

#### 8.3 Compose

#### 8.3.1 Send Mail To The Bank

- Step 1. Click button
- Step 2. Click View more button to redirect to Inbox screen
- Step 3. Click Compose button

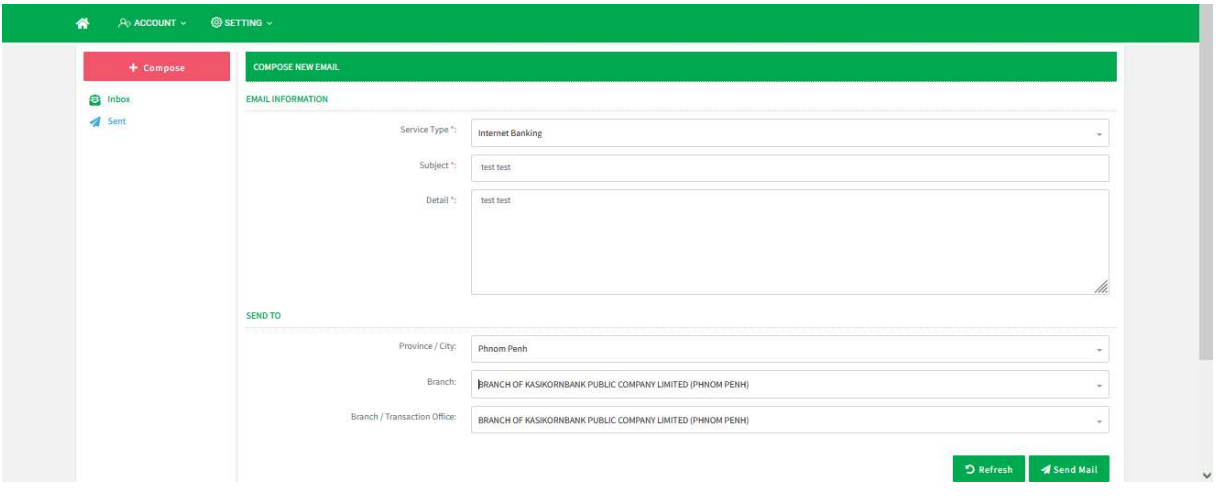

Screen 8.3.1-1: Compose mail

- Step 4. Enter all required fields
- Step 5. Select Branch and Branch/ Transaction Office
- Step 6. Click Send Mail button to search
- Step 7. Click Refresh button to clear all entered fields

Results:

- Success: Send the mail to the bank and wait for the bank process. Display success message on this screen.
- Failed: Cannot send the mail. Display error message on this screen

# 9. Authentication

Objective: To verify and confirm any actions related to token usage by using "Entrust Identity<sup>®</sup> application such as creating internal users, password change or approving transactions.

Remarks:The function is entitled for all corporate users managed by bank. The token must be activated successfully.

# 9.1 Verify transaction by OTP Online

- Take the following steps:

Step 1. Go to the function that need to verify transactions with token. (Example: Forgot Password, Change Password, Change Username, etc.)

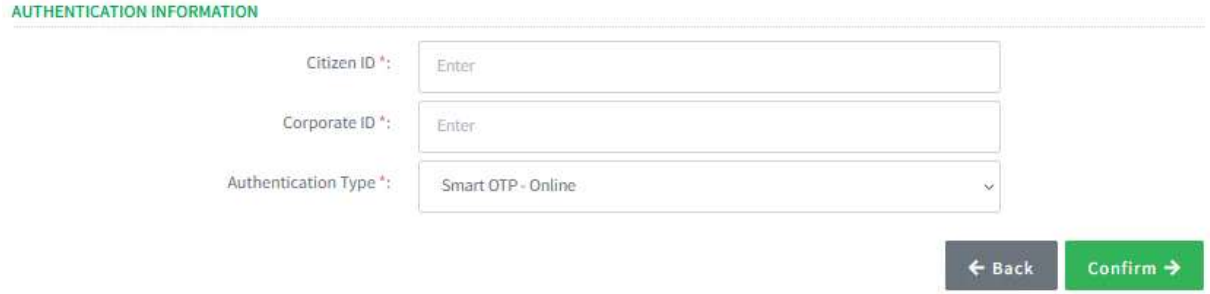

Screen 9.1-1: Online token

- Step 2. Enter all required fields.
- Step 3. Select Smart OTP Online from the dropdown list Authentication Type.
- Step 4. Click on Confirm button to verify with token.
- Step 5. Notification will be pushed to the "**Entrust Identity**" application.
- Step 6. On customer mobile phone, select the notification or open the authentication app to redirect to the confirmation screen.
- Step 7. Select **Confirm** or **Cancel** button from the app to complete the transaction.
- Results:

Success:

- □ Confirm: Display the success message on this screen.
- □ Cancel: Display the cancel message on this screen.

Failed: Display the error message on this screen.

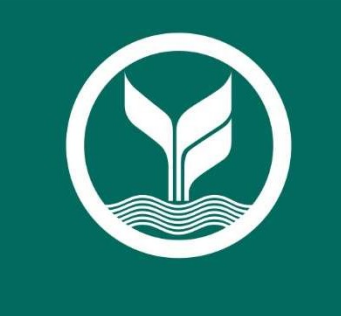

**Ngân Hàng KASIKORN<br>#素银行 KASIKORNBANK**